# ALL SPORT® 5000 SERIES CONTROL CONSOLE

OPERATION MANUAL P1196

> ED-11976 Rev 29 9 February 2018

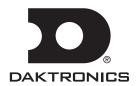

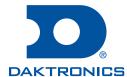

#### **Copyright © 2003-2018**

All rights reserved. While every precaution has been taken in the preparation of this manual, the publisher assumes no responsibility for errors or omissions. No part of this book covered by the copyrights hereon may be reproduced or copied in any form or by any means—graphic, electronic, or mechanical, including photocopying, taping, or information storage and retrieval systems—without written permission of the publisher.

Daktronics trademarks are property of Daktronics, Inc. All other trademarks are property of their respective companies.

| 1 | Introduction1                                        |   | Standard Keys                                      | 18   |
|---|------------------------------------------------------|---|----------------------------------------------------|------|
|   | Important Safeguards1                                |   | Segment Timer                                      | 18   |
|   | Specifications Label2                                |   | Team Name Entry                                    | 19   |
|   | Resources2                                           |   | WIDTH                                              | 19   |
|   | Console Revision History2                            |   | HEIGHT                                             | 19   |
|   | Daktronics Exchange and Repair &                     |   | FONT                                               | 19   |
|   | Return Programs3                                     |   | Radio Diagnostics                                  | 20   |
|   | Exchange Program3                                    | 3 | Segment Timer Operation                            | 22   |
|   | Repair & Return Program4                             |   | Segment Timer Overview                             | 22   |
|   | Daktronics Warranty & Limitation of Liability4       |   | Accessing Segment Timer                            | 22   |
| 2 | Basic Operation5                                     |   | Accessing 2-Digit or 6-Digit Display Segment Timer | 23   |
|   | Console Operation5                                   |   | Segment Timer Keys                                 |      |
|   | Sport Inserts6                                       |   | Segment Number & Time                              |      |
|   | Start Up7                                            |   | First Segment                                      |      |
|   | Standard Keys7                                       |   | Last Segment                                       |      |
|   | Start7                                               |   | Interval Time                                      |      |
|   | Stop7                                                |   | Display Interval                                   | 24   |
|   | Enter/Yes8                                           |   | Copy Range                                         |      |
|   | Clear/No8                                            |   | Auto Stop                                          |      |
|   | Edit8                                                |   | Reset to First                                     |      |
|   | Menu8                                                |   | Reset Current Segment                              | 25   |
|   | Set Main Clock8                                      |   | Current Segment                                    | 25   |
|   | Count Up/Down9                                       |   | Edit                                               |      |
|   | Auto Horn10                                          |   | Current Segment                                    | 25   |
|   | Manual Horn10                                        |   | Menu                                               | 25   |
|   | Remote Start/Stop Controls10                         |   | New Code                                           | 26   |
|   | Main Clock Control10                                 |   | Warning Time                                       | 26   |
|   | Shot Clock Control10                                 |   | Dimming Menu                                       | 26   |
|   | Setting Radio Channels11                             |   | Default Settings                                   | 26   |
|   | Single Controller System12                           | 4 | Baseball Operation                                 | 27   |
|   | Multiple Controller System with Single               |   | Baseball Keys                                      |      |
|   | Broadcast Group13                                    |   | Inning +1                                          | 27   |
|   | Multiple Controller with Multiple Broadcast Groups14 |   | Out +1                                             | 28   |
|   | Menu                                                 |   | Batter, Average, Clear Batter/Aver                 | rage |
|   | New Game15                                           |   |                                                    | 28   |
|   | New Code                                             |   | Ball Count +1, Strike Count +1, Cle                |      |
|   | Dimming Menu16                                       |   | Count                                              |      |
|   | Display Menu16                                       |   | Hit, Error, Fielder's Choice, Clear H              |      |
|   | Time of Day17                                        |   | At Bat                                             |      |
|   | Switch Output18                                      |   | Runs +1                                            |      |
|   | General Multi-Purpose Timer18                        |   | Hits +1, Errors +1, Left on Base +1                |      |

|   | Pitch Count Balls +1, Pitch Count Strikes  |   | New Code                      | 39 |
|---|--------------------------------------------|---|-------------------------------|----|
|   | +1, Foul Balls +1, In Play +1, Clear Pitch |   | Dimming Menu                  | 39 |
|   | Count30                                    |   | Radar Gun Type                | 39 |
|   | Edit                                       |   | Speed Adjust Coefficient      | 40 |
|   | Inning +131                                |   | Select Speed Range            | 41 |
|   | Runs +131                                  |   | Speed Indicator               | 41 |
|   | Hits +1, Errors +1, Left on Base +131      |   | Auto Frame #                  | 41 |
|   | Menu32                                     |   | Display Mode                  | 41 |
|   | New Game32                                 |   | Default Settings              | 41 |
|   | New Code32                                 |   | RTD Item Numbers              |    |
|   | Dimming Menu32                             |   | Frame Number and Pitch Types. | 42 |
|   | Home Roster, Guest Roster32                | 6 | Clock Console Operation       |    |
|   | Display Menu33                             |   | Clock Console Codes           |    |
|   | Time of Day33                              |   | Clock Console Keys            |    |
|   | Edit Settings33                            |   | Timer Start                   |    |
|   | Main Clock33                               |   | Timer Stop                    |    |
|   | Error Position33                           |   | Set Timer Time                |    |
|   | Auto Increment Pitches33                   |   | Set Reset Time 1              |    |
|   | Auto Increment Inning34                    |   | Set Reset Time 2              |    |
|   | Score by Inning34                          |   | Timer Reset 1                 |    |
|   | Inning Sequence34                          |   | Timer Reset 2                 |    |
|   | Display Innings35                          |   | Recall Shot Time              |    |
|   | At Bat, Time, Pitch Count35                |   | Menu                          |    |
|   | H/E, At Bat, Pitch Count35                 | 7 |                               |    |
|   | Switch Output36                            | 7 | Basketball Operation          |    |
|   | Default Settings36                         |   | Basketball Keys               |    |
| 5 | Pitch & Speed Operation37                  |   | Set Shot Time                 |    |
|   | General Pitch & Speed Information37        |   | Recall Shot Time              |    |
|   | Pitch & Speed Keys37                       |   | Time Out On/Off               |    |
|   | Pitch Keys37                               |   | Blank Player Foul             |    |
|   | Display Speed37                            |   | Period +1                     |    |
|   | Blank Time37                               |   | Time Out                      |    |
|   | Speed                                      |   | Score (+1/+2/+3/-1)           |    |
|   | Show MPH, Show KPH38                       |   | Team Fouls (+1/-1)            |    |
|   | Cycle MPH/KPH, Cycle KPH/MPH38             |   | Bonus                         |    |
|   | Cycle Time38                               |   | Possession                    | 49 |
|   | Pitch Count Keys (Home & Guest)38          |   | In Game/Out of Game           |    |
|   | Clear Pitch Count38                        |   | Delete Player                 | 49 |
|   | Display Home/Guest Count38                 |   | Player                        | 49 |
|   | Edit                                       |   | Individual Substitution       | 50 |
|   | User-Defined Keys39                        |   | Mass Substitution             | 51 |
|   | Menu39                                     |   | Edit                          | 51 |
|   | Name Carra a                               |   | Time Out                      | 51 |

|   | Score (+1/+2/+3/-1)52       |   | Score (+1/+2/+3/+6/-1)            | 66 |
|---|-----------------------------|---|-----------------------------------|----|
|   | Team Fouls (+1/-1)52        |   | Quarter +1                        | 66 |
|   | Period +152                 |   | Time Out On/Off                   | 66 |
|   | Time Out On/Off52           |   | Menu                              | 66 |
|   | Menu53                      |   | New Game                          | 66 |
|   | New Game53                  |   | New Code                          | 66 |
|   | New Code53                  |   | Dimming Menu                      | 67 |
|   | Dimming Menu53              |   | Home Roster, Guest Roster         | 67 |
|   | Home Roster, Guest Roster53 |   | Display Menu                      | 67 |
|   | Display Menu54              |   | Time of Day                       | 67 |
|   | Time of Day54               |   | Edit Settings                     | 67 |
|   | Edit Settings54             |   | Main Clock                        | 67 |
|   | Number of Periods54         |   | Play Clock                        | 68 |
|   | Main Clock54                |   | Time Outs                         | 68 |
|   | Shot Clock55                |   | Center Field Yard Line            | 69 |
|   | Time Outs56                 |   | Auto Calculate                    | 69 |
|   | Team Score57                |   | First Down Yards                  | 70 |
|   | Team Fouls57                |   | Number of Downs                   | 70 |
|   | Select Captions57           |   | Select Captions                   | 70 |
|   | Select Team Foul Display57  |   | Score by Quarter                  | 70 |
|   | Score by Quarter58          |   | First Possession Ball On          | 70 |
|   | Switch Output58             |   | Switch Output                     | 70 |
|   | Default Settings58          |   | Default Settings                  | 71 |
| 8 | Football Operation59        | 9 | Hockey/Lacrosse/Handball          |    |
|   | Football Keys59             |   | Operation                         | 72 |
|   | Time Out On/Off59           |   | Shots on Goal Console Operation.  | 72 |
|   | Set Play Clock60            |   | Hockey/Lacrosse/Handball Keys     |    |
|   | Recall Last Down61          |   | Time Out On/Off                   | 72 |
|   | Quarter +161                |   | Enable Penalty Clocks             |    |
|   | Yards To Go61               |   | Disable Penalty Clocks            |    |
|   | Down +161                   |   | Minor Penalty, Major Penalty      |    |
|   | Penalty Flag61              |   | Period +1                         |    |
|   | Ball On62                   |   | Penalty                           | 73 |
|   | First Down62                |   | Time Out                          |    |
|   | Time Out62                  |   | Player Penalty                    |    |
|   | Score (+1/+2/+3/+6/-1)63    |   | Set Main Clock                    |    |
|   | Possession63                |   | Recall Shot Time                  | 75 |
|   | Yards Rushing64             |   | Set Shot Time                     |    |
|   | Yards Passing65             |   | Auto Horn Interval Timer          | 76 |
|   | First Downs +165            |   | Score, Shots on Goal, Saves, Grou |    |
|   | Edit65                      |   | Balls, Face Offs                  |    |
|   | Time Out65                  |   | Clear All Penalties               | 76 |

| Delete Penalty76                                           | Dimming Menu              | 87 |
|------------------------------------------------------------|---------------------------|----|
| Edit77                                                     | Home Roster, Guest Roster | 87 |
| Time Out77                                                 | Display Menu              | 87 |
| Score, Shots on Goal, Saves, Ground                        | Time of Day               | 87 |
| Balls, Face Offs77                                         | Edit Settings             | 87 |
| Period +177                                                | Main Clock                | 88 |
| Time Out On/Off77                                          | Corner Kicks/Saves/Fouls  | 88 |
| Menu78                                                     | Time Outs                 | 88 |
| New Game78                                                 | Penalty/TOL               | 89 |
| New Code78                                                 | Switch Output             | 89 |
| Dimming Menu78                                             | Default Settings          | 89 |
| Home Roster, Guest Roster78                                | 11 Tennis Operation       | 90 |
| Display Menu79                                             | Tennis Keys               | 90 |
| Time of Day79                                              | Serve                     | 90 |
| Edit Settings79                                            | Doubles Serve             | 90 |
| Main Clock79                                               | Matches Won +1            | 90 |
| Number of Periods79                                        | Games Won +1              | 91 |
| Shot Clock80                                               | Sets Won +1               | 91 |
| Penalty Times80                                            | Point                     | 91 |
| Time Outs80                                                | Advantage                 | 91 |
| Select Captions81                                          | Deuce                     | 91 |
| Switch Output81                                            | Tie Break                 | 91 |
| Default Settings82                                         | Reset Match               | 91 |
| 10 Soccer Operation83                                      | Reset Game Score          | 91 |
| Game Clock – Counting Up with Preset                       | Match Number +1           | 92 |
| Stop Times                                                 | Set +1                    | 92 |
| Soccer Keys                                                | Edit                      | 92 |
| Time Out On/Off83                                          | Points                    | 92 |
| Half +184                                                  | Games Won                 | 92 |
| Time Out84                                                 | Set +1                    | 92 |
| Score (+1/-1)85                                            | Match Number +1           | 92 |
| Shots on Goal, Saves, Corner Kicks, Fouls, Penalty Kicks85 | Matches Won +1            | 93 |
| Edit85                                                     | Sets Won +1               | 93 |
| Half +185                                                  | Menu                      | 93 |
| Time Out On/Off85                                          | New Game                  | 93 |
| Time Out86                                                 | New Code                  | 93 |
| Score (+1/-1)86                                            | Dimming Menu              | 93 |
| Shots on Goal, Saves, Corner Kicks,                        | Top & Bottom Names        | 93 |
| Fouls, Penalty Kicks86                                     | Display Menu              | 94 |
| Menu86                                                     | Time of Day               | 94 |
| New Game86                                                 | Edit Settings             | 94 |
| New Code87                                                 | Main Clock                | 94 |

|    | Switch Output94                                          | 1    | Match Number +1, Sets +1          | 106        |
|----|----------------------------------------------------------|------|-----------------------------------|------------|
|    | Default Settings94                                       |      | Sets Won +1, Subs +1              | 106        |
| 12 | Track Operation95                                        |      | Aces +1, Kills +1, Blocks +1, Dig | ıs +1 .106 |
|    | Track Keys95                                             | 1    | Time Out On/Off                   | 106        |
|    | Reset95                                                  | M    | enu                               | 107        |
|    | Lane96                                                   | I    | New Game                          | 107        |
|    | Place96                                                  | I    | New Code                          | 107        |
|    | Home Score, Guest 1 Score96                              | I    | Dimming Menu                      | 107        |
|    | Guest 2 Score (Event), Guest 3 Score                     | I    | Home Roster, Guest Roster         | 107        |
|    | (Heat)96                                                 | I    | Display Menu                      | 108        |
|    | Score +197                                               | 1    | Time of Day                       | 108        |
|    | Edit                                                     | Ec   | dit Settings                      | 108        |
|    | Score97                                                  | ı    | Main Clock                        | 108        |
|    | Menu98                                                   | 1    | Time Outs                         | 109        |
|    | New Game98                                               | 1    | Team Stats                        | 110        |
|    | New Code98                                               |      | User Def 1 & User Def 2           | 110        |
|    | Dimming Menu98                                           |      | Select Captions                   | 110        |
|    | Home Roster, Guest Roster98                              | •    | Switch Output                     | 111        |
|    | Display Menu98                                           | I    | Default Settings                  | 111        |
|    | Time of Day98                                            | 14 W | restling Operation                | 112        |
|    | Edit Settings                                            | W    | restling Keys                     | 112        |
|    | Guest 2 Score (Event), Guest 3 Score (Heat) Key Function | ı    | Match Number +1                   | 112        |
|    | Switch Output                                            | I    | Period +1                         | 112        |
|    | Default Settings                                         | •    | Set Main Clock (Period Times)     | 113        |
| 12 | Volleyball Operation100                                  |      | Home Advantage, Guest Adva        | _          |
| 13 | Volleyball Keys100                                       |      | Stop Advantage Clock              |            |
|    | Time Out On/Off100                                       |      | Team Score (+1/-1)                |            |
|    | Time Out101                                              |      | Match Score (+1/+2/+3/-1)         |            |
|    | Match Number +1, Sets +1101                              |      | Start/Stop Injury Time            |            |
|    | Score (+1/-1)101                                         |      | Reset Match                       |            |
|    | Sets Won +1, Subs +1102                                  |      | Start/Stop Blood Time             |            |
|    | Aces +1, Kills +1, Blocks +1, Digs +1 .102               |      | Start/Stop Recovery Time          |            |
|    | Serve                                                    |      | tit                               |            |
|    | In Game/Out of Game103                                   |      | Home Advantage                    |            |
|    | Delete Player103                                         |      | Guest Advantage<br>Blood Time     |            |
|    | Player103                                                |      | Injury Time                       |            |
|    | Individual Substitution104                               |      | Match Number, Period, Team S      |            |
|    | Mass Substitution105                                     |      | Match Score                       |            |
|    | Edit                                                     |      | enu                               |            |
|    | Time Out                                                 |      | New Game                          |            |
|    | Score (+1/-1)106                                         |      | New Code                          |            |
|    |                                                          |      | Dimming Menu                      |            |

|    | Home Roster, Guest Roster118         |    | Dimming Menu                 | 127 |
|----|--------------------------------------|----|------------------------------|-----|
|    | Weight Class118                      |    | Home Roster, Guest Roster    | 127 |
|    | Display Menu118                      |    | Display Menu                 | 127 |
|    | Time of Day118                       |    | Time of Day                  | 127 |
|    | Edit Settings119                     |    | Auto Time                    | 128 |
|    | Main Clock119                        |    | Edit Settings                | 128 |
|    | Blood/Injury Time119                 | 17 | Strikeout Count Operation    | 129 |
|    | Recovery Time120                     |    | Strikeout Keys               |     |
|    | Select Captions120                   |    | Season Strikeouts            | 129 |
|    | Weight Class120                      |    | Game Strikeouts              | 129 |
|    | Display Lines for Weight Class120    |    | Strikeouts (+1/-1)           | 129 |
|    | Display Team Score120                |    | Display Control Keys         |     |
|    | Switch Output120                     |    | Menu                         |     |
|    | Default Settings121                  |    | New Game                     | 130 |
| 15 | Event Counter Operation122           |    | New Code                     | 130 |
|    | General Event Counter Information122 |    | Dimming Menu                 | 130 |
|    | Day and Time Event Countdown Codes   |    | Edit                         |     |
|    | 122                                  |    | Strikeouts (+1/-1)           | 130 |
|    | Value/Days123                        | 18 | Cricket Operation            | 131 |
|    | Time Based Counting Codes123         |    | Cricket Competitor Status    |     |
|    | Value/Days123                        |    | Cricket Keys                 |     |
|    | Increment Value123                   |    | Wickets, Overs, Extras       |     |
|    | Decrement Value123                   |    | Batsman Score                |     |
|    | Time Interval124                     |    | Batsman Number               |     |
|    | External Input Counting Codes124     |    | Batsman Facing               |     |
|    | Value/Days124                        |    | Score (+1/+4/+6/-1)          |     |
|    | Increment Value124                   |    | Bowler A Info, Bowler B Info |     |
|    | Decrement Value124                   |    | Last Man                     |     |
|    | Menu124                              |    | Last Wicket                  |     |
|    | New Game125                          |    | Runs Regd                    |     |
|    | New Code125                          |    | 1st Inns                     |     |
|    | Dimming Menu125                      |    | Total                        | 133 |
|    | Stop at Zero125                      |    | Team Out/Declare             | 133 |
| 16 | Boxing Operation126                  |    | Umpire Light                 |     |
|    | Boxing Keys126                       |    | Edit                         |     |
|    | Set Round Time/Set Rest Time126      |    | Wickets, Overs, Extras       |     |
|    | Maximum Round Number126              |    | Menu                         |     |
|    | Round Number126                      |    | New Game                     | 134 |
|    | Round Number +1126                   |    | New Code                     |     |
|    | Menu127                              |    | Dimming Menu                 |     |
|    | New Game127                          |    | Home Roster, Guest Roster    |     |
|    | New Code127                          |    | Inning Settings              |     |

|    | Time of Day135               |    | Try, Conversion, Drop Goal, Per              | - |
|----|------------------------------|----|----------------------------------------------|---|
|    | Default Settings135          |    | Goal                                         |   |
| 19 | Water Polo Operation136      |    | Tackles (+1/-1)<br>Reset Tackles             |   |
|    | Water Polo Keys136           |    |                                              |   |
|    | Time Out On/Off136           |    | Edit                                         |   |
|    | Penalty Time136              |    | Half +1                                      |   |
|    | Enable Penalty Clocks136     |    | Time Out                                     |   |
|    | Disable Penalty Clocks136    |    | Time Out On/Off                              |   |
|    | Period +1137                 |    | Try, Conversion, Drop Goal, Per<br>Goal      |   |
|    | Shot Time137                 |    | Menu                                         |   |
|    | Recall Shot Time137          |    | New Game                                     |   |
|    | Score (+1/-1)138             |    | New Code                                     |   |
|    | Time Out138                  |    | Dimming Menu                                 |   |
|    | Player Penalty Start138      |    | Home Roster, Guest Roster                    |   |
|    | Delete Penalty139            |    | Display Menu                                 |   |
|    | Clear All Penalties139       |    | Time of Day                                  |   |
|    | Edit139                      |    | Edit Settings                                |   |
|    | Time Out139                  |    | Main Clock                                   |   |
|    | Score (+1/-1)139             |    | Start/Max Tackles                            |   |
|    | Period +1140                 |    |                                              |   |
|    | Time Out On/Off140           |    | Switch Output                                |   |
|    | Menu140                      | 01 | Default Settings                             |   |
|    | New Game140                  | 21 | Australian Rules Football/Cricl Operation    |   |
|    | New Code140                  |    | Australian Rules Football Keys               |   |
|    | Dimming Menu140              |    | Red On/Off, Green On/Off                     |   |
|    | Home Roster, Guest Roster141 |    | Goals, Super Goals, Behinds                  |   |
|    | Display Menu141              |    | Cricket Keys                                 |   |
|    | Time of Day141               |    | Overs, Wickets                               |   |
|    | Edit Settings141             |    | Runs                                         |   |
|    | Main Clock141                |    |                                              |   |
|    | Shot Clock142                |    | Clear Runs, Clear Wickets                    |   |
|    | Penalty Time143              |    | Edit                                         |   |
|    | Time Outs143                 |    | Goals, Super Goals, Behinds, O'Wickets, Runs | - |
|    | Shot Clock Horn143           |    | Menu                                         |   |
|    | Switch Output143             |    | New Game                                     |   |
|    | Default Settings144          |    | New Code                                     |   |
| 20 | Rugby Operation145           |    | Dimming Menu                                 |   |
|    | Rugby Keys145                |    | Home Roster, Guest Roster                    |   |
|    | Time Out On/Off145           |    | Display Menu (Australian Rules               |   |
|    | Half +1145                   |    | Only)                                        |   |
|    | Time Out                     |    | Inning Settings (Cricket Only)               |   |
|    | 140                          |    | Time of Day                                  |   |

|    | Edit Settings (Australian Rules Football                |
|----|---------------------------------------------------------|
|    | Only)154                                                |
|    | Main Clock154                                           |
|    | Switch Output154                                        |
|    | Default Settings155                                     |
| 22 | Curling Operation156                                    |
|    | Curling Keys156                                         |
|    | End (+1/-1)156                                          |
|    | 1ST Up/Hammer Select156                                 |
|    | Team Start156                                           |
|    | Stop157                                                 |
|    | Time Out157                                             |
|    | Set Main Clock157                                       |
|    | Set Time158                                             |
|    | Score (+1/-1)158                                        |
|    | Extra Break Start, Halftime Break Start, Break Start158 |
|    | Edit                                                    |
|    | Time Out                                                |
|    | Score (+1/-1)159                                        |
|    | Menu                                                    |
|    | New Game159                                             |
|    | New Code                                                |
|    | Dimming Menu159                                         |
|    | Home (Yellow) Roster, Guest (Red)                       |
|    | Roster159                                               |
|    | Display Menu160                                         |
|    | Time of Day160                                          |
|    | Edit Settings160                                        |
|    | Main Clock160                                           |
|    | Show Break Time161                                      |
|    | Show Hammer161                                          |
|    | Time Outs161                                            |
|    | Game Ends162                                            |
|    | Switch Output162                                        |
|    | Default Settings162                                     |
| 23 | Gymnastics Operation163                                 |
|    | Gymnastics Keys163                                      |
|    | Competitor163                                           |
|    | Score163                                                |
|    | Blank Display163                                        |
|    | Menu163                                                 |
|    | New Game 163                                            |

|   | New Code                                | 164 |
|---|-----------------------------------------|-----|
|   | Dimming Menu                            | 164 |
|   | Home Roster, Guest Roster               | 164 |
|   | Display Menu                            | 164 |
|   | Time of Day                             | 164 |
| Α | Reference Drawings                      | 165 |
| В | Sport Inserts                           | 183 |
| С | Sport Code Numbers                      | 209 |
|   | Indoor Scoreboard Models                |     |
|   | Outdoor Scoreboard Models               |     |
|   | Miscellaneous Scoreboard Models         |     |
|   | Custom Indoor Facility                  | 218 |
|   | Custom Outdoor Facility                 | 219 |
|   | 5000 Series Codes that replace 2500     |     |
|   | Series Codes                            |     |
| D | Quick Reference                         | 221 |
|   | All Sport 5000 Standard Keys            | 221 |
|   | Segment Timer                           | 222 |
|   | Baseball                                | 223 |
|   | Basketball                              | 224 |
|   | Football                                | 225 |
|   | Hockey/Lacrosse/Handball                | 22  |
|   | Soccer                                  | 227 |
|   | Track                                   | 228 |
|   | Volleyball                              | 229 |
|   | Wrestling                               | 230 |
| E | Supplementary Documents                 | 231 |
| F | <b>Daktronics Warranty and Limitati</b> | on  |
|   | of Liability                            | 237 |

### 1 Introduction

This manual explains the operation of All Sport® 5000 series control consoles. For additional information regarding the safety, installation, operation, or service of this system, refer to the telephone numbers listed in **Daktronics Exchange and Repair & Return Programs (p. 3)**.

## Important Safeguards

- Read and understand all instructions, both general and for specific sports.
- Always turn off and/or unplug the control equipment when it is not in use. Never yank the power cord to pull the plug from the outlet. Grasp the plug and pull to disconnect.
- Do not drop the control console or allow it to get wet.
- This device shall not be exposed to dripping or splashing, and no objects filled with liquid shall be placed upon it.
  - WARNING! To reduce the risk of fire or electric shock, do not expose this device to rain or moisture.
- Console may include internal battery backup, or external battery pack.
  - CAUTION! DANGER OF EXPLOSION IF BATTERY IS INCORRECTLY REPLACED. REPLACE ONLY WITH THE SAME OR EQUIVALENT TYPE.
  - WARNING! Do not expose batteries to excessive heat, such as direct sunlight or fire.
- Do not let the power cord touch hot surfaces or hang over the edge of a table that would damage or cut the cord.
- If an extension cord is necessary, use a three-pronged, polarized cord. Arrange the cord with care so that it will not be tripped over or pulled out.
- Before using an extension cord, inspect the cable thoroughly and verify its compliance with the local electric codes.
- Do not disassemble control equipment or electronic controls of the display; failure to follow this safeguard will make the warranty null and void.
- Inspect console for shipping damage such as rattles and dents, and verify that all equipment is included as itemized on the packing slip. Immediately report any problems to Daktronics; save all packing materials if exchange is necessary.

All Sport consoles receive external power through a standard 8' (2.44 m) long three-pronged power cord plugged into a 120 or 240 VAC grounded outlet. The outlet shall be installed near the console and easily accessible. Contact Daktronics for information on running an All Sport console via optional battery power pack.

**Note:** All Sport consoles feature an internal time delay 1/8 amp, 250 V fuse for 120 VAC models or 1/16 amp, 250 V fuse for 240 VAC models. In the unlikely event the fuse needs to be replaced, contact Daktronics Customer Service.

## Specifications Label

Power specifications as well as product assembly information can be found on the rear of the console. Refer to **Figure 1**.

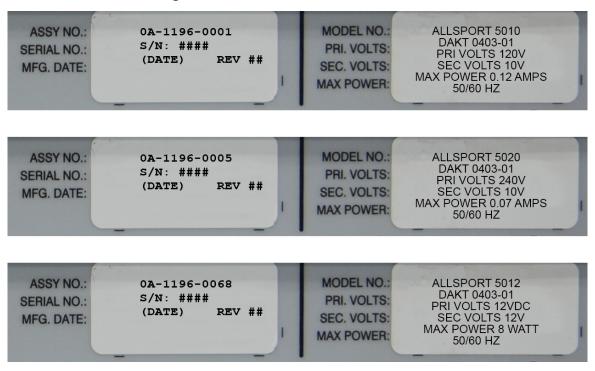

Figure 1: Specifications Labels

When calling Daktronics customer service, please have the assembly number and the date manufactured available to ensure the request is serviced as quickly as possible.

#### Resources

Figure 2 illustrates a Daktronics drawing label. This manual refers to drawings by listing the last set of digits. In the example, the drawing would be referred to as DWG-1007804. All references to drawing numbers, appendices, figures, or other manuals are presented in bold typeface. Any drawings referenced in a particular section are listed at the beginning of it as shown below:

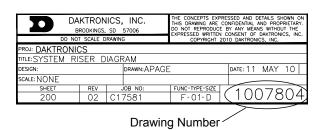

Figure 2: Drawing Label

#### **Reference Drawing:**

System Riser Diagram......DWG-1007804

Daktronics identifies manuals by the DD or ED number located on the cover page.

## Console Revision History

For a complete history of revisions to the console firmware, refer to **All Sport & OmniSport Revision Histories (DD3679410)**, available online at <a href="https://www.daktronics.com/manuals">www.daktronics.com/manuals</a>.

## Daktronics Exchange and Repair & Return Programs

#### **Exchange Program**

The Daktronics Exchange Program is a service for quickly replacing key components in need of repair. If a component fails, Daktronics sends a replacement part to the customer who, in turn, returns the failed component to Daktronics. This decreases equipment downtime. Customers who follow the program guidelines explained below will receive this service.

| Before confacting Daktronics, identity these important numbers: |
|-----------------------------------------------------------------|
| Assembly Number:                                                |
| Job/Contract Number:                                            |
| Date Manufactured/Installed:                                    |
| Daktronics Customer ID Number:                                  |
|                                                                 |

To participate in the Exchange Program, follow these steps:

1. Call Daktronics Customer Service.

| Market Description                                                                                             | Customer Service Number           |
|----------------------------------------------------------------------------------------------------|-----------------------------------|
| Schools (including community/junior colleges), religious organizations, municipal clubs, and community centers | 877-605-1115<br>Fax: 605-697-4444 |
| Universities and professional sporting events, live events for auditoriums, and arenas                         | 866-343-6018<br>Fax: 605-697-4444 |

2. When the new exchange part is received, mail the old part to Daktronics.

If the replacement part fixes the problem, send in the problem part being replaced.

- **a.** Package the old part in the same shipping materials in which the replacement part arrived.
- **b.** Fill out and attach the enclosed UPS shipping document.
- c. Ship the part to Daktronics.
- 3. The defective or unused parts must be returned to Daktronics within 5 weeks of initial order shipment.

If any part is not returned within five (5) weeks, a non-refundable invoice will be presented to the customer for the costs of replenishing the exchange parts inventory with a new part. Daktronics reserves the right to refuse parts that have been damaged due to acts of nature or causes other than normal wear and tear.

#### Repair & Return Program

For items not subject to exchange, Daktronics offers a Repair & Return Program. To send a part for repair, follow these steps:

#### 1. Call or fax Daktronics Customer Service.

Refer to the appropriate number in the chart on the previous page.

#### 2. Receive a case number before shipping.

This expedites repair of the part.

#### 3. Package and pad the item carefully to prevent damage during shipment.

Electronic components, such as printed circuit boards, should be placed in an antistatic bag before boxing. Daktronics does not recommend using packing peanuts when shipping.

#### 4. Enclose:

- name
- address
- phone number
- the case number
- a clear description of symptoms

#### 5. Ship to:

**Daktronics Customer Service** 

[Case #]

201 Daktronics Drive, Dock E

Brookings, SD 57006

### **Daktronics Warranty & Limitation of Liability**

The Daktronics Warranty & Limitation of Liability is located at the end of this manual. The Warranty is independent of Extended Service agreements and is the authority in matters of service, repair, and display operation.

## 2 Basic Operation

## **Console Operation**

The console face consists of a 2-line by 16-character liquid crystal display (LCD), number/menu keypads, horn/clock controls with LED status indicators, and an area for a sport-specific insert. Refer to **Figure 3** to locate these components on the control console face.

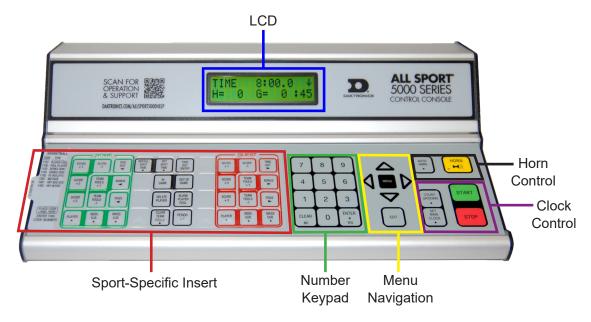

Figure 3: All Sport 5000 Layout

In most cases, the top line of the LCD shows the main clock time, direction the clock is counting, and when the main horn is sounding, while the bottom line typically shows the HOME and GUEST team scores.

The standard fixed keys and functions on the right side of the console are explained in **Standard Keys (p. 7)**. All of the keys that pertain to a specific sport code insert are explained in detail in their respective sport section.

In addition, Quick References and Menu Flowcharts for the Standard Keys and many of the more common individual sports are provided in **Appendix D**.

Throughout this manual, the names or letters of keys on the keypad are enclosed in angle brackets (such as **<ENTER>**).

## Sport Inserts

Sport inserts allow one console to control multiple sports. Select the proper insert from the chart below and slide it into the insert opening on the left side of the console until it stops. To remove a sport insert, pull on the tab that extends from the left side of the console.

If an insert is lost or damaged, a printed copy of the insert drawing from **Appendix B** may be used until a replacement can be ordered. Print this page (if viewing digital copy) and write the code number in the following table for all applicable sports.

If the code number for a scoreboard is unknown, refer to **Appendix C**. If the model number of a scoreboard is unknown, refer to the documentation provided with the scoreboard.

| Sport                    | Insert Number | Number Code    |
|--------------------------|---------------|----------------|
| Baseball                 | LL-2438       |                |
| Basketball               | LL-2433       |                |
| Boxing                   | 0G-96892      |                |
| Cricket                  | 0G-319507     |                |
| Cricket/Football         | 0G-315384     |                |
| Curling                  | 0G-1021630    |                |
| Event Counter            | 0G-58047      |                |
| Football                 | LL-2437       |                |
| Gymnastics               | 0G-207655     |                |
| Hockey/Lacrosse/Handball | LL-2436       |                |
| Lacrosse                 | 0G-1084219    |                |
| Pitch and Speed          | LL-2482       |                |
| Rugby                    | 0G-712154     |                |
| Segment Timer            | LL-2475       | Not applicable |
| Soccer                   | LL-2440       |                |
| Strikeout                | 0G-163409     |                |
| Tennis                   | LL-2483       |                |
| Track                    | LL-2439       |                |
| Team Name (TNMC)         | LL-2441       |                |
| Volleyball               | LL-2434       |                |
| Water Polo               | 0G-178439     |                |
| Wrestling                | LL-2435       |                |

A sport insert identifies the keys required for normal operation of a specific sport. In most cases, pressing a key immediately changes the scoreboard. Keys that require entry of additional information are marked by a dot. This additional information is usually a number followed by the **<ENTER>** key.

Keys with arrows activate an indicator (possession, bonus, etc.) on the scoreboard. The direction of the arrow selects the appropriate team (home or guest).

Some keys are labeled +1, +2, or +3. By pressing one of these keys once, the corresponding field on the scoreboard (such as score or period) "increments", or increases, by the amount printed on the key. A key with -1 "decrements", or decreases, by one.

On most inserts, certain keys have been grouped together under the heading **Home** or **Guest**. These keys are **team** keys and work the same for both teams. They affect the statistics only for that one team. Keys not under one of these headings are **game** keys. They are general keys for the progress of the game (such as period or quarter). Other keys may be grouped in a similar way to emphasize that they work together.

## Start Up

Use the switch on the back of the console to turn it on, then follow the LCD screens:

| Display                                               | Action                                                                                                    |
|-------------------------------------------------------|----------------------------------------------------------------------------------------------------|
| AS-5000 VX.X.X<br>ED-11544                            | The console performs a self-test when it is powered on. During the self-test, a message displays the version of the standard software loaded in the console.                                                                                            |
|                                                       | V = version number and revision number<br>ED = standard software number                                                                                                    |
| PREV CODE NNNN<br>RESUME GAME?                        | When the self-test completes, a prompt displays the code number for the last game played. This is useful when power to the console is lost during a game.                                                                                               |
| NNNN = last code selected                             | Press <b><yes></yes></b> to resume the last game stored in memory. The console is now ready for game operation.                                                                                                    |
|                                                       | Press <b><no></no></b> to start a new game or change to a different sport. The console will prompt for a new code number.                                                                                                    |
| SELECT CODE<br>CODE NNNN                              | The <b>SELECT CODE</b> prompt lets the operator accept the last code selected (shown on the second line) or enter a new code.                                                                                                    |
| NNNN = current code                                   | To accept the code shown, press <b><enter></enter></b> .                                                                                                    |
|                                                       | <ul> <li>To select a new sport code:</li> <li>1. Get the code number from the sport insert or the section of the manual for that sport.</li> <li>2. Use the number keys to enter the new four-digit code.</li> <li>3. Press <enter>.</enter></li> </ul> |
| RADIO SETTINGS<br>BCAST X CHAN YY                     | If a new code is selected, and the radio option is installed, the console prompts for a broadcast group and channel. When Resume Game is used, the last selected settings are used.                                                                     |
| X = last broadcast number<br>YY = last channel number | Press <b><enter></enter></b> to accept the group and channel numbers, or press <b><clear></clear></b> to enter new numbers.                                                                                                    |
|                                                       | Refer to <b>Setting Radio Channels (p. 11)</b> for more information.                                                                                                    |

## Standard Keys

#### Start

**<START>** is used to start the main clock. The green LED on the **<START>** key is on while the main clock is running.

## Stop

**<STOP>** is used to stop the main clock. The green LED on the **<START>** key is off while the main clock is stopped.

#### Enter/Yes

The **<ENTER/YES\*>** key has two functions:

- Completes an action. As a reminder to press this key, an asterisk appears on the LCD.
- Serves as <YES> for input prompts (Y).

#### Clear/No

The **<CLEAR/NO>** key has two functions:

- Clears the LCD of numerical information.
- Serves as **<NO>** for input prompts **(N)**.

The **<CLEAR/NO>** key also acts as an escape during data entry. The number of key presses to escape depends on the step in the entry process (flashing asterisk or not).

**Example 1:** The operator presses the **<SET MAIN CLOCK>** key to adjust the game time.

- If no number key has been pressed yet, press the <CLEAR/NO> key once to escape.
- If any number key has been pressed, the **<CLEAR/NO>** key must be pressed twice to escape; the first press blanks the data on the LCD, and the second press escapes.

**Example 2:** The operator presses **<EDIT>** followed by a **<SCORE>** key to change the score.

• The **<CLEAR/NO>** key must always be pressed twice to escape.

#### Edit

Press the **<EDIT>** key followed by one of the increment or decrement keys for the desired field on the scoreboard to modify. Then simply enter the new value to display and press **<ENTER>** to accept.

#### Menu

Press **<MENU>** to access general and sport-specific options. Use the up and down arrow keys to scroll through the menu list. Press **<MENU>** again at any time to return to the game in progress. Refer to **Menu (p. 15)** for more information.

#### Set Main Clock

| Display                                        | Action                                                                                                    |
|------------------------------------------------|----------------------------------------------------------------------------------------------------|
| MAIN CLOCK -SET<br>CURR MM:SS.T *              | After the main clock has been stopped, press <b><set b="" main<=""> <b>CLOCK&gt;</b> to display the current time of the main clock.</set></b>                       |
| MM:SS.T = minutes, seconds, tenths of a second | To change the time, enter the desired value using the number pad, and then press <b><enter></enter></b> .                                                           |
|                                                | Press <b><clear></clear></b> twice to clear changes and return to the game.                                                                                         |
| MAIN CLOCK -EDIT<br>PERIOD MM:SS *             | Press <b><set clock="" main=""></set></b> two times to display the configured time for the main clock period length.                                                |
| MM:SS = minutes, seconds                       | To change the period length and set the main clock, enter the new time in minutes and seconds using the number pad, and then press <b><enter></enter></b> .         |
|                                                | Note: Pressing <enter> to select the period time as the main clock setting will increment the current period number if the clock value was previously zero.</enter> |
|                                                | Press <b><clear></clear></b> twice to clear changes and return to the game.                                                                                         |

| Display                           | Action                                                                                                    |  |
|-----------------------------------|----------------------------------------------------------------------------------------------------|--|
| MAIN CLOCK -EDIT<br>BREAK MM:SS * | Press <b><set clock="" main=""></set></b> three times to display the configured time for break length.                                                         |  |
| MM:SS = minutes, seconds          | To change the break length and set the main clock, enter the new time in minutes and seconds using the number pad, and then press <b><enter></enter></b> .     |  |
|                                   | Press <b><clear></clear></b> twice to clear changes and return to the game.                                                                                    |  |
| MAIN CLOCK -EDIT<br>OT MM:SS *    | Press <b><set clock="" main=""></set></b> four times to display the configured time for overtime length.                                                       |  |
| MM:SS = minutes, seconds          | To change the overtime length and set the main clock, enter the new time in minutes and seconds using the number pad, and then press <b><enter></enter></b> .  |  |
|                                   | Press <b><clear></clear></b> twice to clear changes and return to the game.                                                                                    |  |
| MAIN CLOCK -EDIT<br>PRE MM:SS *   | Press <b><set clock="" main=""></set></b> five times to display the configured time for pre-game length.                                                       |  |
| MM:SS = minutes, seconds          | To change the pre-game length and set the main clock, enter the new time in minutes and seconds using the number pad, and then press <b><enter></enter></b> .  |  |
|                                   | Press <b><clear></clear></b> twice to clear changes and return to the game.                                                                                    |  |
| MAIN CLOCK -EDIT<br>POST MM:SS *  | Press <b><set clock="" main=""></set></b> six times to display the configured time for post-game length.                                                       |  |
| MM:SS = minutes, seconds          | To change the post-game length and set the main clock, enter the new time in minutes and seconds using the number pad, and then press <b><enter></enter></b> . |  |
|                                   | Press <b><clear></clear></b> twice to clear changes and return to the game.                                                                                    |  |

**Note:** To blank the game time while keeping the rest of the scores and statistics visible: Press **<SET MAIN CLOCK>**, any number key, **<CLEAR>**, and then **<ENTER>**.

## Count Up/Down

| Display          | Action                                                                                                    |  |
|------------------|----------------------------------------------------------------------------------------------------|--|
| MAIN CLOCK- DOWN | After the main clock has been stopped, the direction of the clock can be set.  Press <1> or <2> to select UP or DOWN (default). |  |
|                  |                                                                                                    |  |
|                  | <b>Note:</b> The current direction of the main clock is shown on the top line of the LCD.                                       |  |

#### **Auto Horn**

| Display       | Action                                                                                                    |
|---------------|----------------------------------------------------------------------------------------------------|
| HUTU HURN- UN | Press <1> to select ON (default), or press <2> to select OFF. The amber LED on the <horn> key is on when the Auto Horn feature is enabled. The LED is off when the Auto Horn feature is disabled and the horn is in Manual mode.</horn> |

#### **Manual Horn**

Press **<HORN>** to sound the main horn. The horn sounds as long as the key is pressed.

## Remote Start/Stop Controls

The All Sport 5000 console lets additional operators control timing functions remotely using the Main Clock Start/Stop switch and the Shot Clock Start/Stop switch.

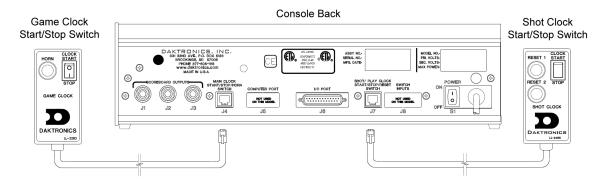

Figure 4: Remote Start/Stop Switches

#### Main Clock Control

The Main Clock Start/Stop switch plugs into **J4** on the back of the console (**Figure 4**). This unit has a rocker switch for clock start/stop and a button for horn. The horn button sounds the horn as long as the button is pressed.

#### **Shot Clock Control**

The Shot Clock Start/Stop switch plugs into **J7** on the back of the console (**Figure 4**). This unit has a rocker switch for Start/Stop and reset button(s). When a reset button is pressed, the shot clock timer is changed to the reset value and stops the timer from decrementing. The shot clock timer restarts when the reset button is released. In FIBA mode for basketball, holding either reset button will blank the shot clock. In independent mode, the switch starts and stops the shot clock timer when pushed, but does not stop when the main clock is stopped. When in synchronized mode, the shot clock timer will stop and start with the main clock switches only if it is running in the beginning.

Refer to Section 6: Clock Console Operation (p. 43), Section 7: Basketball Operation (p. 45), and/or Water Polo Operation (p. 136) for sport-specific information about shot clock configurations.

## Setting Radio Channels

#### **Reference Drawings:**

| Channel Selection     | ; Multiple Broadcast Group, Gen IV | DWG-203113  |
|-----------------------|------------------------------------|-------------|
| Installation Details, | Gen VI Channel Selection Guide     | DWG-1109870 |

The radio receiver units used in Daktronics scoreboards have a channel (CHAN) switch that can be set from 1–8. The receivers also have a broadcast group (BCAST) setting. The broadcast group defines a group of radio receivers that "listen" to the channel selected on the channel switch as well as "listen" for data sent out on their broadcast channel.

**Note:** The number of available broadcast groups varies depending on the generation and region of radio receiver: Gen V receivers have 1–4, while Gen VI receivers have 1–8. Gen VI units sold internationally (Europe/Asia) only have groups 1–4.

Each radio receiver will accept data sent from the broadcast channel of its respective broadcast group, as well as data sent from the "Master Broadcast" channel. This is selected when the console is set to BCAST 0 and CHAN 00.

In this type of system, the receiver unit at the scoreboard must have the channel switch set to a specific channel. The operator must know which channel is selected in the scoreboard. The operator must then enter the specific channel when prompted during console startup.

To determine the settings of a scoreboard, first power it down and shut off any radio-equipped consoles in the area. Next, power the scoreboard back up and watch for the radio settings. The settings will appear as "bX CY" where X is the current broadcast group, and Y is the current channel.

The settings are typically displayed in the clock digits or Home and Guest score digits, depending on the scoreboard model. Refer to **Figure 5**.

The console automatically detects when a radio transmitter is installed and will prompt the operator for transmitter settings after a valid sport code is entered.

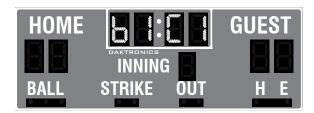

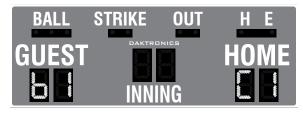

Figure 5: Radio Settings in Clock or Score Digits

**Note:** If interference from a nearby Daktronics system is suspected, press **<CLEAR>** at the "RADIO SETTINGS" prompt to change the channel number.

There are three different radio scenarios that can be accommodated: a single controller system, a multiple controller system with a single broadcast group, and a multiple controller system with multiple broadcast groups. These scenarios are described on the following pages.

#### **Single Controller System**

In a single controller system (**Figure 6**), all radio receivers and all scoreboards receive signal from the same console. The default channel and broadcast group settings on the receiver are not typically modified. An example of this type of system is a football field with a scoreboard in one or both end zones displaying the same information.

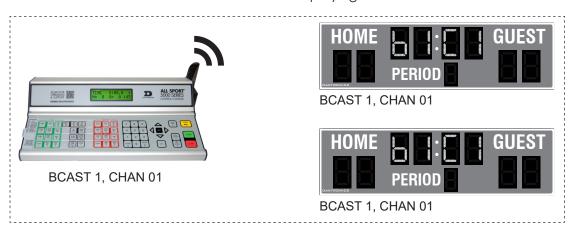

Figure 6: Single Control Console

Typically all single controller systems will use the default setting BCAST = 1, CHAN = 1. All radio receivers in the system must be set to the same values.

| Display                                                                      | Action                                                                                                    |
|------------------------------------------------------------------------------|----------------------------------------------------------------------------------------------------|
| The LCD will toggle between these 2 screens:                                 | The LCD shows the current radio settings along with a prompt to accept or modify these values.                                                                                                    |
| RADIO SETTINGS                                                               | If the radio settings are correct press <b><enter></enter></b> .                                                                                                    |
| ENTER TO ACCEPT                                                              | If these values are incorrect, press <b><clear></clear></b> , and the LCD at bottom left is shown, allowing edit of the channel or broadcast group setting.                                                |
| CLEAR TO MODIFY                                                              | Broadcast Group Setting [1] Use this setting for all single controller systems. Use the number keys to edit this value and press <enter> to accept. The asterisk will move to the channel setting.</enter> |
| BCAST GROUP X* RADIO CHAN YY  X = broadcast group number YY = channel number | Channel Setting [1-8] Edit the channel number to the desired value and press <enter> to accept. The CHAN switch on the receiver must match this value.</enter>                                             |

#### Multiple Controller System with Single Broadcast Group

In a multiple controller system with a single broadcast group (**Figure 7**), there may be one console for each scoreboard and/or one master controller that can run every scoreboard at one time or take control of a specific scoreboard. An example of this type of system is a softball complex with individual scoreboards on several different fields.

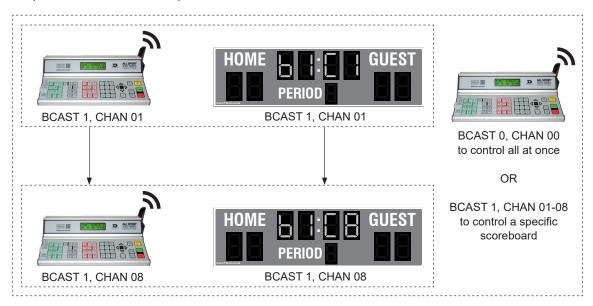

Figure 7: Single Broadcast Group

Multiple controller systems typically use Broadcast 1 and Channel 1 for the first controller and Channels 2-8 for all remaining controllers. All radio receivers in the system must be set to Broadcast 1 (BCAST 1).

| Display                                                        | Action                                                                                                    |
|----------------------------------------------------------------|----------------------------------------------------------------------------------------------------|
| The LCD will toggle between these 2 screens:                   | The LCD shows the current radio settings along with a prompt to accept or modify these values.                                                                 |
| RADIO SETTINGS                                                 | If the radio settings are correct press <b><enter></enter></b> .                                                                                               |
| ENTER TO ACCEPT                                                | If these values are incorrect, press <b><clear></clear></b> , and the LCD at bottom left is shown, allowing edit of the channel or broadcast group setting.    |
| CLEAR TO MODIFY                                                | Broadcast Group Setting [1] Use this setting for all multiple controllers with single broadcast group setups. Use the number keys to edit this value           |
| BCAST GROUP X*                                                 | and press <b><enter></enter></b> to accept. The asterisk will move to the channel setting.                                                                     |
| RADIO CHAN YY  X = broadcast group number  YY = channel number | Channel Setting [1-8] Edit the channel number to the desired value and press <enter> to accept. The CHAN switch on the receiver must match this value.</enter> |

#### Multiple Controller with Multiple Broadcast Groups

In a multiple controller system with multiple broadcast groups (**Figure 8**), there are many consoles that control multiple scoreboards and/or scoreboard groups. The radio receiver inside the scoreboard is set to broadcast group 1–4 (Gen V) or 1–8 (Gen VI). By changing the console settings to the specific broadcast group address, a single console can control all scoreboards or specific groups of scoreboards. One example of this scenario is split court operation in basketball installations, where scoreboards are used to score multiple games at once, but can be grouped together to show one game if necessary.

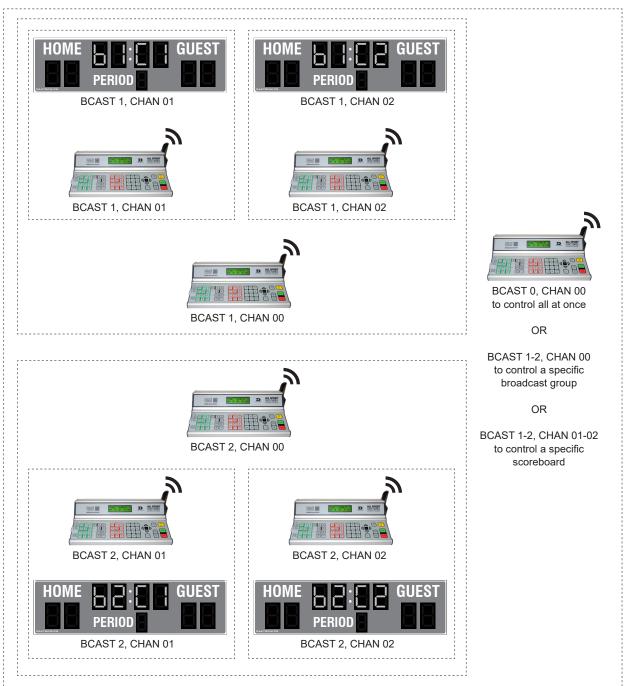

Figure 8: Multiple Broadcast Group

Typically, all multiple controller systems will use BCAST 1, CHAN 1 for the first controller in Broadcast Group 1 and BCAST 2, CHAN 1 for the first controller in Broadcast Group 2. All other consoles in a group are added sequentially.

| Display                                                                 | Action                                                                                                    |                    |                                                            |
|-------------------------------------------------------------------------|----------------------------------------------------------------------------------------------------|--------------------|------------------------------------------------------------|
| The LCD will toggle between these 2 screens.                            | The LCD shows the current radio settings along with a prompt to accept or modify these values.                                                                                                    |                    |                                                            |
| RADIO SETTINGS<br>BCAST X CHAN YY<br>ENTER TO ACCEPT<br>CLEAR TO MODIFY | If the radio settings are correct press <b><enter></enter></b> .  If these values are incorrect, press <b><clear></clear></b> , and the LCD at bottom left is shown, allowing edit of the channel or broadcast group setting.  Use the number keys to enter the desired broadcast group and press <b><enter></enter></b> to accept. The asterisk will move to the channel setting. |                    |                                                            |
| BCAST GROUP X*<br>RADIO CHAN YY                                         | Edit the channel number to the desired value and press <b><enter></enter></b> to accept.                                                                                                    |                    |                                                            |
| X = broadcast group number<br>YY = channel number                       | Broadcast<br>Group                                                                                                    | Channel<br>Setting | Control Scoreboards                                        |
|                                                                         | 0                                                                                                    | 0                  | All Scoreboards                                            |
|                                                                         | 1                                                                                                    | 0                  | All in BCAST Group 1                                       |
|                                                                         |                                                                                                    | 1-8                | Set to corresponding BCAST 1<br>Channel                    |
|                                                                         | ↓                                                                                                    | <b>↓</b>           | ↓                                                          |
|                                                                         | 8*                                                                                                    | 0                  | All in BCAST Group 8                                       |
|                                                                         |                                                                                                    | 1-8                | Set to corresponding BCAST 8<br>Channel                    |
|                                                                         |                                                                                                    |                    | ve only 4 groups; also, on broadcast nels 1-4 may be used. |

### Menu

Press **<MENU>** to access general and sport-specific options. Use the up and down arrow keys to scroll through the menu list. Press **<MENU>** again at any time to return to the game in progress. Menu settings common to most sport modes are shown below. Refer to individual sport mode sections for additional menus and settings.

#### **New Game**

| Display                 | Action                                                                                                |
|-------------------------|----------------------------------------------------------------------------------------------------|
| MENU- MAIN<br>NEW GAME? | Press <b><enter></enter></b> to clear all data for the current game in progress and begin a new game. |

#### **New Code**

| Display      | Action                                                                                                    |
|--------------|----------------------------------------------------------------------------------------------------|
| ILMELL CORES | Press <b><enter></enter></b> to switch to a different sport code through the <b>SELECT CODE</b> prompt. Refer to <b>Start Up (p. 7)</b> for more information on sport codes. |

**Dimming Menu**The **Dimming Menu** changes the brightness of the scoreboard.

| Display                                        | Action                                                                                                    |
|------------------------------------------------|----------------------------------------------------------------------------------------------------|
| MENU- DIMMING<br>LEVEL(0-9): NN%               | Press <0> (brightest) through <9> (dimmest) or use the left/right arrow keys to set the scoreboard digit dimming level. |
| NN = current setting                           | <b>Note:</b> The incremental dim levels pertain only to outdoor LED products. Indoor LED and incandescent products only |
| NONE = <b>&lt;0&gt;</b> 50% = <b>&lt;5&gt;</b> | support one level of dimming at 50%.                                                                                    |
| 90% = <1> 40% = <6>                            |                                                                                                    |
| 80% = <b>&lt;2&gt;</b> 30% = <b>&lt;7&gt;</b>  |                                                                                                    |
| 70% = <b>&lt;3&gt;</b> 20% = <b>&lt;8&gt;</b>  |                                                                                                    |
| 60% = <b>&lt;4&gt;</b> 10% = <b>&lt;9&gt;</b>  |                                                                                                    |

## Display Menu

Use the **Display Menu** to start and edit the segment timer, blank the scoreboard, enable/ disable the clock captions, and more.

| Display                                                            | Action                                                                                                    |
|--------------------------------------------------------------------|----------------------------------------------------------------------------------------------------|
| MENU- MAIN ENTER<br>DISPLAY MENU?                                  | Press <b><enter></enter></b> to select the Display submenu.                                                                                                    |
| MENU-DISPLAY RUN<br>SEGMENT TIMER?<br>EXIT GAME<br>ARE YOU SURE?   | Press <b><enter></enter></b> twice to exit the sport code and run the segment timer function. <b>Note:</b> The clock must be stopped to access the segment timer.  Insert the SEGMENT TIMER (LL-2475) insert and refer to <b>Section 3: Segment Timer Operation (p. 22)</b> for more information.                |
| MENU- DISPLAY<br>BLANK SCBD?<br>PRESS ANY KEY TO<br>RETURN TO GAME | Press <b><enter></enter></b> to select the blank scoreboard feature.  The scoreboard will go blank and wait for the operator to press any key to resume normal operation.                                                                                                    |
| MENU-DISPLAY<br>SYNC TO CHAN<br>SYNC TO CHAN ON<br>1-ON, 2-OFF     | Press <b><enter></enter></b> to view or set the radio sync to channel setting.  The LCD will show if the setting is ON or OFF. Press <b>&lt;1&gt;</b> to turn it on, or press <b>&lt;2&gt;</b> to turn it off. <b>Note:</b> This setting should remain <b>ON</b> unless instructed by Daktronics to turn it off. |

| Display                                                             | Action                                                                                                    |
|---------------------------------------------------------------------|----------------------------------------------------------------------------------------------------|
| MENU- DISPLAY<br>CLOCK CAPTIONS<br>CLOCK CAPTION-<br>1-ON, 2-OFF ON | Press <b><enter></enter></b> to view or set the clock caption setting.  The LCD will show if the setting is ON or OFF. Press <b>&lt;1&gt;</b> to turn it on, or press <b>&lt;2&gt;</b> to turn it off.                                                                                                    |
| MENU- DISPLAY SET RTD OFFSET  RTD OFFSET ØK Ø 1=5 2=10 3=15         | Press <b><enter></enter></b> to set the RTD offset.  The RTD offset is typically used when there are multiple consoles in the same area, and one or more matrix displays showing their information (for example, during a tournament).  Press <b>&lt;1&gt;</b> to offset the RTD by 5000, <b>&lt;2&gt;</b> to offset by 10000, or <b>&lt;3&gt;</b> to offset by 15000. Press <b>&lt;0&gt;</b> to clear the offset. |
| MENU-DISPLAY<br>RADIO TEST?<br>EXIT GAME<br>ARE YOU SURE?           | Press <b><enter></enter></b> followed by <b><yes></yes></b> to exit the current game in progress and enter the radio diagnostics menu.  Refer to <b>Radio Diagnostics (p. 20)</b> for more information. <b>Note:</b> This setting is only available for consoles with a radio receiver installed.                                                                                                    |
| MENU-DISPLAY RUN<br>DOWNLOAD Y/N?                                   | This menu is used to download and transfer field update files to certain scoreboard drivers. For more information, refer to <b>ED-18728</b> in <b>Appendix E</b> .                                                                                                    |

## Time of Day

| Display                                                                | Action                                                                                                    |
|------------------------------------------------------------------------|----------------------------------------------------------------------------------------------------|
| MENU- MAIN<br>SELECT TOD?                                              | Press <b><enter></enter></b> to select the Time of Day (TOD) submenu.                                                                                                    |
| MENU-TIME OF DAY<br>1*12, 2-24 HOUR                                    | Press <1> to display the time of day in 12 hour (default), or press <2> to display the time of day in 24 hour format.                                                                                 |
| MENU-TIME OF DAY TOD HH: MM: SS*  HH: MM: SS = hours, minutes, seconds | Enter the time of day in hours, minutes, and seconds using the number pad, and then press <b><enter></enter></b> .                                                                                    |
| MENU-TIME OF DAY<br>1*GAME 2-TOD                                       | Press <1> to display the game clock (default), or press <2> to display the time of day on the scoreboard clock digits.                                                                                |
| MENU-TIME OF DAY<br>BLANK GAME DATA?                                   | If <b>2-TOD</b> is selected, press <b><enter></enter></b> to blank all game data on the scoreboard except for the Time of Day digits, or press <b><clear></clear></b> to leave the game data visible. |

#### **Switch Output**

The All Sport 5000 console has a relay switch that can be used to control external devices. The switch can be configured to operate under different clock or horn conditions. The default setting is **1-CLOCK= 0**.

- 1. Press the number key (<0>, <1>, <2>, <3>) as a shortcut or use the left and right arrow keys to select the desired setting.
- 2. Press **YES>** to select the new setting, or press **NO>** to leave the switch setting as is.

The possible settings for the switch output are displayed below:

| Display                                                  | Action                                                                                                    |
|----------------------------------------------------------|----------------------------------------------------------------------------------------------------|
| SWITCH OUTPUT=N 0-DISABLED?  N = current setting         | The switch remains open at all times and any external devices are disabled.                                                                                                    |
| SWITCH OUTPUT=N<br>1-CLOCK =0?<br>N = current setting    | In count down mode, the switch closes when the main clock reaches zero and stays closed until a nonzero value is entered.  In count up mode, the switch closes when the main clock reaches the proper period, break, or overtime length and opens when any other value is entered. |
| SWITCH OUTPUT=N<br>2-CLOCK =STOP?<br>N = current setting | The switch closes when the main clock is stopped and opens when the main clock is running. External devices are disabled when the main clock is running.                                                                                                    |
| SWITCH OUTPUT=N<br>3-MAIN HORN?<br>N = current setting   | The switch closes when the main horn sounds. This could be when Auto Horn is enabled and the main clock reaches zero or when <horn> is pressed.</horn>                                                                                                    |

## General Multi-Purpose Timer

There is no insert for the Multi-Purpose Timer codes. Code 99 is used to operate the multi-purpose timer.

The Multi-Purpose Timer is a general timer used for 2-, 4-, and 6-digit time displays. The timer will count up or down through hours, minutes, and seconds. The information will shift on the 2- and 4-digit displays to show the most significant time values as the time changes. The Multi-Purpose Timer code is also used as a Time-of-Day code by accessing the Time of Day Menu through the Menu key. The Segment Timer may also be accessed using the Menu key.

### **Standard Keys**

The keys that are used by the multi-purpose timer are **<START>**, **<STOP>**, **<SET MAIN CLOCK>**, **<COUNT UP/DOWN>**, **<AUTO HORN>**, **<MANUAL HORN>** and **<MENU>**. The key functions are explained in more detail in **Standard Keys (p. 7)**.

## Segment Timer

Refer to **Section 3: Segment Timer Operation (p. 22)** for details on accessing and operating the segment timer function.

### Team Name Entry

Certain scoreboards may be equipped with Team Name Message Centers (TNMCs), LED matrix displays that show team names, abbreviations, or short messages.

The team name entry function is typically accessed by pressing the **<MENU>** key and navigating to the HOME or GUEST ROSTER submenu (refer to an individual sport section for more information).

The TEAM NAME insert (LL-2441) is used to enter the TNMC settings. For newer consoles, the Team Name insert is printed directly on the keypad; for older consoles, it will be necessary to swap the sport insert with a separate insert. The TEAM NAME insert has the following sections for controlling the appearance of the display:

#### **WIDTH**

Select the width (in pixels) of the TNMC from 16, 32, 48 or 64 columns. The default width is 48 columns long.

#### HEIGHT

Select the height (in pixels) of the TNMC from 7 or 8 rows. The default height is 8 rows high.

#### **FONT**

Select a Single Stroke or a Double Stroke (bold) font. The default font is single stroke. Each TNMC on a scoreboard (Home & Guest) may use different font settings to fit varying team name lengths.

The tables below show the width (in pixels) of every character for each font setting:

| TNMC Font                            | Α | В | С | D | Е | F | G | Н | I | J | K | L | M | N | 0 | Р | Q | R | S | T | U | ٧ | W | X | Υ | Z |
|--------------------------------------|---|---|---|---|---|---|---|---|---|---|---|---|---|---|---|---|---|---|---|---|---|---|---|---|---|---|
| Single Stroke -<br>Standard          | 4 | 4 | 4 | 4 | 4 | 4 | 4 | 4 | 3 | 4 | 4 | 4 | 5 | 4 | 4 | 4 | 5 | 4 | 4 | 5 | 4 | 5 | 5 | 5 | 5 | 4 |
| Single Stroke -<br>Alternate Narrow* | 3 | 3 | 3 | 3 | 3 | 3 | 4 | 3 | 1 | 3 | 4 | 3 | 5 | 4 | 3 | 3 | 5 | 3 | 3 | 3 | 3 | 5 | 5 | 5 | 3 | 4 |
| Double Stroke -<br>Standard          | 6 | 6 | 6 | 6 | 6 | 6 | 6 | 6 | 4 | 6 | 6 | 6 | 7 | 6 | 6 | 6 | 7 | 6 | 6 | 6 | 6 | 7 | 7 | 7 | 6 | 6 |
| Double Stroke -<br>Alternate Narrow* | 5 | 5 | 5 | 5 | 4 | 4 | 6 | 5 | 2 | 5 | 6 | 4 | 7 | 6 | 5 | 5 | 7 | 5 | 5 | 4 | 5 | 7 | 7 | 7 | 6 | 6 |

\*To access Alternate Narrow fonts, press the **<SHIFT>** key before pressing a letter key. A lowercase letter is shown on the LCD to represent the Alternate Narrow characters.

| TNMC Font                   | 1 | 2 | 3 | 4 | 5 | 6 | 7 | 8 | 9 | 0 | & | • | , | - | • |
|-----------------------------|---|---|---|---|---|---|---|---|---|---|---|---|---|---|---|
| Single Stroke -<br>Standard | 3 | 4 | 4 | 5 | 4 | 4 | 4 | 4 | 4 | 4 | 5 | 2 | 2 | 3 | 1 |
| Double Stroke -<br>Standard | 4 | 6 | 6 | 7 | 6 | 6 | 6 | 6 | 6 | 6 | 5 | 3 | 3 | 3 | 2 |

The following character widths are for 16 High TNMCs:

| TNMC Font                            | Α | В | С | D | Е | F | G | Н | I | J | K | L | M  | N | 0 | Р | Q  | R | S | T | U | ٧ | W  | X  | Υ | Z |
|--------------------------------------|---|---|---|---|---|---|---|---|---|---|---|---|----|---|---|---|----|---|---|---|---|---|----|----|---|---|
| Single Stroke -<br>Standard          | 8 | 8 | 8 | 8 | 8 | 8 | 8 | 8 | 2 | 8 | 8 | 8 | 10 | 8 | 8 | 8 | 9  | 8 | 8 | 8 | 8 | 8 | 10 | 8  | 8 | 8 |
| Single Stroke -<br>Alternate Narrow* | 6 | 6 | 6 | 6 | 6 | 6 | 6 | 6 | 2 | 6 | 6 | 6 | 8  | 7 | 6 | 6 | 7  | 6 | 6 | 6 | 6 | 6 | 8  | 6  | 6 | 6 |
| Double Stroke -<br>Standard          | 9 | 9 | 9 | 9 | 9 | 9 | 9 | 9 | 3 | 9 | 9 | 9 | 12 | 9 | 9 | 9 | 10 | 9 | 9 | 9 | 9 | 9 | 12 | 10 | 9 | 9 |

| TNMC Font                            | Α | В | C | D | Е | F | G | Н | Τ | J | K | L | M | N | 0 | P | Q | R | S | T | U | ٧ | W | X | Υ | Z |
|--------------------------------------|---|---|---|---|---|---|---|---|---|---|---|---|---|---|---|---|---|---|---|---|---|---|---|---|---|---|
| Double Stroke -<br>Alternate Narrow* | 7 | 7 | 7 | 7 | 7 | 7 | 7 | 7 | 2 | 7 | 7 | 6 | 9 | 7 | 7 | 7 | 7 | 7 | 7 | 6 | 7 | 7 | 9 | 8 | 8 | 7 |

\*To access Alternate Narrow fonts, press the **<\$HIFT>** key before pressing a letter key. A lowercase letter is shown on the LCD to represent the Alternate Narrow characters.

| TNMC Font                   | 1 | 2 | 3 | 4 | 5 | 6 | 7 | 8 | 9 | 0 | & | • | , | - | • |
|-----------------------------|---|---|---|---|---|---|---|---|---|---|---|---|---|---|---|
| Single Stroke -<br>Standard | 5 | 8 | 8 | 8 | 8 | 8 | 8 | 8 | 8 | 8 | 8 | 2 | 2 | 8 | 2 |
| Double Stroke -<br>Standard | 6 | 9 | 9 | 9 | 9 | 9 | 9 | 9 | 9 | 9 | 9 | 4 | 4 | 8 | 3 |

**Note:** By default, 16-HIGH characters have a one-column space between them. Press **<SHIFT>** followed by **<DOUBLE STROKE>** to insert two-column spaces between all characters. For one-column spaces, press **<SHIFT>** followed by **<SINGLE STROKE>**.

## Radio Diagnostics

This menu is intended to help diagnose radio communication problems.

**Note:** This menu was released in version 4.0.9 of the All Sport console. The scoreboard driver software supporting radio diagnostics was released in version 1.3.

| Display                          | Action                                                                                                    |
|----------------------------------|----------------------------------------------------------------------------------------------------|
| RADIO TEST<br>-SIGNAL LEVEL      | Press <b><enter></enter></b> to begin the signal level test, or press the down or up arrows to select another test.                                                                                                    |
| SIGNAL LEVEL<br>ANY KEY TO EXIT  | This test sends a command to the radio receiver in the scoreboard to show its signal level on the first 2 clock digits*. The signal level can range from '00' (weakest) to '99' (strongest). The value of '00' would indicate there is no server in range. For scoreboards with 4-digit clocks, the 2 right clock digits* will also show the missed packet count during this test (see section below). Press any key to exit the test.                                                                                                    |
| RADIO TEST<br>-MISSED PACKET     | Press <b><enter></enter></b> to begin the missed packet test, or press the down or up arrows to select another test.                                                                                                    |
| MISSED PACKET<br>ANY KEY TO EXIT | This test sends a command to the radio receiver in the scoreboard to show the number of missed packets on the first 2 clock digits*. The missed packet count ranges from '00' to '99' and indicates the number of missed packets since the start of the test. Ideally, the number should be '00' to indicate no missing packets. A larger number indicates that there are some signal issues, either with signal level or noise interference. For scoreboards with 4-digit clocks, the 2 right clock digits* will also show the signal level during this test (see previous section). Press any key to exit the test. |

| Display                                                                             | Action                                                                                                    |
|-------------------------------------------------------------------------------------|----------------------------------------------------------------------------------------------------|
| RADIO TEST<br>-RADIO CHAN                                                           | Press <b><enter></enter></b> to begin the radio channel test, or press the down or up arrows to select another test.                                                                                                    |
| BCAST X CHAN Y ANY KEY TO EXIT  X = broadcast number Y = channel number             | This test shows the current Broadcast Group and Channel number settings in the console. This test also sends a command to the radio receiver in the scoreboard to show the receiver's settings on the first 2 clock digits* by alternating between "bX" and "CY", where X is the current Broadcast Group and Y is the current Channel. Use this menu to verify the console and scoreboard radio settings. Press any key to exit the test. |
| RADIO TEST<br>-SERUER UER                                                           | Press <b><enter></enter></b> to begin the server test, or press the down or up arrows to select another test.                                                                                                    |
| SERVER VER X.Y ANY KEY TO EXIT  X = firmware major number Y = firmware minor number | This test shows the console's radio firmware version number. This test also sends a command to the radio receiver in the scoreboard to show the receiver's firmware version number on the first 2 clock digits* by alternating between "rX" and "_Y", where _ is a blank digit. For example, version 1.3 would display as "r1" followed by "_3". Press any key to exit the test.                                                          |
| RADIO TEST<br>-EXIT TEST ?                                                          | Press <b><enter></enter></b> to exit the radio diagnostics menu and return to the <b>SELECT CODE</b> prompt.                                                                                                    |

<sup>\*</sup> Location of information displayed will vary on scoreboards without clocks.

## 3 Segment Timer Operation

Sport Insert: LL-2475 (Code 100 is for the dedicated Segment Timer)

The Sport Insert drawing is located in **Appendix B**. The Quick Reference is located in **Appendix D**.

#### **Reference Drawings:**

Refer to **Section 2: Basic Operation (p. 5)** for information on how to start up the console and use the sport insert.

If an insert is lost or damaged, a copy of the insert drawing can be used until a replacement arrives.

If the code number for a scoreboard is unknown, refer to **Appendix C**. If the scoreboard model number is unknown, refer to the documentation provided with the scoreboard.

## Segment Timer Overview

The segment timer is a multi-function timing system and has multiple purposes. Operation of the segment timer is determined by 99 segments of pre-programmed length. The segment timer will count down starting at the segment number that is set as **First Segment**. When the first segment is completed, the timer will count the preset **Interval Time** and move on to the next segment. The timer will continue counting segments until the segment number that is set as **Last Segment** is complete. It then will reset to the segment saved as the **First Segment** and will either begin counting down or wait for the **<START>** key to be pressed depending on the **<AUTO STOP>** setting. Refer to **Auto Stop (p. 25)** to set the segment-stopping feature.

The **First Segment** and **Last Segment** values can be used to set up specific practice sessions. For example, the practice session for one sport could be programmed for 5 minute segments on segments 1-10 while another might use 10 minute segments on 11-20. Set the **First Segment** and **Last Segment** values to the desired segment numbers for the session and the console will count down each of the segments in order. It may also be set to either stop on the last segment or loop back to the first segment again based on the **<AUTO STOP>** setting.

The segment values will be saved when the console is turned off and will be the same values regardless of the sport that was used to access the segment timer.

## **Accessing Segment Timer**

Turn on the console. Enter the sport code used for the scoreboard in use and press **<ENTER>**. A list of sport codes can be found in **Appendix C**.

The segment timer program is accessed through the main menu of each individual sport.

| Display                            | Action                                                                                                    |
|------------------------------------|----------------------------------------------------------------------------------------------------|
| MENU- MAIN ENTER<br>DISPLAY MENU?  | After the main clock has been stopped, press the <b><menu></menu></b> key and press the down or up arrows until the LCD at left is displayed. Press <b><yes></yes></b> to enter the display menu.     |
| MENU-DISPLAY RUN<br>SEGMENT TIMER? | Press <b><yes></yes></b> to exit the sport code and run the segment timer program. The console will prompt to press <b><yes></yes></b> a second time to avoid accidental exit from the sport program. |
| EXIT GAME<br>ARE YOU SURE?         | Refer to <b>Segment Timer Keys (p. 23)</b> for general segment timer operation instructions.                                                                                                    |

## Accessing 2-Digit or 6-Digit Display Segment Timer

This code is only used for the two-digit or six-digit displays designed exclusively for segment timing. Enter code **100** after turning on the console to access the exclusive segment timer program. For scoreboards, enter the correct scoreboard code and use **<MENU>** to access the segment timer function.

## Segment Timer Keys

#### **Segment Number & Time**

The **<SEG. NO.** • **TIME** •> key is used to edit the time of each segment. Select the segment to be edited, and enter the desired time as described below.

| Display                                          | Action                                                                                                    |  |  |  |  |
|--------------------------------------------------|----------------------------------------------------------------------------------------------------|--|--|--|--|
| SEGMENT: NN *                                    | Press <b><seg. b="" no.<=""> • <b>TIME</b> •&gt; to set individual segment times.</seg.></b>                                       |  |  |  |  |
| NN = current setting                             | Enter the segment to be edited using the keypad, and then press <b><enter></enter></b> .                                           |  |  |  |  |
| SEGMENT: NN                                      | Enter the time for the segment with the keypad. Press <b><enter></enter></b> to accept the time and move to the next segment time. |  |  |  |  |
| TIME EDIT MM:SS*                                 | Press <b><enter></enter></b> again to exit the function.                                                                           |  |  |  |  |
| NN = current setting<br>MM:SS = minutes, seconds | Press the up or down arrow keys to move to the previous or next segment.                                                           |  |  |  |  |

### **First Segment**

This key sets the first segment in a range of segments to run when **<START>** is pressed.

| Display                                | Action                                                                                                    |  |  |  |
|----------------------------------------|----------------------------------------------------------------------------------------------------|--|--|--|
| FIRST SEGMENT NN* NN = current setting | Press <b><first segment="" •=""></first></b> and enter the segment to be set as the first segment. Press <b><enter></enter></b> to accept the time and exit the function. |  |  |  |
|                                        | The console will be reset to the segment selected here when the<br><b>RESET TO FIRST SEG&gt;</b> key is pressed.                                                          |  |  |  |

### **Last Segment**

This key sets the last segment in a range of segments to run when **<START>** is pressed.

| Display                               | Action                                                                                                    |
|---------------------------------------|----------------------------------------------------------------------------------------------------|
| LAST SEGMENT NN* NN = current setting | Press <last segment="" •=""> and enter the segment to be set as the last segment. Press <enter> to accept the time and exit the function.  After the segment set as the last segment is completed, the console will automatically reset to the segment saved as the first segment.</enter></last> |

#### Interval Time

The interval time is the time between each segment. The interval time can be displayed on the Guest score digits using the **<DISPLAY INTERVAL>** key.

| Display                                          | Action                                                                                                    |
|--------------------------------------------------|----------------------------------------------------------------------------------------------------|
| INTERVAL TIME: MM: SS*  MM:SS = minutes, seconds | Press <b><interval b="" time<=""> •&gt; to display the current value of interval time on the bottom line of the LCD. Edit the value of the interval time and press <b><enter></enter></b>.</interval></b> |

### **Display Interval**

This setting determines whether the interval count will be displayed on the scoreboard.

| Display                         | Action                                                                                                    |  |  |  |  |
|---------------------------------|----------------------------------------------------------------------------------------------------|--|--|--|--|
| DISPLAY INTERVAL<br>YES OR *NO? | Press <display interval="">. Press <yes> to display the interval time on the scoreboard. Press <no> to disable interval time display. The interval time will be displayed on the console only if NO is selected.</no></yes></display> |  |  |  |  |
|                                 | <b>Note 1:</b> Regardless of this setting, the value saved in interval time will be counted down between segments. Set the interval time to zero if no interval between segments is desired.                                          |  |  |  |  |
|                                 | <b>Note 2:</b> When the interval time is being displayed, the segment number on the scoreboard flashes to indicate that the time displayed is interval time.                                                                          |  |  |  |  |

### **Copy Range**

This key sets a range of segments to a specific value.

| <b>Display</b> Action                                                                                       |                                                                                                    |  |  |  |
|----------------------------------------------------------------------------------------------------|----------------------------------------------------------------------------------------------------|--|--|--|
| COPY: MM: SS * SEG XX TO YY  MM:SS = minutes, seconds XX = starting segment value YY = ending segment value | Press <b><copy b="" range<=""> •&gt; and enter the time desired. Press <b><enter></enter></b> to move to the next field. Enter the first and last segments that will have this time. When the last segment in the copy range is set, the menu will be exited.</copy></b> |  |  |  |
|                                                                                                    | Once completed, all segments from XX to YY (inclusive) will be set to the specified value.                                                                                                    |  |  |  |

#### **Auto Stop**

This key is the auto stop function of the console.

**Note:** To set the console to stop after the last segment in the series is completed, the auto stop at each segment setting must be set to **NO**.

| Display                       | Action                                                                                                    |  |  |  |  |
|-------------------------------|----------------------------------------------------------------------------------------------------|--|--|--|--|
| AUTO STOP AT<br>EACH SEG Y/N* | Press <b><auto stop=""></auto></b> to enter this menu. Press <b><yes></yes></b> to set the console to stop after each segment is completed. Press <b><start></start></b> to proceed with the next segment. |  |  |  |  |
|                               | Press <b><no></no></b> to set the console to automatically begin the next segment when each segment is completed. The console will prompt for the auto stop at last segment setting.                       |  |  |  |  |
| AUTO STOP AT<br>LAST SEG *Y/N | Press <b>YES&gt;</b> to set the console to stop when the last segment has been completed. Press <b>NO&gt;</b> to set the console to start over at the first segment when the last segment is completed.    |  |  |  |  |

#### **Reset to First**

Press < RESET TO FIRST SEG> to return to the first segment.

**Note:** This function is disabled while the clock is running.

#### **Reset Current Segment**

Press < RESET CURRENT SEGMENT> to reset the segment time to the value specified by the current segment. The segment number will remain at the current value.

### **Current Segment**

Press **<CURRENT SEGMENT +1>** to move to the next segment.

#### Edit

## **Current Segment**

| Display                      | Action                                                                                                    |
|------------------------------|----------------------------------------------------------------------------------------------------|
| CURRENT SEGMENT:<br>EDIT NN* | Press <b><edit></edit></b> followed by <b><current +="" 1="" segment=""></current></b> to display the current segment for editing. |
| NN = current setting         | Enter the new value for the current segment number and press <b><enter></enter></b> .                                              |

#### Menu

Press **<MENU>** to access general and sport-specific options. Use the up and down arrow keys to scroll through the menu list. Press **<MENU>** again at any time to return to the game in progress.

### **New Code**

| Display    | Action                                                                                                    |  |  |  |  |
|------------|----------------------------------------------------------------------------------------------------|--|--|--|--|
| INCH CORES | Press <b><enter></enter></b> to switch to a different sport code through the <b>SELECT CODE</b> prompt. Refer to <b>Start Up (p. 7)</b> for more information on sport codes. |  |  |  |  |

## **Warning Time**

| Display                  | Action                                                                                          |
|--------------------------|-------------------------------------------------------------------------------------------------|
| WARNING TIME             | Enter the warning time in minutes and seconds, and then press <b><enter></enter></b> .          |
| MM:SS = minutes, seconds | Enter 00:00 for no warning time (default).                                                      |
|                          | When the warning time is reached, the segment number flashes until the main clock reaches zero. |

**Dimming Menu**Refer to **Dimming Menu (p. 16)**.

**Default Settings**Print this page if necessary, and record any custom settings for this installation:

| Setting                      | Default | Custom 1 | Custom 2 | Custom 3 | Custom 4 |
|------------------------------|---------|----------|----------|----------|----------|
| First Segment                | 1       |          |          |          |          |
| Last Segment                 | 99      |          |          |          |          |
| Warning Timer                | 00:00   |          |          |          |          |
| Display Interval             | No      |          |          |          |          |
| Auto Stop on<br>Each Segment | No      |          |          |          |          |
| Auto Stop At<br>Last Segment | Yes     |          |          |          |          |

### 4 Baseball Operation

Sport Insert: LL-2438

The Sport and Team Name Insert drawings are located in **Appendix B**. The Block Diagram drawings are located in **Appendix A**. The Quick Reference is located in **Appendix D**.

#### Reference Drawings:

| Block Diagrams, A/S 3000 or 5000 Outdoor Sports | DWG-124690 |
|-------------------------------------------------|------------|
| Insert; LL-2438 A/S 5000, Baseball              | DWG-125061 |
| Insert; LL-2441 A/S 5000, Team Name             | DWG-125290 |

Refer to **Section 2: Basic Operation (p. 5)** for information on how to start up the console and use the sport insert.

If an insert is lost/damaged, use a copy of the insert drawing until a replacement arrives.

Use the label sheet provided with the console (Daktronics part # LL-2458) to attach the correct code number label to the sport insert in the designated location. Write the code number in the space below. If viewing a digital copy of this manual, print this page and fill in the code number.

Write the correct code number here:

If the code number for a scoreboard is unknown, refer to **Appendix C**. If the scoreboard model number is unknown, refer to the documentation provided with the scoreboard.

### Baseball Keys

**Note:** If game stats are being received from the Daktronics Scoring-Timing Interface (DSTI), the keys on the console will be disabled. The LCD displays the messages shown below when these keys are pressed. Refer to **ED-13009** for more information about DSTI.

| Display                                           | Action                                                                                                    |
|---------------------------------------------------|----------------------------------------------------------------------------------------------------|
| STATS RECEIVED KEY DISABLED  EXIT STATS MODE Y/N? | The <b>KEY DISABLED</b> message will display for one second and then the <b>EXIT STATS</b> message will display and wait for a <b>YES&gt;</b> or <b>NO&gt;</b> key. If the <b>YES&gt;</b> key is pressed, the stats data will be saved in the console, and the console will exit stats mode until another stats packet is received. This will allow the operator to enter stats from the console if the connection to DSTI is lost. |

### Inning +1

| Display              | Action                                                                                      |
|----------------------|---------------------------------------------------------------------------------------------|
| INNING +1            | Press <inning +1=""> to increment the current inning number.</inning>                       |
| NN = current setting | <b>Note:</b> This key is disabled when the <b>Auto Increment Inning</b> setting is enabled. |

#### Out +1

The current number of outs is displayed on the main LCD screen.

Press **<OUT +1>** to increment the current number of outs.

Press **<OUT +1>** to set the out value to 0 when the current value is 3.

The **<OUT +1>** key automatically increments the inning and resets the outs to 0 when:

- The Auto Increment Inning setting is on.
- The **Home** AT BAT indicator is on.
- The current number of outs is 3.

The **<OUT +1>** key turns on the **Home** AT BAT indicator when:

- The Auto Increment Inning setting is on.
- The Guest AT BAT indicator is on.
- The current number of outs is 3.

#### Batter, Average, Clear Batter/Average

The **<BATTER** •> and **<AVERAGE** •> keys are used to display the uniform number and batting average of the player currently at bat. Pressing the **<CLEAR BATTER/ AVERAGE>** key sets both batter and average to blank.

| Display                                  | Action                                                                                                    |
|------------------------------------------|----------------------------------------------------------------------------------------------------|
| AT BAT NN*  NN = current setting         | Press the <b><batter< b=""> •&gt; key to enter the player number using the number pad, and then press <b><enter< b="">&gt;.</enter<></b></batter<></b> |
| AVERAGE N. NNN*  N.NNN = current setting | Press the <a> key to enter the player's batting average using the number pad, and then press <enter>.</enter></a>                                      |

#### Ball Count +1, Strike Count +1, Clear Count

The **<BALL COUNT +1>** and **<STRIKE COUNT +1>** keys increment the Ball and Strike digits. Pressing the **<CLEAR COUNT>** key sets the both counts to zero.

When the **Auto Increment Pitches** setting is on, the **<BALL COUNT +1>** and **<STRIKE COUNT +1>** keys automatically increment the ball and strike pitch count data of the team that is not at bat (AT BAT indicator off).

If the Ball Count value is 4 when **<BALL COUNT +1>** is pressed, the value is blanked out. Press **<BALL COUNT +1>** once more to set the value to zero.

If the Strike Count value is 3 when **<STRIKE COUNT +1>** is pressed, the value is blanked out. Press **<STRIKE COUNT +1>** once more to set the value to zero.

Ball and strike pitch count data is not incremented when the **<BALL COUNT +1>** and **<STRIKE COUNT +1>** values are incremented to blank or zero.

#### Hit, Error, Fielder's Choice, Clear Hit/Error

The <HIT> and <ERROR •> keys are used to turn on the Hit or Error indicator or digits. On some scoreboards, the <ERROR •> key can also display the player's position when the Error Position setting is on.

The **<FIELDER'S CHOICE>** key is used to indicate the batter reached due to fielder's choice (an "F" will display in the hit/error digit).

Pressing the **<CLEAR HIT/ERROR>** key turns off the Hit and Error indicators and clears the digits (including fielder's choice).

| Display                                 | Action                                                                                                    |
|-----------------------------------------|----------------------------------------------------------------------------------------------------|
| ERROR: OH  ERROR: OFF                   | Press the <b><error< b=""> •&gt; key to turn on the Error indicator or digits.  Press the <b><error< b=""> •&gt; key again to turn off the Error indicator or digits.</error<></b></error<></b>                                   |
| ERROR: POSITION NN NN = current setting | Press the <b><error< b=""> •&gt; key to enter the player's position number using the number pad, and then press <b><enter></enter></b>.  This prompt only appears when the <b>Error Position</b> setting is enabled.</error<></b> |
| HIT: OFF<br>ERROR: OFF                  | Press the <b><clear error="" hit=""></clear></b> key to turn off the Hit and Error indicators and clear the digits. This also clears the fielder's choice.                                                                        |

#### At Bat

The **<AT BAT>** keys turn the home and guest at bat indicators on/off. It also clears the ball, strike, and out count and sets batter and average to blank when the **At Bat** is turned on.

| Display           | Action                                                                                                    |
|-------------------|----------------------------------------------------------------------------------------------------|
| HOME AT BAT<br>ON | Press the home or guest <at bat=""> key to turn on the at bat indicator for that team.</at>                                     |
| HOME AT BAT       | To turn off the at bat indicator, press the same <at bat=""> key a second time or press the opposite <at bat=""> key.</at></at> |
|                   | The current status of the At Bat indicator is shown by the location of the arrow (>) on the main LCD screen.                    |

#### Runs +1

The function of the **<RUNS +1>** key is determined by the **Score By Inning** setting:

- If Score By Inning is disabled, only the team total is incremented.
- If Score By Inning is enabled, both the team total and the total inning scores are incremented.

| Display                                               | Action                                                                                                    |
|-------------------------------------------------------|----------------------------------------------------------------------------------------------------|
| TEAM RUNS: +1                                         | When the Score By Inning setting is DISABLED:                                                                                                    |
| HOME NN NN = current setting                          | Press the appropriate <runs +1=""> key to increment the total number of runs for the home or guest team.</runs>                                                                        |
|                                                       | The LCD shows which key was pressed and the new value for the corresponding team.                                                                                                    |
| RUNS HOME +1                                          | When the Score By Inning setting is ENABLED:                                                                                                    |
| INNING NN =XX  NN = current inning  XX = inning score | Press the appropriate <runs +1=""> key to increment the number of runs by inning and the game total for the home or guest team. The game total is the sum of all inning scores.</runs> |
|                                                       | The LCD shows which key was pressed and the new value for the corresponding team.                                                                                                    |

#### Hits +1, Errors +1, Left on Base +1

The home and guest <hirt +1>, <errors +1>, and <left ON BASE +1> keys are all used to increment their respective totals. <hir <hir <hr >HITS +1></hi> is used as an example below.

| Display              | Action                                                                            |
|----------------------|-----------------------------------------------------------------------------------|
| HITS: +1<br>HOME NN  | Press the appropriate key to increment statistics for the home or guest team.     |
| NN = current setting | The LCD shows which key was pressed and the new value for the corresponding team. |

# Pitch Count Balls +1, Pitch Count Strikes +1, Foul Balls +1, In Play +1, Clear Pitch Count

The home and guest <PITCH COUNT BALLS +1>, <PITCH COUNT STRIKES +1>, <FOUL BALLS +1>, and <IN PLAY +1> keys are all used to increment the pitch count data of the team that is not at bat. <FOUL BALLS +1> is used as an example below.

| Display                         | Action                                                                                                    |
|---------------------------------|----------------------------------------------------------------------------------------------------|
| FOUL BALLS: +1<br>H.PITCHER NNN | Press the appropriate key to increment statistics for the pitcher's team (home or guest).                                                               |
| NNN = current setting           | The LCD shows which key was pressed and the new value for the corresponding team.                                                                       |
| CLEAR PITCHES<br>HOME Y/N?      | Press the appropriate <b><clear count="" pitch=""></clear></b> key followed by <b><yes></yes></b> to remove all pitch count data for the selected team. |

#### **Edit**

Press **<EDIT>** followed by one of the keys below to quickly edit the value.

#### Inning +1

| Display              | Action                                                                                                |
|----------------------|----------------------------------------------------------------------------------------------------|
| INNING EDIT          | Press <b><edit></edit></b> followed by <b><inning +1=""></inning></b> to display the current setting. |
| NN = current setting | Enter the correct value using the number pad, and then press <b><enter></enter></b> .                 |

Note: DO NOT use <EDIT> <INNING +1> to edit the Score By Inning. Use <EDIT> <RUNS +1>.

#### Runs +1

The way that Runs are edited is determined by the **Score By Inning** setting:

- If Score By Inning is disabled, only the team total can be edited.
- If Score By Inning is enabled, the total by inning can be edited and the team total is automatically updated.

| Display                                               | Action                                                                                                    |
|-------------------------------------------------------|----------------------------------------------------------------------------------------------------|
| TEAM RUNS: EDIT                                       | When the Score By Inning setting is DISABLED:                                                                                                    |
| HOME NN*  NN = current setting                        | Press <b><edit></edit></b> followed by the appropriate <b><runs +1=""></runs></b> key to display the current setting for the home or guest team.                                                                 |
|                                                       | Enter the correct value using the number pad, and then press <b><enter></enter></b> .                                                                                                    |
| EDIT HOME RUNS                                        | When the Score By Inning setting is ENABLED:                                                                                                    |
| INNING NN= XX  NN = current inning  XX = inning score | Press <b><edit></edit></b> followed by the appropriate <b><runs +1=""></runs></b> key to display the number of runs by inning for the home or guest team.                                                        |
|                                                       | Use the up and down arrow keys to select the inning to edit.                                                                                                    |
|                                                       | Enter the correct value using the number pad, and then press <b><enter></enter></b> . The game total is automatically updated. The LCD shows which key was pressed and the new value for the corresponding team. |

#### Hits +1, Errors +1, Left on Base +1

The home and guest <HITS +1>, <ERRORS +1>, and <LEFT ON BASE +1> keys are all edited in the same way. <HITS +1> is used as an example below.

| Display               | Action                                                                                               |
|-----------------------|----------------------------------------------------------------------------------------------------|
| HIT: EDIT<br>HOME NN* | Press <b><edit></edit></b> followed by the appropriate statistic key to display the current setting. |
| NN = current setting  | Enter the correct value using the number pad, and then press <b><enter></enter></b> .                |

#### Menu

Press **<MENU>** to access general and sport-specific options. Use the up and down arrow keys to scroll through the menu list. Press **<MENU>** again at any time to return to the game in progress.

#### **New Game**

| Display                 | Action                                                                                                |
|-------------------------|----------------------------------------------------------------------------------------------------|
| MENU- MAIN<br>NEW GAME? | Press <b><enter></enter></b> to clear all data for the current game in progress and begin a new game. |

#### **New Code**

| Display                 | Action                                                                                                    |
|-------------------------|----------------------------------------------------------------------------------------------------|
| MENU- MAIN<br>NEW CODE? | Press <b><enter></enter></b> to switch to a different sport code through the <b>SELECT CODE</b> prompt. Refer to <b>Start Up (p. 7)</b> for more information on sport codes. |

### **Dimming Menu**

Refer to **Dimming Menu (p. 16)**.

#### Home Roster, Guest Roster

Use the **Home Roster** and **Guest Roster** menus to set up team names and other player information. **Home Roster** is used as an example below.

| Display                                      | Action                                                                                                    |  |  |  |  |  |  |  |
|----------------------------------------------|----------------------------------------------------------------------------------------------------|--|--|--|--|--|--|--|
| MENU- ROSTER<br>SELECT HOME                  | Press <b><enter></enter></b> to select the Roster submenu.                                                                                                    |  |  |  |  |  |  |  |
| HOME- TEAM NAME<br>LOME *                    | Use the TEAM NAME (LL-2441) insert to change the Team Name Message Center (TNMC) settings.                                                                                                    |  |  |  |  |  |  |  |
|                                              | Use the <b><columns></columns></b> , <b><rows></rows></b> , and <b><stroke></stroke></b> keys to select the <b>WIDTH</b> , <b>HEIGHT</b> , and <b>FONT</b> of the TNMC. The TNMC is updated after each selection is completed. Refer to <b>Team Name Entry (p. 19)</b> for more information. |  |  |  |  |  |  |  |
|                                              | Type in a team name of up to 15 characters and press <b><enter></enter></b> .                                                                                                    |  |  |  |  |  |  |  |
| HOME- TEAM ABBR<br>_OME *                    | Type in a team abbreviation of up to 10 characters and press <b><enter></enter></b> .                                                                                                    |  |  |  |  |  |  |  |
|                                              | Reinsert the BASEBALL (LL-2438) insert to continue.                                                                                                    |  |  |  |  |  |  |  |
| PITCHER NUMBER HOME NN* NN = current setting | Enter the pitcher's jersey number using the number pad, and then press <b><enter></enter></b> .                                                                                                    |  |  |  |  |  |  |  |

| Display                    | Action                                                                                                    |
|----------------------------|----------------------------------------------------------------------------------------------------|
| CLEAR HOME<br>PITCHES Y/N? | This function clears pitch count statistics and should only be used before the start of a game or when a new pitcher enters the game. |
|                            | Press <b>YES&gt;</b> to clear the home team pitcher's pitches thrown.                                                                 |

#### Display Menu

Refer to **Display Menu (p. 16)** for more information.

#### Time of Day

Refer to Time of Day (p. 17) for more information.

### **Edit Settings**

| Display                      | Action                                                                                    |
|------------------------------|-------------------------------------------------------------------------------------------|
| MENU- MAIN<br>EDIT SETTINGS? | From the Main Menu, select the <b>EDIT SETTINGS</b> submenu to modify the settings below. |

#### Main Clock

The settings for the Main Clock are used with the **<SET MAIN CLOCK>** key.

The period length is used differently depending on the direction of the main clock. For count down, the main clock is set to the selected length, decrements towards zero, and stops at zero. For count up, the main clock is set to zero, increments towards the selected length, and stops when the selected length is reached.

| Display                                                                | Action                                                                                                    |
|------------------------------------------------------------------------|----------------------------------------------------------------------------------------------------|
| MAIN CLOCK-TIME PERIOD HH: MM: SS HH: MM: SS = hours, minutes, seconds | Enter the correct amount of time per period in hours, minutes, and seconds using the number pad, and then press <b><enter></enter></b> . |

#### **Error Position**

On some scoreboards, the **<ERROR>** key can also display the player's position when the **Error Position** setting is on.

| Display                    | Action                                                                                                    |
|----------------------------|----------------------------------------------------------------------------------------------------|
| ERROR POSITION<br>*ON++OFF | Press the <b>left</b> arrow key if the scoreboard can display the player position, and then press <b><enter></enter></b> .     |
|                            | Press the <b>right</b> arrow key if the scoreboard cannot display the player position, and then press <b><enter></enter></b> . |

#### **Auto Increment Pitches**

When the **Auto Increment Pitches** setting is on and the AT BAT indicator for the batting team is on, the **<BALL COUNT +1>** and **<STRIKE COUNT +1>** keys automatically increment the Ball and Strike pitch count data of the team that is not at bat (AT BAT indicator off).

| Display                           | Action                                                                                                    |
|-----------------------------------|----------------------------------------------------------------------------------------------------|
| AUTO INCREMENT<br>PITCHES Y/N? N* | Press <b><yes></yes></b> to use the <b><ball +1="" count=""></ball></b> and <b><strike +1="" count=""></strike></b> keys to automatically increment the Ball and Strike pitch count data. |
|                                   | Press <no> to use the <pitch +1="" balls="" count=""> and <pitch +1="" count="" strikes=""> keys to manually increment the Ball and Strike pitch count data.</pitch></pitch></no>         |

#### **Auto Increment Inning**

The function of the **<OUT +1>** key varies depending on this setting.

| Display                          | Action                                                                                                    |
|----------------------------------|----------------------------------------------------------------------------------------------------|
| AUTO INCREMENT<br>INNING Y/N? Y* | Press <b><yes></yes></b> to enable the Auto Increment Inning function.  • If the Home AT BAT indicator is on and the current number of outs is 3, pressing <b><out +1=""></out></b> will increment the inning and reset the outs to 0. |
|                                  | <ul> <li>If the Guest AT BAT indicator is on and the current number<br/>of outs is 3, pressing <out +1=""> will turn on the Home AT BAT<br/>indicator.</out></li> </ul>                                                                |
|                                  | Press <b><no></no></b> to disable this function.                                                                                                    |

#### Score by Inning

Some scoreboards display both the total score and the score by inning.

| Display                 | Action                                                                                         |  |  |  |  |  |  |
|-------------------------|------------------------------------------------------------------------------------------------|--|--|--|--|--|--|
| SCORE BY INNING Y/N? Y* | Press <b><yes></yes></b> if the scoreboard is capable of displaying the score for each inning. |  |  |  |  |  |  |
|                         | Press <b><no></no></b> if the scoreboard only displays the total score.                        |  |  |  |  |  |  |

**Note:** If the Score By Inning setting is not enabled, the **Inning Sequence** and **Display Innings** settings are not displayed.

#### **Inning Sequence**

Use Inning Sequence when the number of innings played exceeds the number of innings that can be displayed on the scoreboard.

| Display                          | Action                                                                                                    |
|----------------------------------|----------------------------------------------------------------------------------------------------|
| INNING SEQUENCE<br>SHIFT+→BLANK* | To shift all of the inning numbers and scores left one digit, press the left arrow key followed by <b><enter></enter></b> . |
|                                  | To blank all of the inning numbers and start a new set, press the right arrow key followed by <b><enter></enter></b> .      |

Select **SHIFT** when Real-Time Data (RTD) is used to display the inning numbers. **SHIFT** moves all of the inning numbers and scores left one digit. The innings and scores automatically shift when **<INNING +1>** is incremented and the inning number exceeds the number of displayed innings.

#### Example:

Inning 123456789 becomes 2345678910 Score 001020000 01020000\_

Select **BLANK** when the inning numbers are in a fixed position using decals. **BLANK** starts a new set of inning numbers.

#### Example:

| Inning | 123456789 | becomes | 10 | 11 | 12 | 13 | 14 | 15 | 16 | 17 | 18 |
|--------|-----------|---------|----|----|----|----|----|----|----|----|----|
| Score  | 001020000 |         | _  | _  | _  | _  | _  | _  | _  | _  | _  |

#### **Display Innings**

Select the number of innings that the scoreboard can display, if applicable.

| Display                                      | Action                                                                                                    |
|----------------------------------------------|----------------------------------------------------------------------------------------------------|
| DISPLAY INNINGS SIZE NN NN = current setting | Enter the number of innings to be shown (up to 12) using the number pad, and then press <b><enter></enter></b> . |

#### At Bat, Time, Pitch Count

Select what information to show on the two AT BAT, TIME or PITCH COUNT digits.

| Display                     | Action                                                   |
|-----------------------------|----------------------------------------------------------|
| TIME DISPLAY=N              | Pressing <0> will select "At Bat".                       |
| 0-AT BAT                    | Pressing <1> will select "Time" (default).               |
| TIME DISPLAY=N<br>1-TIME    | Pressing <2> will select "Pitches".                      |
| TIME DISPLAY=N<br>2-PITCHES | After making a selection, press <b><enter></enter></b> . |
| N = current setting         |                                                          |

#### H/E, At Bat, Pitch Count

Select what information to show on the two H/E, AT BAT, or PITCH COUNT digits.

| Display                   | Action                                                   |
|---------------------------|----------------------------------------------------------|
| H/E DISPLAY=N             | Pressing <0> will select "Pitches".                      |
| 0-PITCHES                 | Pressing <1> will select "H/E" (default).                |
| H/E DISPLAY=N<br>1-H/E    | Pressing <2> will select "At Bat".                       |
|                           | After making a selection, press <b><enter></enter></b> . |
| H/E DISPLAY=N<br>2-AT BAT |                                                          |
| N = current setting       |                                                          |

**Switch Output**Refer to **Switch Output (p. 18)** for more information.

### **Default Settings**

Print this page if necessary, and record any custom settings for this installation:

| Setting                   | Default     | Custom 1 | Custom 2 | Custom 3 | Custom 4 |
|---------------------------|-------------|----------|----------|----------|----------|
| Period Length             | 60:00       |          |          |          |          |
| Error Position            | On          |          |          |          |          |
| Auto Increment<br>Pitches | No          |          |          |          |          |
| Auto Increment<br>Inning  | Yes         |          |          |          |          |
| Score by Inning           | Yes         |          |          |          |          |
| Inning Sequence           | Blank       |          |          |          |          |
| Display Inning            | 10          |          |          |          |          |
| 2-Digit Time<br>Display   | 1-Time      |          |          |          |          |
| 2-Digit H/E<br>Display    | 1-HIT/ERROR |          |          |          |          |
| Switch Output             | 1-Clock = 0 |          |          |          |          |

### 5 Pitch & Speed Operation

Sport Insert: LL-2482 (Code 5500)

The Sport and Team Name Insert drawings are located in **Appendix B**. The Quick Reference is located in **Appendix D**.

#### **Reference Drawings:**

| Insert; LL-2441 A/S 5000, Team Name       | DWG-125290 |
|-------------------------------------------|------------|
| Insert; LL-2482 A/S 5000, Pitch and Speed | DWG-130895 |
| Speed Adjust Calculations, Radar Gun      | DWG-243741 |

Refer to **Section 2: Basic Operation (p. 5)** for information on how to start up the console and use the sport insert.

If an insert is lost/damaged, use a copy of the insert drawing until a replacement arrives.

### General Pitch & Speed Information

The pitch and speed program interfaces with a JUGS® or STALKER® radar gun to provide pitch and speed information. The pitch type and speed can be displayed on a matrix display, while only the speed may be displayed on a fixed digit display.

For more information about radar gun setup, refer to the **Radar Gun Speed of Pitch Systems Configuration Manual (ED-12224)** or the **Speed of Pitch Systems Setup Manual (DD3394576)**, both available online at <a href="https://www.daktronics.com/manuals">www.daktronics.com/manuals</a>.

### Pitch & Speed Keys

#### Pitch Keys

Note: In Auto mode, the pitch keys are not used.

The keys on the left side of the keypad are used to select the type of pitch for manual display mode. In manual display mode, the console waits to send the received pitch speed until a pitch type key is pressed. Once a pitch type is selected, the pitch data is updated on the display and sent as Real-Time Data (RTD).

#### Display Speed

**<DISPLAY SPEED>** is used in manual mode to send the speed to the display as speed only (blank frame).

#### **Blank Time**

| Display                                      | Action                                                                                                    |
|----------------------------------------------|----------------------------------------------------------------------------------------------------|
| BLANK TIME MM: SS*  MM:SS = minutes, seconds | Press <b><blank time="" •=""></blank></b> to set length of time before speed and pitch data is blanked on the display. If this value is set at 00:00, the speed and pitch data will be displayed continuously. |

#### Speed

| Display                                   | Action                                                                                                    |
|-------------------------------------------|----------------------------------------------------------------------------------------------------|
| EDIT SPEED NNN* MPH NNN = current setting | The <b><speed< b=""> •&gt; key edits the value of speed that is displayed on the scoreboard. The value is edited as miles per hour or kilometers per hour depending on the current display setting.</speed<></b> |

#### Show MPH, Show KPH

- The **<SHOW MPH>** key displays the current pitch speed in miles per hour.
- The **<SHOW KPH>** key displays the current pitch speed in kilometers per hour.

#### Cycle MPH/KPH, Cycle KPH/MPH

These keys set the order that measurements of speed will cycle on a fixed-digit display.

- The **<CYCLE MPH KPH>** key sets the console to display miles per hour first followed by kilometers per hour when a new pitch speed is received.
- The **CYCLE KPH MPH>** key displays kilometers per hour followed by miles per hour.

#### **Cycle Time**

| Display                                      | Action                                                                                                    |
|----------------------------------------------|----------------------------------------------------------------------------------------------------|
| CYCLE TIME MM: SS*  MM:SS = minutes, seconds | Press <b><cycle time="" •=""></cycle></b> to set the length of time each speed reading is displayed (MPH and KPH) before displaying the opposite reading.                                      |
|                                              | Note: If the console is set to cycle, a "Y" will be displayed next to "CYCLE" on the LCD menu. Press <cycle kph="" mph=""> or <cycle kph="" mph=""> to set console cycle mode.</cycle></cycle> |

### Pitch Count Keys (Home & Guest)

Pressing one of the pitch count keys will increment the value by one. To edit one of the values, use **<EDIT>** as described below.

| Display                                          | Action                                                                                                    |
|--------------------------------------------------|----------------------------------------------------------------------------------------------------|
| H.PITCHER EDIT BALL: NNN*  NNN = current setting | To edit one of the pitch count values (BALL, STRIKE, or OUT), press <b><edit></edit></b> and then press the key of the item to be modified. The current value will be shown on the LCD. Enter the new value on the number pad and press <b><enter></enter></b> . |

#### **Clear Pitch Count**

| Display | Action                                                                                                    |
|---------|----------------------------------------------------------------------------------------------------|
|         | Press <b><clear count="" pitch="" •=""></clear></b> followed by <b><yes></yes></b> to clear the pitch counts. Press <b><no></no></b> to cancel the operation. |

### **Display Home/Guest Count**

Pressing **<DISPLAY HOME COUNT>** or **<DISPLAY GUEST COUNT>** will send the RTD information with a specific frame number for Home or Guest. This frame number can be used to select the pitch count frame on a matrix display. The frame number is 19 for Home and 20 for Guest.

#### Edit

#### **User-Defined Keys**

User-defined keys are only available in Manual Mode.

| Display                 | Action                                                                                                    |
|-------------------------|----------------------------------------------------------------------------------------------------|
| EDIT USER N *           | Press <b><edit></edit></b> then <b><user 1=""></user></b> , <b><user 2=""></user></b> , <b><user 3=""></user></b> , or <b><user 4=""></user></b> . Use the <b>TEAM NAME (LL-2441)</b> insert to type in a user-defined pitch name of up to 16 characters, and then press <b><enter></enter></b> . |
| N = current user number | Reinsert the PITCH & SPEED (LL-2482) insert to continue.                                                                                                    |

#### Menu

Press **<MENU>** to access general and sport-specific options. Use the up and down arrow keys to scroll through the menu list. Press **<MENU>** again at any time to return to the game in progress.

#### **New Game**

| Display                 | Action                                                                                                |
|-------------------------|----------------------------------------------------------------------------------------------------|
| MENU- MAIN<br>NEW GAME? | Press <b><enter></enter></b> to clear all data for the current game in progress and begin a new game. |

#### **New Code**

| Display    | Action                                                                                                    |  |  |
|------------|----------------------------------------------------------------------------------------------------|--|--|
| MENU- MHIN | Press <b><enter></enter></b> to switch to a different sport code through the <b>SELECT CODE</b> prompt. Refer to <b>Start Up (p. 7)</b> for more information on sport codes. |  |  |

### **Dimming Menu**

Refer to Dimming Menu (p. 16).

### Radar Gun Type

| Display                  | Action                                                                                                    |  |  |
|--------------------------|----------------------------------------------------------------------------------------------------|--|--|
| RADAR GUN TYPE<br>SELECT | Press <b><enter></enter></b> to select the appropriate radar gun type.                                                                                                    |  |  |
| RADAR GUN TYPE<br>JUGS * | Press the left or right arrow keys to select one of the following radar gun types, and then press <b><enter></enter></b> .  • JUGS  • STALKER SPORT  • STALKER PRO  • CUSTOM |  |  |

| Display                            | Action                                                                                                    |  |  |
|------------------------------------|----------------------------------------------------------------------------------------------------|--|--|
|                                    | If <b>CUSTOM</b> was selected, additional settings must be entered.                                                                                                    |  |  |
| RADAR GUN TYPE<br>CUSTOM ###000    | Press the left or right arrow keys to select one of the following custom data formats, and then press <b><enter></enter></b> .  • ###000 (JUGS)                                    |  |  |
|                                    | ###: (STALKER SPORT Gen I and all Gen II models)                                                                                                    |  |  |
|                                    | ### (STALKER PRO Gen I and all Gen II models)                                                                                                    |  |  |
|                                    | • ###00# (JUGS w/ tenths)                                                                                                    |  |  |
|                                    | #### (STALKER SPORT Gen I and all Gen II models w/ tenths)                                                                                                    |  |  |
|                                    | ###.# (STALKER PRO Gen I and all Gen II models w/ tenths)                                                                                                    |  |  |
| RADAR GUN TYPE<br>BAUD RATE 1200 * | Note: Formats with three #'s are speeds without tenths. Formats with four #'s are speeds with tenths.                                                                              |  |  |
| RADAR GUN TYPE                     | Next, press the left or right arrow keys to set the BAUD RATE to 1200 or 9600, and then press <b><enter></enter></b> .                                                             |  |  |
| ROUND UP Y/N?                      | Finally, if a data format with tenths was selected, a prompt will ask if the speed should be rounded up. Press <b>YES&gt;</b> to round up, or press <b>NO&gt;</b> to not round up. |  |  |

## **Speed Adjust Coefficient**

| Display                                       | Action                                                                                                    |
|-----------------------------------------------|----------------------------------------------------------------------------------------------------|
| SPEED ADJUST  0. NNNN  NNNN = current setting | In some locations, the radar gun is mounted at an angle offset from the direct line of the pitch, resulting in a lower speed than actual. If this is the case, enter the cosine of the angle between the pitcher-catcher line and the radar gun. The console will adjust the speed received accordingly. |
|                                               | Set the speed adjust coefficient to 0 if no speed adjustment is necessary.                                                                                                    |

| Angle Offset | Coefficient | Approximately every one hundredth from the coefficient w   |  |
|--------------|-------------|------------------------------------------------------------|--|
| 10°          | 0.9848      | increase the speed by one mph.                             |  |
| 15°          | 0.9659      | <b>Example:</b> 0.9848 = 95mph                             |  |
| 20°          | 0.9397      | 0.9748 = 96mph                                             |  |
| 25°          | 0.9063      | For more exact calculations, refer to <b>DWG-243741</b> in |  |
| 30°          | 0.866       | Appendix A.                                                |  |

### Select Speed Range

| Display                                           | Action                                                                                                    |
|---------------------------------------------------|----------------------------------------------------------------------------------------------------|
| SELECT RANGE SPEED: >NN MPH  NN = current setting | This setting allows the operator to select a speed range that will be accepted from the radar gun. Enter the minimum speed using the number pad, and then press <b><enter></enter></b> . Then enter the maximum speed and press <b><enter></enter></b> . The default minimum speed setting is 0 MPH and the default maximum is 105 MPH. |

### **Speed Indicator**

| Display                                          | Action                                                                                                    |
|--------------------------------------------------|----------------------------------------------------------------------------------------------------|
| SPEED INDICATOR<br>1ST NN* MPH                   | This setting allows the operator to select the speed at which the three speed indicators should light. Speeds below the 1st setting will light the 1st indicator.                                                                           |
| SPEED INDICATOR 2ND NN* MPH NN = current setting | Speeds equal to or greater than the 1st and less than the 2nd setting will light the 2nd indicator. Speeds greater than this will light the 3rd indicator. Enter the desired values, pressing <b><enter></enter></b> after each is entered. |

#### Auto Frame #

| Display       | Action                                                                                                    |
|---------------|----------------------------------------------------------------------------------------------------|
| HUIU FKHILE # | This option sets the default frame number that is sent with a pitch when in Auto mode. Enter a value from 0–20 using the number pad, and then press <b><enter></enter></b> . |

### **Display Mode**

| Display                       | Action                                                                                                    |
|-------------------------------|----------------------------------------------------------------------------------------------------|
| DISPLAY MODE<br>*AUTO++MANUAL | This setting determines when the pitch information received will be updated to fixed digit scoreboards and RTD. In Auto mode, the scoreboard/RTD is updated as soon as speed information is received from the radar gun. |
|                               | In Manual mode, the console waits for one of the pitch keys to be pressed before updating the pitch speed.                                                                                                    |

### **Default Settings**

Print this page if necessary, and record any custom settings for this installation:

| Setting                     | Default | Custom 1 | Custom 2 | Custom 3 | Custom 4 |
|-----------------------------|---------|----------|----------|----------|----------|
| Cycle Time                  | 00:05   |          |          |          |          |
| Blank Time                  | 00:20   |          |          |          |          |
| Radar Gun Type              | JUGS    |          |          |          |          |
| Speed Adjust<br>Coefficient | 0       |          |          |          |          |
| Min Speed                   | 0       |          |          |          |          |
| Max Speed                   | 105     |          |          |          |          |
| Display Mode                | AUTO    |          |          |          |          |

#### **RTD Item Numbers**

The Pitch and Speed function uses RTD item numbers to display pitch information. Items 23-25 will display either MPH or KPH depending on cycle and display settings.

| Item # | Data                            |
|--------|---------------------------------|
| 1      | MPH x100                        |
| 2      | MPH x10                         |
| 3      | MPH x1                          |
| 4-19   | Pitch type text – 16 characters |
| 20     | KPH x100                        |
| 21     | KPH x10                         |
| 22     | KPH x1                          |
| 23     | MPH/KPH x100                    |
| 24     | MPH/KPH x10                     |
| 25     | MPH/KPH x1                      |
| 26     | MPH indicator                   |
| 27     | KPH indicator                   |
| 28     | Home Ball count x100            |
| 29     | Home Ball count x10             |
| 30     | Home Ball count x1              |
| 31     | Home Strike count x100          |
| 32     | Home Strike count x10           |
| 33     | Home Strike count x1            |
| 34     | Home Total Pitch count x100     |
| 35     | Home Total Pitch count x10      |

| Item # | Data                         |
|--------|------------------------------|
| 36     | Home Total Pitch count x1    |
| 37     | Home Strike Out count x100   |
| 38     | Home Strike Out count x10    |
| 39     | Home Strike Out count x1     |
| 40     | Guest Ball count x100        |
| 41     | Guest Ball count x10         |
| 42     | Guest Ball count x1          |
| 43     | Guest Strike count x100      |
| 44     | Guest Strike count x10       |
| 45     | Guest Strike count x1        |
| 46     | Guest Total Pitch count x100 |
| 47     | Guest Total Pitch count x10  |
| 48     | Guest Total Pitch count x1   |
| 49     | Guest Strike Out count x100  |
| 50     | Guest Strike Out count x10   |
| 51     | Guest Strike Out count x1    |
| 52     | Speed Indicator #1 (Low)     |
| 53     | Speed Indicator #2 (Med)     |
| 54     | Speed Indicator #3 (High)    |

### Frame Number and Pitch Types

The frame number sent with each RTD frame also represents the pitch type (for manual mode). The pitch types for each frame number are shown below. Standard RTD Port configuration is 1200 Baud Rate, 8 Data Bits, and No Parity for the Jugs or Stalker Sport gun type. Use a Baud Rate of 9600 for the Stalker Pro gun.

| Frame # | Pitch Type    |
|---------|---------------|
| 1       | Curve Ball    |
| 2       | Slider        |
| 3       | Sinker        |
| 4       | Change Up     |
| 5       | Knuckle Ball  |
| 6       | Fast Ball     |
| 7       | Split Finger  |
| 8       | Screw Ball    |
| 9       | Breaking Ball |
| 10      | (Blank)       |

| Frame # | Pitch Type        |
|---------|-------------------|
| 11      | Other             |
| 12      | User 1            |
| 13      | Off Speed         |
| 14      | User 2            |
| 15      | User 3            |
| 16      | Fork Ball         |
| 17      | User 4            |
| 18      | Palm Ball         |
| 19      | Home Pitch Count  |
| 20      | Guest Pitch Count |

### **6** Clock Console Operation

Sport Insert: 0G-136301

The Sport Insert drawing is located in **Appendix B**.

#### **Reference Drawings:**

Refer to **Section 2: Basic Operation (p. 5)** for information on how to start up the console and use the sport insert.

If an insert is lost/damaged, use a copy of the insert drawing until a replacement arrives.

Use the label sheet provided with the console (Daktronics part # LL-2458) to attach the correct code number label to the sport insert in the designated location. Write the code number in the space below. If viewing a digital copy of this manual, print this page and fill in the code number.

Write the correct code number here:

If the code number for a scoreboard is unknown, refer to **Appendix C**. If the scoreboard model number is unknown, refer to the documentation provided with the scoreboard.

#### Clock Console Codes

The clock console is used to keep clock and timer information for basketball and football codes. The code numbers are listed below:

1000 - Basketball Main Clock and Shot Clock

6000 - Football Main Clock and Shot Clock

### Clock Console Keys

#### Timer Start

<TIMER START> starts the Shot Clock or Play Clock timer.

**Note:** In Basketball Mode, the main clock must be running in order to start the shot clock, unless the **Sync to Main** setting is disabled.

#### **Timer Stop**

<TIMER STOP> stops the Shot Clock or Play Clock timer.

#### **Set Timer Time**

| Display                                                                                                    | Action                                                                                             |
|----------------------------------------------------------------------------------------------------|----------------------------------------------------------------------------------------------------|
| Basketball Mode:  SHOT CLOCK-EDIT CURR MM: SS*  Football Mode:  PLAY CLOCK-EDIT CURR MM: SS*  MM:SS = minutes, seconds | <b>SET TIMER TIME •&gt;</b> sets the current time displayed on the shot clock or play clock timer. |

#### **Set Reset Time 1**

| Display                                                                                                    | Action                                                                                               |
|----------------------------------------------------------------------------------------------------|----------------------------------------------------------------------------------------------------|
| Basketball Mode: SHOT CLOCK-EDIT RESET 1 MM:SS*  Football Mode: PLAY CLOCK-EDIT RESET 1 MM:SS*  MM:SS = minutes, seconds | <b>SET RESET TIME 1 •&gt;</b> sets the current Reset 1 value for the shot clock or play clock timer. |

#### **Set Reset Time 2**

| Display                                         | Action                                                                                                    |
|-------------------------------------------------|----------------------------------------------------------------------------------------------------|
| Basketball Mode: SHOT CLOCK-EDIT RESET 2 MM:SS* | <set 2="" reset="" time="" •=""> sets the current Reset 2 value for the shot clock or play clock timer.</set> |
| Football Mode: PLAY CLOCK-EDIT RESET 2 MM:SS*   |                                                                                                    |
| MM:SS = minutes, seconds                        |                                                                                                    |

#### **Timer Reset 1**

<TIMER RESET 1> Resets the play clock or shot clock to the Reset 1 value.

#### Timer Reset 2

<TIMER RESET 2> Resets the play clock or shot clock to the Reset 2 value.

**Note:** The Timer Start, Timer Stop, Timer Reset 1 and Timer Reset 2 functions may be controlled with a remote start/stop reset switch.

#### **Recall Shot Time**

| Display                                           | Action                                                                                                    |
|---------------------------------------------------|----------------------------------------------------------------------------------------------------|
| Basketball Mode Only:  SHOT CLOCK-MODE RECALL Y/N | Press <b><recall shot="" time=""></recall></b> followed by <b><yes></yes></b> to recall the shot time that was remaining before the last shot clock reset was pressed. |
|                                                   | To cancel the recall, press <b><no></no></b> .                                                                                                    |

#### Menu

Refer to **Section 7: Basketball Operation (p. 45)** for Basketball menu settings.

Refer to **Section 8: Football Operation (p. 59)** for Football menu settings.

**Note:** Only settings that apply to the operation of the main clock or shot/play clocks will affect the operation of the clock console.

### 7 Basketball Operation

Sport Insert: LL-2433

The Sport and Team Name Insert drawings are located in **Appendix B**. The Block Diagram drawings are located in **Appendix A**. The Quick Reference is located in **Appendix D**.

#### Reference Drawings:

| Insert, Basketball, LL-2433                      | DWG-120121 |
|--------------------------------------------------|------------|
| Block Diagram: AS5000 BB- VB and WR #1           | DWG-124686 |
| Block Diagram: AS5000 BB- VB and WR #3           |            |
| Insert: LL-2442 A/S 5000, Team Name              |            |
| Block Diagram- A/S 3000 or 5000 BB- VB and WR #2 |            |

Refer to the information in **Section 2: Basic Operation (p. 5)** to start up the console and how to use the sport insert.

If an insert is lost/damaged, use a copy of the insert drawing until a replacement arrives.

Use the label sheet provided with the console (Daktronics part # LL-2458) to attach the correct code number label to the sport insert in the designated location. Write the code number in the space below. If viewing a digital copy of this manual, print this page and fill in the code number.

| Write the correct code number here: |  |   |
|-------------------------------------|--|---|
|                                     |  | 4 |

If the code number for a scoreboard is unknown, refer to **Appendix C**. If the scoreboard model number is unknown, refer to the documentation provided with the scoreboard.

### Basketball Keys

#### **Set Shot Time**

| Display                                | Action                                                                                                    |
|----------------------------------------|----------------------------------------------------------------------------------------------------|
| SHOT CLOCK-EDIT                        | Press <b><set shot="" time="" •=""></set></b> to display the current shot clock time.                                                                |
| CURR MM: SS*  MM:SS = minutes, seconds | To accept the current shot clock time and return to the game, press <b><enter></enter></b> .                                                         |
|                                        | To edit the shot time, use the number pad to enter the new shot time in minutes and seconds, and then press <b><enter></enter></b> .                 |
|                                        | To discard the edited time, press <b><clear></clear></b> twice to clear the changes and return to the game.                                          |
| SHOT CLOCK-EDIT<br>RESET 1 MM:SS*      | Press <b><set shot="" time="" •=""></set></b> two times to display the configured shot clock <b>Reset 1</b> time.                                    |
| MM:SS = minutes, seconds               | To accept the shot clock <b>Reset 1</b> time and return to the game, press <b><enter></enter></b> .                                                  |
|                                        | To edit the shot clock <b>Reset 1</b> time, use the number pad to enter the new time in minutes and seconds, and then press <b><enter></enter></b> . |
|                                        | To discard the edited time, press <b><clear></clear></b> twice to clear the changes and return to the game.                                          |
|                                        | Note: The Reset 1 value is set in the EDIT SETTINGS menu.                                                                                            |

| Display                           | Action                                                                                                    |
|-----------------------------------|----------------------------------------------------------------------------------------------------|
| SHOT CLOCK-EDIT<br>RESET 2 MM:SS* | Press <b><set shot="" time="" •=""></set></b> three times to display the configured shot clock <b>Reset 2</b> time.                                  |
| MM:SS = minutes, seconds          | To accept the shot clock <b>Reset 2</b> time and return to the game, press <b><enter></enter></b> .                                                  |
|                                   | To edit the shot clock <b>Reset 2</b> time, use the number pad to enter the new time in minutes and seconds, and then press <b><enter></enter></b> . |
|                                   | To discard the edited time, press <b><clear></clear></b> twice to clear the changes and return to the game.                                          |
|                                   | Note: The Reset 2 value is set in the EDIT SETTINGS menu.                                                                                            |

**Note:** To blank the shot clock while keeping the rest of the scores and statistics visible: Press **<SET SHOT TIME>**, **<CLEAR>**, and then **<ENTER>**.

#### **Recall Shot Time**

| Display                       | Action                                                                                                    |
|-------------------------------|----------------------------------------------------------------------------------------------------|
| SHOT CLOCK-MODE<br>RECALL Y/N | Press <recall shot="" time="" •=""> followed by <yes> to recall the shot time that was remaining before the last shot clock reset was pressed.</yes></recall> |
|                               | To cancel the recall, press <b><no></no></b> .                                                                                                    |

#### Time Out On/Off

<TIME OUT ON/OFF> stops and starts the time out clock. The length of both the full and partial time outs can also be changed when the time out clock is stopped.

**Note:** Only the time outs configured in the **EDIT SETTINGS** menu are displayed on the LCD and available for selection.

| Display                           | Action                                                                                                    |
|-----------------------------------|----------------------------------------------------------------------------------------------------|
| TIME OUTS-SELECT                  | Press <b><time off="" on="" out=""></time></b> to display the configured time for full time out length. To start the full time out, press <b><enter></enter></b> .                 |
| MM:SS = minutes, seconds          | To cancel the full time out, press <b><clear></clear></b> .                                                                                                    |
| TIME OUTS-SELECT<br>PARTIAL MM:SS | Press <b><time off="" on="" out=""></time></b> two times to display the configured time for partial time out length. To start the partial time out, press <b><enter></enter></b> . |
| MM:SS = minutes, seconds          | To cancel the partial time out, press <b><clear></clear></b> .                                                                                                    |

### **Blank Player Foul**

Press **<BLANK PLAYER FOUL>** to blank the digits of the Player-Foul field of the scoreboard.

#### Period +1

| Display             | Action                                                                                          |
|---------------------|-------------------------------------------------------------------------------------------------|
| PERIOD- +1          | Press <period +1=""> to increment the period number.</period>                                   |
| N = current setting | <b>Note:</b> The full and partial time outs and team fouls are automatically reset at halftime. |

#### **Time Out**

The home and guest **<TIME OUT>** keys are used to decrement the number of time outs remaining and start the time out clock. The scoreboard indicator is turned on when the type of time out is selected (full or partial). The scoreboard indicator is turned off when the time out clock expires or is stopped.

**Note:** Only the time outs configured in the **EDIT SETTINGS** menu are displayed on the LCD and available for selection.

| Display                        | Action                                                                                                    |
|--------------------------------|----------------------------------------------------------------------------------------------------|
| TIME OUTS-HOME N               | Press <b><time out=""></time></b> to display the number of full time outs remaining. To accept the full time out and start the time out clock, press <b><enter></enter></b> . |
| N = current setting            | To cancel the full time out, press <b><clear></clear></b> .                                                                                                    |
| TIME OUTS-HOME<br>PARTIAL N    | Press <b><time out=""></time></b> two times to display the number of partial time outs remaining. To start the partial time out, press <b><enter></enter></b> .               |
| N = current setting            | To cancel the partial time out, press <b><clear></clear></b> .                                                                                                    |
| TIME OUTS-HOME<br>OFF          | To exit the running time out clock, press <b><time out=""></time></b> . This will turn the time out OFF.                                                                      |
| TIME OUTS-HOME<br>NO TIME OUTS | This message appears when there are no full time outs or partial time outs remaining.                                                                                         |

### Score (+1/+2/+3/-1)

The home and guest <SCORE +1>, <SCORE +2>, and <SCORE +3> keys are used to increment the team score and the <SCORE -1> key is used to decrement the team score.

| Display                           | Action                                                                                                    |
|-----------------------------------|----------------------------------------------------------------------------------------------------|
| TEAM SCORE- +1<br>HOME NNN        | Press the appropriate score key to increment or decrement the score for the home or guest team.            |
| NNN = current setting             | The LCD shows which key was pressed and the new value for the team score of the corresponding team.        |
| TEAM SCORE- +1<br>HOME PLAYER NN* | If the program is configured to update the player points, this prompt displays asking for a player number. |
| NN = current setting              | Enter the jersey number of the player who scored the points, and then press <b><enter></enter></b> .       |

| Display                                                         | Action                                                                                                    |
|-----------------------------------------------------------------|----------------------------------------------------------------------------------------------------|
| HOME PLAYER NN<br>NOT FOUND, ADD?                               | If the player is not in the roster, this prompt asks if the player should be added.                                           |
| NN = current setting                                            | Press <b>YES&gt;</b> to add the player to the roster and credit the points to that player.                                    |
|                                                                 | Press <b><no></no></b> to decline the entry of the player number.                                                             |
| HOME PLAYER NN ROSTER FULL  NN = current setting                | This message displays when the answer to the previous prompt is <b>YES</b> and the roster is full.                            |
| HOME PLAYER NN POINTS XX  NN = player number XX = player points | The player's jersey number and number of points display if the player was found in the game or correctly added to the roster. |

## Team Fouls (+1/-1)

| Display                                         | Action                                                                                                    |
|-------------------------------------------------|----------------------------------------------------------------------------------------------------|
| TEAM FOULS- +1 HOME NN NN = current setting     | Press the home or guest <team +1="" fouls=""> key to increment the number of team fouls for the corresponding team. The number of team fouls stop incrementing at the number of fouls configured for the 1-on-1 or 2-shot bonus.</team> |
| TEAM FOULS- +1<br>HOME PLAYER NN*               | If the program is configured to update the player fouls, this prompt displays asking for a player number.                                                                                                    |
| NN = current setting                            | Enter the jersey number of the player who made the foul, and then press <b><enter></enter></b> .                                                                                                    |
| HOME PLAYER NN<br>NOT FOUND, ADD?               | If the player is not in the roster, this prompt asks if the player should be added.                                                                                                    |
| NN = current setting                            | Press <b><yes></yes></b> to add the player to the roster and credit the foul to that player.                                                                                                    |
|                                                 | Press <b><no></no></b> to decline the entry of the player number.                                                                                                    |
| HOME PLAYER NN ROSTER FULL NN = current setting | This message displays when the answer to the previous prompt is <b>YES</b> and the roster is full.                                                                                                    |
| INN - Correcti setting                          |                                                                                                    |
| HOME PLAYER NN<br>FOULS XX                      | The player's jersey number and the number of fouls display if the player was found in the game or correctly added to the roster.                                                                                                    |
| NN = player number<br>XX = player fouls         | <b>Note:</b> If a player number is not entered, the fouls will not be displayed.                                                                                                    |

#### **Bonus**

**Note:** Only the types of bonuses that are configured in the **EDIT SETTINGS** menu are displayed on the LCD and available for selection.

| Display              | Action                                                                                                    |
|----------------------|----------------------------------------------------------------------------------------------------|
| HOME BONUS<br>1-ON-1 | Press the home or guest <b><bonus></bonus></b> key to turn on the 1-on-1 bonus indicator for that team.           |
| HOME BONUS<br>2-SHOT | Press the home or guest <b><bonus></bonus></b> key two times to turn on the 2-shot bonus indicator for that team. |
| HOME BONUS<br>OFF    | Press the <b><bonus></bonus></b> key three times to turn off both indicators.                                     |

#### **Possession**

| Display               | Action                                                                                                    |
|-----------------------|----------------------------------------------------------------------------------------------------|
| HOME POSSESSION<br>ON | Press the home or guest <b><poss></poss></b> key to turn on the possession indicator for that team.                                               |
| HOME POSSESSION OFF   | To turn off the possession indicator, press the same <b><poss></poss></b> key a second time, or press the opposite <b><poss></poss></b> key once. |

#### In Game/Out of Game

The **IN GAME** and **OUT OF GAME** keys are only functional when the Home or Guest **PLAYER** key has been pressed.

#### Delete Player

The **<DELETE PLAYER>** key is only functional when the Home or Guest **<PLAYER>** key has been pressed.

### **Player**

**Note:** If player stats are being received from the Daktronics Scoring-Timing Interface (DSTI), the PLAYER, IND SUB, and MASS SUB keys will be disabled. The LCD displays the messages shown below when these keys are pressed. Refer to **ED-13009** for more information about DSTI.

| Display                        | Action                                                                                                    |
|--------------------------------|----------------------------------------------------------------------------------------------------|
| STATS RECEIVED<br>KEY DISABLED | The <b>KEY DISABLED</b> message will display for one second and then the <b>EXIT STATS</b> message will display and wait for a <b>YES&gt;</b> or <b>NO&gt;</b> key. If the <b>YES&gt;</b> key is pressed, the stats data will be saved in |
| EXIT STATS MODE Y/N?           | the console, and the console will exit stats mode until another stats packet is received. This will allow the operator to enter stats from the console if the connection to DSTI is lost.                                                 |

| Display                                                                                                    | Action                                                                                                    |
|----------------------------------------------------------------------------------------------------|----------------------------------------------------------------------------------------------------|
| HOME PLAYER NN*                                                                                                    | When the home or guest <player •=""> key is pressed, this prompt asks the jersey number of the player to be edited.</player>                                                                                                    |
| NN = current setting                                                                                                    | Enter the jersey number using the number pad, and then press <b><enter></enter></b> .                                                                                                    |
| HOME PLAYER NN<br>NOT FOUND, ADD?                                                                                            | If the player is not in the roster, this prompt asks if the player should be added.                                                                                                    |
| NN = current setting                                                                                                    | Press <b><yes></yes></b> to add the player to the roster.                                                                                                    |
|                                                                                                    | Press <b><no></no></b> to decline the entry of the player number.                                                                                                    |
| HOME PLAYER NN ROSTER FULL  NN = current setting                                                                             | This message displays when the answer to the previous prompt is <b>YES</b> and the roster is full.                                                                                                    |
| HOME PLAYER NN S-I F-X* P-YY  NN = player number  S-I = in game S-O = out of game  X = number of fouls YY = number of points | <ol> <li>If the player is found, the player's game status and statistics can be changed by following the steps below.</li> <li>Use the up and down arrow keys to select the player from the list.</li> <li>Press <in game=""> or <out game="" of="">. The S field on the display changes to show the player's current status.</out></in></li> <li>Use the left and right arrow keys to select the statistic to be changed.</li> <li>Enter the correct value for the selected statistic using the number pad, and then press <enter>.</enter></li> </ol> |
|                                                                                                    | Press <b><clear></clear></b> to exit the menu and return to the game.                                                                                                    |
| HOME PLAYER NN DELETE PLAYER?                                                                                                | To delete an incorrect player from the roster, use the up and down arrow keys to select the player from the list, and then press <b><delete player=""></delete></b> .                                                                                                    |
| NN = current setting                                                                                                    | Press <b><yes></yes></b> to remove the player from the roster.                                                                                                    |
|                                                                                                    | Press <b><no></no></b> to decline the deletion and return to the game.                                                                                                    |

### **Individual Substitution**

| Display                                | Action                                                                                                    |
|----------------------------------------|----------------------------------------------------------------------------------------------------|
| IND SUB- HOME<br>NN* IN FOR XX         | When the home or guest <indiv. sub.="" •=""> key is pressed, this prompt asks the jersey number of the player entering and leaving the game.</indiv.> |
| NN = sub player<br>XX = in game player | Enter the jersey number of the player entering the game using the number pad, and then press <b><enter></enter></b> .                                 |
|                                        | Enter the jersey number of the player leaving the game using the number pad, and then press <b><enter></enter></b> .                                  |
| IND SUB- HOME<br>SUB OK                | This message is displayed if no errors are found.                                                                                                    |

| Display                       | Action                                                                                                    |
|-------------------------------|----------------------------------------------------------------------------------------------------|
| IND SUB- HOME<br>SUB NOT MADE | <ul> <li>This message is displayed for the following reasons:</li> <li>The player going into the game is already marked as in.</li> <li>The player coming out of the game is not marked as in.</li> </ul> |
| NOT FOUND, ADD?<br>NN* IN FOR | This message is displayed if the player going in the game is not found in the roster.                                                                                                    |
| NN = current setting          | Press <b><yes></yes></b> to add the player to the roster.                                                                                                    |
|                               | Otherwise, press <no> followed by <indiv. sub.="" •=""> to try entering the sub again.</indiv.></no>                                                                                                    |
| IND SUB- HOME<br>NOT FOUND NN | This message is displayed if the player going out of the game is not found in the roster.                                                                                                    |
| NN = current setting          | Press <indiv. sub.="" •=""> to try entering the sub again.</indiv.>                                                                                                    |

#### **Mass Substitution**

| Display                                           | Action                                                                                                    |
|---------------------------------------------------|----------------------------------------------------------------------------------------------------|
| MASS SUB-HOME PLAYER 1 NN *  NN = current setting | After the home or guest <mass sub.="" •=""> key is pressed, the LCD will display a message asking for the first of five player numbers that are going into the game. Enter the jersey number using the number pad, and then press <enter> for each of the five players. Press <clear> at any time to exit.</clear></enter></mass> |
| MASS SUB-HOME<br>SUB OK                           | This message is displayed if no errors are found.                                                                                                    |
| MASS SUB-HOME<br>DUPLICATE NN                     | This message displays for each duplicate jersey number found for the five players going into the game.                                                                                                    |
| NN = current setting                              | Press <b>YES&gt;</b> to correct the jersey number. Enter the correct jersey number, and then press <b><enter></enter></b> .                                                                                                    |
| NOT FOUND, ADD?                                   | This message displays for each player not found in the roster.                                                                                                    |
| PLAYER 1 NN  NN = current setting                 | Press <b><yes></yes></b> to add the jersey number. Press <b><no></no></b> to ignore and select another jersey number.                                                                                                    |
|                                                   | Enter the jersey number, and then press <b><enter></enter></b> .                                                                                                    |

### Edit

Press **<EDIT>** followed by one of the keys below to quickly edit the value.

#### **Time Out**

**Note:** Only the time outs configured in the **EDIT SETTINGS** menu are displayed on the LCD and available for selection.

| Display                      | Action                                                                                                    |
|------------------------------|----------------------------------------------------------------------------------------------------|
| TIME OUTS-HOME<br>FULL N*    | Press <b><edit></edit></b> followed by <b><time out=""></time></b> for the home or guest team to display the current setting of full time outs. |
| N = current setting          | Enter the correct full time outs value using the number pad, and then press <b><enter></enter></b> .                                            |
| TIME OUTS-HOME<br>PARTIAL N* | After accepting or rejecting the number of full time outs, the number of partial time outs is displayed.                                        |
| N = current setting          | Enter the correct partial time outs value using the number pad, and then press <b><enter></enter></b> .                                         |

### Score (+1/+2/+3/-1)

| Display                       | Action                                                                                                    |
|-------------------------------|----------------------------------------------------------------------------------------------------|
| TEAM SCORE- EDIT<br>HOME NNN* | Press <b><edit></edit></b> and any of the <b>SCORE</b> keys for the home or guest team to display the current team score setting. |
| NNN = current setting         | Enter the correct team score value using the number pad, and then press <b><enter></enter></b> .                                  |

### Team Fouls (+1/-1)

| Display             | Action                                                                                                    |
|---------------------|----------------------------------------------------------------------------------------------------|
| TEAM FOULS- EDIT    | Press <b><edit></edit></b> followed by a <b><team fouls=""></team></b> key for the home or guest team to display the current team foul setting. |
| N = current setting | Enter the correct team fouls value using the number pad, and then press <b><enter></enter></b> .                                                |

### Period +1

| Display             | Action                                                                                                    |
|---------------------|----------------------------------------------------------------------------------------------------|
| PERIOD- EDIT        | Press <b><edit></edit></b> followed by <b><period +1=""></period></b> to display the current period setting. |
| N = current setting | Enter the correct period value using the number pad, and then press <b><enter></enter></b> .                 |

### Time Out On/Off

| Display                          | Action                                                                                                    |
|----------------------------------|----------------------------------------------------------------------------------------------------|
| TIME OUTS-EDIT<br>FULL MM:SS*    | Press <b><edit></edit></b> followed by <b><time off="" on="" out=""></time></b> to display the current time setting for full time outs. |
| MM:SS = minutes, seconds         | Enter the correct full time out time value using the number pad, and then press <b><enter></enter></b> .                                |
| TIME OUTS-EDIT<br>PARTIAL MM:SS* | After accepting or rejecting the full time outs time setting, the partial time outs time setting is displayed.                          |
| MM:SS = minutes, seconds         | Enter the correct partial time out time value using the number pad, and then press <b><enter></enter></b> .                             |

### **Basketball Operation**

#### Menu

Press **<MENU>** to access general and sport-specific options. Use the up and down arrow keys to scroll through the menu list. Press **<MENU>** again at any time to return to the game in progress.

#### **New Game**

| Display                 | Action                                                                                                |
|-------------------------|----------------------------------------------------------------------------------------------------|
| MENU- MAIN<br>NEW GAME? | Press <b><enter></enter></b> to clear all data for the current game in progress and begin a new game. |

#### **New Code**

| Display    | Action                                                                                                    |
|------------|----------------------------------------------------------------------------------------------------|
| MENU- MHIN | Press <b><enter></enter></b> to switch to a different sport code through the <b>SELECT CODE</b> prompt. Refer to <b>Start Up (p. 7)</b> for more information on sport codes. |

### **Dimming Menu**

Refer to **Dimming Menu (p. 16)**.

#### Home Roster, Guest Roster

Use the **Home Roster** and **Guest Roster** menus to set up team names and other player information. **Home Roster** is used as an example below.

| Display                     | Action                                                                                                    |
|-----------------------------|----------------------------------------------------------------------------------------------------|
| MENU- ROSTER<br>SELECT HOME | Press <b><enter></enter></b> to select the Roster submenu.                                                                                                    |
| HOME- TEAM NAME<br>_OME *   | Use the TEAM NAME (LL-2441) insert to change the Team Name Message Center (TNMC) settings.                                                                                                    |
|                             | Use the <b><columns></columns></b> , <b><rows></rows></b> , and <b><stroke></stroke></b> keys to select the <b>WIDTH</b> , <b>HEIGHT</b> , and <b>FONT</b> of the TNMC. The TNMC is updated after each selection is completed. Refer to <b>Team Name Entry (p. 19)</b> for more information. |
|                             | Type in a team name of up to 15 characters and press <b><enter></enter></b> .                                                                                                    |
| HOME- TEAM ABBR<br>LOME *   | Type in a team abbreviation of up to 10 characters and press <b><enter></enter></b> .                                                                                                    |
|                             | Reinsert the BASKETBALL (LL-2433) insert to continue.                                                                                                    |

| Display                                             | Action                                                                                                    |
|-----------------------------------------------------|----------------------------------------------------------------------------------------------------|
| MENU- HOME                                          | Press <b><yes></yes></b> to assign jersey numbers for all players in the roster.                                                                                                    |
| EDIT PLAYERS?                                       | Press <b><no></no></b> to exit the submenu and return to the Main menu.                                                                                                    |
| MENU- HOME<br>PLAYER 01 NN*<br>NN = current setting | Once <b>EDIT PLAYERS</b> is selected, enter the jersey number for that player from the official roster and press <b><enter></enter></b> . The next player is shown on the LCD. Continue entering the jersey numbers for up to 15 players. |
|                                                     | Press <b><clear></clear></b> to advance to the next option.                                                                                                    |
| MENU- HOME<br>CLEAR STATS?                          | This function clears all game statistics and should only be used before the start of a game.                                                                                                    |
|                                                     | Press <b><yes></yes></b> to clear the stats for all players in the team's roster.                                                                                                    |
|                                                     | Press <b><no></no></b> to cancel clearing the stats.                                                                                                    |

#### Display Menu

Refer to **Display Menu (p. 16)** for more information.

#### Time of Day

Refer to **Time of Day (p. 17)** for more information.

### **Edit Settings**

| Display                      | Action                                                                                    |
|------------------------------|-------------------------------------------------------------------------------------------|
| MENU- MAIN<br>EDIT SETTINGS? | From the Main Menu, select the <b>EDIT SETTINGS</b> submenu to modify the settings below. |

#### **Number of Periods**

| Display                     | Action                                                                                            |
|-----------------------------|---------------------------------------------------------------------------------------------------|
| NO. OF PERIODS=N<br>2 OR 4? | The Number of Periods setting indicates whether the game consists of two halves or four quarters. |
| N = current setting         | Press <2> or <4> on the number pad to select the desired number of periods.                       |

#### Main Clock

The settings for the Main Clock are used with the **<SET MAIN CLOCK>** key.

The period, break, and overtime lengths are used differently depending on the direction of the main clock. For count down, the main clock is set to the selected length, decrements towards zero, and stops at zero. For count up, the main clock is set to zero, increments towards the selected length, and stops when the selected length is reached.

| Display                                    | Action                                                                                                    |
|--------------------------------------------|----------------------------------------------------------------------------------------------------|
| MAIN CLOCK-MODE<br>TENTH SECOND? Y         | When the main clock is set to count down and tenths of a second is selected, the main clock displays in tenths of a second remaining when the time is below one minute. |
|                                            | Press <b><yes></yes></b> to set the main clock to display tenths of a second. Press <b><no></no></b> to display whole seconds.                                          |
| MAIN CLOCK-TIME<br>PERIOD MM:SS*           | Enter the correct amount of time per period in minutes and seconds using the number pad, and then press <b><enter></enter></b> .                                        |
| MM:SS = minutes, seconds                   | Note: Pressing <enter> to select the period time as the main clock setting will increment the current period number if the clock value was previously zero.</enter>     |
| MAIN CLOCK-TIME                            | Set the amount of time between periods.                                                                                                    |
| BREAK MM: SS*  MM:SS = minutes, seconds    | Enter the correct amount of time for break length in minutes and seconds using the number pad, and then press <b><enter></enter></b> .                                  |
| MAIN CLOCK-TIME                            | Set the amount of time for the overtime periods.                                                                                                    |
| OVERTIME MM: SS*  MM:SS = minutes, seconds | Enter the correct amount of time for overtime periods in minutes and seconds using the number pad, and then press <b><enter></enter></b> .                              |

### **Shot Clock**

| Display                                   | Action                                                                                                    |
|-------------------------------------------|----------------------------------------------------------------------------------------------------|
| SHOT CLOCK-MODE<br>TENTH SECOND? N        | This setting allows a shot clock to display tenths of a second (NBA shot clocks only).                                                                                                    |
|                                           | Press <b>YES&gt;</b> to set ON, or press <b>NO&gt;</b> to set OFF.                                                                                                    |
| SHOW TENTHS AT: N  N = current setting    | If <b>YES</b> is selected, a prompt will ask to enter a value for when to show the tenths. The tenths digit and a period will display when the shot time is below the set value. Enter a value of <0> to <9> and press <b><enter></enter></b> (use "0" for 10 seconds).                 |
| SHOT CLOCK-TIME<br>RESET 1 MM:SS*         | This setting is used for the <b><reset></reset></b> button on the remote shot clock control console.                                                                                                    |
| SHOT CLOCK-TIME                           | Note: The current setting for the <reset> time displays on the LCD until the first number key is pressed.</reset>                                                                                                    |
| RESET 2 MM: SS*  MM:SS = minutes, seconds | Enter the correct amount of reset time in minutes and seconds using the number pad, and then press <b><enter></enter></b> .                                                                                                    |
| SHOT CLOCK-MODE<br>SYNC W/ MAIN? Y        | Press <b>YES&gt;</b> to synchronize the shot clock with the main clock. If <b><stop></stop></b> for the main clock is pressed while the main and shot clocks are running, the shot clock also stops. The shot clock restarts when <b><start></start></b> is pressed for the main clock. |
|                                           | Press <b><no></no></b> to allow the shot clock to run independently of the main clock. The shot clock starts and stops only with the switch on the remote shot clock control console.                                                                                                   |

| e when the shot clock in clock time. The shot splay is blanked to clock horn. |
|-------------------------------------------------------------------------------|
| sp<br>cl                                                                      |

#### **Time Outs**

If a full or partial time out is not needed for the HOME or GUEST **<TIME OUT>** keys, enter zero for the number of time outs.

If a full or partial time out is not needed for <TIME OUT ON/OFF>, enter zero for the time.

The number for each type of time out must be manually entered for an overtime period using the **<EDIT> <TIME OUT>** key sequence for each team.

| Display                                                    | Action                                                                                                    |
|------------------------------------------------------------|----------------------------------------------------------------------------------------------------|
| TIME OUTS- MODE FULL N *  N = current setting              | Enter the number of full time outs using the number pad, and then press <b><enter></enter></b> .                                                                                                    |
| TIME OUTS— TIME FULL MM:SS*  MM:SS = minutes, seconds      | Enter the amount of time for a full time out in minutes and seconds using the number pad, and then press <b><enter></enter></b> .                                                                                                    |
| TIME OUTS- MODE WARNING MM:SS*  MM:SS = minutes, seconds   | A warning horn can be configured to signal the end of a full time out. While the time out clock is counting down, the horn will sound for one second when the warning time is reached. Enter a zero for the time to disable the warning horn.    |
|                                                            | Enter the time in minutes and seconds using the number pad, and then press <b><enter></enter></b> .                                                                                                    |
| TIME OUTS- MODE PARTIAL N * N = current setting            | Enter the number of partial time outs using the number pad, and then press <b><enter></enter></b> .                                                                                                    |
| TIME OUTS— TIME PARTIAL MM:SS*  MM:SS = minutes, seconds   | Enter the amount of time for a partial time out in minutes and seconds using the number pad, and then press <b><enter></enter></b> .                                                                                                    |
| TIME OUTS- MODE PRTL WARN MM:SS*  MM:SS = minutes, seconds | A warning horn can be configured to signal the end of a partial time out. While the time out clock is counting down, the horn will sound for one second when the warning time is reached. Enter a zero for the time to disable the warning horn. |
|                                                            | Enter the time in minutes and seconds using the number pad, and then press <b><enter></enter></b> .                                                                                                    |
| TIME OUTS-MODE<br>SHOW ON MAIN? N                          | Press <b>YES&gt;</b> to display the time out time on the LCD and the clock digits of the scoreboard while the time out clock is active, or press <b>NO&gt;</b> to display the time out time on the LCD only.                                     |

| Display             | Action                                                                                                    |
|---------------------|----------------------------------------------------------------------------------------------------|
| FIBA MODE<br>Y/N? N | Press <b>YES&gt;</b> to enable FIBA mode (international rules). This will display number of time outs taken on the scoreboard. At the beginning of a new game, time outs will start at 0 and increment as they are taken, up to the max configured value.  Press <b>NO&gt;</b> to show the time outs remaining on the scoreboard. |

### **Team Score**

| Display                           | Action                                                                                                    |
|-----------------------------------|----------------------------------------------------------------------------------------------------|
| TEAM SCORE- MODE UPDATE PLAYER? Y | This feature must be enabled for statistics displays.  Press <yes> to allow entry of a player number after the home or guest team scores are incremented or decremented.</yes> |
|                                   | Press <b><no></no></b> to prevent entry of a player number.                                                                                                    |

### **Team Fouls**

| Display                                                | Action                                                                                                    |
|--------------------------------------------------------|----------------------------------------------------------------------------------------------------|
| TEAM FOULS- MODE<br>UPDATE PLAYER? Y                   | This feature must be enabled for statistics displays.  Press <yes> to allow entry of a player number after the home or guest team fouls are incremented or decremented.  Press <no> to prevent entry of a player number.</no></yes>                      |
| TEAM FOULS- MODE 1-0N-1 BONUS N * N = current setting  | Enter the number of team fouls permitted before the 1-on-1 bonus applies, and then press <b><enter></enter></b> . The home and guest team fouls stop incrementing at this number unless the 2-shot bonus is enabled. Enter zero to disable this feature. |
| TEAM FOULS- MODE 2 SHOT BONUS NN* NN = current setting | Enter the number of team fouls permitted before the 2-shot bonus applies, and then press <b><enter></enter></b> .  Enter zero to disable this feature.                                                                                                   |

### **Select Captions**

| Display                         | Action                                                                           |
|---------------------------------|----------------------------------------------------------------------------------|
| SELECT CAPTIONS<br>ON 1←→ 2 OFF | This menu option allows for the controlled backlit captions to be turned ON/OFF. |
|                                 | Press the <1> key to select ON and OFF for captions controlled by control #1.    |
|                                 | Press the <2> key to select ON and OFF for captions controlled by control #2.    |

### Select Team Foul Display

| Display                        | Action                                                                                            |
|--------------------------------|---------------------------------------------------------------------------------------------------|
| TEAM FOULS<br>SHOW ON STATS? Y | This menu option selects whether or not to show team fouls on line 6 of player stats panels.      |
|                                | To display team fouls, press <b>YES&gt;</b> . To not display team fouls, press <b><no></no></b> . |

### **Score by Quarter**

| Display                 | Action                                                                                                    |  |
|-------------------------|----------------------------------------------------------------------------------------------------|--|
| SCORE BY QUARTER Y/N? N | This feature allows for scores to be recorded by quarter. This data is available on the RTD output.            |  |
|                         | Press <b><yes></yes></b> to score by quarter, or press <b><no></no></b> to not score by quarter.               |  |
|                         | <b>Note:</b> If this feature is enabled, all scores are edited by quarter. Use this function only when needed. |  |

**Switch Output**Refer to **Switch Output (p. 18)** for more information.

### **Default Settings**

Print this page if necessary, and record any custom settings for this installation:

| Setting               | Default     | Custom 1 | Custom 2 | Custom 3 | Custom 4 |
|-----------------------|-------------|----------|----------|----------|----------|
| Number of Periods     | 4           |          |          |          |          |
| Tenth of a Second     | Yes         |          |          |          |          |
| Period Length         | 8:00        |          |          |          |          |
| Break Length          | 10:00       |          |          |          |          |
| Overtime Length       | 5:00        |          |          |          |          |
| Pre-Game Length       | 20:00       |          |          |          |          |
| Post-Game Length      | 30:00       |          |          |          |          |
| Shot Clock Tenth Sec. | No          |          |          |          |          |
| Shot Clock Reset 1    | 0:45        |          |          |          |          |
| Shot Clock Reset 2    | 0:30        |          |          |          |          |
| Sync Shot with Main   | Yes         |          |          |          |          |
| Shot Clock Auto Blank | Yes         |          |          |          |          |
| Full Time Outs        | 3           |          |          |          |          |
| Full Time Out         | 1:00        |          |          |          |          |
| Time Out Warning      | 0:00        |          |          |          |          |
| Partial Time Outs     | 2           |          |          |          |          |
| Partial Time Out      | 00:20       |          |          |          |          |
| Partial Time Out Warn | 0:00        |          |          |          |          |
| Show on Main          | No          |          |          |          |          |
| Update Player Score   | No          |          |          |          |          |
| Update Player Fouls   | Yes         |          |          |          |          |
| 1-on-1 Bonus          | 7           |          |          |          |          |
| 2-Shot Bonus          | 10          |          |          |          |          |
| Select Captions       | 1-ON        |          |          |          |          |
| Show Fouls on Stats   | No          |          |          |          |          |
| Score by Quarter      | No          |          |          |          |          |
| Switch Output         | 1-Clock = 0 |          |          |          |          |

### 8 Football Operation

Sport Insert: LL-2437

The Sport and Team Name Insert drawings are located in **Appendix B**. The Block Diagram drawings are located in **Appendix A**. The Quick Reference is located in **Appendix D**.

#### **Reference Drawings:**

| Insert; LL-2437 A/S 5000, Football              | DWG-122652 |
|-------------------------------------------------|------------|
| Block Diagrams, A/S 3000 or 5000 Outdoor Sports | DWG-124690 |
| Insert: 11-2441 A/S 5000, Team Name             | DWG-125290 |

Refer to the information in **Section 2: Basic Operation (p. 5)** to start up the console and how to use the sport insert.

If an insert is lost/damaged, use a copy of the insert drawing until a replacement arrives.

Use the label sheet provided with the console (Daktronics part # LL-2458) to attach the correct code number label to the sport insert in the designated location. Write the code number in the space below. If viewing a digital copy of this manual, print this page and fill in the code number.

Write the correct code number here:

If the code number for a scoreboard is unknown, refer to **Appendix C**. If the scoreboard model number is unknown, refer to the documentation provided with the scoreboard.

### Football Keys

#### Time Out On/Off

<TIME OUT ON/OFF> stops and starts the time out clock. The length of both the full and partial time outs can also be changed when the time out clock is stopped.

**Note:** Only the time outs configured in the **EDIT SETTINGS** menu are displayed on the LCD and available for selection.

| Display                           | Action                                                                                                    |
|-----------------------------------|----------------------------------------------------------------------------------------------------|
| TIME OUTS-SELECT<br>FULL MM:SS    | Press <b><time off="" on="" out=""></time></b> to display the configured time for full time out length. To start the full time out, press <b><enter></enter></b> .                 |
| MM:SS = minutes, seconds          | To cancel the full time out, press <b><clear></clear></b> .                                                                                                    |
| TIME OUTS-SELECT<br>PARTIAL MM:SS | Press <b><time off="" on="" out=""></time></b> two times to display the configured time for partial time out length. To start the partial time out, press <b><enter></enter></b> . |
| MM:SS = minutes, seconds          | To cancel the partial time out, press <b><clear></clear></b> .                                                                                                    |

#### **Set Play Clock**

The **SET PLAY CLOCK** setting is used by the remote play clock console. The configured play clock times are set using the **EDIT SETTINGS** menu when a new code is selected.

When **RESET ON STOP** is set to yes **(Y)**, the **STOP** switch automatically resets the play clock using the **RESET 1** time and the **RESET** button uses the **RESET 2** time.

When **RESET ON STOP** is set to no **(N)** the **STOP** switch does not reset the play clock and the **RESET** button uses the **RESET 1** time.

| Display                                 | Action                                                                                                    |
|-----------------------------------------|----------------------------------------------------------------------------------------------------|
| PLAY CLOCK-EDIT                         | Press <b><set clock="" play="" •=""></set></b> to display the current play clock time.                                                                              |
| CURR MM: SS *  MM:SS = minutes, seconds | To accept the current play clock time and return to the game, press <b><yes></yes></b> .                                                                            |
|                                         | To edit the play clock time length and set the play clock, use the number pad to enter the new time in minutes and seconds, and then press <b><enter></enter></b> . |
|                                         | To discard the edited time, press <b><clear></clear></b> twice to clear the changes and return to the game.                                                         |
| PLAY CLOCK-EDIT<br>RESET 1 MM:SS *      | Press <b><set clock="" play="" •=""></set></b> two times to display the configured play clock <b>Reset 1</b> time.                                                  |
| MM:SS = minutes, seconds                | To accept the play clock <b>Reset 1</b> time and return to the game, press <b>YES&gt;</b> .                                                                         |
|                                         | To edit the play clock <b>Reset 1</b> time, use the number pad to enter the new time in minutes and seconds, and then press <b><enter></enter></b> .                |
|                                         | To discard the edited time, press <b><clear></clear></b> twice to clear the changes and return to the game.                                                         |
| SHOT CLOCK-EDIT<br>RESET 2 MM:SS*       | Press <b><set clock="" play="" •=""></set></b> three times to display the configured play clock <b>Reset 2</b> time.                                                |
| MM:SS = minutes, seconds                | To accept the play clock <b>Reset 2</b> time and return to the game, press <b><yes></yes></b> .                                                                     |
|                                         | To edit the play clock <b>Reset 2</b> time, use the number pad to enter the new time in minutes and seconds, and then press <b><enter></enter></b> .                |
|                                         | To discard the edited time, press <b><clear></clear></b> twice to clear the changes and return to the game.                                                         |

**Note:** To blank the play clock while keeping the rest of the scores and statistics visible: Press **<SET PLAY CLOCK>**, **<CLEAR>**, and then **<ENTER>**.

#### **Recall Last Down**

The **<RECALL LAST DOWN>** key is used to re-display the Ball On, Down, To Go, and Possession values of the previous play if a new value has been incorrectly entered. If **Auto Calculate (p. 69)** is off, this function is disabled.

| Display                 | Action                                                                                                    |
|-------------------------|----------------------------------------------------------------------------------------------------|
| LAST DOWN<br>RECALL Y/N | Press <b><recall down="" last=""></recall></b> followed by <b><yes></yes></b> to restore the Ball On, Down, To Go, and Possession values of the previous play. |
|                         | Press <b><no></no></b> to retain the new values that were entered.                                                                                             |

#### Quarter +1

| Display             | Action                                                                                                    |
|---------------------|----------------------------------------------------------------------------------------------------|
| QUARTER- +1         | Press <b><quarter +1=""></quarter></b> to increment the quarter number. The full time outs are automatically reset at halftime.                                         |
| N = current setting | Note: When the quarter number increments to 2 or 4 and Auto Calculate is enabled, the play direction is changed. The ÷1 or 1 ÷ symbol shows the current play direction. |

#### Yards To Go

The **<YARDS TO GO •>** key is used to manually enter how many yards are needed to reach the next first down from the current yard line.

| Display              | Action                                                                                               |
|----------------------|----------------------------------------------------------------------------------------------------|
| TO GO EDIT           | Enter the yards to go for a first down using the number pad, and then press <b><enter></enter></b> . |
| NN = current setting | Press <b><clear></clear></b> twice to cancel and return to the game.                                 |

#### Down +1

| Display             | Action                                                                                                    |
|---------------------|----------------------------------------------------------------------------------------------------|
| DOWN + 1            | Press <b><down +1=""></down></b> to manually increment the down number.  The current down number displays briefly. |
| N = current setting |                                                                                                    |

### **Penalty Flag**

| Display                         | Action                                                                                                    |
|---------------------------------|----------------------------------------------------------------------------------------------------|
| FLAG 10:23 ↓<br>B-21 D-2 T-7 →1 | Press <b><penalty flag=""></penalty></b> to indicate a penalty on the play. "FLAG" will appear on the LCD (and as RTD field # 78).                                                                                                  |
|                                 | With Auto Calculate (p. 69) enabled, the down will not increment if <penalty flag=""> is pressed before pressing <ball on="">. Clear the penalty flag by pressing the key again, or entering the ball on settings.</ball></penalty> |

#### **Ball On**

The **<BALL ON •>** key is used to manually enter the field position (yard line) of the ball. Changing the ball on will vary depending on the **Auto Calculate (p. 69)** setting.

| Display                                                                                                    | Action                                                                                                    |
|----------------------------------------------------------------------------------------------------|----------------------------------------------------------------------------------------------------|
| BALL ON NN*  NN = current setting                                                                                                    | <ul> <li>Auto Calculate DISABLED:</li> <li>Enter the field position (yard line) of the ball using the number pad, and then press <enter>.</enter></li> <li>Press <clear> twice to cancel and return to the game.</clear></li> <li>Press <clear> and <enter> to blank the Ball On, Down, and To Go sections of the scoreboard.</enter></clear></li> </ul>                                                                                                    |
| SIDE OF FIELD  1= \(\phi\rightarrow\) 3= \(\rightarrow\)  BALL ON NN*  BALL ON NN \(\phi\rightarrow\)  DOWN X TO GO YY*  NN = current ball on setting  X = current down setting  YY = current to go setting | Auto Calculate ENABLED: Select the current side of field for ball placement: Press <1> or the left arrow to set side of field to left. Press <3> or the right arrow to set side of field to right.  Enter the field position (yard line) of the ball using the number pad, and then press <enter>.  DOWN and TO GO must be manually updated at this time. To accept the current settings, press <yes>.  To decline the selection of the current settings, press <no>.  Use the arrow keys to select a field to edit. Enter the correct value using the number pad, and then press <enter>.</enter></no></yes></enter> |
| TO GO IS ZERO<br>EDIT OR 1ST & 10                                                                                                    | This message displays briefly if the TO GO value is zero.  If the number of yards to go is actually zero, press the <first down=""> key.  If a short distance remains, enter the correct TO GO value using the number pad, and then press <enter>.</enter></first>                                                                                                    |
| BALL ON NN ILLEGAL VALUE  NN = current setting                                                                                                    | This message displays when the <b>BALL ON</b> value is greater than the <b>CENTER FIELD</b> value entered in the settings menu.  Enter the correct field position (yard line) of the ball using the number pad, and then press <b><enter></enter></b> . The <b>DOWN</b> is automatically set to 1, and the <b>TO GO</b> yards is set to 10.                                                                                                    |

#### First Down

The **<FIRST DOWN>** key is used to set the down to 1 and yards to go to 10. If **Auto Calculate** is on, this key is disabled and the **<BALL ON •>** key is used to set the values.

#### Time Out

The home and guest **<TIME OUT>** keys are used to decrement the number of time outs remaining and start the time out clock. The scoreboard indicator is turned on when the type of time out is selected (full or partial). The scoreboard indicator is turned off when the time out clock expires or is stopped.

**Note:** Only the time outs configured in the **EDIT SETTINGS** menu are displayed on the LCD and available for selection.

| Display                        | Action                                                                                                    |
|--------------------------------|----------------------------------------------------------------------------------------------------|
| TIME OUTS-HOME<br>FULL N       | Press <b><time out=""></time></b> to display the number of full time outs remaining. To accept the full time out and start the time out clock, press <b><enter></enter></b> . |
| N = current setting            | To cancel the full time out, press <b><clear></clear></b> .                                                                                                    |
| TIME OUTS-HOME<br>PARTIAL N    | Press <b><time out=""></time></b> two times to display the number of partial time outs remaining. To start the partial time out, press <b><enter></enter></b> .               |
| N = current setting            | To cancel the partial time out, press <b><clear></clear></b> .                                                                                                    |
| TIME OUTS-HOME<br>OFF          | To exit the running time out clock, press <b><time out=""></time></b> . This will turn the time out OFF.                                                                      |
| TIME OUTS-HOME<br>NO TIME OUTS | This message appears when there are no full time outs or partial time outs remaining.                                                                                         |

## Score (+1/+2/+3/+6/-1)

The home and guest <SCORE +1>, <SCORE +2>, <SCORE +3>, and <SCORE +6> keys are used to increment the team score, and the <SCORE -1> key is used to decrement the team score. These keys will also blank the BALL ON, DOWN, and TO GO values when pressed.

| Display                    | Action                                                                                              |
|----------------------------|----------------------------------------------------------------------------------------------------|
| TEAM SCORE- +1<br>HOME NNN | Press the appropriate score key to increment or decrement the score for the home or guest team.     |
| NNN = current setting      | The LCD shows which key was pressed and the new value for the team score of the corresponding team. |

#### **Possession**

The **POSS>** keys turn the home and guest possession indicators on and off. Changing the possession will vary depending on the **Auto Calculate (p. 69)** setting.

| Display                | Action                                                                                                    |
|------------------------|----------------------------------------------------------------------------------------------------|
| HOME POSSESSION        | Auto Calculate DISABLED:                                                                                                    |
| ON                     | Press the home or guest <b><poss></poss></b> key to turn on the possession indicator for that team.                                          |
| HOME POSSESSION<br>OFF | To turn off the possession indicator, press the same <b><poss></poss></b> key a second time, or press the opposite <b><poss></poss></b> key. |

| Display                    | Action                                                                                                    |
|----------------------------|----------------------------------------------------------------------------------------------------|
|                            | Auto Calculate ENABLED:                                                                                                    |
| HOME POSSESSION ON         | Press the home or guest <b><poss></poss></b> key to turn on the possession indicator for that team.                                       |
|                            | Select the direction of play for the current series of downs:                                                                             |
| PLAY DIRECTION             | Press <1> or left arrow to set direction from right to left.                                                                              |
| 1= ← 3=                    | Press <3> or right arrow to set direction from left to right.                                                                             |
| CIDE OF FIELD              | Select the current side of field for ball placement:                                                                                      |
| SIDE OF FIELD<br> 1= ← 3=> | Press <1> or left arrow to set side of field to left.                                                                                     |
|                            | Press <3> or right arrow to set side of field to right.                                                                                   |
| BALL ON NN*                | Enter the field position (yard line) of the ball and press <b><enter></enter></b> . Refer to <b>Ball On (p. 62)</b> for more information. |
| NN = current setting       |                                                                                                    |

**Note:** If player stats are being received from the Daktronics Scoring-Timing Interface (DSTI) the YARDS RUSHING/PASSING keys will be disabled. The LCD displays the messages below when these keys are pressed. Refer to **ED-13009** for more information about DSTI.

| Display                                           | Action                                                                                                    |
|---------------------------------------------------|----------------------------------------------------------------------------------------------------|
| STATS RECEIVED KEY DISABLED  EXIT STATS MODE Y/N? | The <b>KEY DISABLED</b> message will display for one second and then the <b>EXIT STATS</b> message will display and wait for a <b>YES&gt;</b> or <b>NO&gt;</b> key. If the <b>YES&gt;</b> key is pressed, the stats data will be saved in the console, and the console will exit stats mode until another stats packet is received. This will allow the operator to enter stats from the console if the connection to DSTI is lost. |

# **Yards Rushing**

Press **YARDS RUSHING** •> to manually enter the number of rushing yards gained or lost on a play.

| Display                                            | Action                                                                                                    |
|----------------------------------------------------|----------------------------------------------------------------------------------------------------|
| RUSHING -HOME<br>YARDS NN*                         | Enter the number of rushing yards gained or lost on a play using the number pad, and then press <b><enter></enter></b> . |
| NN = current setting                               | Press <b><clear></clear></b> twice to cancel and return to the game.                                                     |
| RUSHING -HOME<br>1=GAIN 3=LOSS                     | Select whether to add or subtract from total rushing yards:  Press <1> for a gain.  Press <3> for a loss.                |
| RUSHING -HOME YRDS TOTAL NNN NNN = current setting | The total rushing yards displays briefly.                                                                                |

## **Yards Passing**

Press **YARDS PASSING** •> to manually enter the number of passing yards gained or lost on a play.

| Display                                            | Action                                                                                                    |
|----------------------------------------------------|----------------------------------------------------------------------------------------------------|
| PASSING -HOME<br>YARDS NN*                         | Enter the number of passing yards gained or lost on a play using the number pad, and then press <b><enter></enter></b> .                                  |
| NN = current setting                               | Press <b><clear></clear></b> twice to cancel and return to the game.                                                                                      |
| PASSING -HOME<br>1=GAIN 3=LOSS                     | <ul> <li>Select whether to add or subtract from total passing yards:</li> <li>Press &lt;1&gt; for a gain.</li> <li>Press &lt;3&gt; for a loss.</li> </ul> |
| PASSING -HOME VRDS TOTAL NNN NNN = current setting | The total passing yards displays briefly.                                                                                                    |

## First Downs +1

| Display                    | Action                                                                                                    |
|----------------------------|----------------------------------------------------------------------------------------------------|
| HOME + 1<br>FIRST DOWNS NN | Press the appropriate home or guest <b><first +1="" downs=""></first></b> key to manually increment the number of first downs. |
| NN = current setting       | Total first downs displays briefly.                                                                                            |

# Edit

Press **<EDIT>** followed by one of the keys below to quickly edit the value.

## **Time Out**

**Note:** Only the time outs configured in the **EDIT SETTINGS** menu are displayed on the LCD and available for selection.

| Display                      | Action                                                                                                    |
|------------------------------|----------------------------------------------------------------------------------------------------|
| TIME OUTS-HOME<br>FULL N*    | Press <b><edit></edit></b> followed by <b><time out=""></time></b> for the home or guest team to display the current setting of full time outs. |
| N = current setting          | Enter the correct full time outs value using the number pad, and then press <b><enter></enter></b> .                                            |
| TIME OUTS-HOME<br>PARTIAL N* | After accepting or rejecting the number of full time outs, the number of partial time outs is displayed.                                        |
| N = current setting          | Enter the correct partial time outs value using the number pad, and then press <b><enter></enter></b> .                                         |

# Score (+1/+2/+3/+6/-1)

| Display               | Action                                                                                                    |
|-----------------------|----------------------------------------------------------------------------------------------------|
| TEAM SCORE- EDIT      | Press <b><edit></edit></b> and any of the <b>SCORE</b> keys for the home or guest team to display the current team score setting. |
| NNN = current setting | Enter the correct team score value using the number pad, and then press <b><enter></enter></b> .                                  |

## Quarter +1

| Display             | Action                                                                                                    |
|---------------------|----------------------------------------------------------------------------------------------------|
| QUARTER- EDIT<br>N* | Press <b><edit></edit></b> followed by <b><quarter +1=""></quarter></b> to display the current quarter setting.                |
| N = current setting | Enter the correct quarter value using the number pad, and then press <b><enter></enter></b> . The full time outs may be reset. |

# Time Out On/Off

| Display                          | Action                                                                                                    |
|----------------------------------|----------------------------------------------------------------------------------------------------|
| TIME OUTS-EDIT<br>FULL MM:SS*    | Press <b><edit></edit></b> followed by <b><time off="" on="" out=""></time></b> to display the current time setting for full time outs. |
| MM:SS = minutes, seconds         | Enter the correct full time out time value using the number pad, and then press <b><enter></enter></b> .                                |
| TIME OUTS-EDIT<br>PARTIAL MM:SS* | After accepting or rejecting the full time outs time setting, the partial time outs time setting is displayed.                          |
| MM:SS = minutes, seconds         | Enter the correct partial time out time value using the number pad, and then press <b><enter></enter></b> .                             |

# Menu

Press **<MENU>** to access general and sport-specific options. Use the up and down arrow keys to scroll through the menu list. Press **<MENU>** again at any time to return to the game in progress.

## **New Game**

| Display                 | Action                                                                                                |
|-------------------------|----------------------------------------------------------------------------------------------------|
| MENU- MAIN<br>NEW GAME? | Press <b><enter></enter></b> to clear all data for the current game in progress and begin a new game. |

## **New Code**

| Display    | Action                                                                                                    |
|------------|----------------------------------------------------------------------------------------------------|
| INCH CORES | Press <b><enter></enter></b> to switch to a different sport code through the <b>SELECT CODE</b> prompt. Refer to <b>Start Up (p. 7)</b> for more information on sport codes. |

#### **Dimming Menu**

Refer to Dimming Menu (p. 16).

#### Home Roster, Guest Roster

Use the **Home Roster** and **Guest Roster** menus to set up team names. **Home Roster** is used as an example below.

| Display                     | Action                                                                                                    |
|-----------------------------|----------------------------------------------------------------------------------------------------|
| MENU- ROSTER<br>SELECT HOME | Press <b><enter></enter></b> to select the Roster submenu.                                                                                                    |
| HOME- TEAM NAME<br>LOME *   | Use the TEAM NAME (LL-2441) insert to change the Team Name Message Center (TNMC) settings.                                                                                                    |
|                             | Use the <b><columns></columns></b> , <b><rows></rows></b> , and <b><stroke></stroke></b> keys to select the <b>WIDTH</b> , <b>HEIGHT</b> , and <b>FONT</b> of the TNMC. The TNMC is updated after each selection is completed. Refer to <b>Team Name Entry (p. 19)</b> for more information. |
|                             | Type in a team name of up to 15 characters and press <b><enter></enter></b> .                                                                                                    |
| HOME- TEAM ABBR             | Type in a team abbreviation of up to 10 characters and press <b><enter></enter></b> .                                                                                                    |
|                             | Reinsert the FOOTBALL (LL-2437) insert to continue.                                                                                                    |

# **Display Menu**

Refer to **Display Menu (p. 16)** for more information.

## Time of Day

Refer to Time of Day (p. 17) for more information.

# Edit Settings

| Display                      | Action                                                                                    |
|------------------------------|-------------------------------------------------------------------------------------------|
| MENU- MAIN<br>EDIT SETTINGS? | From the Main Menu, select the <b>EDIT SETTINGS</b> submenu to modify the settings below. |

#### Main Clock

The settings for the Main Clock are used with the **<SET MAIN CLOCK>** key.

The period, break, and overtime lengths are used differently depending on the direction of the main clock. For count down, the main clock is set to the selected length, decrements towards zero, and stops at zero. For count up, the main clock is set to zero, increments towards the selected length, and stops when the selected length is reached.

| Display                                    | Action                                                                                                    |
|--------------------------------------------|----------------------------------------------------------------------------------------------------|
| MAIN CLOCK-MODE<br>TENTH SECOND? Y         | When the main clock is set to count down and tenths of a second is selected, the main clock displays in tenths of a second remaining when the time is below one minute. |
|                                            | Press <b><yes></yes></b> to set the main clock to display tenths of a second. Press <b><no></no></b> to display whole seconds.                                          |
| MAIN CLOCK-TIME<br>PERIOD MM:SS*           | Enter the correct amount of time per period in minutes and seconds using the number pad, and then press <b><enter></enter></b> .                                        |
| MM:SS = minutes, seconds                   | Note: Pressing <enter> to select the period time as the main clock setting will increment the current period number if the clock value was previously zero.</enter>     |
| MAIN CLOCK-TIME                            | Set the amount of time between periods.                                                                                                    |
| BREAK MM: SS*  MM:SS = minutes, seconds    | Enter the correct amount of time for break length in minutes and seconds using the number pad, and then press <b><enter></enter></b> .                                  |
| MAIN CLOCK-TIME                            | Set the amount of time for the overtime periods.                                                                                                    |
| OVERTIME MM: SS*  MM:SS = minutes, seconds | Enter the correct amount of time for overtime periods in minutes and seconds using the number pad, and then press <b><enter></enter></b> .                              |

## **Play Clock**

The **PLAY CLOCK** setting is used by the remote play clock console.

- When **RESET ON STOP** is set to yes **(Y)**, the **STOP** switch automatically resets the play clock using the **RESET 1** time, and the **RESET** button uses the **RESET 2** time.
- When **RESET ON STOP** is set to no **(N)**, the **STOP** switch does not reset the play clock and the **RESET** button uses the **RESET 1** time.

| Display                                                   | Action                                                                                                    |
|-----------------------------------------------------------|----------------------------------------------------------------------------------------------------|
| PLAY CLOCK-TIME RESET 1 MM:SS * MM:SS = minutes, seconds  | Enter the correct amount of time for <b>Reset 1</b> in minutes and seconds using the number pad, and then press <b><enter></enter></b> .                                                        |
| PLAY CLOCK-TIME RESET 2 MM:SS *  MM:SS = minutes, seconds | Enter the correct amount of time for <b>Reset 2</b> in minutes and seconds using the number pad, and then press <b><enter></enter></b> .                                                        |
| PLAY CLOCK<br>RESET ON STOP? N                            | Press <b>YES&gt;</b> to automatically reset the play clock when the <b>STOP&gt;</b> button on the remote play clock control console is pressed, or press <b>NO&gt;</b> to disable this feature. |

#### **Time Outs**

If a full or partial time out is not needed for the HOME or GUEST **<TIME OUT>** keys, enter zero for the number of time outs.

If a full or partial time out is not needed for <TIME OUT ON/OFF>, enter zero for the time.

The number for each type of time out must be manually entered for an overtime period using the **<EDIT> <TIME OUT>** key sequence for each team.

| Display                                                   | Action                                                                                                    |
|-----------------------------------------------------------|----------------------------------------------------------------------------------------------------|
| TIME OUTS- MODE FULL N * N = current setting              | Enter the number of full time outs using the number pad, and then press <b><enter></enter></b> .                                                                                                    |
| TIME OUTS— TIME FULL MM:SS*  MM:SS = minutes, seconds     | Enter the amount of time for a full time out in minutes and seconds using the number pad, and then press <b><enter></enter></b> .                                                                                                    |
| TIME OUTS— MODE WARNING MM:SS*  MM:SS = minutes, seconds  | A warning horn can be configured to signal the end of a full time out. While the time out clock is counting down, the horn will sound for one second when the warning time is reached. Enter a zero for the time to disable the warning horn. |
|                                                           | Enter the time in minutes and seconds using the number pad, and then press <b><enter></enter></b> .                                                                                                    |
| TIME OUTS- MODE PARTIAL N * N = current setting           | Enter the number of partial time outs using the number pad, and then press <b><enter></enter></b> .                                                                                                    |
| TIME OUTS— TIME PARTIAL MM: SS*  MM:SS = minutes, seconds | Enter the amount of time for a partial time out in minutes and seconds using the number pad, and then press <b><enter></enter></b> .                                                                                                    |
| TIME OUTS-MODE<br>SHOW ON MAIN? N                         | Press <b>YES&gt;</b> to display the time out time on the LCD and the clock digits of the scoreboard while the time out clock is active, or press <b><no></no></b> to display the time out time on the LCD only.                               |

## **Center Field Yard Line**

| Display                     | Action                                                                                                    |
|-----------------------------|----------------------------------------------------------------------------------------------------|
| CENTER FIELD-SET YARDS NN * | Enter the correct center field yard line value using the number pad, and then press <b><enter></enter></b> .                                           |
| NN = current setting        | <b>Note:</b> This value is used with the <b>Auto Calculate</b> function to calculate Ball On and To Go values when the center of the field is crossed. |

# **Auto Calculate**

| Display                           | Action                                                                                                    |
|-----------------------------------|----------------------------------------------------------------------------------------------------|
| BALL ON -MODE<br>AUTO CALCULATE N | Press <b>YES&gt;</b> to enable the Auto Ball On - To Go calculation. The number of yards to go and the correct down are automatically calculated and displayed. |
|                                   | Press <b><no></no></b> to disable this feature and manually enter the down and the number of yards to go.                                                       |

# First Down Yards

| Display          | Action                                                           |
|------------------|------------------------------------------------------------------|
| FIRST DOWN YARDS | Press <1> to set the number of yards to first down at 10 yards . |
| 1=10* 2=15       | Press <2> to set the number of yards to first down at 15 yards.  |

# **Number of Downs**

| Display                                | Action                                                                                          |
|----------------------------------------|-------------------------------------------------------------------------------------------------|
| NUMBER OF DOWNS N* N = current setting | Enter the correct number of downs using the number pad, and then press <b><enter></enter></b> . |

# **Select Captions**

| Display                         | Action                                                                           |
|---------------------------------|----------------------------------------------------------------------------------|
| SELECT CAPTIONS<br>ON 1←→ 2 OFF | This menu option allows for the controlled backlit captions to be turned ON/OFF. |
|                                 | Press the <1> key to select ON and OFF for captions controlled by control #1.    |
|                                 | Press the <2> key to select ON and OFF for captions controlled by control #2.    |

# Score by Quarter

| Display                 | Action                                                                                                    |  |
|-------------------------|----------------------------------------------------------------------------------------------------|--|
| SCORE BY QUARTER Y/N? N | This feature allows for scores to be recorded by quarter. This data is available on the RTD output.            |  |
|                         | Press <b><yes></yes></b> to score by quarter, or press <b><no></no></b> to not score by quarter.               |  |
|                         | <b>Note:</b> If this feature is enabled, all scores are edited by quarter. Use this function only when needed. |  |

## First Possession Ball On

| Display                    | Action                                                                                                    |
|----------------------------|----------------------------------------------------------------------------------------------------|
| 1ST POS BALL ON YARDS NN * | Enter the desired yard line (from 1 to current Center Field value) using the number pad, and then press <b><enter></enter></b> . |
| NN = current setting       | Note: This value is used with the Auto Calculate function to set the Ball On value when team possession changes.                 |

**Switch Output**Refer to **Switch Output (p. 18)** for more information.

**Default Settings**Print this page if necessary, and record any custom settings for this installation:

| Setting                     | Default     | Custom 1 | Custom 2 | Custom 3 | Custom 4 |
|-----------------------------|-------------|----------|----------|----------|----------|
| Tenth of a Second           | No          |          |          |          |          |
| Period Length               | 12:00       |          |          |          |          |
| Break Length                | 20:00       |          |          |          |          |
| Overtime Length             | 5:00        |          |          |          |          |
| Pre-Game Length             | 20:00       |          |          |          |          |
| Post-Game Length            | 30:00       |          |          |          |          |
| Play Clock Reset 1          | 0:40        |          |          |          |          |
| Play Clock Reset 2          | 0:25        |          |          |          |          |
| Play Clock Reset<br>On Stop | No          |          |          |          |          |
| Full Time Outs              | 3           |          |          |          |          |
| Full Time Out               | 1:00        |          |          |          |          |
| Time Out Warning            | 0:00        |          |          |          |          |
| Partial Time Outs           | 0           |          |          |          |          |
| Partial Time Out            | 0:00        |          |          |          |          |
| Show on Main                | No          |          |          |          |          |
| Center of Field             | 50          |          |          |          |          |
| Auto Calculate              | No          |          |          |          |          |
| First Down Yards            | 10          |          |          |          |          |
| Number of Downs             | 4           |          |          |          |          |
| Select Captions             | 1-ON        |          |          |          |          |
| Score by Quarter            | No          |          |          |          |          |
| First Pos Ball On           | 20          |          |          |          |          |
| Switch Output               | 1-Clock = 0 |          |          |          |          |

# 9 Hockey/Lacrosse/Handball Operation

Sport Inserts: LL-2436 – Hockey/Lacrosse/Handball

0G-1084219 - Custom Lacrosse

The Sport and Team Name Insert drawings are located in **Appendix B**. The Block Diagram drawings are located in **Appendix A**. The Quick Reference is located in **Appendix D**.

#### **Reference Drawings:**

| Insert; LL-2436, Hockey/Handball/Lacrosse | DWG-124218  |
|-------------------------------------------|-------------|
| Block Diagram, A/S 3000 or 5000 Hockey    |             |
| Insert; LL-2441 A/S 5000, Team Name       | DWG-125290  |
| Insert; Custom Lacrosse                   | DWG-1084219 |

Refer to the information in **Section 2: Basic Operation (p. 5)** to start up the console and how to use the sport insert.

If an insert is lost/damaged, use a copy of the insert drawing until a replacement arrives.

Use the label sheet provided with the console (Daktronics part # LL-2458) to attach the correct code number label to the sport insert in the designated location. Write the code number in the space below. If viewing a digital copy of this manual, print this page and fill in the code number.

| Write the correct code number here: |  |  |
|-------------------------------------|--|--|

If the code number for a scoreboard is unknown, refer to **Appendix C**. If the scoreboard model number is unknown, refer to the documentation provided with the scoreboard.

# **Shots on Goal Console Operation**

Enter code 4000 to use the console as a shots-on-goal console. All keys other than **<SHOTS ON GOAL +1>** and **<SHOTS ON GOAL -1>** will be disabled.

# Hockey/Lacrosse/Handball Keys

## Time Out On/Off

<TIME OUT ON/OFF> stops and starts the time out clock. The length of both the full and partial time outs can also be changed when the time out clock is stopped.

**Note:** Only the time outs configured in the **EDIT SETTINGS** menu are displayed on the LCD and available for selection.

| Display                           | Action                                                                                                    |
|-----------------------------------|----------------------------------------------------------------------------------------------------|
| TIME OUTS-SELECT                  | Press <b><time off="" on="" out=""></time></b> to display the configured time for full time out length. To start the full time out, press <b><enter></enter></b> .                 |
| MM:SS = minutes, seconds          | To cancel the full time out, press <b><clear></clear></b> .                                                                                                    |
| TIME OUTS-SELECT<br>PARTIAL MM:SS | Press <b><time off="" on="" out=""></time></b> two times to display the configured time for partial time out length. To start the partial time out, press <b><enter></enter></b> . |
| MM:SS = minutes, seconds          | To cancel the partial time out, press <b><clear></clear></b> .                                                                                                    |

## **Enable Penalty Clocks**

Press **<ENABLE PENALTY CLOCKS>** to allow the penalty clocks to count when the main clock is on.

## **Disable Penalty Clocks**

Press **<DISABLE PENALTY CLOCKS>** to disable the penalty clocks from counting when the main clock is on.

#### Minor Penalty, Major Penalty

The <MINOR PENALTY> and <MAJOR PENALTY> keys are used to enter the penalty time when <PLAYER PENALTY> is selected. Refer to Player Penalty (p. 74).

#### Period +1

| Display             | Action                                                        |
|---------------------|---------------------------------------------------------------|
| PERIOD +1           | Press <period +1=""> to increment the period number.</period> |
| N                   | The current period number displays briefly.                   |
| N = current setting |                                                               |

# **Penalty**

| Display             | Action                                                                                                 |
|---------------------|----------------------------------------------------------------------------------------------------|
| HOME PENALTY<br>ON  | Press the home or guest <b><penalty></penalty></b> key to turn on the penalty indicator for that team. |
| HOME PENALTY<br>OFF | To turn off the penalty indicator, press the same <b><penalty></penalty></b> key a second time.        |

#### Time Out

The home and guest **<TIME OUT>** keys are used to decrement the number of time outs remaining and start the time out clock. The scoreboard indicator is turned on when the type of time out is selected (full or partial). The scoreboard indicator is turned off when the time out clock expires or is stopped.

**Note:** Only the time outs configured in the **EDIT SETTINGS** menu are displayed on the LCD and available for selection.

| Display                     | Action                                                                                                    |
|-----------------------------|----------------------------------------------------------------------------------------------------|
| TIME OUTS-HOME<br>FULL N    | Press <b><time out=""></time></b> to display the number of full time outs remaining. To accept the full time out and start the time out clock, press <b><enter></enter></b> . |
| N = current setting         | To cancel the full time out, press <b><clear></clear></b> .                                                                                                    |
| TIME OUTS-HOME<br>PARTIAL N | Press <b><time out=""></time></b> two times to display the number of partial time outs remaining. To start the partial time out, press <b><enter></enter></b> .               |
| N = current setting         | To cancel the partial time out, press <b><clear></clear></b> .                                                                                                    |

| Display                        | Action                                                                                                   |
|--------------------------------|----------------------------------------------------------------------------------------------------|
| TIME OUTS-HOME<br>OFF          | To exit the running time out clock, press <b><time out=""></time></b> . This will turn the time out OFF. |
| TIME OUTS-HOME<br>NO TIME OUTS | This message appears when there are no full time outs or partial time outs remaining.                    |

# **Player Penalty**

| Display                                        | Action                                                                                                    |
|------------------------------------------------|----------------------------------------------------------------------------------------------------|
| HOME PLYR/PEN<br>1 PNN PN MM:SS                | Press <player penalty="" •=""> to add a new penalty or edit an existing penalty for the home or guest team.</player>                                                                                                    |
| NN = player number<br>MM:SS = minutes, seconds | To edit an existing penalty, use the up and down arrow keys to select the desired penalty, and then press <b><enter></enter></b> .                                                                                                    |
|                                                | Enter the jersey number of the player with the penalty using the number pad, and then press <b><enter></enter></b> .                                                                                                    |
|                                                | Press <b><clear></clear></b> twice to cancel and return to the game.                                                                                                    |
|                                                | The default penalty time initially displayed is the minor penalty value as defined in the <b>Settings</b> .                                                                                                    |
|                                                | Enter the penalty time by pressing the <minor penalty=""> or <major penalty=""> keys, or use the number pad to enter the correct penalty time, and then press <enter>. Pressing <minor penalty=""> or <major penalty=""> additional times will add the configured time for that penalty with each press.</major></minor></enter></major></minor> |
|                                                | Note: Press <clear> if <minor penalty=""> or <major penalty=""> have been pressed too many times.</major></minor></clear>                                                                                                    |

# **Set Main Clock**

| Display                                        | Action                                                                                                    |
|------------------------------------------------|----------------------------------------------------------------------------------------------------|
| MAIN CLOCK -SET<br>CURR MM:SS:T *              | After the main clock has been stopped, press <b>SET MAIN CLOCK&gt;</b> to display the current time of the main clock.                                                        |
| MM:SS.T = minutes, seconds, tenths of a second | To change the time, enter the desired time using the number pad, and then press <b><enter></enter></b> .                                                                     |
|                                                | Press <b><clear></clear></b> twice to cancel and return to the game.                                                                                                    |
| ADJUST PENALTY TIMERS Y/N?                     | This message appears if there are penalty times and <b><start></start></b> has been pressed at least once after setting the period time.                                     |
|                                                | Press <b>YES&gt;</b> to adjust all penalty timers to the correct time based on the time entered for the main clock, or press <b>NO&gt;</b> to not change the penalty timers. |

# **Recall Shot Time**

| Display                       | Action                                                                                                    |
|-------------------------------|----------------------------------------------------------------------------------------------------|
| SHOT CLOCK-MODE<br>RECALL Y/N | Press <b><recall shot="" time=""></recall></b> followed by <b><yes></yes></b> to recall the shot time that was remaining before the last shot clock reset was pressed. |
|                               | To cancel the recall, press <b><no></no></b> .                                                                                                    |

# **Set Shot Time**

| Display                                | Action                                                                                                    |
|----------------------------------------|----------------------------------------------------------------------------------------------------|
| SHOT CLOCK-EDIT                        | Press <b><set shot="" time=""></set></b> to display the current shot clock time.                                                                     |
| CURR MM: SS*  MM:SS = minutes, seconds | To accept the current shot clock time and return to the game, press <b><yes></yes></b> .                                                             |
|                                        | To edit the shot time, use the number pad to enter the new shot time in minutes and seconds, and then press <b><enter></enter></b> .                 |
|                                        | To discard the edited time, press <b><clear></clear></b> twice to clear the changes and return to the game.                                          |
| SHOT CLOCK-EDIT<br>RESET 1 MM:SS*      | Press <b><set shot="" time=""></set></b> two times to display the configured shot clock <b>Reset 1</b> time.                                         |
| MM:SS = minutes, seconds               | To accept the shot clock <b>Reset 1</b> time and return to the game, press <b><yes></yes></b> .                                                      |
|                                        | To edit the shot clock <b>Reset 1</b> time, use the number pad to enter the new time in minutes and seconds, and then press <b><enter></enter></b> . |
|                                        | To discard the edited time, press <b><clear></clear></b> twice to clear the changes and return to the game.                                          |
|                                        | Note: The Reset 1 value is set in the EDIT SETTINGS menu.                                                                                            |
| SHOT CLOCK-EDIT<br>RESET 2 MM:SS*      | Press <b><set shot="" time=""></set></b> three times to display the configured shot clock <b>Reset 2</b> time.                                       |
| MM:SS = minutes, seconds               | To accept the shot clock <b>Reset 2</b> time and return to the game, press <b><yes></yes></b> .                                                      |
|                                        | To edit the shot clock <b>Reset 2</b> time, use the number pad to enter the new time in minutes and seconds, and then press <b><enter></enter></b> . |
|                                        | To discard the edited time, press <b><clear></clear></b> twice to clear the changes and return to the game.                                          |
|                                        | Note: The Reset 2 value is set in the EDIT SETTINGS menu.                                                                                            |

#### **Auto Horn Interval Timer**

The Auto Horn Interval Timer function can be used to automatically sound the horn at regular intervals, for instance, to indicate player substitutions.

| Display                            | Action                                                                                                    |
|------------------------------------|----------------------------------------------------------------------------------------------------|
| AUTO HORN- ON<br>1-ON, 2-OFF       | Press <b><auto b="" horn<=""> •&gt; followed by <b>&lt;1&gt;</b> to ensure the auto horn is enabled. With the auto horn disabled, it will not be possible to enable the interval timer.</auto></b> |
| HORN-INTERVAL<br>1-ON, 2-OFF OFF   | Press <1> again to enable the interval timer.                                                                                                    |
| 1-0N, 2-0FF 0FF                    | Enter a number <1> through <5> to set the time in minutes that the horn will sound.                                                                                                    |
| HORN-INTERVAL TIME =M  M = minutes | When the interval timer is active, a lowercase "i" will appear on the main LCD display next to the clock direction arrow.                                                                          |

#### Score, Shots on Goal, Saves, Ground Balls, Face Offs

The home and guest +/1 <SCORE>, <SHOTS ON GOAL>, <SAVES>, <GROUND BALLS>\*, and <FACE OFFS DRAW CTRL>\* keys are all used to increment and decrement their respective totals. <SCORE +1> is used as an example.

\* Only available with codes shown on insert 0G-1084219

| Display                    | Action                                                                                    |
|----------------------------|-------------------------------------------------------------------------------------------|
| TEAM SCORE- +1<br>HOME NNN | Press the appropriate key to increment or decrement the total for the home or guest team. |
| NNN = current setting      | Enter the correct value using the number pad, and then press <b><enter></enter></b> .     |
|                            | The LCD shows which key was pressed and the new value for the corresponding team.         |

#### **Clear All Penalties**

Press **<CLEAR ALL PENALTIES** •> to delete all of the penalties for the home or guest team.

| Display        | Action                                                                         |
|----------------|--------------------------------------------------------------------------------|
| HOME PLYR/PEN  | Press <b><yes></yes></b> to clear the penalties for all players in the roster. |
| CLEAR ALL Y/N? | Press <b><no></no></b> to cancel and return to the game.                       |

#### Delete Penalty

Press **<DELETE PENALTY** •> to delete a single penalty for the home or guest team.

| Display                                          | Action                                                                                                |
|--------------------------------------------------|----------------------------------------------------------------------------------------------------|
| HOME DEL PEN?<br>1 PNN PN MM:SS                  | Use the up and down arrow keys to select the correct penalty, and then press <b><enter></enter></b> . |
| NN = current setting<br>MM:SS = minutes, seconds | Press <b><clear></clear></b> to cancel and return to the game.                                        |

#### **Edit**

Press **<EDIT>** followed by one of the keys below to quickly edit the value.

#### Time Out

**Note:** Only the time outs configured in the **EDIT SETTINGS** menu are displayed on the LCD and available for selection.

| Display                      | Action                                                                                                    |
|------------------------------|----------------------------------------------------------------------------------------------------|
| TIME OUTS-HOME<br>FULL N*    | Press <b><edit></edit></b> followed by <b><time out=""></time></b> for the home or guest team to display the current setting of full time outs. |
| N = current setting          | Enter the correct full time outs value using the number pad, and then press <b><enter></enter></b> .                                            |
| TIME OUTS-HOME<br>PARTIAL N* | After accepting or rejecting the number of full time outs, the number of partial time outs is displayed.                                        |
| N = current setting          | Enter the correct partial time outs value using the number pad, and then press <b><enter></enter></b> .                                         |

Score, Shots on Goal, Saves, Ground Balls, Face Offs
The home and guest <SCORE +1, -1>, <SHOTS ON GOAL +1, -1>, <SAVES +1, -1>,
<GROUND BALLS +1, -1>\*, and <FACE OFFS DRAW CTRL +1, -1>\* keys are all edited in the same way. <SCORE +1> is used as an example below.

<sup>\*</sup> Only available with codes shown on insert 0G-1084219

| Display                       | Action                                                                                                    |
|-------------------------------|----------------------------------------------------------------------------------------------------|
| TEAM SCORE- EDIT<br>HOME NNN* | Press <b><edit></edit></b> and the appropriate statistic key for the home or guest team to display the current setting. |
| NNN = current setting         | Enter the correct value using the number pad, and then press <b><enter></enter></b> .                                   |

#### Period +1

| Display             | Action                                                                                                    |
|---------------------|----------------------------------------------------------------------------------------------------|
| PERIOD- EDIT        | Press <b><edit></edit></b> followed by <b><period +1=""></period></b> to display the current period setting. |
| N = current setting | Enter the correct period value using the number pad, and then press <b><enter></enter></b> .                 |

# Time Out On/Off

| Display                       | Action                                                                                                    |
|-------------------------------|----------------------------------------------------------------------------------------------------|
| TIME OUTS-EDIT<br>FULL MM:SS* | Press <b><edit></edit></b> followed by <b><time off="" on="" out=""></time></b> to display the current time setting for full time outs. |
| MM:SS = minutes, seconds      | Enter the correct full time out time value using the number pad, and then press <b><enter></enter></b> .                                |

| Display                          | Action                                                                                                    |
|----------------------------------|----------------------------------------------------------------------------------------------------|
| TIME OUTS-EDIT<br>PARTIAL MM:SS* | After accepting or rejecting the full time outs time setting, the partial time outs time setting is displayed. |
| MM:SS = minutes, seconds         | Enter the correct partial time out time value using the number pad, and then press <b><enter></enter></b> .    |

#### Menu

Press **<MENU>** to access general and sport-specific options. Use the up and down arrow keys to scroll through the menu list. Press **<MENU>** again at any time to return to the game in progress.

#### **New Game**

| Display                 | Action                                                                                                |
|-------------------------|----------------------------------------------------------------------------------------------------|
| MENU- MAIN<br>NEW GAME? | Press <b><enter></enter></b> to clear all data for the current game in progress and begin a new game. |

## **New Code**

| Display    | Action                                                                                                    |  |  |
|------------|----------------------------------------------------------------------------------------------------|--|--|
| MENU- MHIN | Press <b><enter></enter></b> to switch to a different sport code through the <b>SELECT CODE</b> prompt. Refer to <b>Start Up (p. 7)</b> for more information on sport codes. |  |  |

## **Dimming Menu**

Refer to **Dimming Menu (p. 16)**.

#### Home Roster, Guest Roster

Use the **Home Roster** and **Guest Roster** menus to set up team names. **Home Roster** is used as an example below.

| Display                     | Action                                                                                                    |
|-----------------------------|----------------------------------------------------------------------------------------------------|
| MENU- ROSTER<br>SELECT HOME | Press <b><enter></enter></b> to select the Roster submenu.                                                                                                    |
| HOME- TEAM NAME<br>LOME *   | Use the TEAM NAME (LL-2441) insert to change the Team Name Message Center (TNMC) settings.                                                                                                    |
|                             | Use the <b><columns></columns></b> , <b><rows></rows></b> , and <b><stroke></stroke></b> keys to select the <b>WIDTH</b> , <b>HEIGHT</b> , and <b>FONT</b> of the TNMC. The TNMC is updated after each selection is completed. Refer to <b>Team Name Entry (p. 19)</b> for more information. |
|                             | Type in a team name of up to 15 characters and press <b><enter></enter></b> .                                                                                                    |
| HOME- TEAM ABBR             | Type in a team abbreviation of up to 10 characters and press <b><enter></enter></b> .                                                                                                    |
|                             | Reinsert the HOCKEY (LL-2436) insert to continue.                                                                                                    |

#### Display Menu

Refer to **Display Menu (p. 16)** for more information.

#### Time of Day

Refer to Time of Day (p. 17) for more information.

# **Edit Settings**

| Display                      | Action                                                                                    |
|------------------------------|-------------------------------------------------------------------------------------------|
| MENU- MAIN<br>EDIT SETTINGS? | From the Main Menu, select the <b>EDIT SETTINGS</b> submenu to modify the settings below. |

#### Main Clock

The settings for the Main Clock are used with the **<SET MAIN CLOCK>** key.

The period, break, and overtime lengths are used differently depending on the direction of the main clock. For count down, the main clock is set to the selected length, decrements towards zero, and stops at zero. For count up, the main clock is set to zero, increments towards the selected length, and stops when the selected length is reached.

| Display                                    | Action                                                                                                    |
|--------------------------------------------|----------------------------------------------------------------------------------------------------|
| MAIN CLOCK-MODE<br>TENTH SECOND? Y         | When the main clock is set to count down and tenths of a second is selected, the main clock displays in tenths of a second remaining when the time is below one minute. |
|                                            | Press <b><yes></yes></b> to set the main clock to display tenths of a second. Press <b><no></no></b> to display whole seconds.                                          |
| MAIN CLOCK-TIME<br>PERIOD MM:SS*           | Enter the correct amount of time per period in minutes and seconds using the number pad, and then press <b><enter></enter></b> .                                        |
| MM:SS = minutes, seconds                   | Note: Pressing <enter> to select the period time as the main clock setting will increment the current period number if the clock value was previously zero.</enter>     |
| MAIN CLOCK-TIME                            | Set the amount of time between periods.                                                                                                    |
| BREAK MM: SS*  MM:SS = minutes, seconds    | Enter the correct amount of time for break length in minutes and seconds using the number pad, and then press <b><enter></enter></b> .                                  |
| MAIN CLOCK-TIME                            | Set the amount of time for the overtime periods.                                                                                                    |
| OVERTIME MM: SS*  MM:SS = minutes, seconds | Enter the correct amount of time for overtime periods in minutes and seconds using the number pad, and then press <b><enter></enter></b> .                              |

#### **Number of Periods**

| Display                     | Action                                                                                      |
|-----------------------------|---------------------------------------------------------------------------------------------|
| NO. OF PERIODS=N<br>3 OR 4? | The Number of Periods setting indicates whether the game consists of three or four periods. |
| N = current setting         | Press <3> or <4> on the number pad to select the desired number of periods.                 |

#### **Shot Clock**

| Display                            | Action                                                                                                    |
|------------------------------------|----------------------------------------------------------------------------------------------------|
| SHOT CLOCK-TIME<br>RESET 1 MM:SS*  | This setting is used for the <b><reset></reset></b> button on the remote shot clock control console.                                                                                                    |
| SHOT CLOCK-TIME<br>RESET 2 MM:SS*  | Note: The current setting for the <reset> time displays on the LCD until the first number key is pressed.</reset>                                                                                                    |
| MM:SS = minutes, seconds           | Enter the correct amount of reset time in minutes and seconds using the number pad, and then press <b><enter></enter></b> .                                                                                                    |
| SHOT CLOCK-MODE<br>SYNC W/ MAIN? Y | Press <yes> to synchronize the shot clock with the main clock.  If <stop> for the main clock is pressed while the main and shot clocks are running, the shot clock also stops. The shot clock restarts when <start> is pressed for the main clock.  Press <no> to allow the shot clock to run independently of the main clock. The shot clock starts and stops only with the switch on the remote shot clock control console.</no></start></stop></yes> |
| SHOT CLOCK-MODE<br>AUTO BLANK? Y   | Press <yes> to blank the shot clock time when the shot clock time is greater than or equal to the main clock time. The shot clock is reset and stopped when the display is blanked to eliminate inadvertent sounding of shot clock horn.  Press <no> to display the shot clock time at all times.</no></yes>                                                                                                    |

## **Penalty Times**

Default times can be set for the minor and major penalty keys. The minor penalty time is used as the default when first entering the player penalty function.

| Display                      | Action                                                                                                    |
|------------------------------|----------------------------------------------------------------------------------------------------|
| PENALTY TIME<br>MINOR MM:SS* | Enter the correct default time for a minor penalty in minutes and seconds using the number pad, and then press <b><enter></enter></b> . |
| MM:SS = minutes, seconds     | The minor penalty time is used as the default when first entering the player penalty function.                                          |
| PENALTY TIME<br>MAJOR MM:SS* | Enter the correct default time for a major penalty in minutes and seconds on the number pad and press <b><enter></enter></b> .          |
| MM:SS = minutes, seconds     |                                                                                                    |

#### **Time Outs**

If a full or partial time out is not needed for the HOME or GUEST **<TIME OUT>** keys, enter zero for the number of time outs.

If a full or partial time out is not needed for **<TIME OUT ON/OFF>**, enter zero for the time.

The number for each type of time out must be manually entered for an overtime period using the **<EDIT> <TIME OUT>** key sequence for each team.

| Display                                                   | Action                                                                                                    |
|-----------------------------------------------------------|----------------------------------------------------------------------------------------------------|
| TIME OUTS- MODE FULL N * N = current setting              | Enter the number of full time outs using the number pad, and then press <b><enter></enter></b> .                                                                                                    |
| TIME OUTS— TIME FULL MM:SS*  MM:SS = minutes, seconds     | Enter the amount of time for a full time out in minutes and seconds using the number pad, and then press <b><enter></enter></b> .                                                                                                    |
| TIME OUTS— MODE WARNING MM: SS*  MM:SS = minutes, seconds | A warning horn can be configured to signal the end of a full time out. While the time out clock is counting down, the horn will sound for one second when the warning time is reached. Enter a zero for the time to disable the warning horn.                                                                                     |
|                                                           | Enter the time in minutes and seconds using the number pad, and then press <b><enter></enter></b> .                                                                                                    |
| TIME OUTS- MODE PARTIAL N * N = current setting           | Enter the number of partial time outs using the number pad, and then press <b><enter></enter></b> .                                                                                                    |
| TIME OUTS— TIME PARTIAL MM: SS*  MM:SS = minutes, seconds | Enter the amount of time for a partial time out in minutes and seconds using the number pad, and then press <b><enter></enter></b> .                                                                                                    |
| TIME OUTS-MODE<br>SHOW ON MAIN? N                         | Press <b>YES&gt;</b> to display the time out time on the LCD and the clock digits of the scoreboard while the time out clock is active, or press <b><no></no></b> to display the time out time on the LCD only.                                                                                                    |
| FIBA MODE<br>Y/N? N                                       | Press <b>YES&gt;</b> to enable FIBA mode (international rules). This will display number of time outs taken on the scoreboard. At the beginning of a new game, time outs will start at 0 and increment as they are taken, up to the max configured value.  Press <b>NO&gt;</b> to show the time outs remaining on the scoreboard. |

# **Select Captions**

| Display                           | Action                                                                           |
|-----------------------------------|----------------------------------------------------------------------------------|
| SELECT CAPTIONS<br>ON 1←- → 2 OFF | This menu option allows for the controlled backlit captions to be turned ON/OFF. |
|                                   | Press the <1> key to select ON and OFF for captions controlled by control #1.    |
|                                   | Press the <2> key to select ON and OFF for captions controlled by control #2.    |

**Switch Output**Refer to **Switch Output (p. 18)** for more information.

**Default Settings**Print this page if necessary, and record any custom settings for this installation:

| Setting                  | Default     | Custom 1 | Custom 2 | Custom 3 | Custom 4 |
|--------------------------|-------------|----------|----------|----------|----------|
| Tenth of a Second        | Yes         |          |          |          |          |
| No. of Periods           | 3           |          |          |          |          |
| Period Length            | 15:00       |          |          |          |          |
| Break Length             | 10:00       |          |          |          |          |
| Overtime Length          | 5:00        |          |          |          |          |
| Pre-Game Length          | 20:00       |          |          |          |          |
| Post-Game Length         | 30:00       |          |          |          |          |
| Shot Reset 1             | 0:45        |          |          |          |          |
| Shot Reset 2             | 0:30        |          |          |          |          |
| Sync Shot with Main      | Yes         |          |          |          |          |
| Auto Blank Shot<br>Clock | Yes         |          |          |          |          |
| Minor Penalty            | 2:00        |          |          |          |          |
| Major Penalty            | 5:00        |          |          |          |          |
| Full Time Outs           | 1           |          |          |          |          |
| Full Time Out            | 1:00        |          |          |          |          |
| Time Out Warning         | 0:00        |          |          |          |          |
| Partial Time Outs        | 0           |          |          |          |          |
| Partial Time Out         | 0:00        |          |          |          |          |
| Show on Main             | No          |          |          |          |          |
| Select Captions          | 1-ON        |          |          |          |          |
| Switch Output            | 1-Clock = 0 |          |          |          |          |

# 10 Soccer Operation

Sport Insert: LL-2440

The Sport and Team Name Insert drawings are located in **Appendix B**. The Block Diagram drawings are located in **Appendix A**. The Quick Reference is located in **Appendix D**.

#### **Reference Drawings:**

| Block Diagrams, A/S 3000 or 5000 Outdoor Sports | . DWG-124690 |
|-------------------------------------------------|--------------|
| Insert; LL-2440 A/S 5000, Soccer                | . DWG-125215 |
| Insert: 11-2441 A/S 5000, Team Name             | DWG-125290   |

Refer to the information in **Section 2: Basic Operation (p. 5)** to start up the console and how to use the sport insert.

If an insert is lost/damaged, use a copy of the insert drawing until a replacement arrives.

Use the label sheet provided with the console (Daktronics part # LL-2458) to attach the correct code number label to the sport insert in the designated location. Write the code number in the space below. If viewing a digital copy of this manual, print this page and fill in the code number.

Write the correct code number here:

If the code number for a scoreboard is unknown, refer to **Appendix C**. If the scoreboard model number is unknown, refer to the documentation provided with the scoreboard.

# Game Clock – Counting Up with Preset Stop Times

Use the following setup to make the game clock count up and stop at preset times.

| Display                            | Action                                                                                                    |
|------------------------------------|----------------------------------------------------------------------------------------------------|
| MAIN CLOCK- UP<br>1-UP 2-DOWN      | After entering the correct sport code, start a new game and press <b><count down="" up=""></count></b> followed by <b>&lt;1&gt;</b> to count up.                                                                         |
| MAIN CLOCK -EDIT<br>PERIOD 45:00 * | First Half Press <set clock="" main=""> twice. Using the number pad, set the PERIOD time to "45:00", and then press <enter>.  Press <start> and the clock counts up from 0:00 to 45:00.</start></enter></set>            |
| MAIN CLOCK -EDIT<br>PERIOD 90:00 * | Second Half Press <set clock="" main=""> twice. Using the number pad, set the PERIOD time to "90:00", and then press <enter>.</enter></set>                                                                              |
| MAIN CLOCK -SET<br>CURR 45:00 *    | Press <b><set clock="" main=""></set></b> once. Using the number pad, set the current time to "45:00", and then press <b><enter></enter></b> . Press <b><start></start></b> and the clock counts up from 45:00 to 90:00. |

# Soccer Keys

# Time Out On/Off

<TIME OUT ON/OFF> stops and starts the time out clock. The length of both the full and partial time outs can also be changed when the time out clock is stopped.

**Note:** Only the time outs configured in the **EDIT SETTINGS** menu are displayed on the LCD and available for selection.

| Display                           | Action                                                                                                    |
|-----------------------------------|----------------------------------------------------------------------------------------------------|
| TIME OUTS-SELECT FULL MM:SS       | Press <b><time off="" on="" out=""></time></b> to display the configured time for full time out length. To start the full time out, press <b><enter></enter></b> .                 |
| MM:SS = minutes, seconds          | To cancel the full time out, press <b><clear></clear></b> .                                                                                                    |
| TIME OUTS-SELECT<br>PARTIAL MM:SS | Press <b><time off="" on="" out=""></time></b> two times to display the configured time for partial time out length. To start the partial time out, press <b><enter></enter></b> . |
| MM:SS = minutes, seconds          | To cancel the partial time out, press <b><clear></clear></b> .                                                                                                    |

#### Half +1

| Display             | Action                                                                                                    |
|---------------------|----------------------------------------------------------------------------------------------------|
| HALF: +1<br>N       | Press <b><half +1=""></half></b> to increment the half number.  The current half number displays briefly. |
| N = current setting |                                                                                                    |

#### **Time Out**

The home and guest **<TIME OUT>** keys are used to decrement the number of time outs remaining and start the time out clock. The scoreboard indicator is turned on when the type of time out is selected (full or partial). The scoreboard indicator is turned off when the time out clock expires or is stopped.

**Note:** Only the time outs configured in the **EDIT SETTINGS** menu are displayed on the LCD and available for selection.

| Display                        | Action                                                                                                    |
|--------------------------------|----------------------------------------------------------------------------------------------------|
| TIME OUTS-HOME FULL N          | Press <b><time out=""></time></b> to display the number of full time outs remaining. To accept the full time out and start the time out clock, press <b><enter></enter></b> . |
| N = current setting            | To cancel the full time out, press <b><clear></clear></b> .                                                                                                    |
| TIME OUTS-HOME<br>PARTIAL N    | Press <b><time out=""></time></b> two times to display the number of partial time outs remaining. To start the partial time out, press <b><enter></enter></b> .               |
| N = current setting            | To cancel the partial time out, press <b><clear></clear></b> .                                                                                                    |
| TIME OUTS-HOME<br>OFF          | To exit the running time out clock, press <b><time out=""></time></b> . This will turn the time out OFF.                                                                      |
| TIME OUTS-HOME<br>NO TIME OUTS | This message appears when there are no full time outs or partial time outs remaining.                                                                                         |

## Score (+1/-1)

The home and guest **<SCORE +1>** and **<SCORE -1>** keys are used to increment and decrement the team score.

| Display                    | Action                                                                                              |
|----------------------------|----------------------------------------------------------------------------------------------------|
| TEAM SCORE: +1<br>HOME NNN | Press the appropriate score key to increment or decrement the score for the home or guest team.     |
| NNN = current setting      | The LCD shows which key was pressed and the new value for the team score of the corresponding team. |

# Shots on Goal, Saves, Corner Kicks, Fouls, Penalty Kicks

The home and guest <SHOTS ON GOAL +1, -1>, <SAVES +1, -1>, <CORNER KICKS +1, -1>, <FOULS +1, -1>, and <PENALTY KICKS +1, -1> keys are all entered in the same way. <SAVES +1> is used as an example below.

| Display              | Action                                                                                      |
|----------------------|---------------------------------------------------------------------------------------------|
| SAVES: +1<br>HOME NN | Press the appropriate key to increment/decrement the statistics for the home or guest team. |
| NN = current setting | The LCD shows which key was pressed and the new value for the corresponding team.           |

## Edit

Press **<EDIT>** followed by one of the keys below to quickly edit the value.

#### Half +1

| Display             | Action                                                                                                    |
|---------------------|----------------------------------------------------------------------------------------------------|
| HALF: EDIT          | Press <b><edit></edit></b> followed by <b><half +1=""></half></b> to display the current half setting.                   |
| N = current setting | Enter the correct half value using the number pad, and then press <b><enter></enter></b> . The full time outs are reset. |

# Time Out On/Off

| Display                          | Action                                                                                                    |
|----------------------------------|----------------------------------------------------------------------------------------------------|
| TIME OUTS-EDIT<br>FULL MM:SS*    | Press <b><edit></edit></b> followed by <b><time off="" on="" out=""></time></b> to display the current time setting for full time outs. |
| MM:SS = minutes, seconds         | Enter the correct full time out time value using the number pad, and then press <b><enter></enter></b> .                                |
| TIME OUTS-EDIT<br>PARTIAL MM:SS* | After accepting or rejecting the full time outs time setting, the partial time outs time setting is displayed.                          |
| MM:SS = minutes, seconds         | Enter the correct partial time out time value using the number pad, and then press <b><enter></enter></b> .                             |

## **Time Out**

**Note:** Only the time outs configured in the **EDIT SETTINGS** menu are displayed on the LCD and available for selection.

| Display                      | Action                                                                                                    |
|------------------------------|----------------------------------------------------------------------------------------------------|
| TIME OUTS-HOME<br>FULL N*    | Press <b><edit></edit></b> followed by <b><time out=""></time></b> for the home or guest team to display the current setting of full time outs. |
| N = current setting          | Enter the correct full time outs value using the number pad, and then press <b><enter></enter></b> .                                            |
| TIME OUTS-HOME<br>PARTIAL N* | After accepting or rejecting the number of full time outs, the number of partial time outs is displayed.                                        |
| N = current setting          | Enter the correct partial time outs value using the number pad, and then press <b><enter></enter></b> .                                         |

## Score (+1/-1)

| Display                       | Action                                                                                                    |
|-------------------------------|----------------------------------------------------------------------------------------------------|
| TEAM SCORE- EDIT<br>HOME NNN* | Press <b><edit></edit></b> followed by either of the <b>SCORE</b> keys for the home or guest team to display the current team score setting. |
| NNN = current setting         | Enter the correct team score using the number pad, and then press <b><enter></enter></b> .                                                   |

## Shots on Goal, Saves, Corner Kicks, Fouls, Penalty Kicks

The home and guest <SHOTS ON GOAL +1, -1>, <SAVES +1, -1>, <CORNER KICKS +1, -1>, <FOULS +1, -1>, and <PENALTY KICKS +1, -1> keys are all edited in the same way. <SAVES +1> is used as an example below.

| Display                 | Action                                                                                               |
|-------------------------|----------------------------------------------------------------------------------------------------|
| SAVES: EDIT<br>HOME NN* | Press <b><edit></edit></b> followed by the appropriate statistic key to display the current setting. |
| NN = current setting    | Enter the correct value using the number pad, and then press <b><enter></enter></b> .                |

## Menu

Press **<MENU>** to access general and sport-specific options. Use the up and down arrow keys to scroll through the menu list. Press **<MENU>** again at any time to return to the game in progress.

#### **New Game**

| Display                 | Action                                                                                                |
|-------------------------|----------------------------------------------------------------------------------------------------|
| MENU- MAIN<br>NEW GAME? | Press <b><enter></enter></b> to clear all data for the current game in progress and begin a new game. |

#### **New Code**

| Display                 | Action                                                                                                    |
|-------------------------|----------------------------------------------------------------------------------------------------|
| MENU- MAIN<br>NEW CODE? | Press <b><enter></enter></b> to switch to a different sport code through the <b>SELECT CODE</b> prompt. Refer to <b>Start Up (p. 7)</b> for more information on sport codes. |

**Dimming Menu**Refer to **Dimming Menu (p. 16)**.

## Home Roster, Guest Roster

Use the Home Roster and Guest Roster menus to set up team names. Home Roster is used as an example below.

| Display                     | Action                                                                                                    |
|-----------------------------|----------------------------------------------------------------------------------------------------|
| MENU- ROSTER<br>SELECT HOME | Press <b><enter></enter></b> to select the Roster submenu.                                                                                                    |
| HOME- TEAM NAME<br>LOME *   | Use the TEAM NAME (LL-2441) insert to change the Team Name Message Center (TNMC) settings.                                                                                                    |
|                             | Use the <b><columns></columns></b> , <b><rows></rows></b> , and <b><stroke></stroke></b> keys to select the <b>WIDTH</b> , <b>HEIGHT</b> , and <b>FONT</b> of the TNMC. The TNMC is updated after each selection is completed. Refer to <b>Team Name Entry (p. 19)</b> for more information. |
|                             | Type in a team name of up to 15 characters and press <b><enter></enter></b> .                                                                                                    |
| HOME- TEAM ABBR<br>LOME *   | Type in a team abbreviation of up to 10 characters and press <b><enter></enter></b> .                                                                                                    |
|                             | Reinsert the SOCCER (LL-2440) insert to continue.                                                                                                    |

# Display Menu

Refer to **Display Menu (p. 16)** for more information.

**Time of Day**Refer to **Time of Day (p. 17)** for more information.

# **Edit Settings**

| Display                      | Action                                                                                    |
|------------------------------|-------------------------------------------------------------------------------------------|
| MENU- MAIN<br>EDIT SETTINGS? | From the Main Menu, select the <b>EDIT SETTINGS</b> submenu to modify the settings below. |

#### **Main Clock**

The settings for the Main Clock are used with the **<SET MAIN CLOCK>** key.

The period and break lengths are used differently depending on the direction of the main clock. For count down, the main clock is set to the selected length, decrements towards zero, and stops at zero. For count up, the main clock is set to zero, increments towards the selected length, and stops when the selected length is reached.

| Display                                 | Action                                                                                                    |
|-----------------------------------------|----------------------------------------------------------------------------------------------------|
| MAIN CLOCK-MODE<br>TENTH SECOND? Y      | When the main clock is set to count down and tenths of a second is selected, the main clock displays in tenths of a second remaining when the time is below one minute. |
|                                         | Press <b>YES&gt;</b> to set the main clock to display tenths of a second. Press <b>NO&gt;</b> to display whole seconds.                                                 |
| MAIN CLOCK-TIME<br>PERIOD MM:SS*        | Enter the correct amount of time per period in minutes and seconds using the number pad, and then press <b><enter></enter></b> .                                        |
| MM:SS = minutes, seconds                | Note: Pressing <enter> to select the period time as the main clock setting will increment the current period number if the clock value was previously zero.</enter>     |
| MAIN CLOCK-TIME                         | Set the amount of time between periods.                                                                                                    |
| BREAK MM: SS*  MM:SS = minutes, seconds | Enter the correct amount of time for break length in minutes and seconds using the number pad, and then press <b><enter></enter></b> .                                  |

## Corner Kicks/Saves/Fouls

| Display                      | Action                                                                                       |
|------------------------------|----------------------------------------------------------------------------------------------|
| CORNER, SAVE, FOUL 1-* 2- 3- | Press <1>, <2>, or <3> to display Corner Kicks (default), Saves, or Fouls on the scoreboard. |

#### **Time Outs**

If a full or partial time out is not needed for the HOME or GUEST **<TIME OUT>** keys, enter zero for the number of time outs.

If a full or partial time out is not needed for **<TIME OUT ON/OFF>**, enter zero for the time.

The number for each type of time out must be manually entered for an overtime period using the **<EDIT> <TIME OUT>** key sequence for each team.

| Display                                                | Action                                                                                                    |
|--------------------------------------------------------|----------------------------------------------------------------------------------------------------|
| TIME OUTS- MODE FULL N *  N = current setting          | Enter the number of full time outs using the number pad, and then press <b><enter></enter></b> .                                  |
| TIME OUTS- TIME FULL MM: SS*  MM:SS = minutes, seconds | Enter the amount of time for a full time out in minutes and seconds using the number pad, and then press <b><enter></enter></b> . |

| Display                                                   | Action                                                                                                    |
|-----------------------------------------------------------|----------------------------------------------------------------------------------------------------|
| TIME OUTS— MODE WARNING MM: SS*  MM:SS = minutes, seconds | A warning horn can be configured to signal the end of a full time out. While the time out clock is counting down, the horn will sound for one second when the warning time is reached. Enter a zero for the time to disable the warning horn. |
|                                                           | Enter the time in minutes and seconds using the number pad, and then press <b><enter></enter></b> .                                                                                                    |
| TIME OUTS- MODE PARTIAL N *  N = current setting          | Enter the number of partial time outs using the number pad, and then press <b><enter></enter></b> .                                                                                                    |
| TIME OUTS— TIME PARTIAL MM: SS*  MM:SS = minutes, seconds | Enter the amount of time for a partial time out in minutes and seconds using the number pad, and then press <b><enter></enter></b> .                                                                                                    |
| TIME OUTS-MODE<br>SHOW ON MAIN? N                         | Press <b><yes></yes></b> to display the time out time on the LCD and the clock digits of the scoreboard while the time out clock is active, or press <b><no></no></b> to display the time out time on the LCD only.                           |

# Penalty/TOL

| Display      | Action                                                                                                    |
|--------------|----------------------------------------------------------------------------------------------------|
| DISPLAY MODE | Select whether or not to display the penalty or TOL on the penalty digits. Use the left/right arrow keys or any number key to change the selection, and then press <b><enter></enter></b> . |

# **Switch Output**

Refer to **Switch Output** (p. 18) for more information.

# **Default Settings**

Print this page if necessary, and record any custom settings for this installation:

| Setting             | Default     | Custom 1 | Custom 2 | Custom 3 | Custom 4 |
|---------------------|-------------|----------|----------|----------|----------|
| Tenth of a Second   | No          |          |          |          |          |
| Period Length       | 45:00       |          |          |          |          |
| Break Length        | 10:00       |          |          |          |          |
| Corner/Save/Fouls   | 1-CORNER    |          |          |          |          |
| Full Time Outs      | 2           |          |          |          |          |
| Full Time Out       | 1:00        |          |          |          |          |
| Time Out Warning    | 0:00        |          |          |          |          |
| Partial Time Outs   | 0           |          |          |          |          |
| Partial Time Out    | 00:00       |          |          |          |          |
| Show on Main        | No          |          |          |          |          |
| Penalty/TOL Display | 1-PENALTY   |          |          |          |          |
| Switch Output       | 1-Clock = 0 |          |          |          |          |

# 11 Tennis Operation

Sport Insert: LL-2483

The Sport and Team Name Insert drawings are located in **Appendix B**. The Block Diagram drawings are located in **Appendix A**.

#### **Reference Drawings:**

| Insert; LL-2441 A/S 5000, Team Name                 | .DWG-125290 |
|-----------------------------------------------------|-------------|
| Insert; LL-2483 A/S 5000, Tennis                    | .DWG-131274 |
| System Riser: Tennis: Single Court w/ TNMC. AS 5000 | DWG-177098  |

Refer to the information in **Section 2: Basic Operation (p. 5)** to start up the console and how to use the sport insert.

If an insert is lost/damaged, use a copy of the insert drawing until a replacement arrives.

Use the label sheet provided with the console (Daktronics part # LL-2458) to attach the correct code number label to the sport insert in the designated location. Write the code number in the space below. If viewing a digital copy of this manual, print this page and fill in the code number.

Write the correct code number here:

If the code number for a scoreboard is unknown, refer to **Appendix C**. If the scoreboard model number is unknown, refer to the documentation provided with the scoreboard.

# Tennis Keys

#### Serve

| Display         | Action                                                                                                    |
|-----------------|----------------------------------------------------------------------------------------------------|
| TOP SERVE<br>ON | Press <b><serve></serve></b> to turn the serve indicators on or off for the respective side.                                    |
|                 | Press the same <b><serve></serve></b> key again or the opposite side <b><serve></serve></b> key to disable the serve indicator. |

#### **Doubles Serve**

| Display             | Action                                                                                                    |
|---------------------|----------------------------------------------------------------------------------------------------|
| TOP SERVE<br>2ND ON | Press <b><doubles serve=""></doubles></b> to turn the serve indicators on or off for the second player for the respective side. |
|                     | Press the same <b><doubles serve=""></doubles></b> key again to disable the second player serve indicator.                      |

#### Matches Won +1

| Display                                     | Action                                                                                       |
|---------------------------------------------|----------------------------------------------------------------------------------------------|
| MATCHES WON +1 TOP NN  NN = current setting | Press <matches +1="" won=""> to increment the matches won for the respective side.</matches> |

#### Games Won +1

| Display                                                        | Action                                                                                                    |
|----------------------------------------------------------------|----------------------------------------------------------------------------------------------------|
| GAMES WON + 1 SET N TOP XX  N = current set XX = current score | Press <b><games +1="" won=""></games></b> to increment the number of games won in the current set for the respective side. |

#### Sets Won +1

| Display                                 | Action                                                                                                    |
|-----------------------------------------|----------------------------------------------------------------------------------------------------|
| SETS WON + 1 TOP N  N = current setting | Press <b><sets +1="" won=""></sets></b> to increment the number of sets won in the current match for the respective side. |

#### Point

The **POINT>** key increments the point value for the respective side. If Tie Break scoring mode is selected, the points will increment by 1. Otherwise, the points will increment as 15, 30, 40 AD or GM. The current point values will be instantly updated on the LCD.

#### **Advantage**

The advantage key sets an advantage score for the chosen side. The score digits for this side will display **AD**. The opposite side score will display dashes (- -).

**Note:** The **<ADVANTAGE>** key is disabled when Tie Break scoring mode is selected.

#### Deuce

The **<DEUCE>** key sets the scores for both sides to 40.

**Note:** The **<DEUCE>** key is disabled when Tie Break scoring mode is selected.

#### Tie Break

The **<TIE BREAK>** key sets the mode of scoring to Tie Break mode. In Tie Break scoring mode, points for each player are incremented by one when the **<POINTS>** key is pressed.

Tie Break scoring mode may only be selected when both player point values are 0.

To change scoring mode back to normal, use the **Reset Game Score** function.

#### **Reset Match**

| Display                            | Action                                                                                                    |
|------------------------------------|----------------------------------------------------------------------------------------------------|
| TOP=NN BOT= NN<br>RESET MATCH? Y/N | Press <reset match=""> followed by <enter> to reset the current match. All set scores and current game score will be cleared and the set number will be set to 1.</enter></reset> |
| NN = current settings              |                                                                                                    |

#### **Reset Game Score**

Press **<RESET GAME SCORE>** to instantly reset both point values for the current game.

## Match Number +1

| Display                           | Action                                                                       |
|-----------------------------------|------------------------------------------------------------------------------|
| MATCH- + 1 NNNN = current setting | Press <match +1="" number=""> to increment the current match number.</match> |

## Set +1

Press **<SET +1>** to increment the current set number. The new set number and new set games won values will be instantly updated on the LCD.

## Edit

Press **<EDIT>** followed by one of the keys below to quickly edit the value.

## **Points**

| Display                    | Action                                                                                                    |
|----------------------------|----------------------------------------------------------------------------------------------------|
| TOP=NN* BOT=NN<br>EDIT TOP | Press <b><edit></edit></b> followed by <b><point></point></b> to set the point value for the respective side. |
| NN = current settings      | Enter the correct point value using the number pad, and then press <b><enter></enter></b> .                   |

## **Games Won**

| Display                           | Action                                                                                                    |
|-----------------------------------|----------------------------------------------------------------------------------------------------|
| GAMES WON EDIT<br>SET N TOP XX *  | Press <b><edit></edit></b> followed by <b><games +1="" won=""></games></b> to edit the number of games won in the current set for the correct side. |
| N = current set<br>XX = games won | Press the up or down arrow keys to move through the games won for sets other than the current set.                                                  |
|                                   | Press the number keys to edit any of the games won values, and then press <b><enter></enter></b> .                                                  |

## Set +1

| Display             | Action                                                                                          |
|---------------------|-------------------------------------------------------------------------------------------------|
| SET EDIT            | Press <b><edit></edit></b> followed by <b><set +1=""></set></b> to edit the current set number. |
| N = current setting | Enter the correct set value using the number pad, and then press <b><enter></enter></b> .       |

## Match Number +1

| Display                | Action                                                                                                    |
|------------------------|----------------------------------------------------------------------------------------------------|
| MATCH- EDIT            | Press <b><edit></edit></b> followed by <b><match +1="" number=""></match></b> to edit the current match number. |
| NNNN = current setting | Enter the correct match value using the number pad, and then press <b><enter></enter></b> .                     |

## Matches Won +1

| Display              | Action                                                                                                    |
|----------------------|----------------------------------------------------------------------------------------------------|
| MATCHES WON EDIT     | Press <b><edit></edit></b> followed by <b><matches +1="" won=""></matches></b> to edit the current matches won for the selected team. |
| NN = current setting | Enter the correct matches won value using the number pad, and then press <b><enter></enter></b> .                                     |

#### Sets Won +1

| Display             | Action                                                                                                    |
|---------------------|----------------------------------------------------------------------------------------------------|
| SETS WON EDIT       | Press <b><edit></edit></b> followed by <b><sets +1="" won=""></sets></b> to edit the current sets won for the selected team. |
| N = current setting | Enter the correct sets won value using the number pad, and then press <b><enter></enter></b> .                               |

#### Menu

Press **<MENU>** to access general and sport-specific options. Use the up and down arrow keys to scroll through the menu list. Press **<MENU>** again at any time to return to the game in progress.

#### **New Game**

| Display                 | Action                                                                                                |
|-------------------------|----------------------------------------------------------------------------------------------------|
| MENU- MAIN<br>NEW GAME? | Press <b><enter></enter></b> to clear all data for the current game in progress and begin a new game. |

## **New Code**

| Display    | Action                                                                                                    |
|------------|----------------------------------------------------------------------------------------------------|
| INCH CORES | Press <b><enter></enter></b> to switch to a different sport code through the <b>SELECT CODE</b> prompt. Refer to <b>Start Up (p. 7)</b> for more information on sport codes. |

# **Dimming Menu**

Refer to Dimming Menu (p. 16).

# Top & Bottom Names

Top and bottom names for 1 or 2 players are entered in the same way. **Top 1** is used as an example below.

| Display                      | Action                                                                                                    |  |
|------------------------------|----------------------------------------------------------------------------------------------------|--|
| MENU- ROSTER<br>SELECT TOP 1 | Use the left/right arrow keys to select <b>Top 1</b> , <b>Top 2</b> , <b>Bot 1</b> , or <b>B</b> and then press <b><enter></enter></b> . |  |
|                              | Press <b><clear></clear></b> to cancel and resume the game in progress.                                                                  |  |

| Display                        | Action                                                                                                    |
|--------------------------------|----------------------------------------------------------------------------------------------------|
| TOP - TEAM NAME<br>_OP NAME1 * | Use the TEAM NAME (LL-2441) insert to change the Team Name Message Center (TNMC) settings.                                                                                                    |
|                                | Use the <b><columns></columns></b> , <b><rows></rows></b> , and <b><stroke></stroke></b> keys to select the <b>WIDTH</b> , <b>HEIGHT</b> , and <b>FONT</b> of the TNMC. The TNMC is updated after each selection is completed. Refer to <b>Team Name Entry (p. 19)</b> for more information. |
|                                | Type in a name of up to 15 characters and press <b><enter></enter></b> .                                                                                                    |
|                                | Reinsert the TENNIS (LL-2483) insert to continue.                                                                                                    |

# Display Menu

Refer to **Display Menu (p. 16)** for more information.

#### Time of Day

Refer to **Time of Day (p. 17)** for more information.

# **Edit Settings**

| Display                      | Action                                                                                    |
|------------------------------|-------------------------------------------------------------------------------------------|
| MENU- MAIN<br>EDIT SETTINGS? | From the Main Menu, select the <b>EDIT SETTINGS</b> submenu to modify the settings below. |

#### **Main Clock**

The settings for the Main Clock are used with the **<SET MAIN CLOCK>** key.

The period length is used differently depending on the direction of the main clock. For count down, the main clock is set to the selected length, decrements towards zero, and stops at zero. For count up, the main clock is set to zero, increments towards the selected length, and stops when the selected length is reached.

| Display                                                                  | Action                                                                                                    |
|--------------------------------------------------------------------------|----------------------------------------------------------------------------------------------------|
| MAIN CLOCK-TIME PERIOD HH: MM: SS*  HH: MM: SS = hours, minutes, seconds | Enter the correct amount of time per period in hours, minutes, and seconds using the number pad, and then press <b><enter></enter></b> |

# **Switch Output**

Refer to Switch Output (p. 18) for more information.

# **Default Settings**

Print this page if necessary, and record any custom settings for this installation:

| Setting                     | Default     | Custom 1 | Custom 2 | Custom 3 | Custom 4 |
|-----------------------------|-------------|----------|----------|----------|----------|
| Main Clock Period<br>Length | 00:00       |          |          |          |          |
| Switch Output               | 1-Clock = 0 |          |          |          |          |

# 12 Track Operation

Sport Insert: LL-2439

The Sport and Team Name Insert drawings are located in **Appendix B**. The Block Diagram drawings are located in **Appendix A**. The Quick Reference is located in **Appendix D**.

#### Reference Drawings:

| DWG-124690 | Block Diagrams, A/S 3000 or 5000 Outdoor Sports |
|------------|-------------------------------------------------|
| DWG-125094 | Insert; LL-2439 A/S 5000, Track                 |
| DWG-125290 | Insert; LL-2441 A/S 5000, Team Name             |

Refer to the information in **Section 2**: **Basic Operation (p. 5)** to start up the console and how to use the sport insert.

If an insert is lost/damaged, use a copy of the insert drawing until a replacement arrives.

Use the label sheet provided with the console (Daktronics part # LL-2458) to attach the correct code number label to the sport insert in the designated location. Write the code number in the space below. If viewing a digital copy of this manual, print this page and fill in the code number.

| Write the correct code number here: |     |  |  |
|-------------------------------------|-----|--|--|
| will the concercode nomber here.    | l . |  |  |

The four-digit code displayed is the code that is currently selected. Code 8601 is the code for manual data input.

#### External Timer Codes 8602 – 8604

- External timers must have specific Baud rates entered into the Venus® 7000 computer when using RTD information. The different rates are noted with each external timer.
- Code 8602 is for interfacing with the PowerTime timer. The Scoreboard type setting in the PowerTime under initialization/scoreboard/type must be set to multi-line and 1. The Baud rate must be changed to 9600 in the Venus® 7000 computer.
- Code 8603 interfaces with the OmniSport® 1000 or OmniSport 6000. The "Current Loop Scoreboard Setting" under Setup / Comm. Ports on the OmniSport 6000 must be set to "SW-87/89, MS-167/169" if code 8603 is used with the OmniSport 6000 track timing program. The baud rate must be set to 12800 Baud in the Venus® 7000 computer.
- Code 8604 is for interfacing with Hawkeye or Finish Lynx timers. The Baud rate for these timers must be set to 9600.

If the code number for a scoreboard is unknown, refer to **Appendix C**. If the scoreboard model number is unknown, refer to the documentation provided with the scoreboard.

# Track Keys

#### Reset

| Display                                                                 | Action                                                                                                    |
|-------------------------------------------------------------------------|----------------------------------------------------------------------------------------------------|
| TIME MM:SS.TH ↑                                                         | Press <reset •=""> followed by <enter> to reset the main clock.</enter></reset>                                             |
| MM:SS.TH = minutes, seconds, tenths of a second, hundredths of a second | Note: The <reset •=""> function is disabled while the clock is running and when an external timer code is selected.</reset> |

## Lane

| Display                                    | Action                                                                                                    |
|--------------------------------------------|----------------------------------------------------------------------------------------------------|
| LANE: N*  N = current setting              | Press <lane •=""> to set the value of the lane digits on the scoreboard.</lane>                                |
| LANE: N EXTERNAL TIMER N = current setting | This message is displayed when an external timer code is selected. Use the external timer to modify the value. |

## Place

| Display                                      | Action                                                                                                    |
|----------------------------------------------|----------------------------------------------------------------------------------------------------|
| PLACE: N*  N = current setting               | Press <place •=""> to set the place of the runner in the lane specified on the scoreboard.</place>             |
| PLACE: N EXTERNAL TIMER  N = current setting | This message is displayed when an external timer code is selected. Use the external timer to modify the value. |

# Home Score, Guest 1 Score

| Display                       | Action                                                                                                    |
|-------------------------------|----------------------------------------------------------------------------------------------------|
| TEAM SCORE: EDIT<br>HOME NNN* | Press <home score="" •=""> or <guest 1="" score="" •="">, enter the new value of score for the particular team using the number pad, and then press <enter>.</enter></guest></home> |
| NNN = current setting         | The LCD shows which key was pressed and the new value for the team score of the corresponding team.                                                                                 |

# Guest 2 Score (Event), Guest 3 Score (Heat)

Note: The function of the <GUEST 2 SCORE (EVENT) •> and <GUEST 3 SCORE (HEAT) •> keys depends on the GUEST 2, 3 VALUE in the EDIT SETTINGS menu.

| Display                                 | Action                                                                                                    |
|-----------------------------------------|----------------------------------------------------------------------------------------------------|
| EVENT: EDIT NNN*  NNN = current setting | If the GUEST 2, 3 VALUE is set to EVNT/HT AND the manual timing code is selected, the LCD will display the current event number when <guest (event)="" 2="" score="" •=""> is pressed or the current heat number when <guest (heat)="" 3="" score="" •=""> is pressed.</guest></guest> |
|                                         | Enter the new value using the number pad, and then press <b><enter></enter></b> .                                                                                                    |

| Display                                              | Action                                                                                                    |
|------------------------------------------------------|----------------------------------------------------------------------------------------------------|
| EVENT: NNN<br>EXTERNAL TIMER                         | This message is displayed on the LCD if the <b>GUEST 2, 3 VALUE</b> is set to <b>EVNT/HT</b> AND an external timer code is selected.                                                                                                    |
| NNN = current setting                                | Note: The event or heat value will be automatically updated to correspond with the external timer value if an external timer code is selected. Use the external timer to modify these values.  To enter event/heat information on the scoreboard without updates from the external timer, change the GUEST 2, 3 VALUE to SCORE. |
| TEAM SCORE: EDIT GUEST 2 NNN*  NNN = current setting | If the GUEST 2, 3 VALUE is set to SCORE AND the manual timing code is selected, the LCD will display the current guest score when <guest (event)="" 2="" score="" •=""> or <guest (heat)="" 3="" score="" •=""> is pressed.  Enter the new value using the number pad, and then press <enter>.</enter></guest></guest>          |

## Score +1

The Home and Guest 1, 2 and 3 **<SCORE +1>** keys are used to increment the team score.

| Display                   | Action                                                                                                    |
|---------------------------|----------------------------------------------------------------------------------------------------|
| TEAM SCORE: +<br>HOME NNN | Press the appropriate score key to increment or decrement the score for the home or guest teams.                                                             |
| NNN = current setting     | The LCD shows which key was pressed and the new value for the team score of the corresponding team.                                                          |
|                           | Note: If the GUEST 2, 3 VALUE is set to EVNT/HT AND the manual timing code is selected, pressing <score +1=""> will increment the event/heat number.</score> |

# Edit

Press **<EDIT>** followed by one of the keys below to quickly edit the value.

## Score

| Display                      | Action                                                                                                    |
|------------------------------|----------------------------------------------------------------------------------------------------|
| TEAM SCORE-EDIT<br>HOME NNN* | Press <b><edit></edit></b> followed by any <b><score +1=""></score></b> key to display the current team score setting.                                                                           |
| NNN = current settings       | Enter the correct team score using the number pad, and then press <b><enter></enter></b> .                                                                                                    |
|                              | Note: If the GUEST 2, 3 VALUE is set to EVNT/HT AND the manual timing code is selected, pressing <edit> followed by the respective <score +1=""> will edit the event/heat number.</score></edit> |

## Menu

Press **<MENU>** to access general and sport-specific options. Use the up and down arrow keys to scroll through the menu list. Press **<MENU>** again at any time to return to the game in progress.

#### **New Game**

| Display                 | Action                                                                                                |
|-------------------------|----------------------------------------------------------------------------------------------------|
| MENU- MAIN<br>NEW GAME? | Press <b><enter></enter></b> to clear all data for the current game in progress and begin a new game. |

#### **New Code**

| Display                 | Action                                                                                                    |
|-------------------------|----------------------------------------------------------------------------------------------------|
| MENU- MAIN<br>NEW CODE? | Press <b><enter></enter></b> to switch to a different sport code through the <b>SELECT CODE</b> prompt. Refer to <b>Start Up (p. 7)</b> for more information on sport codes. |

## **Dimming Menu**

Refer to **Dimming Menu (p. 16)**.

## Home Roster, Guest Roster

Use the **Home Roster** and **Guest Roster** menus to set up team names. **Home Roster** is used as an example below.

| Display                     | Action                                                                                                    |
|-----------------------------|----------------------------------------------------------------------------------------------------|
| MENU- ROSTER<br>SELECT HOME | Press <b><enter></enter></b> to select the Roster submenu.                                                                                                    |
| HOME- TEAM NAME<br>LOME *   | Use the TEAM NAME (LL-2441) insert to change the Team Name Message Center (TNMC) settings.                                                                                                    |
|                             | Use the <b><columns></columns></b> , <b><rows></rows></b> , and <b><stroke></stroke></b> keys to select the <b>WIDTH</b> , <b>HEIGHT</b> , and <b>FONT</b> of the TNMC. The TNMC is updated after each selection is completed. Refer to <b>Team Name Entry (p. 19)</b> for more information. |
|                             | Type in a team name of up to 15 characters and press <b><enter></enter></b> .                                                                                                    |
| HOME- TEAM ABBR<br>LOME *   | Type in a team abbreviation of up to 10 characters and press <b><enter></enter></b> .                                                                                                    |
|                             | Reinsert the TRACK (LL-2439) insert to continue.                                                                                                    |

## Display Menu

Refer to **Display Menu (p. 16)** for more information.

# Time of Day

Refer to **Time of Day (p. 17)** for more information.

# **Edit Settings**

| Display                      | Action                                                                                    |
|------------------------------|-------------------------------------------------------------------------------------------|
| MENU- MAIN<br>EDIT SETTINGS? | From the Main Menu, select the <b>EDIT SETTINGS</b> submenu to modify the settings below. |

# Guest 2 Score (Event), Guest 3 Score (Heat) Key Function

| Display                           | Action                                                                                                    |
|-----------------------------------|----------------------------------------------------------------------------------------------------|
| GUEST 2,3 VALUE<br>SCORE+→EVNT/HT | This determines the function of the <guest (event)="" 2="" score="" •=""> or <guest (heat)="" 3="" score="" •=""> keys. When EVNT/HT is selected, the scoreboard will display event/heat information. If an external timer code is selected, the keys will be disabled.</guest></guest> |
|                                   | When <b>SCORE</b> is selected, the scoreboard will display scores for Guest 2 and Guest 3. Scores are set using their respective keys.                                                                                                    |
|                                   | Press the left/right arrow keys to change the setting, and then press <b><enter></enter></b> .                                                                                                    |
|                                   | Note: If EVNT/HT is selected, the Event/Heat value will be updated automatically when an external timer code is used. Use the SCORE setting if the values should not be updated externally in an external timer code.                                                                   |

# **Switch Output**

Refer to **Switch Output** (p. 18) for more information.

# **Default Settings**

Print this page if necessary, and record any custom settings for this installation:

| Setting         | Default     | Custom 1 | Custom 2 | Custom 3 | Custom 4 |
|-----------------|-------------|----------|----------|----------|----------|
| Guest 2,3 Value | EVNT/HT     |          |          |          |          |
| Switch Output   | 1-Clock = 0 |          |          |          |          |

# 13 Volleyball Operation

Sport Insert: LL-2434

The Sport and Team Name Insert drawings are located in **Appendix B**. The Block Diagram drawings are located in **Appendix A**. The Quick Reference is located in **Appendix D**.

### Reference Drawings:

| Block Diagram: AS5000 BB- VB and WR #1           | DWG-124686 |
|--------------------------------------------------|------------|
| Block Diagram: AS5000 BB- VB and WR #3           | DWG-124688 |
| Insert; LL-2434 A/S 5000, Volleyball             | DWG-125055 |
| Insert; LL-2441 A/S 5000, Team Name              | DWG-125290 |
| Block Diagram- A/S 3000 or 5000 BB- VB and WR #2 | DWG-125415 |

Refer to the information in **Section 2: Basic Operation (p. 5)** to start up the console and how to use the sport insert.

If an insert is lost/damaged, use a copy of the insert drawing until a replacement arrives.

Use the label sheet provided with the console (Daktronics part # LL-2458) to attach the correct code number label to the sport insert in the designated location. Write the code number in the space below. If viewing a digital copy of this manual, print this page and fill in the code number.

| Write the correct code number here: |  |   |
|-------------------------------------|--|---|
|                                     |  | 4 |

If the code number for a scoreboard is unknown, refer to **Appendix C**. If the scoreboard model number is unknown, refer to the documentation provided with the scoreboard.

# Volleyball Keys

## Time Out On/Off

<TIME OUT ON/OFF> stops and starts the time out clock. The length of both the full and partial time outs can also be changed when the time out clock is stopped.

**Note:** Only the time outs configured in the **EDIT SETTINGS** menu are displayed on the LCD and available for selection.

| Display                           | Action                                                                                                    |
|-----------------------------------|----------------------------------------------------------------------------------------------------|
| TIME OUTS-SELECT<br>FULL MM:SS    | Press <b><time off="" on="" out=""></time></b> to display the configured time for full time out length. To start the full time out, press <b><enter></enter></b> .                 |
| MM:SS = minutes, seconds          | To cancel the full time out, press <b><clear></clear></b> .                                                                                                    |
| TIME OUTS-SELECT<br>PARTIAL MM:SS | Press <b><time off="" on="" out=""></time></b> two times to display the configured time for partial time out length. To start the partial time out, press <b><enter></enter></b> . |
| MM:SS = minutes, seconds          | To cancel the partial time out, press <b><clear></clear></b> .                                                                                                    |

### **Time Out**

The home and guest **<TIME OUT>** keys are used to decrement the number of time outs remaining and start the time out clock. The scoreboard indicator is turned on when the type of time out is selected (full or partial). The scoreboard indicator is turned off when the time out clock expires or is stopped.

**Note:** Only the time outs configured in the **EDIT SETTINGS** menu are displayed on the LCD and available for selection.

| Display                        | Action                                                                                                    |
|--------------------------------|----------------------------------------------------------------------------------------------------|
| TIME OUTS-HOME<br>FULL N       | Press <b><time out=""></time></b> to display the number of full time outs remaining. To accept the full time out and start the time out clock, press <b><enter></enter></b> . |
| N = current setting            | To cancel the full time out, press <b><clear></clear></b> .                                                                                                    |
| TIME OUTS-HOME<br>PARTIAL N    | Press <b><time out=""></time></b> two times to display the number of partial time outs remaining. To start the partial time out, press <b><enter></enter></b> .               |
| N = current setting            | To cancel the partial time out, press <b><clear></clear></b> .                                                                                                    |
| TIME OUTS-HOME<br>OFF          | To exit the running time out clock, press <b><time out=""></time></b> . This will turn the time out OFF.                                                                      |
| TIME OUTS-HOME<br>NO TIME OUTS | This message appears when there are no full time outs or partial time outs remaining.                                                                                         |

## Match Number +1, Sets +1

The <MATCH NUMBER +1> and <SETS +1> keys are both used to increment their respective totals. <SETS +1> is used as an example below.

| Display             | Action                                                                            |
|---------------------|-----------------------------------------------------------------------------------|
| SET NO: +1          | Press the appropriate key to increment statistics for the home or guest team.     |
| N = current setting | The LCD shows which key was pressed and the new value for the corresponding team. |

# Score (+1/-1)

The home and guest **<SCORE +1>** and **<SCORE -1>** keys are used to increment and decrement the team score.

| Display                   | Action                                                                                              |
|---------------------------|----------------------------------------------------------------------------------------------------|
| TEAM SCORE: +1<br>HOME NN | Press the appropriate score key to increment or decrement the score for the home or guest team.     |
| NN = current setting      | The LCD shows which key was pressed and the new value for the team score of the corresponding team. |

# Sets Won +1, Subs +1

The **<SETS WON +1>** and **<SUBS +1>** keys are both used to increment their respective totals. **<SETS WON +1>** is used as an example below.

| Display                 | Action                                                                            |
|-------------------------|-----------------------------------------------------------------------------------|
| SETS WON: +1<br>HOME NN | Press the appropriate key to increment statistics for the home or guest team.     |
| NN = current setting    | The LCD shows which key was pressed and the new value for the corresponding team. |

# Aces +1, Kills +1, Blocks +1, Digs +1

The home and guest <ACES +1>, <KILLS +1>, <BLOCKS +1>, and <DIGS +1> keys are all used to increment their respective totals. <ACES +1> is used as an example below.

| Display                                                            | Action                                                                                                    |
|--------------------------------------------------------------------|----------------------------------------------------------------------------------------------------|
| ACES: +1<br>HOME NNN                                               | Press the appropriate key to increment statistics for the home or guest team.                                         |
| NNN = current setting                                              | The LCD shows which key was pressed and the new value for the corresponding team.                                     |
| ACES: +1<br>HOME PLAYER NN*                                        | If the program is configured to update the player stats, this prompt displays asking for a player number.             |
| NN = current setting                                               | Enter the jersey number of the player who made the play using the number pad, and then press <b><enter></enter></b> . |
| HOME PLAYER NN<br>NOT FOUND, ADD?                                  | If the player is not in the roster, this prompt asks if the player should be added.                                   |
| NN = current setting                                               | Press <b><yes></yes></b> to add the player to the roster and credit the play to that player.                          |
|                                                                    | Press <b><no></no></b> to decline the entry of the player number.                                                     |
| HOME PLAYER NN ROSTER FULL  NN = current setting                   | This message displays when the answer to the previous prompt is <b>YES</b> and the roster is full.                    |
| HOME PLAYER NN ACES XX  NN = player number XX = current stat value | The player's jersey number and stats display if the player was found in the game or correctly added to the roster.    |

### Serve

| Display          | Action                                                                                     |
|------------------|--------------------------------------------------------------------------------------------|
| HOME SERVE<br>ON | Press the home or guest <b><serve></serve></b> key to turn on the indicator for that team. |

| Display           | Action                                                                                                    |
|-------------------|----------------------------------------------------------------------------------------------------|
| HOME SERVE<br>OFF | To turn off the indicator, press the same <b><serve></serve></b> key a second time, or press the opposite <b><serve></serve></b> key once. |

### In Game/Out of Game

The **IN GAME** and **OUT OF GAME** keys are only functional when the Home or Guest **PLAYER** key has been pressed.

### **Delete Player**

The **<DELETE PLAYER>** key is only functional when the Home or Guest **<PLAYER>** key has been pressed.

## **Player**

**Note:** If player stats are being received from the Daktronics Scoring-Timing Interface (DSTI), the PLAYER, IND SUB, and MASS SUB keys will be disabled. The LCD displays the messages shown below when these keys are pressed. Refer to **ED-13009** for more information about DSTI.

| Display                                           | Action                                                                                                    |
|---------------------------------------------------|----------------------------------------------------------------------------------------------------|
| STATS RECEIVED KEY DISABLED  EXIT STATS MODE Y/N? | The <b>KEY DISABLED</b> message will display for one second and then the <b>EXIT STATS</b> message will display and wait for a <b>YES&gt;</b> or <b>NO&gt;</b> key. If the <b>YES&gt;</b> key is pressed, the stats data will be saved in the console, and the console will exit stats mode until another stats packet is received. This will allow the operator to enter stats from the console if the connection to DSTI is lost. |
| HOME PLAYER NN*                                   | When the home or guest <b><player •=""></player></b> key is pressed, this prompt asks the jersey number of the player to be edited.                                                                                                    |
| NN = current setting                              | Enter the jersey number using the number pad, and then press <b><enter></enter></b> .                                                                                                    |
| HOME PLAYER NN<br>NOT FOUND, ADD?                 | If the player is not in the roster, this prompt asks if the player should be added.                                                                                                    |
| NN = current setting                              | Press <b><yes></yes></b> to add the player to the roster.                                                                                                    |
|                                                   | Press <b><no></no></b> to decline the entry of the player number.                                                                                                    |
| HOME PLAYER NN ROSTER FULL  NN = current setting  | This message displays when the answer to the previous prompt is <b>YES</b> and the roster is full.                                                                                                    |

| Display                                                                                                    | Action                                                                                                    |
|----------------------------------------------------------------------------------------------------|----------------------------------------------------------------------------------------------------|
| HOME PLAYER NN S-I A-XX* K-YY  NN = player number S-I = in game S-O = out of game  XX = number of aces YY = number of kills  HOME PLAYER NN S-I B-XX* D-YY  XX = number of blocks YY = number of digs | <ol> <li>If the player is found, the player's game status and statistics can be changed by following the steps below.</li> <li>Use the up and down arrow keys to select the player from the list.</li> <li>Press <in game=""> or <out game="" of="">. The S field on the display changes to show the player's current status.</out></in></li> <li>Use the left and right arrow keys to select the statistic to be changed. The display shifts to show all of the statistic fields.</li> <li>Enter the correct value for the selected statistic using the number pad, and then press <enter>.</enter></li> <li>Press <clear> to exit the menu and return to the game.</clear></li> </ol> |
| HOME PLAYER NN DELETE PLAYER?  NN = current setting                                                                                                    | To delete an incorrect player from the roster, use the up and down arrow keys to select the player from the list, and then press <b><delete player=""></delete></b> .  Press <b><yes></yes></b> to remove the player from the roster.  Press <b><no></no></b> to decline the deletion and return to the game.                                                                                                    |

# **Individual Substitution**

| Display                                                          | Action                                                                                                    |
|------------------------------------------------------------------|----------------------------------------------------------------------------------------------------|
| IND SUB- HOME NN* IN FOR XX  NN = sub player XX = in game player | When the home or guest <indiv. sub.="" •=""> key is pressed, this prompt asks the jersey number of the player entering and leaving the game.  Enter the jersey number of the player entering the game using the number pad, and then press <enter>.  Enter the jersey number of the player leaving the game using the number pad, and then press <enter>.</enter></enter></indiv.> |
| IND SUB- HOME<br>SUB OK                                          | This message is displayed if no errors are found.                                                                                                    |
| IND SUB- HOME<br>SUB NOT MADE                                    | This message is displayed for the following reasons:  The player going into the game is already marked as in.  The player coming out of the game is not marked as in.                                                                                                    |
| NOT FOUND, ADD? NN* IN FOR NN = current setting                  | This message is displayed if the player going in the game is not found in the roster.  Press <yes> to add the player to the roster.  Otherwise, press <no> followed by <indiv. sub.="" •=""> to try entering the sub again.</indiv.></no></yes>                                                                                                    |

| Display                       | Action                                                                                    |
|-------------------------------|-------------------------------------------------------------------------------------------|
| IND SUB- HOME<br>NOT FOUND NN | This message is displayed if the player going out of the game is not found in the roster. |
| NN = current setting          | Press <indiv. sub.="" •=""> to try entering the sub again.</indiv.>                       |

## **Mass Substitution**

| Display                                           | Action                                                                                                    |
|---------------------------------------------------|----------------------------------------------------------------------------------------------------|
| MASS SUB-HOME PLAYER 1 NN *  NN = current setting | After the home or guest <mass sub.="" •=""> key is pressed, the LCD will display a message asking for the first of five player numbers that are going into the game. Enter the jersey number using the number pad, and then press <enter> for each of the five players. Press <clear> at any time to exit.</clear></enter></mass> |
| MASS SUB-HOME<br>SUB OK                           | This message is displayed if no errors are found.                                                                                                    |
| MASS SUB-HOME<br>DUPLICATE NN                     | This message displays for each duplicate jersey number found for the five players going into the game.                                                                                                    |
| NN = current setting                              | Press <b>YES&gt;</b> to correct the jersey number. Enter the correct jersey number, and then press <b>SENTER&gt;</b> .                                                                                                    |
| NOT FOUND, ADD?                                   | This message displays for each player not found in the roster.                                                                                                    |
| PLAYER 1 NN NN = current setting                  | Press <b><yes></yes></b> to add the jersey number. Press <b><no></no></b> to ignore and select another jersey number.                                                                                                    |
|                                                   | Enter the jersey number, and then press <b><enter></enter></b> .                                                                                                    |

# Edit

Press **<EDIT>** followed by one of the keys below to quickly edit the value.

### **Time Out**

**Note:** Only the time outs configured in the **EDIT SETTINGS** menu are displayed on the LCD and available for selection.

| Display                      | Action                                                                                                    |
|------------------------------|----------------------------------------------------------------------------------------------------|
| TIME OUTS-HOME<br>FULL N*    | Press <b><edit></edit></b> followed by <b><time out=""></time></b> for the home or guest team to display the current setting of full time outs. |
| N = current setting          | Enter the correct full time outs value using the number pad, and then press <b><enter></enter></b> .                                            |
| TIME OUTS-HOME<br>PARTIAL N* | After accepting or rejecting the number of full time outs, the number of partial time outs is displayed.                                        |
| N = current setting          | Enter the correct partial time outs value using the number pad, and then press <b><enter></enter></b> .                                         |

## Score (+1/-1)

| Display               | Action                                                                                                    |
|-----------------------|----------------------------------------------------------------------------------------------------|
| TEAM SCORE: EDIT      | Press <b><edit></edit></b> and either of the <b>SCORE</b> keys for the home or guest team to display the current team score setting. |
| NNN = current setting | Enter the correct team score value using the number pad, and then press <b><enter></enter></b> .                                     |

### Match Number +1, Sets +1

The <MATCH NUMBER +1> and <SETS +1> keys are both edited in the same way. <SETS +1> is used as an example below.

| Display             | Action                                                                                               |
|---------------------|----------------------------------------------------------------------------------------------------|
| SET NO: EDIT        | Press <b><edit></edit></b> followed by the appropriate statistic key to display the current setting. |
| N = current setting | Enter the correct value using the number pad, and then press <b><enter></enter></b> .                |

## Sets Won +1, Subs +1

The home and guest <SETS WON +1> and <SUBS +1> keys are both edited in the same way. <SETS WON +1> is used as an example below.

| Display              | Action                                                                                               |
|----------------------|----------------------------------------------------------------------------------------------------|
| SETS WON: EDIT       | Press <b><edit></edit></b> followed by the appropriate statistic key to display the current setting. |
| NN = current setting | Enter the correct value using the number pad, and then press <b><enter></enter></b> .                |

# Aces +1, Kills +1, Blocks +1, Digs +1

The home and guest <ACES +1>, <KILLS +1>, <BLOCKS +1>, and <DIGS +1> keys are all edited in the same way. <ACES +1> is used as an example below.

| Display                 | Action                                                                                               |
|-------------------------|----------------------------------------------------------------------------------------------------|
| ACES: EDIT<br>HOME NNN* | Press <b><edit></edit></b> followed by the appropriate statistic key to display the current setting. |
| NNN = current setting   | Enter the correct value using the number pad, and then press <b><enter></enter></b> .                |

## Time Out On/Off

| Display                       | Action                                                                                                    |
|-------------------------------|----------------------------------------------------------------------------------------------------|
| TIME OUTS-EDIT<br>FULL MM:SS* | Press <b><edit></edit></b> followed by <b><time off="" on="" out=""></time></b> to display the current time setting for full time outs. |
| MM:SS = minutes, seconds      | Enter the correct full time out time value using the number pad, and then press <b><enter></enter></b> .                                |

| Display                          | Action                                                                                                    |
|----------------------------------|----------------------------------------------------------------------------------------------------|
| TIME OUTS-EDIT<br>PARTIAL MM:SS* | After accepting or rejecting the full time outs time setting, the partial time outs time setting is displayed. |
| MM:SS = minutes, seconds         | Enter the correct partial time out time value using the number pad, and then press <b><enter></enter></b> .    |

### Menu

Press **<MENU>** to access general and sport-specific options. Use the up and down arrow keys to scroll through the menu list. Press **<MENU>** again at any time to return to the game in progress.

### **New Game**

| Display                 | Action                                                                                                |
|-------------------------|----------------------------------------------------------------------------------------------------|
| MENU- MAIN<br>NEW GAME? | Press <b><enter></enter></b> to clear all data for the current game in progress and begin a new game. |

### **New Code**

| Display | Action                                                                                                    |
|---------|----------------------------------------------------------------------------------------------------|
|         | Press <b><enter></enter></b> to switch to a different sport code through the <b>SELECT CODE</b> prompt. Refer to <b>Start Up (p. 7)</b> for more information on sport codes. |

# **Dimming Menu**

Refer to **Dimming Menu (p. 16)**.

# Home Roster, Guest Roster

Use the **Home Roster** and **Guest Roster** menus to set up team names and other player information. **Home Roster** is used as an example below.

| Display                     | Action                                                                                                    |
|-----------------------------|----------------------------------------------------------------------------------------------------|
| MENU- ROSTER<br>SELECT HOME | Press <b><enter></enter></b> to select the Roster submenu.                                                                                                    |
| HOME- TEAM NAME<br>_OME *   | Use the TEAM NAME (LL-2441) insert to change the Team Name Message Center (TNMC) settings.                                                                                                    |
|                             | Use the <b><columns></columns></b> , <b><rows></rows></b> , and <b><stroke></stroke></b> keys to select the <b>WIDTH</b> , <b>HEIGHT</b> , and <b>FONT</b> of the TNMC. The TNMC is updated after each selection is completed. Refer to <b>Team Name Entry (p. 19)</b> for more information. |
|                             | Type in a team name of up to 15 characters and press <b><enter></enter></b> .                                                                                                    |

| Display                                       | Action                                                                                                    |
|-----------------------------------------------|----------------------------------------------------------------------------------------------------|
| HOME- TEAM ABBR<br>_OME *                     | Type in a team abbreviation of up to 10 characters and press <b><enter></enter></b> .                                                                                                    |
|                                               | Reinsert the VOLLEYBALL (LL-2434) insert to continue.                                                                                                    |
| MENU- HOME                                    | Press <b><yes></yes></b> to assign jersey numbers for all players in the roster.                                                                                                    |
| EDIT PLAYERS?                                 | Press <b><no></no></b> to exit the submenu and return to the Main menu.                                                                                                    |
| MENU- HOME PLAYER 01 NN* NN = current setting | Once <b>EDIT PLAYERS</b> is selected, enter the jersey number for that player from the official roster and press <b><enter></enter></b> . The next player is shown on the LCD. Continue entering the jersey numbers for up to 15 players. |
|                                               | Press <b><clear></clear></b> to advance to the next option.                                                                                                    |
| MENU- HOME<br>CLEAR STATS?                    | This function clears all game statistics and should only be used before the start of a game.                                                                                                    |
|                                               | Press <b>YES&gt;</b> to clear the stats for all players in the team's roster.                                                                                                    |
|                                               | Press <b><no></no></b> to cancel clearing the stats.                                                                                                    |

# Display Menu

Refer to **Display Menu (p. 16)** for more information.

# Time of Day

Refer to **Time of Day (p. 17)** for more information.

# Edit Settings

| Display                      | Action                                                                                    |
|------------------------------|-------------------------------------------------------------------------------------------|
| MENU- MAIN<br>EDIT SETTINGS? | From the Main Menu, select the <b>EDIT SETTINGS</b> submenu to modify the settings below. |

### Main Clock

The settings for the Main Clock are used with the **<SET MAIN CLOCK>** key.

The period and break lengths are used differently depending on the direction of the main clock. For count down, the main clock is set to the selected length, decrements towards zero, and stops at zero. For count up, the main clock is set to zero, increments towards the selected length, and stops when the selected length is reached.

| Display                            | Action                                                                                                    |
|------------------------------------|----------------------------------------------------------------------------------------------------|
| MAIN CLOCK-MODE<br>TENTH SECOND? Y | When the main clock is set to count down and tenths of a second is selected, the main clock displays in tenths of a second remaining when the time is below one minute. |
|                                    | Press <b>YES</b> > to set the main clock to display tenths of a second. Press <b>NO</b> > to display whole seconds.                                                     |

| Display                          | Action                                                                                                    |
|----------------------------------|----------------------------------------------------------------------------------------------------|
| MAIN CLOCK-TIME<br>PERIOD MM:SS* | Enter the correct amount of time per period in minutes and seconds using the number pad, and then press <b><enter></enter></b> .                                    |
| MM:SS = minutes, seconds         | Note: Pressing <enter> to select the period time as the main clock setting will increment the current period number if the clock value was previously zero.</enter> |
| MAIN CLOCK-TIME                  | Set the amount of time between periods.                                                                                                    |
| MM:SS = minutes, seconds         | Enter the correct amount of time for break length in minutes and seconds using the number pad, and then press <b><enter></enter></b> .                              |

# **Time Outs**

If a full or partial time out is not needed for the HOME or GUEST **<TIME OUT>** keys, enter zero for the number of time outs.

If a full or partial time out is not needed for <TIME OUT ON/OFF>, enter zero for the time.

The number for each type of time out must be manually entered for an overtime period using the **<EDIT> <TIME OUT>** key sequence for each team.

| Display                                                    | Action                                                                                                    |
|------------------------------------------------------------|----------------------------------------------------------------------------------------------------|
| TIME OUTS- MODE FULL N * N = current setting               | Enter the number of full time outs using the number pad, and then press <b><enter></enter></b> .                                                                                                    |
| TIME OUTS— TIME FULL MM:SS*  MM:SS = minutes, seconds      | Enter the amount of time for a full time out in minutes and seconds using the number pad, and then press <b><enter></enter></b> .                                                                                                    |
| TIME OUTS - MODE WARNING MM: SS*  MM:SS = minutes, seconds | A warning horn can be configured to signal the end of a full time out. While the time out clock is counting down, the horn will sound for one second when the warning time is reached. Enter a zero for the time to disable the warning horn. |
|                                                            | Enter the time in minutes and seconds using the number pad, and then press <b><enter></enter></b> .                                                                                                    |
| TIME OUTS- MODE PARTIAL N * N = current setting            | Enter the number of partial time outs using the number pad, and then press <b><enter></enter></b> .                                                                                                    |
| TIME OUTS— TIME PARTIAL MM:SS*  MM:SS = minutes, seconds   | Enter the amount of time for a partial time out in minutes and seconds using the number pad, and then press <b><enter></enter></b> .                                                                                                    |
| TIME OUTS-MODE<br>SHOW ON MAIN? N                          | Press <b><yes></yes></b> to display the time out time on the LCD and the clock digits of the scoreboard while the time out clock is active, or press <b><no></no></b> to display the time out time on the LCD only.                           |

| Display             | Action                                                                                                    |
|---------------------|----------------------------------------------------------------------------------------------------|
| FIBA MODE<br>Y/N? N | Press <b>YES&gt;</b> to enable FIBA mode (international rules). This will display number of time outs taken on the scoreboard. At the beginning of a new game, time outs will start at 0 and increment as they are taken, up to the max configured value.  Press <b>NO&gt;</b> to show the time outs remaining on the scoreboard. |

## **Team Stats**

| Display          | Action                                                                                                    |
|------------------|----------------------------------------------------------------------------------------------------|
| TEAM STATS-MODE  | This feature must be enabled for statistics displays.                                                                                                    |
| UPDATE PLAYER? Y | Press <b><yes></yes></b> to allow entry of a player number after the home or guest team aces, kills, blocks, or digs are incremented or decremented. Press <b><no></no></b> to prevent entry of a player number. |

### User Def 1 & User Def 2

**User Def 1** and **User Def 2** are used to define which statistics (aces, kills, blocks, or digs) are shown on the statistic displays. Only two of the four statistics can be selected for display at any given time.

- User Def 1 displays the statistics in the Foul digits.
- User Def 2 displays the statistics in the Points digits.

User Def 1 and User Def 2 are entered in the same way. User Def 1 is used as an example.

| Display                  | Action                                                                       |
|--------------------------|------------------------------------------------------------------------------|
| USER DEF 1=N             | Press <1> or use the left/right arrow keys to scroll to ACES.                |
| 1-ACES                   | Press <2> or use the left/right arrow keys to scroll to KILLS.               |
|                          | Press <3> or use the left/right arrow keys to scroll to BLOCKS.              |
| USER DEF 1=N<br>2-KILLS  | Press <4> or use the left/right arrow keys to scroll to DIGS.                |
| USER DEF 1=N<br>3-BLOCKS | Press <b><enter></enter></b> to display the selected stat on the scoreboard. |
| 3 BEOCKS                 | Press <b><clear></clear></b> to cancel and return to the game.               |
| USER DEF 1=N<br>4-DIGS   |                                                                              |
| N = current setting      |                                                                              |

# **Select Captions**

| Display                           | Action                                                                           |
|-----------------------------------|----------------------------------------------------------------------------------|
| SELECT CAPTIONS<br>ON 1←- → 2 OFF | This menu option allows for the controlled backlit captions to be turned ON/OFF. |
|                                   | Press the <1> key to select ON and OFF for captions controlled by control #1.    |
|                                   | Press the <2> key to select ON and OFF for captions controlled by control #2.    |

**Switch Output**Refer to **Switch Output (p. 18)** for more information.

# **Default Settings**

Print this page if necessary, and record any custom settings for this installation:

| Setting           | Default     | Custom 1 | Custom 2 | Custom 3 | Custom 4 |
|-------------------|-------------|----------|----------|----------|----------|
| Tenth of a Second | No          |          |          |          |          |
| Period Length     | 60:00       |          |          |          |          |
| Break Length      | 3:00        |          |          |          |          |
| Pre-Game Length   | 20:00       |          |          |          |          |
| Post-Game Length  | 30:00       |          |          |          |          |
| Full Time Outs    | 2           |          |          |          |          |
| Full Time Out     | 0:30        |          |          |          |          |
| Time Out Warning  | 0:00        |          |          |          |          |
| Partial Time Outs | 0           |          |          |          |          |
| Partial Time Out  | 0:00        |          |          |          |          |
| User Def 1        | Aces        |          |          |          |          |
| User Def 2        | Kills       |          |          |          |          |
| Update Player     | No          |          |          |          |          |
| Select Captions   | 1-ON        |          |          |          |          |
| Switch Output     | 1-Clock = 0 |          |          |          |          |

# 14 Wrestling Operation

### Sport Insert: LL-2435

The Sport and Team Name Insert drawings are located in **Appendix B**. The Block Diagram drawings are located in **Appendix A**. The Quick Reference is located in **Appendix D**.

### Reference Drawings:

| Block Diagram: AS5000 BB- VB and WR #1           | DWG-124686 |
|--------------------------------------------------|------------|
| Block Diagram: AS5000 BB- VB and WR #3           |            |
| Insert; LL-2435 A/S 5000, Wrestling              |            |
| Insert; LL-2441 A/S 5000, Team Name              |            |
| Block Diagram- A/S 3000 or 5000 BB- VB and WR #2 |            |

Refer to the information in **Section 2: Basic Operation (p. 5)** to start up the console and how to use the sport insert.

If an insert is lost/damaged, use a copy of the insert drawing until a replacement arrives.

Use the label sheet provided with the console (Daktronics part # LL-2458) to attach the correct code number label to the sport insert in the designated location. Write the code number in the space below. If viewing a digital copy of this manual, print this page and fill in the code number.

| Write the correct code number here: |  |  |
|-------------------------------------|--|--|
|                                     |  |  |

If the code number for a scoreboard is unknown, refer to **Appendix C**. If the scoreboard model number is unknown, refer to the documentation provided with the scoreboard.

# Wrestling Keys

### Match Number +1

| Display                                | Action                                                                                                    |
|----------------------------------------|----------------------------------------------------------------------------------------------------|
|                                        | Press <b><match +1=""></match></b> to increment the match number.                                                                                                    |
| MATCH- +1 NNN                          | The match number displays briefly.                                                                                                    |
| NNN = current setting                  |                                                                                                    |
| WEIGHT CLASS Ø1 NNN NNN = weight class | If weight classes are enabled, a prompt to select a weight class will be shown on the LCD. Use the arrow keys to select a weight class, and then press <b><enter></enter></b> . The weight class displays in the Match digits. |

### Period +1

| Display             | Action                                                                                                    |
|---------------------|----------------------------------------------------------------------------------------------------|
| PERIOD- +1          | Press <b><period +1=""></period></b> to increment the quarter number.                                                                                                    |
| N                   | The period number displays briefly.                                                                                                    |
| N = current setting | The period time will be set to the configured period time if the current time is at zero. There are 5 configured period times and the time will be set based on the current period number. If the current time was set before the <period +1=""> key is pressed, the time will not be adjusted.</period> |

# Set Main Clock (Period Times)

| Display                           | Action                                                                                                    |
|-----------------------------------|----------------------------------------------------------------------------------------------------|
| MAIN CLOCK -SET<br>CURR MM:SS*    | After the main clock has been stopped, press <b><set b="" main<=""> <b>CLOCK&gt;</b> to display the current time of the main clock.</set></b> |
| MM:SS = minutes, seconds          | To change the time, enter the desired time using the number pad, and then press <b><enter></enter></b> .                                      |
|                                   | Press <b><clear></clear></b> twice to cancel and return to the game.                                                                          |
| MAIN CLOCK -EDIT<br>PERIOD MM:SS* | Press <b><set clock="" main=""></set></b> a second, third, fourth, fifth, or sixth time to display the configured time for each clock period. |
| MAIN CLOCK -EDIT                  | To accept the displayed period length press <b><yes></yes></b> .                                                                              |
| PER 2 MM:SS*                      | To decline the selection of the period length press <b><no></no></b> .                                                                        |
| MAIN CLOCK -EDIT<br>PER 3 MM:SS*  | To change the period length and set the main clock, enter the new time in minutes and seconds using the number pad, and                       |
| MAIN CLOCK -EDIT                  | then press <b><enter></enter></b> .                                                                                                    |
| PER 4 MM:SS*                      | Press <b><clear></clear></b> twice to cancel and return to the game.                                                                          |
| MAIN CLOCK -EDIT<br>PER 5 MM:SS*  |                                                                                                    |
| MM:SS = minutes, seconds          |                                                                                                    |

# Home Advantage, Guest Advantage, Stop Advantage Clock

| has the net (most) advantage time is shown on the LCD displayed in the display counts up or down depending on which competitor is in control (last advantage levy prossed) and which competitor has the net (most)                                                                                                    | Display                                                                                                    | Action                                                                                                    |
|----------------------------------------------------------------------------------------------------|----------------------------------------------------------------------------------------------------|----------------------------------------------------------------------------------------------------|
| G or H = guest or home  If the home competitor is the first to control the match, press <homesize <hoda<="" td=""><td>TIME M:SS + AD TM M:SS.T &gt;G  M:SS = minutes, seconds (main clock)  M:SS.T = minutes, seconds, tenths of a second (advantage timer)</td><td>The main clock must be running to use the advantage timer.  Press the <home (green)="" advantage=""> or <guest (red)="" advantage=""> key to start the advantage timer for the competitor that has control of the match. The competitor that has the net (most) advantage time is shown on the LCD display (<h or="">G). The timer (AD TM on the display) counts up or down depending on which competitor is in control (last advantage key pressed) and which competitor has the net (most) advantage time. For example:  If the home competitor is the first to control the match, press <home (green)="" advantage="">. The display shows <h (ad="" (red)="" <guest="" advantage="" and="" competitor="" control,="" counts="" gains="" guest="" press="" the="" timer="" tm)="" up.="" when="">. The display still shows <h (ad="" (because="" (green)="" <home="" advantage="" advantage)="" but="" continues="" count="" counts="" down="" down.="" has="" home="" net="" still="" the="" timer="" tm)="" to="" until=""> is pressed again or the timer reaches zero.  If zero is reached, the display shows &gt;G (which now has the net advantage) and the timer counts up.  Press the <stop advantage="" clock=""> key to stop the</stop></h></h></home></h></guest></home></td></homesize> | TIME M:SS + AD TM M:SS.T >G  M:SS = minutes, seconds (main clock)  M:SS.T = minutes, seconds, tenths of a second (advantage timer) | The main clock must be running to use the advantage timer.  Press the <home (green)="" advantage=""> or <guest (red)="" advantage=""> key to start the advantage timer for the competitor that has control of the match. The competitor that has the net (most) advantage time is shown on the LCD display (<h or="">G). The timer (AD TM on the display) counts up or down depending on which competitor is in control (last advantage key pressed) and which competitor has the net (most) advantage time. For example:  If the home competitor is the first to control the match, press <home (green)="" advantage="">. The display shows <h (ad="" (red)="" <guest="" advantage="" and="" competitor="" control,="" counts="" gains="" guest="" press="" the="" timer="" tm)="" up.="" when="">. The display still shows <h (ad="" (because="" (green)="" <home="" advantage="" advantage)="" but="" continues="" count="" counts="" down="" down.="" has="" home="" net="" still="" the="" timer="" tm)="" to="" until=""> is pressed again or the timer reaches zero.  If zero is reached, the display shows &gt;G (which now has the net advantage) and the timer counts up.  Press the <stop advantage="" clock=""> key to stop the</stop></h></h></home></h></guest></home> |

# Team Score (+1/-1)

| Display                    | Action                                                                                                    |
|----------------------------|----------------------------------------------------------------------------------------------------|
| TEAM SCORE- +1<br>HOME NNN | Press <b><score +1=""></score></b> or <b><score -1=""></score></b> to increment or decrement the home or guest team score.                                                                                                    |
| NNN = current setting      | Total score displays briefly.                                                                                                    |
|                            | Pressing a <b><team score=""></team></b> key will cause the team scores to show up on the LCD (TM will show on the LCD to indicate this). Pressing a <b><match score=""></match></b> key will cause the match scores to show on the LCD (MAT will show on the LCD to indicate this). |

# Match Score (+1/+2/+3/-1)

The home and guest <MATCH SCORE +1>, <MATCH SCORE +2>, and <MATCH SCORE +3> keys are used to increment the team score and the <MATCH SCORE -1> key is used to decrement the team score.

| Display                    | Action                                                                                                    |
|----------------------------|----------------------------------------------------------------------------------------------------|
| MATCH SCORE- +1<br>HOME NN | Press the appropriate score key to increment or decrement the score for the home or guest team.                                                                                                    |
| NN = current setting       | The LCD shows which key was pressed and the new value for the team score of the corresponding team.                                                                                                    |
|                            | Pressing a <b><match score=""></match></b> key will cause the match scores to show on the LCD (MAT will show on the LCD to indicate this). Pressing a <b><team score=""></team></b> key will cause the team scores to show up on the LCD (TM will show on the LCD to indicate this). |

# Start/Stop Injury Time

| Display                                                               | Action                                                                                                    |
|-----------------------------------------------------------------------|----------------------------------------------------------------------------------------------------|
| H INJURY M:SS<br>AD TM M:SS.T HK                                      | The maximum allowed injury time is set for each competitor at the beginning of a match and reset to this time when the Reset Match function is performed.                                                                                                    |
| M:SS = minutes, seconds (injury timer)                                | When enabled, the injury times are displayed in the main clock digits, and the corresponding (home or guest) match score                                                                                                    |
| M:SS.T = minutes, seconds,<br>tenths of a second<br>(advantage timer) | digits flash.  The main clock must be stopped to use the injury timer.                                                                                                    |
| G or H = guest or home                                                | Press <b><start injury="" time=""></start></b> to start the injury timer for the home or guest competitor. The injury timer counts down from the maximum allowed time until <b><stop injury="" time=""></stop></b> is pressed or 0:00 is reached. The injury time is shown on the LCD display with H for home or G for guest. |
|                                                                       | Press the <b><stop injury="" time=""></stop></b> key to stop the injury timer and return the period time to the main clock digits. A key press is required before the main clock digits return to period time. This gives the coach time to see how much injury time remains.                                                 |

# **Reset Match**

| Display                                                                                                    | Action                                                                                                    |
|----------------------------------------------------------------------------------------------------|----------------------------------------------------------------------------------------------------|
| RESET MATCH? Y/N                                                                                                    | Press <b>YES&gt;</b> to clear all of the data for the last match or the match in progress and begin a new individual match.                    |
|                                                                                                    | Press <b><no></no></b> to resume the match in progress using the current data and exit the Menu.                                               |
| SELECT WIN                                                                                                    | If weight classes are enabled, it will ask for the winner. Use the arrow keys to select HOME or GUEST, and then press <b><enter></enter></b> . |
|                                                                                                    | Enter the points for the win, and then press <b><enter></enter></b> .                                                                          |
| TOD HH:MM:SS<br>ET M:SS H N G X                                                                                        | The console will display the time of day, elapsed time of the match, and points scored in the match. This will display until a key is pressed. |
| HH:MM:SS = hours, minutes, seconds (Time of day) M:SS = minutes, seconds (elapsed time) N = home score X = guest score |                                                                                                    |

# Start/Stop Blood Time

| Display                                                               | Action                                                                                                    |
|-----------------------------------------------------------------------|----------------------------------------------------------------------------------------------------|
| G BLOOD M:SS<br>AD TM M:SS.T >G                                       | The maximum allowed blood time is set for each competitor at the beginning of a match and reset to this time when the Reset Match function is performed.                                                                                                    |
| M:SS = minutes, seconds (blood timer)                                 | When enabled, the blood times are displayed in the main clock digits and the corresponding (home or guest) match score digits                                                                                                    |
| M:SS.T = minutes, seconds,<br>tenths of a second<br>(advantage timer) | flash.  The main clock must be stopped to use the blood timer.                                                                                                    |
| G or H = guest or home                                                | Press <b><start blood="" time=""></start></b> to start the blood timer for the home or guest competitor. The injury/blood timer counts down from the maximum allowed time until <b><stop blood="" time=""></stop></b> is pressed or 0:00 is reached. The blood time is shown on the LCD display with H for home or G for guest. |
|                                                                       | Press the <b><stop blood="" time=""></stop></b> key to stop the blood timer and return the period time to the main clock digits.                                                                                                    |
|                                                                       | A key press is required before the main clock digits return to period time. This gives the coach time to see how much blood time remains.                                                                                                    |

# Start/Stop Recovery Time

| Display                                                               | Action                                                                                                    |
|-----------------------------------------------------------------------|----------------------------------------------------------------------------------------------------|
| RECOVERY M:SS<br>AD TM M:SS.T >G                                      | The recovery time is set to the configured recovery time for each competitor when the <b><start home="" recovery=""></start></b> or <b><start guest="" recovery=""></start></b> keys are pressed.                |
| M:SS = minutes, seconds (recovery timer)                              | When enabled, the recovery times are displayed in the main clock digits and the corresponding (home or guest) match                                                                                              |
| M:SS.T = minutes, seconds,<br>tenths of a second<br>(advantage timer) | score digits flash.  The main clock must be stopped to use the recovery timer.                                                                                                    |
| G or H = guest or home                                                | After pressing a start recovery key for the home or guest competitor, the recovery timer counts down from the maximum allowed time until <b><stop recovery="" time=""></stop></b> is pressed or 0:00 is reached. |
|                                                                       | Press <b><stop recovery="" time=""></stop></b> to stop the recovery timer and return the period time to the main clock digits.                                                                                   |

# Edit

Press **<EDIT>** followed by one of the keys below to quickly edit the value.

# Home Advantage

| Display                                        | Action                                                                                                    |
|------------------------------------------------|----------------------------------------------------------------------------------------------------|
| AD TM<br>HOME MM:SS.T*                         | Press <b><edit></edit></b> followed by <b><home (green)="" advantage=""></home></b> to display the current advantage time for the home competitor. |
| MM:SS.T = minutes, seconds, tenths of a second | Enter the advantage time for the home competitor using the number pad, and then press <b><enter></enter></b> .                                     |
|                                                | Press <b><clear></clear></b> twice to cancel and return to the game.                                                                               |

# Guest Advantage

| Display                                        | Action                                                                                                    |
|------------------------------------------------|----------------------------------------------------------------------------------------------------|
| AD TM<br>GUEST MM:SS.T*                        | Press <b><edit></edit></b> followed by <b><guest (red)="" advantage=""></guest></b> to display the current advantage time for the guest competitor. |
| MM:SS.T = minutes, seconds, tenths of a second | Enter the advantage time for the guest competitor using the number pad, and then press <b><enter></enter></b> .                                     |
|                                                | Press <b><clear></clear></b> twice to cancel and return to the game.                                                                                |

# **Blood Time**

| Display                                        | Action                                                                                                    |
|------------------------------------------------|----------------------------------------------------------------------------------------------------|
| BLOOD TIME<br>HOME MM:SS*                      | Press <b><edit></edit></b> followed by either <b>BLOOD TIME</b> key for the home or guest team to display the current blood time setting. |
| MM:SS.T = minutes, seconds, tenths of a second | Enter the maximum allowed blood time in minutes and seconds using the number pad, and then press the <b><enter></enter></b> key.          |

# **Injury Time**

| Display                                        | Action                                                                                                    |
|------------------------------------------------|----------------------------------------------------------------------------------------------------|
| INJURY TIME<br>HOME MM:SS*                     | Press <b><edit></edit></b> followed by either <b>INJURY TIME</b> key for the home or guest team to display the current injury time setting. |
| MM:SS.T = minutes, seconds, tenths of a second | Enter the maximum allowed injury time in minutes and seconds using the number pad, and then press the <b><enter></enter></b> key.           |

## Match Number, Period, Team Score, Match Score

The home and guest <MATCH NUMBER>, <PERIOD>, <TEAM SCORE>, and <MATCH SCORE> keys are all edited in the same way. <TEAM SCORE +1> is used as an example below.

| Display               | Action                                                                                               |
|-----------------------|----------------------------------------------------------------------------------------------------|
| TEAM SCORE- EDIT      | Press <b><edit></edit></b> followed by the appropriate statistic key to display the current setting. |
| NNN = current setting | Enter the correct value using the number pad, and then press <b><enter></enter></b> .                |

## Menu

Press **<MENU>** to access general and sport-specific options. Use the up and down arrow keys to scroll through the menu list. Press **<MENU>** again at any time to return to the game in progress.

### **New Game**

| Display      | Action                                                                                                |
|--------------|----------------------------------------------------------------------------------------------------|
| IMENII— MUIN | Press <b><enter></enter></b> to clear all data for the current game in progress and begin a new game. |

### **New Code**

| Display | Action                                                                                                    |
|---------|----------------------------------------------------------------------------------------------------|
|         | Press <b><enter></enter></b> to switch to a different sport code through the <b>SELECT CODE</b> prompt. Refer to <b>Start Up (p. 7)</b> for more information on sport codes. |

# **Dimming Menu**

Refer to **Dimming Menu (p. 16)**.

## Home Roster, Guest Roster

Use the **Home Roster** and **Guest Roster** menus to set up team names. **Home Roster** is used as an example below.

| Display                     | Action                                                                                                    |
|-----------------------------|----------------------------------------------------------------------------------------------------|
| MENU- ROSTER<br>SELECT HOME | Press <b><enter></enter></b> to select the Roster submenu.                                                                                                    |
| HOME- TEAM NAME<br>LOME *   | Use the TEAM NAME (LL-2441) insert to change the Team Name Message Center (TNMC) settings.                                                                                                    |
|                             | Use the <b><columns></columns></b> , <b><rows></rows></b> , and <b><stroke></stroke></b> keys to select the <b>WIDTH</b> , <b>HEIGHT</b> , and <b>FONT</b> of the TNMC. The TNMC is updated after each selection is completed. Refer to <b>Team Name Entry (p. 19)</b> for more information. |
|                             | Type in a team name of up to 15 characters and press <b><enter></enter></b> .                                                                                                    |
| HOME- TEAM ABBR<br>LOME *   | Type in a team abbreviation of up to 10 characters and press <b><enter></enter></b> .                                                                                                    |
|                             | Reinsert the WRESTLING (LL-2435) insert to continue.                                                                                                    |

# **Weight Class**

Use the WEIGHT CLASS menu to enter the weight class values.

| Display                                                                   | Action                                                                                                    |
|---------------------------------------------------------------------------|----------------------------------------------------------------------------------------------------|
| MENU- MAIN ENTER<br>WEIGHT CLASS                                          | Press <b><enter></enter></b> to select the Weight Class submenu.                                                                                                    |
| WEIGHT CLASS<br>01*NNN WIN                                                | A total of 14 weight classes may be entered. Use the up/down arrow keys to select the index of the weight class to edit, and press <b><enter></enter></b> .                                              |
| WEIGHT CLASS<br>01 NNN* WIN                                               | Enter a new value for the weight class, and then press <b><enter></enter></b> .                                                                                                    |
| WEIGHT CLASS<br>01 NNN WIN*HX                                             | Set the winner of this weight class. This is used mainly for editing a winner that was set to the wrong side. Use the arrow keys to select H or G as the winner, and then press <b><enter></enter></b> . |
| WEIGHT CLASS<br>01 NNN WIN HX*                                            | Enter the score for the winner, and then press <b><enter></enter></b> .                                                                                                    |
| NNN = current weight setting G or H = guest or home X = current games won |                                                                                                    |

# Display Menu

Refer to **Display Menu (p. 16)** for more information.

# Time of Day

Refer to **Time of Day (p. 17)** for more information.

# **Edit Settings**

| Display                      | Action                                                                                    |
|------------------------------|-------------------------------------------------------------------------------------------|
| MENU- MAIN<br>EDIT SETTINGS? | From the Main Menu, select the <b>EDIT SETTINGS</b> submenu to modify the settings below. |

### **Main Clock**

The settings for the Main Clock are used with the **<SET MAIN CLOCK>** key.

The period length is used differently depending on the direction of the main clock. For count down, the main clock is set to the selected length, decrements towards zero, and stops at zero. For count up, the main clock is set to zero, increments towards the selected length, and stops when the selected length is reached.

| Display                            | Action                                                                                                    |  |
|------------------------------------|----------------------------------------------------------------------------------------------------|--|
| MAIN CLOCK-MODE<br>TENTH SECOND? Y | When the main clock is set to count down and tenths of a second is selected, the main clock displays in tenths of a second remaining when the time is below one minute. |  |
|                                    | Press <b><yes></yes></b> to set the main clock to display tenths of a second. Press <b><no></no></b> to display whole seconds.                                          |  |
| MAIN CLOCK-TIME<br>PERIOD MM:SS*   | Enter the correct amount of time per period in minutes and seconds using the number pad, and then press <b><enter></enter></b> .                                        |  |
| MM:SS = minutes, seconds           | Note: Pressing <enter> to select the period time as the main clock setting will increment the current period number if the clock value was previously zero.</enter>     |  |

# **Blood/Injury Time**

The maximum allowed blood and injury times are set for each competitor at the beginning of a match and reset to these times when the Reset Match function is performed.

When enabled, the blood and injury times are displayed in the main clock digits and the corresponding (home or guest) match score digits flash.

| Display                                            | Action                                                                                                    |  |
|----------------------------------------------------|----------------------------------------------------------------------------------------------------|--|
| BLOOD TIME RESET MM:SS*  MM:SS = minutes, seconds  | Enter the cumulative time for blood time outs in minutes and seconds using the number pad, and then press <b><enter></enter></b> .                                                 |  |
| INJURY TIME RESET MM:SS*  MM:SS = minutes, seconds | Enter the cumulative time for injury time outs in minutes and seconds using the number pad, and then press <b><enter></enter></b> .                                                |  |
| BLOOD/INJURY<br>SHOWN ON MAIN? N                   | Press <b>YES&gt;</b> to display the blood, injury, and recovery times on the LCD and the main clock digits of the scoreboard while the blood, injury, or recovery clock is active. |  |
|                                                    | Press <b><no></no></b> to display the times on the LCD only.                                                                                                    |  |

## **Recovery Time**

The maximum allowed recovery times are set for each competitor at the beginning of a match and reset to these times whenever a recovery clock is activated.

| Display                                               | Action                                                                                                    |
|-------------------------------------------------------|----------------------------------------------------------------------------------------------------|
| RECOVERY TIME RESET MM: SS*  MM:SS = minutes, seconds | Enter the time for recovery time outs in minutes and seconds using the number pad, and then press <b><enter></enter></b> . |

# **Select Captions**

| Display                         | Action                                                                           |  |  |
|---------------------------------|----------------------------------------------------------------------------------|--|--|
| SELECT CAPTIONS<br>ON 1←→ 2 OFF | This menu option allows for the controlled backlit captions to be turned ON/OFF. |  |  |
|                                 | Press the <1> key to select ON and OFF for captions controlled by control #1.    |  |  |
|                                 | Press the <2> key to select ON and OFF for captions controlled by control #2.    |  |  |

# **Weight Class**

| Display                      | Action                                                                                                    |
|------------------------------|----------------------------------------------------------------------------------------------------|
| WEIGHT CLASS<br>ON Y/N? -OFF | This setting allows the use of weight classes. Press <b>YES&gt;</b> to use weight classes, or press <b><no></no></b> to select not to use weight classes. |

# **Display Lines for Weight Class**

| Display             | Action                                                                                                    |  |
|---------------------|----------------------------------------------------------------------------------------------------|--|
| # OF DISP LINES     | This setting represents the number of lines used on the stat panel displays. It can only be set to 5 or 6. |  |
| N = current setting | Press the <5> or <6> key, and then <enter>.</enter>                                                        |  |

# **Display Team Score**

| Display                       | Action                                                                                                    |
|-------------------------------|----------------------------------------------------------------------------------------------------|
| DISPLAY NO<br>TEAM SCORE Y/N? | This menu option allows for selection of having the Team Score display on the Matside advantage/team score module. If set to display, it will show team score after the match is reset until an advantage time is started. |
|                               | Press <b><yes></yes></b> to select display ON. Press <b><no></no></b> to select display OFF.                                                                                                    |

# **Switch Output**

Refer to **Switch Output** (p. 18) for more information.

**Default Settings**Print this page if necessary, and record any custom settings for this installation:

| Setting               | Default     | Custom 1 | Custom 2 | Custom 3 | Custom 4 |
|-----------------------|-------------|----------|----------|----------|----------|
| Tenth of a Second     | No          |          |          |          |          |
| Period Length         | 3:00        |          |          |          |          |
| Period 2 Length       | 3:00        |          |          |          |          |
| Period 3 Length       | 3:00        |          |          |          |          |
| Period 4 Length       | 3:00        |          |          |          |          |
| Period 5 Length       | 3:00        |          |          |          |          |
| Period 6 Length       | 3:00        |          |          |          |          |
| Blood Time            | 5:00        |          |          |          |          |
| Injury Time           | 2:00        |          |          |          |          |
| Blood Show on<br>Main | No          |          |          |          |          |
| Recovery Time         | 2:00        |          |          |          |          |
| Select Captions       | 1-ON        |          |          |          |          |
| Weight Class On       | No          |          |          |          |          |
| # of Display Lines    | 6           |          |          |          |          |
| Display Team Score    | No          |          |          |          |          |
| Switch Output         | 1-Clock = 0 |          |          |          |          |

# 15 Event Counter Operation

Sport Insert: 0G-58047

The Sport Insert drawing is located in **Appendix B**. The Quick Reference is located in **Appendix D**.

### **Reference Drawings:**

Refer to the information in **Section 2: Basic Operation (p. 5)** to start up the console and how to use the sport insert.

If an insert is lost/damaged, use a copy of the insert drawing until a replacement arrives.

## General Event Counter Information

Note: The All Sport 5000 uses Enhanced RTD with Venus 4600 / 7000 codes.

The Event Counter program is made up of six codes used to display information about external events. The codes used for the event counter are shown below.

### Day and Time Event Countdown Codes

| • | Standard RTD (with tenths)   | 370 |
|---|------------------------------|-----|
| • | Venus 1500 RTD               | 371 |
| • | Venus 4600/7000 Enhanced RTD | 372 |

### **Time Based Counter Codes**

| • | Venus 1500 RTD               | 373 |
|---|------------------------------|-----|
| • | Venus 4600/7000 Enhanced RTD | 374 |

### **External Input Counter Codes**

Venus 1500 RTD 375
 Venus 4600/7000 Enhanced RTD 376

RTD port settings are 19200 Baud, 8 data bits, and no parity for both RTD types.

# Day and Time Event Countdown Codes

| Display                                                                            | Action                                                                                                    |
|------------------------------------------------------------------------------------|----------------------------------------------------------------------------------------------------|
| DAYS NNN<br>HH:MM:SS.T ↓                                                           | If set to count down, the number of days, hours, minutes, seconds, and tenths of a second remaining until the event occurs are shown on the main LCD screen. |
| DAYS NNN<br>HH:MM:SS.T ↑                                                           | If set to count up, the number of days, hours, minutes, seconds, and tenths of a second elapsed since the event occurred are                                 |
| NNN = current value<br>HH:MM:SS.T = hours, minutes,<br>seconds, tenths of a second | shown on the main LCD screen.                                                                                                    |

## Value/Days

| Display                  | Action                                                                                                    |
|--------------------------|----------------------------------------------------------------------------------------------------|
| DAYS NNN = current value | Press <b><value days="" •=""></value></b> , enter the number of days for countdown (0 – 999) using the number pad, and then press <b><enter></enter></b> . |

Use the **<SET MAIN CLOCK>** key to set the time to be counted.

Press **<START>** to start the main clock. If the console is set to count down, the time and day values decrements until 0 days, 00:00:00.0 time. The console then begins counting up and counts the days and time that have elapsed since the event occurred. If the console is set to count up, the timer begins at 0 days, 00:00:00.0 time and continues until **<STOP>** is pressed.

**Note:** If the console is set to stop at zero, the clock will not begin counting up until the **<START>** key is pressed again.

# Time Based Counting Codes

| Display                                                     | Action                                                                                                    |
|-------------------------------------------------------------|----------------------------------------------------------------------------------------------------|
| VALUE = NNNNNNNN<br>NXT INC HH:MM:SS                        | The current value is shown on the top line of the LCD. The time remaining until the next increment (or decrement) is shown on the bottom line. |
| NNNNNNNN = current value HH:MM:SS = hours, minutes, seconds |                                                                                                    |

## Value/Days

| Display                                 | Action                                                                                                    |
|-----------------------------------------|----------------------------------------------------------------------------------------------------|
| VALUE NNNNNNN* NNNNNNNN = current value | Press <b><value days="" •=""></value></b> to begin counting from the entered initial value. The value can be up to eight digits. |

# **Increment Value**

| Display                              | Action                                                                                                    |
|--------------------------------------|----------------------------------------------------------------------------------------------------|
| INCREMENT VALUE NNNN = current value | Press <increment value="" •=""> to set the increment value. The increment value will be added to the total value after each time interval.</increment> |

### **Decrement Value**

| Display                                     | Action                                                                                                    |
|---------------------------------------------|----------------------------------------------------------------------------------------------------|
| DECREMENT VALUE NNNN*  NNNN = current value | Press <b><decrement b="" value<=""> •&gt; to set the decrement value. The decrement value will be subtracted from the total value each time interval if the increment value is <b>0</b>.</decrement></b> |

### Time Interval

| Display                            | Action                                                                                             |
|------------------------------------|----------------------------------------------------------------------------------------------------|
| INTERVAL<br>HH: MM: SS*            | Press <time interval="" •=""> to set the interval time between each increment or decrement.</time> |
| HH:MM.SS = hours, minutes, seconds | <b>Note:</b> The clock must be stopped to set the time interval.                                   |

When **<START>** is pressed to start the main clock, the controller counts down the time interval to 00:00:00 and adjusts the initial value by the increment or decrement value.

The interval time resets and the cycle will repeat until **<STOP>** is pressed.

# **External Input Counting Codes**

The External Input Counter counts the occurrences of external switch inputs starting at the initial value.

| Display                            | Action                                                 |
|------------------------------------|--------------------------------------------------------|
| VALUE = NNNNNNNN<br>EXT INPUT MODE | The current value is shown on the top line of the LCD. |
| NNNNNNNN = current value           |                                                        |

# Value/Days

| Display                                    | Action                                                                                                    |
|--------------------------------------------|----------------------------------------------------------------------------------------------------|
| VALUE NNNNNNNNNNNNNNNNNNNNNNNNNNNNNNNNNNNN | Press <b><value days="" •=""></value></b> to begin counting from the entered initial value. The value can be up to eight digits. |

### **Increment Value**

| Display                              | Action                                                                                                    |
|--------------------------------------|----------------------------------------------------------------------------------------------------|
| INCREMENT VALUE NNNN = current value | Press <increment value="" •=""> to set the increment value. This value is added to the total value each time an external switch input 1 is detected from the J4 input.</increment> |

### **Decrement Value**

| Display                                     | Action                                                                                                    |
|---------------------------------------------|----------------------------------------------------------------------------------------------------|
| DECREMENT VALUE NNNN*  NNNN = current value | Press <b><decrement b="" value<=""> •&gt; to set the decrement value. This value is subtracted from the total value each time an external switch input 2 is detected from the J4 input.</decrement></b> |

### Menu

Press **<MENU>** to access general and sport-specific options. Use the up and down arrow keys to scroll through the menu list. Press **<MENU>** again at any time to return to the game in progress.

## **New Game**

| Display                 | Action                                                                                                |
|-------------------------|----------------------------------------------------------------------------------------------------|
| MENU- MAIN<br>NEW GAME? | Press <b><enter></enter></b> to clear all data for the current game in progress and begin a new game. |

# **New Code**

| Display    | Action                                                                                                    |
|------------|----------------------------------------------------------------------------------------------------|
| INCH CORES | Press <b><enter></enter></b> to switch to a different sport code through the <b>SELECT CODE</b> prompt. Refer to <b>Start Up (p. 7)</b> for more information on sport codes. |

# **Dimming Menu**

Refer to **Dimming Menu (p. 16)**.

# Stop at Zero

The following setting is only displayed in the Day and Time Event Countdown and Time Based Counter codes.

| Display                     | Action                                                                                           |
|-----------------------------|--------------------------------------------------------------------------------------------------|
| STOP AT ZERO<br>YES OR *NO? | Press <b><yes></yes></b> to stop the console when zero days and zero time occurs.                |
|                             | Press <b><no></no></b> to set the console to start counting time elapsed since the event occurs. |

# **16 Boxing Operation**

Sport Insert: 0G-96892 (Code 0291)

The Sport and Team Name Insert drawings are located in **Appendix B**.

### **Reference Drawings:**

| Insert, Boxing Code 291             | DWG-96892  |
|-------------------------------------|------------|
| Insert; LL-2441 A/S 5000, Team Name | DWG-125290 |

Refer to the information in **Section 2: Basic Operation (p. 5)** to start up the console and how to use the sport insert.

If an insert is lost/damaged, use a copy of the insert drawing until a replacement arrives.

# **Boxing Keys**

### Set Round Time/Set Rest Time

<SET ROUND TIME •> and <SET REST TIME •> have similar functions. <SET ROUND TIME •> is used as an example below.

| Display                    | Action                                                                                                    |
|----------------------------|----------------------------------------------------------------------------------------------------|
| ROUND TIME<br>TIME MM:SS * | Press <b><set round="" time="" •=""></set></b> or <b><set rest="" time="" •=""></set></b> to set the value for the respective time. Enter the correct value using the number pad, and then press <b><enter></enter></b> . |
| MM:SS = minutes, seconds   | Press <b><clear></clear></b> twice to cancel and resume the match.                                                                                                    |

### **Maximum Round Number**

| Display              | Action                                                                                                    |
|----------------------|----------------------------------------------------------------------------------------------------|
| MAX ROUND: EDIT      | <b>AMAXIMUM ROUND NUMBER •&gt;</b> sets the value for the maximum number of rounds in the match. Enter the correct value using the number pad, and then press <b><enter></enter></b> . |
| NN = current setting | Press <b><clear></clear></b> twice to cancel and resume the match.                                                                                                    |

### **Round Number**

| Display              | Action                                                                                                    |
|----------------------|----------------------------------------------------------------------------------------------------|
| ROUND- EDIT<br>NN*   | Press <round number="" •=""> to set the value for the current round. Enter the correct value using the number pad, and then press <enter>.</enter></round> |
| NN = current setting | Press <b><clear></clear></b> twice to cancel and resume the match.                                                                                         |

### **Round Number +1**

| Display              | Action                                                                              |
|----------------------|-------------------------------------------------------------------------------------|
| ROUND- +1<br>NN      | Press <round +1="" number=""> to increment the current round number by one.</round> |
| NN = current setting |                                                                                     |

## Menu

Press **<MENU>** to access general and sport-specific options. Use the up and down arrow keys to scroll through the menu list. Press **<MENU>** again at any time to return to the game in progress.

## **New Game**

| Display                 | Action                                                                                                |
|-------------------------|----------------------------------------------------------------------------------------------------|
| MENU- MAIN<br>NEW GAME? | Press <b><enter></enter></b> to clear all data for the current game in progress and begin a new game. |

### **New Code**

| Display    | Action                                                                                                    |
|------------|----------------------------------------------------------------------------------------------------|
| INCH CORES | Press <b><enter></enter></b> to switch to a different sport code through the <b>SELECT CODE</b> prompt. Refer to <b>Start Up (p. 7)</b> for more information on sport codes. |

# **Dimming Menu**

Refer to **Dimming Menu (p. 16)**.

### Home Roster, Guest Roster

Use the **Home Roster** and **Guest Roster** menus to set up competitor names. **Home Roster** is used as an example below.

| Display                     | Action                                                                                                    |
|-----------------------------|----------------------------------------------------------------------------------------------------|
| MENU- ROSTER<br>SELECT HOME | Press <b><enter></enter></b> to select the Roster submenu.                                                                                                    |
| HOME- TEAM NAME<br>LOME *   | Use the TEAM NAME (LL-2441) insert to change the Team Name Message Center (TNMC) settings.                                                                                                    |
|                             | Use the <b><columns></columns></b> , <b><rows></rows></b> , and <b><stroke></stroke></b> keys to select the <b>WIDTH</b> , <b>HEIGHT</b> , and <b>FONT</b> of the TNMC. The TNMC is updated after each selection is completed. Refer to <b>Team Name Entry (p. 19)</b> for more information. |
|                             | Type in a name of up to 15 characters and press <b><enter></enter></b> .                                                                                                    |
| HOME- TEAM ABBR<br>LOME *   | Type in an abbreviation of up to 10 characters and press <enter>.</enter>                                                                                                    |
|                             | Reinsert the BOXING (0G-96892) insert to continue.                                                                                                    |

## **Display Menu**

Refer to **Display Menu (p. 16)** for more information.

# Time of Day

Refer to **Time of Day (p. 17)** for more information.

### **Auto Time**

Use the Auto Time option to choose automatic time transitions. If turned ON, the time will automatically switch between round and rest time. If OFF is selected, this change must be done manually. ON is the default and is recommended.

| Display                     | Action                                         |
|-----------------------------|------------------------------------------------|
| AUTO TIME ON                | Press <1> to turn ON the Auto Time selection.  |
| AUTO TIME ON<br>1-ON, 2-OFF | Press <2> to turn OFF the Auto Time selection. |

# **Edit Settings**

Though the **<EDIT>** key is not disabled for this sport code, the buttons available on the insert may be used to edit the values.

# 17 Strikeout Count Operation

Sport Insert: 0G-163409 (Code 5099)

The Sport Insert drawing is located in **Appendix B**.

### **Reference Drawings:**

Refer to the information in **Section 2: Basic Operation (p. 5)** to start up the console and how to use the sport insert.

If an insert is lost/damaged, use a copy of the insert drawing until a replacement arrives.

# Strikeout Keys

### **Season Strikeouts**

| Display                                   | Action                                                                                                    |
|-------------------------------------------|----------------------------------------------------------------------------------------------------|
| TOTAL: EDIT NNNN*  NNNN = current setting | Press <b><season strikeouts="" •=""></season></b> to set the value for the season total strikeouts. Enter the correct value using the number pad, and then press <b><enter></enter></b> . |

### **Game Strikeouts**

| Display                                     | Action                                                                                                    |
|---------------------------------------------|----------------------------------------------------------------------------------------------------|
| CUR VALUE: EDIT NNN*  NNN = current setting | Press <b><game b="" strikeouts<=""> •&gt; to set the value for the current game strikeouts. Enter the correct value using the number pad, and then press <b><enter></enter></b>.</game></b> |

# Strikeouts (+1/-1)

| Display               | Action                                                                                                    |
|-----------------------|----------------------------------------------------------------------------------------------------|
| CUR VALUE: EDIT       | Press <b><strikeouts +1=""></strikeouts></b> to increment and <b><strikeouts -1=""></strikeouts></b> to decrement the strikeout count for the game and season by one. |
| NNN = current setting | The selected frame for the game strikeout count is sent through the RTD port each time the key is pressed.                                                            |

# Display Control Keys

The display control keys will send the selected frame command through the RTD port. Pressing these keys will initiate the display of that frame on the Venus matrix control system. The frames will be sent as Enhanced RTD Fields and have the following protocols: 19200 baud, 8 data bits, and no parity. The frame number for each of the keys is listed on the following page:

| <clear display=""></clear>        | Frame 1                        |
|-----------------------------------|--------------------------------|
| <run 1="" promo=""></run>         | Frame 2                        |
| <run 2="" promo=""></run>         | Frame 3                        |
| <run 3="" promo=""></run>         | Frame 4                        |
| <run 4="" promo=""></run>         | Frame 5                        |
| <run 5="" promo=""></run>         | Frame 6                        |
| <run 6="" promo=""></run>         | Frame 7                        |
| <run 7="" promo=""></run>         | Frame 8                        |
| <run 8="" promo=""></run>         | Frame 9                        |
| <run 9="" promo=""></run>         | Frame 10                       |
| <run 10="" promo=""></run>        | Frame 11                       |
| <run 11="" promo=""></run>        | Frame 12                       |
| <run 12="" promo=""></run>        | Frame 13                       |
| <run 13="" promo=""></run>        | Frame 14                       |
| <run 14="" promo=""></run>        | Frame 15                       |
| <run 15="" promo=""></run>        | Frame 16                       |
| <run 16="" promo=""></run>        | Frame 17                       |
| <run 17="" promo=""></run>        | Frame 18                       |
| <run 18="" promo=""></run>        | Frame 19                       |
| <run 19="" promo=""></run>        | Frame 20                       |
| <display strikeouts=""></display> | Frame 21 + the strikeout count |
| (example:                         | 0 strikeouts = Frame 21)       |
|                                   | 1 strikeout = Frame 22)        |
|                                   | 2 strikeouts = Frame 23)       |

### Menu

Press **<MENU>** to access general and sport-specific options. Use the up and down arrow keys to scroll through the menu list. Press **<MENU>** again at any time to return to the game in progress.

### **New Game**

| Display                 | Action                                                                                                |
|-------------------------|----------------------------------------------------------------------------------------------------|
| MENU- MAIN<br>NEW GAME? | Press <b><enter></enter></b> to clear all data for the current game in progress and begin a new game. |

### **New Code**

| Display    | Action                                                                                                    |
|------------|----------------------------------------------------------------------------------------------------|
| MENU- MHIN | Press <b><enter></enter></b> to switch to a different sport code through the <b>SELECT CODE</b> prompt. Refer to <b>Start Up (p. 7)</b> for more information on sport codes. |

# **Dimming Menu**

Refer to **Dimming Menu (p. 16)**.

## Edit

# Strikeouts (+1/-1)

Pressing **<EDIT>** followed by **<STRIKEOUTS +1>** or **<STRIKEOUTS -1>** presents the same editing opportunity as pressing **<GAME STRIKEOUTS •>**. Enter the correct value using the number pad and then press **<ENTER>**. Press **<CLEAR>** to cancel and return to the game.

# 18 Cricket Operation

Sport Insert: 0G-319507 (Code 5598)

The Sport and Team Name Insert drawings are located in **Appendix B**.

### **Reference Drawings:**

| Insert; LL-2441 A/S 5000, Team Name | DWG-125290 |
|-------------------------------------|------------|
| Insert; Cricket, A/S 5000 Series    | DWG-319507 |

Refer to the information in **Section 2: Basic Operation (p. 5)** to start up the console and how to use the sport insert.

If an insert is lost/damaged, use a copy of the insert drawing until a replacement arrives.

# Cricket Competitor Status

| Display                                  | Action                                                                                                    |
|------------------------------------------|----------------------------------------------------------------------------------------------------|
| NN = batsman numbers XX = batsman scores | The score for batsman A and B is shown by the A- and B- text, with the batsman number shown below them. The total score for the team is shown by T- and wickets and overs are shown by W- and OV |

# Cricket Keys

### Wickets, Overs, Extras

The <WICKETS +1>, <OVERS +1>, and <EXTRAS +1> keys are used to increment their respective totals. The -1 keys are used for correcting a wrong value.

| Display                  | Action                                                                                                    |
|--------------------------|----------------------------------------------------------------------------------------------------|
| WICKETS: +1              | Press <wickets +1="">, <overs +1="">, or <extras +1=""> to increment their respective totals.</extras></overs></wickets>                                                                                                    |
| OVERS: +1                | The LCD shows which key was pressed and the new value.                                                                                                    |
| EXTRA RUNS: +1           | The Extras +1, -1 keys will also increment and decrement from the total score.                                                                                                    |
| NN/NNN = current setting | When the <b><wickets +1=""></wickets></b> key is pressed, it will transfer the total score to the Last Wicket and also transfer the Batsman score of the Batsman selected as facing to the Last Man. Make sure the facing selection is set for the Batsman that is to be out. |

### **Batsman Score**

| Display                                      | Action                                                                                                    |
|----------------------------------------------|----------------------------------------------------------------------------------------------------|
| BAT A RUNS: EDIT NNN*  NNN = current setting | Press <batsman score="" •=""> to edit the score for that batsman. Enter the correct value using the number pad, and then press <enter>.</enter></batsman> |

# **Batsman Number**

| Display                             | Action                                                                                                    |
|-------------------------------------|----------------------------------------------------------------------------------------------------|
| BATSMAN A NN*  NN = current setting | Press <b><batsman number="" •=""></batsman></b> to edit the uniform number of the batsman currently in the game. Enter the correct value using the number pad, and then press <b><enter></enter></b> . |

# **Batsman Facing**

| Display          | Action                                                                                         |
|------------------|------------------------------------------------------------------------------------------------|
| BATSMAN A FACING | Press <b><batsman facing=""></batsman></b> to turn on the facing indicator for that batsman.   |
|                  | This display appears briefly, and then an arrow shows up next to the batsman score on the LCD. |

# Score (+1/+4/+6/-1)

| Display               | Action                                                                                                    |
|-----------------------|----------------------------------------------------------------------------------------------------|
| BAT A RUNS: +1        | Press the appropriate <b>&lt;\$CORE +1&gt;</b> , <b>&lt;\$CORE +4&gt;</b> , or <b>&lt;\$CORE +6&gt;</b> key to increment the total number of runs for the batsman. |
| NNN = current setting | Press the <b><score -1=""></score></b> to decrement the batsman score.                                                                                             |
|                       | The LCD shows which key was pressed and the new value for the corresponding player.                                                                                |
|                       | These keys will also increment and decrement from the total score.                                                                                                 |

# Bowler A Info, Bowler B Info

| Display | Action                                                                                                    |
|---------|----------------------------------------------------------------------------------------------------|
|         | Press the appropriate <b><bowler a="" info="" •=""></bowler></b> or <b><bowler b="" info="" •=""></bowler></b> key to enter information about the bowlers. Enter the correct value using the number pad, and then press <b><enter></enter></b> . |

# Last Man

| Display                              | Action                                                                                                    |
|--------------------------------------|----------------------------------------------------------------------------------------------------|
| LAST MAN NNN*  NNN = current setting | Press the <b><last man="" •=""></last></b> key to enter or edit score for the last man that was out. Enter the correct value using the number pad, and then press <b><enter></enter></b> . |

## **Last Wicket**

| Display                                 | Action                                                                                                    |
|-----------------------------------------|----------------------------------------------------------------------------------------------------|
| LAST WICKET NNN*  NNN = current setting | Press the <b><last wicket="" •=""></last></b> key to enter or edit score that was shown at the last wicket. Enter the correct value using the number pad, and then press <b><enter></enter></b> . |

# **Runs Reqd**

| Display                               | Action                                                                                                    |
|---------------------------------------|----------------------------------------------------------------------------------------------------|
| RUNS REQD NNN*  NNN = current setting | Press the <b><runs reqd="" •=""></runs></b> key to enter or edit the value for runs required to win. Enter the correct value using the number pad, and then press <b><enter></enter></b> . |

## 1st Inns

| Display                              | Action                                                                                                    |
|--------------------------------------|----------------------------------------------------------------------------------------------------|
| 1ST INNS NNN*  NNN = current setting | Press the <1ST INNS •> key to enter or edit the value for the number of 1st inning runs. Enter the correct value using the number pad, and then press <enter>.</enter> |

## Total

| Display               | Action                                                                                                    |
|-----------------------|----------------------------------------------------------------------------------------------------|
| TOTAL SCORE           | Press the <b><total •=""></total></b> key to enter or edit the value for the total team runs. Enter the correct value using the number pad, and then press <b><enter></enter></b> . |
| NNN = current setting | The Batsman Score keys (+1, +4, +6, -1) and the Extra keys (+1, -1) will also increment/decrement to the total score.                                                               |

# Team Out/Declare

| Display          | Action                                                                                                    |
|------------------|----------------------------------------------------------------------------------------------------|
| OUT/DECLARE Y/N? | Press the <b><team declare="" out=""></team></b> key when the team is out or if they want to declare the end of their inning. |
|                  | Press <b>YES&gt;</b> to declare the team out. Press <b>NO&gt;</b> to not declare the team out.                                |

If the team is set out, the total score will be copied to the 1st Inns value, and the Runs required will be set to the current total Score +1. The Wickets will be set to 0 and all other scores will be set to blank.

# **Umpire Light**

Press the **<UMPIRE LIGHT>** key to turn on the umpire light. The light will stay on until the key is released.

### Edit

Press **<EDIT>** followed by one of the keys below to quickly edit the value.

### Wickets, Overs, Extras

The +/- <WICKETS>, <OVERS>, and <EXTRAS> keys are edited in the same way. <OVERS +1> is used as an example below.

| Display                                 | Action                                                                                                    |
|-----------------------------------------|----------------------------------------------------------------------------------------------------|
| OVERS: EDIT NNN*  NNN = current setting | Press <b><edit></edit></b> followed by the appropriate statistic key to edit. Enter the correct value using the number pad, and then press <b><enter></enter></b> . |

### Menu

Press **<MENU>** to access general and sport-specific options. Use the up and down arrow keys to scroll through the menu list. Press **<MENU>** again at any time to return to the game in progress.

### **New Game**

| Display                 | Action                                                                                                |
|-------------------------|----------------------------------------------------------------------------------------------------|
| MENU- MAIN<br>NEW GAME? | Press <b><enter></enter></b> to clear all data for the current game in progress and begin a new game. |

### **New Code**

| Display    | Action                                                                                                    |
|------------|----------------------------------------------------------------------------------------------------|
| INCH CORES | Press <b><enter></enter></b> to switch to a different sport code through the <b>SELECT CODE</b> prompt. Refer to <b>Start Up (p. 7)</b> for more information on sport codes. |

## **Dimming Menu**

Refer to Dimming Menu (p. 16).

### Home Roster, Guest Roster

Use the **Home Roster** and **Guest Roster** menus to set up team names. **Home Roster** is used as an example below.

| Display                     | Action                                                     |
|-----------------------------|------------------------------------------------------------|
| MENU- ROSTER<br>SELECT HOME | Press <b><enter></enter></b> to select the Roster submenu. |

| Display                   | Action                                                                                                    |
|---------------------------|----------------------------------------------------------------------------------------------------|
| HOME- TEAM NAME<br>LOME * | Use the TEAM NAME (LL-2441) insert to change the Team Name Message Center (TNMC) settings.                                                                                                    |
|                           | Use the <b><columns></columns></b> , <b><rows></rows></b> , and <b><stroke></stroke></b> keys to select the <b>WIDTH</b> , <b>HEIGHT</b> , and <b>FONT</b> of the TNMC. The TNMC is updated after each selection is completed. Refer to <b>Team Name Entry (p. 19)</b> for more information. |
|                           | Type in a name of up to 15 characters and press <b><enter></enter></b> .                                                                                                    |
| HOME- TEAM ABBR<br>LOME * | Type in an abbreviation of up to 10 characters and press <b><enter></enter></b> .                                                                                                    |
|                           | Reinsert the CRICKET (0G-319507) insert to continue.                                                                                                    |

## **Inning Settings**

The **INNING SETTINGS** menu sets the default number of overs in an inning.

| Display                                          | Action                                                                                |
|--------------------------------------------------|---------------------------------------------------------------------------------------|
| INNING SETTINGS OVERS: NN*  NN = current setting | Enter the correct value using the number pad, and then press <b><enter></enter></b> . |

# Time of Day

Refer to **Time of Day (p. 17)** for more information.

# **Default Settings**

Print this page if necessary, and record any custom settings for this installation:

| Setting          | Default | Custom 1 | Custom 2 | Custom 3 | Custom 4 |
|------------------|---------|----------|----------|----------|----------|
| Overs per inning | 40      |          |          |          |          |

# 19 Water Polo Operation

Sport Insert: 0G-178439 (Code 4498)

The Sport and Team Name Insert drawings are located in **Appendix B**. The Block Diagram drawings are located in **Appendix A**.

#### **Reference Drawings:**

| Block Diagram, A/S 3000 or 5000 Hockey | . DWG-124689 |
|----------------------------------------|--------------|
| Insert; LL-2441 A/S 5000, Team Name    | . DWG-125290 |
| Insert: A/S 5000, Water Polo           | .DWG-178439  |

Refer to the information in **Section 2: Basic Operation (p. 5)** to start up the console and how to use the sport insert.

If an insert is lost/damaged, use a copy of the insert drawing until a replacement arrives.

# Water Polo Keys

#### Time Out On/Off

<TIME OUT ON/OFF> stops and starts the time out clock. The length of the full time outs can also be changed when the time out clock is stopped.

**Note:** Only the time outs configured in the **EDIT SETTINGS** menu are displayed on the LCD and available for selection.

| Display                        | Action                                                                                                    |
|--------------------------------|----------------------------------------------------------------------------------------------------|
| TIME OUTS-SELECT<br>FULL MM:SS | Press <b><time off="" on="" out=""></time></b> to display the configured time for full time out length. To start the full time out, press <b><enter></enter></b> . |
| MM:SS = minutes, seconds       | To cancel the full time out, press <b><clear></clear></b> .                                                                                                    |

## **Penalty Time**

| Display                                            | Action                                                                                                    |
|----------------------------------------------------|----------------------------------------------------------------------------------------------------|
| PENALTY TIME SET MM: SS*  MM:SS = minutes, seconds | Press <b><penatly time="" •=""></penatly></b> to set the penalty time. Enter the correct value using the number pad, and then press <b><enter></enter></b> . |

## **Enable Penalty Clocks**

Press **<ENABLE PENALTY CLOCKS>** to allow the penalty clocks to count when the main clock is on. The LCD will display "EN" in the lower-right corner.

# **Disable Penalty Clocks**

Press **<DISABLE PENALTY CLOCKS>** to disable the penalty clocks from counting when the main clock is on. The LCD will display "DS" in the lower-right corner.

# Period +1

| Display             | Action                                                               |
|---------------------|----------------------------------------------------------------------|
| PERIOD- +1          | Press <b><period +1=""></period></b> to increment the period number. |
| N                   | The current period number displays briefly.                          |
| N = current setting |                                                                      |

# **Shot Time**

| Display                                | Action                                                                                                    |
|----------------------------------------|----------------------------------------------------------------------------------------------------|
| SHOT CLOCK-EDIT                        | Press <b>&lt;\$HOT TIME •&gt;</b> to display the current shot clock time.                                                                            |
| CURR MM: SS*  MM:SS = minutes, seconds | To accept the current shot clock time and return to the game, press <b>YES&gt;</b> .                                                                 |
|                                        | To edit the shot time, use the number pad to enter the new shot time in minutes and seconds, and then press <b><enter></enter></b> .                 |
|                                        | To discard the edited time, press <b><clear></clear></b> twice to clear the changes and return to the game.                                          |
| SHOT CLOCK-EDIT<br>RESET 1 MM:SS*      | Press <b><shot time="" •=""></shot></b> two times to display the configured shot clock <b>Reset 1</b> time.                                          |
| MM:SS = minutes, seconds               | To accept the shot clock <b>Reset 1</b> time and return to the game, press <b>YES&gt;</b> .                                                          |
|                                        | To edit the shot clock <b>Reset 1</b> time, use the number pad to enter the new time in minutes and seconds, and then press <b><enter></enter></b> . |
|                                        | To discard the edited time, press <b><clear></clear></b> twice to clear the changes and return to the game.                                          |
|                                        | Note: The Reset 1 value is set in the EDIT SETTINGS menu.                                                                                            |
| SHOT CLOCK-EDIT<br>RESET 2 MM:SS*      | Press <b><shot b="" time<=""> •&gt; three times to display the configured shot clock <b>Reset 2</b> time.</shot></b>                                 |
| MM:SS = minutes, seconds               | To accept the shot clock <b>Reset 2</b> time and return to the game, press <b>YES&gt;</b> .                                                          |
|                                        | To edit the shot clock <b>Reset 2</b> time, use the number pad to enter the new time in minutes and seconds, and then press <b><enter></enter></b> . |
|                                        | To discard the edited time, press <b><clear></clear></b> twice to clear the changes and return to the game.                                          |
|                                        | Note: The Reset 2 value is set in the EDIT SETTINGS menu.                                                                                            |

# **Recall Shot Time**

| Display                       | Action                                                                                                    |
|-------------------------------|----------------------------------------------------------------------------------------------------|
| SHOT CLOCK-MODE<br>RECALL Y/N | Press <recall shot="" time="" •=""> followed by <yes> to recall the shot time that was remaining before the last shot clock reset was pressed.</yes></recall> |
|                               | To cancel the recall, press <b><no></no></b> .                                                                                                    |

#### Score (+1/-1)

| Display                    | Action                                                                                                |
|----------------------------|----------------------------------------------------------------------------------------------------|
| TEAM SCORE- +1<br>HOME NNN | Press the appropriate score key to increment or decrement the total score for the home or guest team. |
| NNN = current setting      | The LCD shows which key was pressed and the new value for the corresponding team.                     |

#### **Time Out**

The home and guest **<TIME OUT>** keys are used to decrement the number of time outs remaining and start the time out clock. The scoreboard indicator is turned on when the time out is selected. The scoreboard indicator is turned off when the time out clock expires or is stopped.

**Note:** Only the time outs configured in the **EDIT SETTINGS** menu are displayed on the LCD and available for selection.

| Display                                      | Action                                                                                                    |
|----------------------------------------------|----------------------------------------------------------------------------------------------------|
| TIME OUTS-HOME<br>FULL N                     | Press <b><time out=""></time></b> to display the number of full time outs remaining. To accept the full time out and start the time out clock, press <b><enter></enter></b> .                                                                                                    |
| N = current setting                          | To cancel the full time out, press <b><clear></clear></b> .                                                                                                    |
| TIME OUTS-HOME PARTIAL N N = current setting | If any number of partial time outs are configured, pressing <b><time< b="">  OUT&gt; two times will display the number of partial time outs remaining. To start the partial time out, press <b><enter></enter></b>.  To cancel the partial time out, press <b><clear></clear></b>.</time<></b> |
| TIME OUTS-HOME<br>OFF                        | To exit the running time out clock, press <b><time out=""></time></b> . This will turn the time out OFF.                                                                                                    |
| TIME OUTS-HOME<br>NO TIME OUTS               | This message appears when there are no full time outs remaining.                                                                                                    |

# **Player Penalty Start**

| Display                                       | Action                                                                                                    |
|-----------------------------------------------|----------------------------------------------------------------------------------------------------|
| HOME PLYR/PEN<br>PLAYER NN*                   | Press <player penalty="" start="" •=""> to start a new penalty time for the home or guest team.</player>              |
| NN = current setting                          | The penalty time will start to count immediately.                                                                     |
|                                               | Using the number pad, enter the jersey number of the player with the penalty, and then press <b><enter></enter></b> . |
| HOME PLYR/PEN PENALTY #N* N = current setting | Using the number pad, enter the penalty number of this penalty, and then press <b><enter></enter></b> .               |

#### **Delete Penalty**

Press **<DELETE PENALTY** •> to delete a single penalty for the home or guest team.

| Display                                          | Action                                                                                                |
|--------------------------------------------------|----------------------------------------------------------------------------------------------------|
| HOME DEL PEN?<br>1PNN PNMM:SS #1                 | Use the up and down arrow keys to select the correct penalty, and then press <b><enter></enter></b> . |
| NN = current setting<br>MM:SS = minutes, seconds | Press <b><clear></clear></b> to cancel and return to the game.                                        |

#### **Clear All Penalties**

Press <CLEAR ALL PENALTIES •> to delete all of the penalties for the home or guest team.

| Display        | Action                                                                         |
|----------------|--------------------------------------------------------------------------------|
| HOME PLYR/PEN  | Press <b><yes></yes></b> to clear the penalties for all players in the roster. |
| CLEAR ALL Y/N? | Press <b><no></no></b> to cancel and return to the game.                       |

#### Edit

Press **<EDIT>** followed by one of the keys below to quickly edit the value.

#### **Time Out**

**Note:** Only the time outs configured in the **EDIT SETTINGS** menu are displayed on the LCD and available for selection.

| Display                      | Action                                                                                                    |
|------------------------------|----------------------------------------------------------------------------------------------------|
| TIME OUTS-HOME<br>FULL N*    | Press <b><edit></edit></b> followed by <b><time out=""></time></b> for the home or guest team to display the current setting of full time outs. |
| N = current setting          | Enter the correct full time outs value using the number pad, and then press <b><enter></enter></b> .                                            |
| TIME OUTS-HOME<br>PARTIAL N* | After accepting or rejecting the number of full time outs, the number of partial time outs is displayed.                                        |
| N = current setting          | Enter the correct partial time outs value using the number pad, and then press <b><enter></enter></b> .                                         |

## Score (+1/-1)

The home and guest **<SCORE>** keys are all edited in the same way. **<SCORE +1>** is used as an example below.

| Display                       | Action                                                                                                    |
|-------------------------------|----------------------------------------------------------------------------------------------------|
| TEAM SCORE- EDIT<br>HOME NNN* | Press <b><edit></edit></b> and the appropriate <b>SCORE</b> key for the home or guest team to display the current setting. |
| NNN = current setting         | Enter the correct value using the number pad, and then press <b><enter></enter></b> .                                      |

#### Period +1

| Display             | Action                                                                                                    |
|---------------------|----------------------------------------------------------------------------------------------------|
| PERIOD- EDIT        | Press <b><edit></edit></b> followed by <b><period +1=""></period></b> to display the current period setting. |
| N = current setting | Enter the correct period value using the number pad, and then press <b><enter></enter></b> .                 |

## Time Out On/Off

| Display                          | Action                                                                                                    |
|----------------------------------|----------------------------------------------------------------------------------------------------|
| TIME OUTS-EDIT<br>FULL MM:SS*    | Press <b><edit></edit></b> followed by <b><time off="" on="" out=""></time></b> to display the current time setting for full time outs. |
| MM:SS = minutes, seconds         | Enter the correct full time out time value using the number pad, and then press <b><enter></enter></b> .                                |
| TIME OUTS-EDIT<br>PARTIAL MM:SS* | After accepting or rejecting the full time outs time setting, the partial time outs time setting is displayed.                          |
| MM:SS = minutes, seconds         | Enter the correct partial time out time value using the number pad, and then press <b><enter></enter></b> .                             |

#### Menu

Press **<MENU>** to access general and sport-specific options. Use the up and down arrow keys to scroll through the menu list. Press **<MENU>** again at any time to return to the game in progress.

#### **New Game**

| Display                 | Action                                                                                                |
|-------------------------|----------------------------------------------------------------------------------------------------|
| MENU- MAIN<br>NEW GAME? | Press <b><enter></enter></b> to clear all data for the current game in progress and begin a new game. |

## **New Code**

| Display    | Action                                                                                                    |
|------------|----------------------------------------------------------------------------------------------------|
| INCH CORES | Press <b><enter></enter></b> to switch to a different sport code through the <b>SELECT CODE</b> prompt. Refer to <b>Start Up (p. 7)</b> for more information on sport codes. |

# **Dimming Menu**

Refer to Dimming Menu (p. 16).

#### Home Roster, Guest Roster

Use the **Home Roster** and **Guest Roster** menus to set up team names. **Home Roster** is used as an example below.

| Display                     | Action                                                                                                    |
|-----------------------------|----------------------------------------------------------------------------------------------------|
| MENU- ROSTER<br>SELECT HOME | Press <b><enter></enter></b> to select the Roster submenu.                                                                                                    |
| HOME- TEAM NAME<br>_OME *   | Use the TEAM NAME (LL-2441) insert to change the Team Name Message Center (TNMC) settings.                                                                                                    |
|                             | Use the <b><columns></columns></b> , <b><rows></rows></b> , and <b><stroke></stroke></b> keys to select the <b>WIDTH</b> , <b>HEIGHT</b> , and <b>FONT</b> of the TNMC. The TNMC is updated after each selection is completed. Refer to <b>Team Name Entry (p. 19)</b> for more information. |
|                             | Type in a team name of up to 15 characters and press <b><enter></enter></b> .                                                                                                    |
| HOME- TEAM ABBR             | Type in a team abbreviation of up to 10 characters and press <enter>.</enter>                                                                                                    |
|                             | Reinsert the WATER POLO (0G-178439) insert to continue.                                                                                                    |

#### Display Menu

Refer to **Display Menu (p. 16)** for more information.

#### Time of Day

Refer to **Time of Day (p. 17)** for more information.

# **Edit Settings**

| Display                      | Action                                                                                    |
|------------------------------|-------------------------------------------------------------------------------------------|
| MENU- MAIN<br>EDIT SETTINGS? | From the Main Menu, select the <b>EDIT SETTINGS</b> submenu to modify the settings below. |

#### Main Clock

The settings for the Main Clock are used with the **<SET MAIN CLOCK>** key.

The period, break, and overtime lengths are used differently depending on the direction of the main clock. For count down, the main clock is set to the selected length, decrements towards zero, and stops at zero. For count up, the main clock is set to zero, increments towards the selected length, and stops when the selected length is reached.

| Display                            | Action                                                                                                    |
|------------------------------------|----------------------------------------------------------------------------------------------------|
| MAIN CLOCK-MODE<br>TENTH SECOND? Y | When the main clock is set to count down and tenths of a second is selected, the main clock displays in tenths of a second remaining when the time is below one minute. |
|                                    | Press <b><yes></yes></b> to set the main clock to display tenths of a second. Press <b><no></no></b> to display whole seconds.                                          |

| Display                                    | Action                                                                                                    |
|--------------------------------------------|----------------------------------------------------------------------------------------------------|
| MAIN CLOCK-TIME<br>PERIOD MM:SS*           | Enter the correct amount of time per period in minutes and seconds using the number pad, and then press <b><enter></enter></b> .                                    |
| MM:SS = minutes, seconds                   | Note: Pressing <enter> to select the period time as the main clock setting will increment the current period number if the clock value was previously zero.</enter> |
| MAIN CLOCK-TIME                            | Set the amount of time between periods.                                                                                                    |
| BREAK MM: SS*  MM:SS = minutes, seconds    | Enter the correct amount of time for break length in minutes and seconds using the number pad, and then press <b><enter></enter></b> .                              |
| MAIN CLOCK-TIME                            | Set the amount of time for the overtime periods.                                                                                                    |
| OVERTIME MM: SS*  MM:SS = minutes, seconds | Enter the correct amount of time for overtime periods in minutes and seconds using the number pad, and then press <b><enter></enter></b> .                          |

# **Shot Clock**

| Display                            | Action                                                                                                    |
|------------------------------------|----------------------------------------------------------------------------------------------------|
| SHOT CLOCK-TIME<br>RESET 1 MM:SS*  | This setting is used for the <b><reset></reset></b> button on the remote shot clock control console.                                                                                                    |
| MM:SS = minutes, seconds           | Note: The current setting for the <reset> time displays on the LCD until the first number key is pressed.</reset>                                                                                                    |
|                                    | Enter the correct amount of reset time in minutes and seconds using the number pad, and then press <b><enter></enter></b> .                                                                                                    |
| SHOT CLOCK-MODE<br>SYNC W/ MAIN? Y | Press <b>YES&gt;</b> to synchronize the shot clock with the main clock. If <b><stop></stop></b> for the main clock is pressed while the main and shot clocks are running, the shot clock also stops. The shot clock restarts when <b><start></start></b> is pressed for the main clock. |
|                                    | Press <b><no></no></b> to allow the shot clock to run independently of the main clock. The shot clock starts and stops only with the switch on the remote shot clock control console.                                                                                                   |
| SHOT CLOCK-MODE<br>AUTO BLANK? Y   | Press <yes> to blank the shot clock time when the shot clock time is greater than or equal to the main clock time. The shot clock is reset and stopped when the display is blanked to eliminate inadvertent sounding of shot clock horn.</yes>                                          |
|                                    | Press <b><no></no></b> to display the shot clock time at all times.                                                                                                    |
| SHOT CLOCK-MODE<br>0= STOPS MAIN N | Press <b>YES&gt;</b> to stop the main clock when the shot clock time equals 0.                                                                                                    |
|                                    | Press <b><no></no></b> to keep the main clock running when shot time equals 0.                                                                                                    |

#### **Penalty Time**

Default times can be set for the penalty keys.

| Display                    | Action                                                                                                    |
|----------------------------|----------------------------------------------------------------------------------------------------|
| PENALTY TIME<br>SET MM:SS* | Enter the correct default time for a penalty in minutes and seconds using the number pad, and then press <b><enter></enter></b> . |
| MM:SS = minutes, seconds   | The penalty time is used as the default when pressing the <player penalty="" start="" •=""> key.</player>                         |

#### **Time Outs**

If a full time out is not needed for the HOME or GUEST **<TIME OUT>** keys, enter zero for the number of time outs.

If a full time out is not needed for <TIME OUT ON/OFF>, enter zero for the time.

The number of time outs must be manually entered for an overtime period using the **<EDIT> <TIME OUT>** key sequence for each team.

| Display                                               | Action                                                                                                    |
|-------------------------------------------------------|----------------------------------------------------------------------------------------------------|
| TIME OUTS- MODE FULL N *  N = current setting         | Enter the number of full time outs using the number pad, and then press <b><enter></enter></b> .                                                                                                    |
| TIME OUTS— TIME FULL MM:SS*  MM:SS = minutes, seconds | Enter the amount of time for a full time out in minutes and seconds using the number pad, and then press <b><enter></enter></b> .                                                                                   |
| TIME OUTS-MODE<br>SHOW ON MAIN? N                     | Press <b><yes></yes></b> to display the time out time on the LCD and the clock digits of the scoreboard while the time out clock is active, or press <b><no></no></b> to display the time out time on the LCD only. |

#### **Shot Clock Horn**

| Display                       | Action                                                                                                    |
|-------------------------------|----------------------------------------------------------------------------------------------------|
| HORN-COMBINED<br>SET IND? Y/N | The LCD will show if the shot clock horn is set for Combined or Independent.                                |
| HORN-INDEPENDENT              | If Combined, press <b><yes></yes></b> to set the shot clock horn to sound separately without the main horn. |
| SET COMB? Y/N                 | If Independent, press <b>YES&gt;</b> to set the shot clock horn to sound the main horn at the same time.    |
|                               | Press <b><no></no></b> to leave the setting as it is.                                                       |

## **Switch Output**

Refer to Switch Output (p. 18) for more information.

**Default Settings**Print this page if necessary, and record any custom settings for this installation:

| Setting                  | Default     | Custom 1 | Custom 2 | Custom 3 | Custom 4 |
|--------------------------|-------------|----------|----------|----------|----------|
| Tenth of a Second        | Yes         |          |          |          |          |
| Period Length            | 15:00       |          |          |          |          |
| Break Length             | 10:00       |          |          |          |          |
| Overtime Length          | 5:00        |          |          |          |          |
| Shot Reset 1             | 0:35        |          |          |          |          |
| Sync Shot with Main      | Yes         |          |          |          |          |
| Auto Blank               | Yes         |          |          |          |          |
| 0= Stops Main            | No          |          |          |          |          |
| Penalty Time             | 0:20        |          |          |          |          |
| Full Time Outs           | 1           |          |          |          |          |
| Full Time Out            | 1:00        |          |          |          |          |
| Time Out Show on<br>Main | No          |          |          |          |          |
| Horn Ind./Comb.          | INDEPENDENT |          |          |          |          |
| Switch Output            | 1-Clock = 0 |          |          |          |          |

# 20 Rugby Operation

Sport Insert: 0G-712154 (Code 6690 = Union) (Code 6691 = League)

The Sport and Team Name Insert drawings are located in **Appendix B**. The Block Diagram drawings are located in **Appendix A**.

#### **Reference Drawings:**

| Block Diagrams, A/S 3000 or 5000 Outdoor Sports | DWG-124690 |
|-------------------------------------------------|------------|
| Insert; LL-2442 A/S 5000, Team Name             | DWG-125290 |
| Insert; Rugby                                   | DWG-712154 |

Refer to the information in **Section 2: Basic Operation (p. 5)** to start up the console and how to use the sport insert.

If an insert is lost/damaged, use a copy of the insert drawing until a replacement arrives.

# Rugby Keys

#### Time Out On/Off

<TIME OUT ON/OFF> stops and starts the time out clock. The length of both the full and partial time outs can also be changed when the time out clock is stopped.

**Note:** Only the time outs configured in the **EDIT SETTINGS** menu are displayed on the LCD and available for selection.

| Display                           | Action                                                                                                    |
|-----------------------------------|----------------------------------------------------------------------------------------------------|
| TIME OUTS-SELECT<br>FULL MM:SS    | Press <b><time off="" on="" out=""></time></b> to display the configured time for full time out length. To start the full time out, press <b><enter></enter></b> .                 |
| MM:SS = minutes, seconds          | To cancel the full time out, press <b><clear></clear></b> .                                                                                                    |
| TIME OUTS-SELECT<br>PARTIAL MM:SS | Press <b><time off="" on="" out=""></time></b> two times to display the configured time for partial time out length. To start the partial time out, press <b><enter></enter></b> . |
| MM:SS = minutes, seconds          | To cancel the partial time out, press <b><clear></clear></b> .                                                                                                    |

#### Half +1

| Display             | Action                                                         |
|---------------------|----------------------------------------------------------------|
| PERIOD- +1          | Press <b><half +1=""></half></b> to increment the half number. |
| N N                 | The period number displays briefly.                            |
| N = current setting |                                                                |

#### **Time Out**

The home and guest **<TIME OUT>** keys are used to decrement the number of time outs remaining and start the time out clock. The scoreboard indicator is turned on when the type of time out is selected (full or partial). The scoreboard indicator is turned off when the time out clock expires or is stopped.

**Note:** Only the time outs configured in the **EDIT SETTINGS** menu are displayed on the LCD and available for selection.

| Display                        | Action                                                                                                    |
|--------------------------------|----------------------------------------------------------------------------------------------------|
| TIME OUTS-HOME<br>FULL N       | Press <b><time out=""></time></b> to display the number of full time outs remaining. To accept the full time out and start the time out clock, press <b><enter></enter></b> . |
| N = current setting            | To cancel the full time out, press <b><clear></clear></b> .                                                                                                    |
| TIME OUTS-HOME<br>PARTIAL N    | Press <b><time out=""></time></b> two times to display the number of partial time outs remaining. To start the partial time out, press <b><enter></enter></b> .               |
| N = current setting            | To cancel the partial time out, press <b><clear></clear></b> .                                                                                                    |
| TIME OUTS-HOME<br>OFF          | To exit the running time out clock, press <b><time out=""></time></b> . This will turn the time out OFF.                                                                      |
| TIME OUTS-HOME<br>NO TIME OUTS | This message appears when there are no full time outs or partial time outs remaining.                                                                                         |

#### Try, Conversion, Drop Goal, Penalty Goal

The +/- <TRY>, <CONVERSION>, <DROP GOAL>, and <PENALTY GOAL> keys are all used to increment or decrement their respective statistics. <TRY +1> is used as an example below.

| Display              | Action                                                                                     |
|----------------------|--------------------------------------------------------------------------------------------|
| TRY +1<br>HOME NN    | Press the appropriate key to increment or decrement statistics for the home or guest team. |
| NN = current setting | The LCD shows which key was pressed and the new value for the corresponding team.          |

**Note:** Tries, drop goals, and penalty goals all have different point values based on whether the current sport code is set to Union (6690) or League (6691) scoring.

| Statistic Keys | Points Added/Subtracted |        |  |
|----------------|-------------------------|--------|--|
|                | Union                   | League |  |
| Try            | 5                       | 4      |  |
| Conversion     | 2                       |        |  |
| Drop Goal      | 3                       | 1      |  |
| Penalty Goal   | 3                       | 2      |  |

# Tackles (+1/-1)

| Display             | Action                                                                        |
|---------------------|-------------------------------------------------------------------------------|
| TACKLES +1          | Press the appropriate tackle key to increment or decrement the tackle number. |
| N = current setting | The LCD shows which key was pressed and the new value.                        |

## **Reset Tackles**

| Display       | Action                                                                                                    |
|---------------|----------------------------------------------------------------------------------------------------|
| RESET TACKLES | Press <b><reset tackles=""></reset></b> to set the current number of tackles back to the <b>Start Tackles</b> value. |
|               | The LCD shows this key was pressed.                                                                                  |

## Edit

Press **<EDIT>** followed by one of the keys below to quickly edit the value.

#### Half +1

| Display             | Action                                                                                                    |
|---------------------|----------------------------------------------------------------------------------------------------|
| PERIOD- EDIT        | Press <b><edit></edit></b> followed by <b><half +1=""></half></b> to display the current setting.                         |
| N = current setting | Enter the correct half number using the number pad, and then press <b><enter></enter></b> . The full time outs are reset. |

## **Time Out**

**Note:** Only the time outs configured in the **EDIT SETTINGS** menu are displayed on the LCD and available for selection.

| Display                      | Action                                                                                                    |
|------------------------------|----------------------------------------------------------------------------------------------------|
| TIME OUTS-HOME<br>FULL N*    | Press <b><edit></edit></b> followed by <b><time out=""></time></b> for the home or guest team to display the current setting of full time outs. |
| N = current setting          | Enter the correct full time outs value using the number pad, and then press <b><enter></enter></b> .                                            |
| TIME OUTS-HOME<br>PARTIAL N* | After accepting or rejecting the number of full time outs, the number of partial time outs is displayed.                                        |
| N = current setting          | Enter the correct partial time outs value using the number pad, and then press <b><enter></enter></b> .                                         |

# Time Out On/Off

| Display                          | Action                                                                                                    |
|----------------------------------|----------------------------------------------------------------------------------------------------|
| TIME OUTS-EDIT<br>FULL MM:SS*    | Press <b><edit></edit></b> followed by <b><time off="" on="" out=""></time></b> to display the current time setting for full time outs. |
| MM:SS = minutes, seconds         | Enter the correct full time out time value using the number pad, and then press <b><enter></enter></b> .                                |
| TIME OUTS-EDIT<br>PARTIAL MM:SS* | After accepting or rejecting the full time outs time setting, the partial time outs time setting is displayed.                          |
| MM:SS = minutes, seconds         | Enter the correct partial time out time value using the number pad, and then press <b><enter></enter></b> .                             |

#### Try, Conversion, Drop Goal, Penalty Goal

The home and guest +/- <TRY>, <CONVERSION>, <DROP GOAL>, and <PENALTY GOAL> keys are edited the same way. <TRY +1> is used as an example below.

| Display               | Action                                                                                                    |
|-----------------------|----------------------------------------------------------------------------------------------------|
| TRY EDIT              | Press <b><edit></edit></b> followed by the appropriate statistic key to display the current setting.                          |
| NNN = current setting | Enter the correct value using the number pad, and then press <b><enter></enter></b> . The score will be adjusted accordingly. |

#### Menu

Press **<MENU>** to access general and sport-specific options. Use the up and down arrow keys to scroll through the menu list. Press **<MENU>** again at any time to return to the game in progress.

#### **New Game**

| Display                 | Action                                                                                                |
|-------------------------|----------------------------------------------------------------------------------------------------|
| MENU- MAIN<br>NEW GAME? | Press <b><enter></enter></b> to clear all data for the current game in progress and begin a new game. |

#### **New Code**

| Display                 | Action                                                                                                    |
|-------------------------|----------------------------------------------------------------------------------------------------|
| MENU- MAIN<br>NEW CODE? | Press <b><enter></enter></b> to switch to a different sport code through the <b>SELECT CODE</b> prompt. Refer to <b>Start Up (p. 7)</b> for more information on sport codes. |

#### **Dimming Menu**

Refer to **Dimming Menu (p. 16)**.

## Home Roster, Guest Roster

Use the **Home Roster** and **Guest Roster** menus to set up team names. **Home Roster** is used as an example below.

| Display                     | Action                                                                                                    |
|-----------------------------|----------------------------------------------------------------------------------------------------|
| MENU- ROSTER<br>SELECT HOME | Press <b><enter></enter></b> to select the Roster submenu.                                                                                                    |
| HOME- TEAM NAME<br>LOME *   | Use the TEAM NAME (LL-2441) insert to change the Team Name Message Center (TNMC) settings.                                                                                                    |
|                             | Use the <b><columns></columns></b> , <b><rows></rows></b> , and <b><stroke></stroke></b> keys to select the <b>WIDTH</b> , <b>HEIGHT</b> , and <b>FONT</b> of the TNMC. The TNMC is updated after each selection is completed. Refer to <b>Team Name Entry (p. 19)</b> for more information. |
|                             | Type in a team name of up to 15 characters and press <b><enter></enter></b> .                                                                                                    |

| Display                   | Action                                                                                |
|---------------------------|---------------------------------------------------------------------------------------|
| HOME- TEAM ABBR<br>LOME * | Type in a team abbreviation of up to 10 characters and press <b><enter></enter></b> . |
|                           | Reinsert the RUGBY (0G-712154) insert to continue.                                    |

#### Display Menu

Refer to **Display Menu (p. 16)** for more information.

#### Time of Day

Refer to **Time of Day (p. 17)** for more information.

# **Edit Settings**

| Display                      | Action                                                                                    |
|------------------------------|-------------------------------------------------------------------------------------------|
| MENU- MAIN<br>EDIT SETTINGS? | From the Main Menu, select the <b>EDIT SETTINGS</b> submenu to modify the settings below. |

#### **Main Clock**

The settings for the Main Clock are used with the **<SET MAIN CLOCK>** key.

The period, break, and overtime lengths are used differently depending on the direction of the main clock. For count down, the main clock is set to the selected length, decrements towards zero, and stops at zero. For count up, the main clock is set to zero, increments towards the selected length, and stops when the selected length is reached.

| Display                                    | Action                                                                                                    |
|--------------------------------------------|----------------------------------------------------------------------------------------------------|
| MAIN CLOCK-MODE<br>TENTH SECOND? Y         | When the main clock is set to count down and tenths of a second is selected, the main clock displays in tenths of a second remaining when the time is below one minute. |
|                                            | Press <b><yes></yes></b> to set the main clock to display tenths of a second. Press <b><no></no></b> to display whole seconds.                                          |
| MAIN CLOCK-TIME<br>PERIOD MM:SS*           | Enter the correct amount of time per period in minutes and seconds using the number pad, and then press <b><enter></enter></b> .                                        |
| MM:SS = minutes, seconds                   | Note: Pressing <enter> to select the period time as the main clock setting will increment the current period number if the clock value was previously zero.</enter>     |
| MAIN CLOCK-TIME                            | Set the amount of time between periods.                                                                                                    |
| BREAK MM: SS*  MM:SS = minutes, seconds    | Enter the correct amount of time for break length in minutes and seconds using the number pad, and then press <b><enter></enter></b> .                                  |
| MAIN CLOCK-TIME                            | Set the amount of time for the overtime periods.                                                                                                    |
| OVERTIME MM: SS*  MM:SS = minutes, seconds | Enter the correct amount of time for overtime periods in minutes and seconds using the number pad, and then press <b><enter></enter></b> .                              |

# Start/Max Tackles

| Display             | Action                                                                                                    |
|---------------------|----------------------------------------------------------------------------------------------------|
| START TACKLES N     | Press <0> (default) or <1> to set the number of start tackles.                                                |
|                     | Press <b><enter></enter></b> to move to the next menu.                                                        |
| N = current setting |                                                                                                    |
| MAX TACKLES<br>N*   | Use the number pad to set the maximum number of tackles, from 2 to 9, and then press <b><enter></enter></b> . |
| N = current setting |                                                                                                    |

**Switch Output**Refer to **Switch Output (p. 18)** for more information.

## **Default Settings**

Print this page if necessary, and record any custom settings for this installation:

| Setting           | Default     | Custom 1 | Custom 2 | Custom 3 | Custom 4 |
|-------------------|-------------|----------|----------|----------|----------|
| Tenth of a Second | No          |          |          |          |          |
| Period Length     | 12:00       |          |          |          |          |
| Break Length      | 20:00       |          |          |          |          |
| Overtime Length   | 5:00        |          |          |          |          |
| Start Tackles     | 0           |          |          |          |          |
| Max Tackles       | 5           |          |          |          |          |
| Switch Output     | 1-Clock = 0 |          |          |          |          |

# 21 Australian Rules Football/Cricket Operation

Sport Insert: 0G-315384 (Code 6699 = Australian Rules Football) (Code 5699 = Cricket)

The Sport and Team Name Insert drawings are located in **Appendix B**. The Block Diagram drawings are located in **Appendix A**.

#### **Reference Drawings:**

| Block Diagrams, A/S 3000 or 5000 Outdoor Sports | DWG-124690 |
|-------------------------------------------------|------------|
| Insert; LL-2442 A/S 5000, Team Name             | DWG-125290 |
| Insert; Cricket/Football                        | DWG-315384 |

Refer to the information in **Section 2: Basic Operation (p. 5)** to start up the console and how to use the sport insert.

If an insert is lost/damaged, use a copy of the insert drawing until a replacement arrives.

# Australian Rules Football Keys

#### Red On/Off, Green On/Off

The **<RED ON/OFF>** and **<GREEN ON/OFF>** keys set the substitution status.

| Display                | Action                                                                                                    |  |
|------------------------|----------------------------------------------------------------------------------------------------|--|
| RED INDICATOR<br>ON    | Press <red off="" on=""> once to turn on the red indicator; press it again to turn off the red indicator.</red>                |  |
| RED INDICATOR<br>OFF   |                                                                                                    |  |
| GREEN INDICATOR<br>ON  | Press <b><green off="" on=""></green></b> once to turn on the green indicator; press it again to turn off the green indicator. |  |
| GREEN INDICATOR<br>OFF |                                                                                                    |  |

#### Goals, Super Goals, Behinds

The +/- <GOALS>, <SUPER GOALS>, and <BEHINDS> keys are all used to increment or decrement their respective statistics as well as the total score. <GOALS +1> is used as an example below.

| Display              | Action                                                                                                    |
|----------------------|----------------------------------------------------------------------------------------------------|
| GOALS +1<br>HOME NN  | Press the appropriate key to increment or decrement statistics for the home or guest team.                                                                                                    |
| NN = current setting | The LCD shows which key was pressed and the new value for the corresponding team. The total score updates with a different number of points depending on the key pressed, as described below: |
|                      | Goal = 6 points                                                                                                    |
|                      | Super Goal = 9 points                                                                                                    |
|                      | Behind = 1 point                                                                                                    |

# Cricket Keys

#### Overs, Wickets

The +/- <OVERS> and <WICKETS> keys are all used to increment or decrement their respective statistics. <OVERS +1> is used as an example below.

| Display              | Action                                                                                     |
|----------------------|--------------------------------------------------------------------------------------------|
| OVERS: +1<br>HOME NN | Press the appropriate key to increment or decrement statistics for the home or guest team. |
| NN = current setting | The LCD shows which key was pressed and the new value for the corresponding team.          |

#### Runs

| Display               | Action                                                                                                    |
|-----------------------|----------------------------------------------------------------------------------------------------|
| RUNS: +1<br>HOME NNN  | Press <runs +1="">, <runs +4="">, or <runs +6=""> to increment the total number of runs for the home or guest team by the value shown on the key.</runs></runs></runs> |
| NNN = current setting | Press the <b><runs -1=""></runs></b> to decrement the number of runs for the home or guest team.                                                                       |
|                       | The LCD shows which key was pressed and the new value for the corresponding player.                                                                                    |

## Clear Runs, Clear Wickets

| Display                     | Action                                                                                                    |
|-----------------------------|----------------------------------------------------------------------------------------------------|
| CLEAR HOME<br>OVERS: Y/N?   | Press <b><clear overs=""></clear></b> or <b><clear wickets=""></clear></b> for the home or guest team followed by <b><yes></yes></b> to clear the overs or wickets values, respectively. |
| CLEAR HOME<br>WICKETS: Y/N? |                                                                                                    |

#### Edit

Press **<EDIT>** followed by one of the keys below to quickly edit the value.

## Goals, Super Goals, Behinds, Overs, Wickets, Runs

The home and guest +/- <GOALS>, <SUPER GOALS>, and <BEHINDS> keys (Australian Rules Football) and <OVERS>, <WICKETS>, and <RUNS> keys (Cricket) are edited the same way. <GOALS +1> is shown as an example below.

| Display                | Action                                                                                               |
|------------------------|----------------------------------------------------------------------------------------------------|
| GOALS EDIT<br>HOME NN* | Press <b><edit></edit></b> followed by the appropriate statistic key to display the current setting. |
| NN = current setting   | Enter the correct value using the number pad, and then press <b><enter></enter></b> .                |

#### Menu

Press **<MENU>** to access general and sport-specific options. Use the up and down arrow keys to scroll through the menu list. Press **<MENU>** again at any time to return to the game in progress.

#### **New Game**

| Display                 | Action                                                                                                |
|-------------------------|----------------------------------------------------------------------------------------------------|
| MENU- MAIN<br>NEW GAME? | Press <b><enter></enter></b> to clear all data for the current game in progress and begin a new game. |

#### **New Code**

| Display    | Action                                                                                                    |
|------------|----------------------------------------------------------------------------------------------------|
| MENU- MHIN | Press <b><enter></enter></b> to switch to a different sport code through the <b>SELECT CODE</b> prompt. Refer to <b>Start Up (p. 7)</b> for more information on sport codes. |

#### **Dimming Menu**

Refer to **Dimming Menu (p. 16)**.

#### Home Roster, Guest Roster

Use the **Home Roster** and **Guest Roster** menus to set up team names. **Home Roster** is used as an example below.

| Display                     | Action                                                                                                    |
|-----------------------------|----------------------------------------------------------------------------------------------------|
| MENU- ROSTER<br>SELECT HOME | Press <b><enter></enter></b> to select the Roster submenu.                                                                                                    |
| HOME- TEAM NAME<br>_OME *   | Use the TEAM NAME (LL-2441) insert to change the Team Name Message Center (TNMC) settings.                                                                                                    |
|                             | Use the <b><columns></columns></b> , <b><rows></rows></b> , and <b><stroke></stroke></b> keys to select the <b>WIDTH</b> , <b>HEIGHT</b> , and <b>FONT</b> of the TNMC. The TNMC is updated after each selection is completed. Refer to <b>Team Name Entry (p. 19)</b> for more information. |
|                             | Type in a team name of up to 15 characters and press <b><enter></enter></b> .                                                                                                    |
| HOME- TEAM ABBR<br>LOME *   | Type in a team abbreviation of up to 10 characters and press <b><enter></enter></b> .                                                                                                    |
|                             | Reinsert the CRICKET/FOOTBALL (0G-315384) insert to continue.                                                                                                    |

# Display Menu (Australian Rules Football Only)

Refer to **Display Menu (p. 16)** for more information.

#### Inning Settings (Cricket Only)

| Display                                          | Action                                                                                                    |
|--------------------------------------------------|----------------------------------------------------------------------------------------------------|
| INNING SETTINGS OVERS: NN*  NN = current setting | Use the keypad to enter the desired value, and then press <b><enter></enter></b> to save the new setting. |

#### Time of Day

Refer to Time of Day (p. 17) for more information.

# Edit Settings (Australian Rules Football Only)

| Display                      | Action                                                                                    |
|------------------------------|-------------------------------------------------------------------------------------------|
| MENU- MAIN<br>EDIT SETTINGS? | From the Main Menu, select the <b>EDIT SETTINGS</b> submenu to modify the settings below. |

#### **Main Clock**

The settings for the Main Clock are used with the **<SET MAIN CLOCK>** key.

The period, break, and overtime lengths are used differently depending on the direction of the main clock. For count down, the main clock is set to the selected length, decrements towards zero, and stops at zero. For count up, the main clock is set to zero, increments towards the selected length, and stops when the selected length is reached.

| Display                                    | Action                                                                                                    |
|--------------------------------------------|----------------------------------------------------------------------------------------------------|
| MAIN CLOCK-MODE<br>TENTH SECOND? Y         | When the main clock is set to count down and tenths of a second is selected, the main clock displays in tenths of a second remaining when the time is below one minute. |
|                                            | Press <b><yes></yes></b> to set the main clock to display tenths of a second. Press <b><no></no></b> to display whole seconds.                                          |
| MAIN CLOCK-TIME<br>PERIOD MM:SS*           | Enter the correct amount of time per period in minutes and seconds using the number pad, and then press <b><enter></enter></b> .                                        |
| MM:SS = minutes, seconds                   | Note: Pressing <enter> to select the period time as the main clock setting will increment the current period number if the clock value was previously zero.</enter>     |
| MAIN CLOCK-TIME                            | Set the amount of time between periods.                                                                                                    |
| BREAK MM: SS*  MM:SS = minutes, seconds    | Enter the correct amount of time for break length in minutes and seconds using the number pad, and then press <b><enter></enter></b> .                                  |
| MAIN CLOCK-TIME                            | Set the amount of time for the overtime periods.                                                                                                    |
| OVERTIME MM: SS*  MM:SS = minutes, seconds | Enter the correct amount of time for overtime periods in minutes and seconds using the number pad, and then press <b><enter></enter></b> .                              |

# **Switch Output**

Refer to **Switch Output** (p. 18) for more information.

**Default Settings**Print this page if necessary, and record any custom settings for this installation:

| Setting                           | Default     | Custom 1 | Custom 2 | Custom 3 | Custom 4 |
|-----------------------------------|-------------|----------|----------|----------|----------|
| Innings Setting<br>(Cricket Only) | 40          |          |          |          |          |
| Tenth of a Second                 | No          |          |          |          |          |
| Period Length                     | 12:00       |          |          |          |          |
| Break Length                      | 20:00       |          |          |          |          |
| Overtime Length                   | 5:00        |          |          |          |          |
| Switch Output                     | 1-Clock = 0 |          |          |          |          |

# 22 Curling Operation

Sport Insert: 0G-1021630 (Code 4501)

The Sport and Team Name Insert drawings are located in **Appendix B**. The Block Diagram drawings are located in **Appendix A**.

#### Reference Drawings:

| DWG-124686  | Block Diagram: AS5000 BB- VB and WF   |
|-------------|---------------------------------------|
| DWG-125290  | Insert; LL-2442 A/S 5000, Team Name   |
| DWG-1021630 | Insert; 0G-1021630, A/S 5000, Curling |

Refer to the information in **Section 2: Basic Operation (p. 5)** to start up the console and how to use the sport insert.

If an insert is lost/damaged, use a copy of the insert drawing until a replacement arrives.

| Display                                                    | Action                                                                                                    |
|------------------------------------------------------------|----------------------------------------------------------------------------------------------------|
| X Y MM:SS END<br>X R+MM:SS Z                               | After entering the curling code, the main LCD shows the total score and time for each team, the current end number, and an arrow to indicate the team that is throwing. |
| MM:SS = minutes, seconds<br>X = total score Z = end number | Press the down arrow key to show the scores for the current end and all previous ends on the LCD. An "H" indicates the team                                             |
| 201······ Y<br>010H···· R                                  | with the last rock, or "hammer". The LCD will return to the main prompt after about 2 seconds.                                                                          |

# **Curling Keys**

# End (+1/-1)

| Display                      | Action                                                                                                    |
|------------------------------|----------------------------------------------------------------------------------------------------|
| 4 Y 63:00 END<br>2 R→61:00 3 | Press <b><end +1=""></end></b> to increment the end number. The team throwing and hammer are then set from the team score for that end. Press <b><end -1=""></end></b> to decrement the end number. |
|                              | The end number is always visible on the main LCD, except when break and time out clocks are counting down.                                                                                          |

## **1ST Up/Hammer Select**

| Display                          | Action                                                                                                    |
|----------------------------------|----------------------------------------------------------------------------------------------------|
| PRESS ENTER TO<br>TOGGLE TEAM UP | Press the <1ST UP/HAMMER SELECT> key to allow the selection of the team up.                               |
|                                  | Pressing <b><enter></enter></b> will toggle the select to the other team and the hammer will also switch. |
|                                  | Pressing <b><clear></clear></b> will exit and not change the team selected.                               |
|                                  | This key will only function before the start of a game.                                                   |

#### Team Start

Press the Yellow or Red **<TEAM START>** key to start that team's clock counting and set that team's indicator as the throwing team.

#### Stop

Press the Yellow or Red **<STOP>** key to stop that team's game clock from counting.

#### Time Out

The Yellow and Red **<TIME OUT>** keys are used to decrement the number of time outs remaining and start the time out clock.

**Note:** Only the time outs configured in the **EDIT SETTINGS** menu are displayed on the LCD and available for selection.

| Display                                                      | Action                                                                                                    |
|--------------------------------------------------------------|----------------------------------------------------------------------------------------------------|
| TIME OUTS-YELLOW FULL? N                                     | Press <time out=""> to display the number of full time outs remaining. The number of full time outs will show when the end number is less than or equal to the configured number of ends as set in the EDIT SETTINGS Menu.</time> |
| 4 Y 63:00 T.O.<br>2 R+61:00 M:SS<br>M:SS = minutes, seconds  | To accept the full time out and start the time out clock, press <b><enter></enter></b> . Full time out decrements, and the time out clock appears on the LCD.                                                                     |
| 7VI.33 – 111110103, 30001103                                 | To cancel the full time out, press <b><clear></clear></b> .                                                                                                    |
| TIME OUTS-YELLOW OFF                                         | To exit the running time out clock, press <b><time out=""></time></b> . This will turn the time out OFF.                                                                                                    |
| TIME OUTS-YELLOW EXTRA?                                      | The number of extra time outs will show when in an extra end of the game.                                                                                                    |
| N = current setting                                          | To accept the extra time out and start the time out clock, press <b><enter></enter></b> . Extra time out decrements, and the time out clock appears on the LCD.                                                                   |
| 7 Y 3:00 T.O.<br>10 R > 1:00 M:SS<br>M:SS = minutes, seconds | To cancel the extra time out press <b><clear></clear></b> .                                                                                                    |
| TIME OUTS-YELLOW<br>NO TIME OUTS                             | This message appears when there are no time outs remaining.                                                                                                    |

## **Set Main Clock**

| Display                                            | Action                                                                                                    |
|----------------------------------------------------|----------------------------------------------------------------------------------------------------|
| TIME EDIT PERIOD MM: SS*  MM:SS = minutes, seconds | After any running clock has been stopped, press <b>SET MAIN CLOCK&gt;</b> to display the period, practice, and extra time settings for the main clock. Each press of the key will cycle to the next setting.                                                                       |
| SET CLOCK Y/N?<br>PERIOD 73:00                     | To change the times, enter the desired time using the number pad, and then press <b><enter></enter></b> . A prompt asking if the clock should be set will appear. Press <b><yes></yes></b> to change clocks.  Press <b><clear></clear></b> twice to cancel and return to the game. |

## **Set Time**

| Display                      | Action                                                                                                    |
|------------------------------|----------------------------------------------------------------------------------------------------|
| TIME EDIT YELLOW CURR MM:SS* | Press <b><set time="" •=""></set></b> for Yellow or Red and the LCD will show the current time and allow that team's time to be adjusted. |
| MM:SS = minutes, seconds     | Enter the correct time using the number pad and press <b><enter></enter></b> .                                                            |
|                              | Press <b><clear></clear></b> twice to exit and leave the time unchanged.                                                                  |

## Score (+1/-1)

| Display    | Action                                                                                                    |
|------------|----------------------------------------------------------------------------------------------------|
| 1 Y<br>0 R | Press the appropriate <b><score +1=""></score></b> or <b><score -1=""></score></b> key for the Yellow or Red team to increment or decrement the total score, respectively.                                                            |
|            | Incrementing a team score will set the other team to 0. The score can be incremented from 1 – 8, and after 8 presses, both team scores return to blank. The "H" (hammer) will only show when the scores in the current end are blank. |
|            | The LCD briefly shows the new value for the team score, along with both teams' scores for each end.                                                                                                    |

# Extra Break Start, Halftime Break Start, Break Start

| Display                           | Action                                                                                                    |
|-----------------------------------|----------------------------------------------------------------------------------------------------|
| 4 Y 63:00 BREAK<br>2 R+61:00 M:SS | Press <b><extra break="" start=""></extra></b> , <b><halftime break="" start=""></halftime></b> , or <b><break start=""></break></b> to begin countdown of the appropriate type of break timer, and it will show on the LCD. |
| MM:SS = minutes, seconds          | Different break times are set from the <b>EDIT SETTINGS</b> Menu.                                                                                                    |
|                                   | Press any break key again to stop and remove the break clock.                                                                                                    |

## Edit

Press **<EDIT>** followed by one of the keys below to quickly edit the value.

#### **Time Out**

**Note:** Only the time outs configured in the **EDIT SETTINGS** menu are displayed on the LCD and available for selection.

| Display             | Action                                                                                                    |
|---------------------|----------------------------------------------------------------------------------------------------|
| TIME OUTS-YELLOW N* | Press <b><edit></edit></b> followed by <b><time out=""></time></b> for the Yellow or Red team to display the current setting of full time outs remaining. |
| N = current setting | Enter the correct full time outs value using the number pad, and then press <b><enter></enter></b> .                                                      |

| Display                   | Action                                                                                                 |
|---------------------------|----------------------------------------------------------------------------------------------------|
| TIME OUTS-YELLOW EXTRA N* | After accepting or rejecting the number of full time outs, the number of extra time outs is displayed. |
| N = current setting       | Enter the correct extra time outs value using the number pad, and then press <b><enter></enter></b> .  |

## Score (+1/-1)

| Display             | Action                                                                                                    |
|---------------------|----------------------------------------------------------------------------------------------------|
| TEAM SCORE: EDIT    | Press <b><edit></edit></b> followed by the appropriate score key to allow the current end score to be adjusted. |
| N = current setting | Enter the correct value using the number pad, and then press <b><enter></enter></b> .                           |

#### Menu

Press **<MENU>** to access general and sport-specific options. Use the up and down arrow keys to scroll through the menu list. Press **<MENU>** again at any time to return to the game in progress.

#### **New Game**

| Display                 | Action                                                                                                |
|-------------------------|----------------------------------------------------------------------------------------------------|
| MENU- MAIN<br>NEW GAME? | Press <b><enter></enter></b> to clear all data for the current game in progress and begin a new game. |

## **New Code**

| Display    | Action                                                                                                    |
|------------|----------------------------------------------------------------------------------------------------|
| MENU- MAIN | Press <b><enter></enter></b> to switch to a different sport code through the <b>SELECT CODE</b> prompt. Refer to <b>Start Up (p. 7)</b> for more information on sport codes. |

## **Dimming Menu**

Refer to **Dimming Menu (p. 16)**.

## Home (Yellow) Roster, Guest (Red) Roster

Use the **Home (Yellow) Roster** and **Guest (Red) Roster** menus to set up team names. **Home (Yellow) Roster** is used as an example below.

| Display                     | Action                                                     |
|-----------------------------|------------------------------------------------------------|
| MENU- ROSTER<br>SELECT HOME | Press <b><enter></enter></b> to select the Roster submenu. |

| Display                   | Action                                                                                                    |
|---------------------------|----------------------------------------------------------------------------------------------------|
| HOME- TEAM NAME<br>LOME * | Use the TEAM NAME (LL-2441) insert to change the Team Name Message Center (TNMC) settings.                                                                                                    |
|                           | Use the <b><columns></columns></b> , <b><rows></rows></b> , and <b><stroke></stroke></b> keys to select the <b>WIDTH</b> , <b>HEIGHT</b> , and <b>FONT</b> of the TNMC. The TNMC is updated after each selection is completed. Refer to <b>Team Name Entry (p. 19)</b> for more information. |
|                           | Type in a team name of up to 15 characters and press <b><enter></enter></b> .                                                                                                    |
| HOME- TEAM ABBR<br>LOME * | Type in a team abbreviation of up to 10 characters and press <b><enter></enter></b> .                                                                                                    |
|                           | Reinsert the CURLING (0G-1021630) insert to continue.                                                                                                    |

## **Display Menu**

Refer to **Display Menu (p. 16)** for more information.

## Time of Day

Refer to **Time of Day (p. 17)** for more information.

# **Edit Settings**

| Display                      | Action                                                                                    |
|------------------------------|-------------------------------------------------------------------------------------------|
| MENU- MAIN<br>EDIT SETTINGS? | From the Main Menu, select the <b>EDIT SETTINGS</b> submenu to modify the settings below. |

## **Main Clock**

The settings for the Main Clock are used with the **<SET MAIN CLOCK>** key.

| Display                                              | Action                                                                                                    |
|------------------------------------------------------|----------------------------------------------------------------------------------------------------|
| TIME EDIT PERIOD MM: SS*  MM:SS = minutes, seconds   | Enter the correct amount of time per period in minutes and seconds using the number pad, and then press <b><enter></enter></b> .     |
| TIME EDIT PRACTICE MM: SS*  MM:SS = minutes, seconds | Enter the correct amount of time for practice in minutes and seconds using the number pad, and then press <b><enter></enter></b> .   |
| TIME EDIT EXTRA MM:SS*  MM:SS = minutes, seconds     | Enter the correct amount of time for extra ends in minutes and seconds using the number pad, and then press <b><enter></enter></b> . |
| TIME EDIT BREAK MM:SS*  MM:SS = minutes, seconds     | Enter the correct amount of time for a break in minutes and seconds using the number pad, and then press <b><enter></enter></b> .    |

| Display                                             | Action                                                                                                    |
|-----------------------------------------------------|----------------------------------------------------------------------------------------------------|
| TIME EDIT HF BREAK MM:SS*  MM:SS = minutes, seconds | Enter the correct amount of time for a halftime break in minutes and seconds using the number pad, and then press <b><enter></enter></b> . |
| TIME EDIT EX BREAK MM:SS*  MM:SS = minutes, seconds | Enter the correct amount of time for an extra break in minutes and seconds using the number pad, and then press <b><enter></enter></b> .   |

## **Show Break Time**

| Display                       | Action                                                                                        |
|-------------------------------|-----------------------------------------------------------------------------------------------|
| BREAK TIME<br>SHOW ON MAIN? Y | Press <b><yes></yes></b> to show the break time on the scoreboard in the clock digits.        |
|                               | Press <b><no></no></b> to ensure the break time does not show in the scoreboard clock digits. |

## **Show Hammer**

| Display                         | Action                                                                                                    |
|---------------------------------|----------------------------------------------------------------------------------------------------|
| HAMMER DISPLAY<br>SHOW ON MAIN? | Press <b>YES&gt;</b> to show the hammer indicator (H) on the scoreboard. The "H" will show in the current end team score digit for the team that has the hammer. |
|                                 | Press <b><no></no></b> to ensure the hammer indicator (H) does not show on the scoreboard.                                                                       |

#### **Time Outs**

If a full or extra time out is not needed for the Yellow or Red **<TIME OUT>** keys, enter zero for the number of time outs.

| Display                                                 | Action                                                                                                    |
|---------------------------------------------------------|----------------------------------------------------------------------------------------------------|
| TIME OUTS- MODE FULL N * N = current setting            | Enter the number of full time outs using the number pad, and then press <b><enter></enter></b> .                                    |
| TIME OUTS— TIME FULL MM: SS*  MM:SS = minutes, seconds  | Enter the amount of time for a full time out in minutes and seconds using the number pad, and then press <b><enter></enter></b> .   |
| TIME OUTS- MODE EXTRA N *                               | Enter the number of extra time outs using the number pad, and then press <b><enter></enter></b> .                                   |
| TIME OUTS— TIME EXTRA MM: SS*  MM:SS = minutes, seconds | Enter the amount of time for an extra time out in minutes and seconds using the number pad, and then press <b><enter></enter></b> . |

## **Game Ends**

| Display              | Action                                                      |
|----------------------|-------------------------------------------------------------|
| GAME ENDS= NN        | Press <1> to select 8 ends per game.                        |
| 1=8 2=10             | Press <2> to select 10 ends per game (default).             |
| NN = current setting | This setting selects which time out is used, full or extra. |

# Switch Output

Refer to **Switch Output** (p. 18) for more information.

**Default Settings**Print this page if necessary, and record any custom settings for this installation:

| Setting         | Default     | Custom 1 | Custom 2 | Custom 3 | Custom 4 |
|-----------------|-------------|----------|----------|----------|----------|
| Period Length   | 73:00       |          |          |          |          |
| Practice Length | 10:00       |          |          |          |          |
| Extra Length    | 10:00       |          |          |          |          |
| Break Length    | 1:00        |          |          |          |          |
| Half Break      | 5:00        |          |          |          |          |
| Extra Break     | 3:00        |          |          |          |          |
| Show Break      | Yes         |          |          |          |          |
| Show Hammer     | Yes         |          |          |          |          |
| Full Time Outs  | 2           |          |          |          |          |
| Full Time Out   | 1:00        |          |          |          |          |
| Extra Time Outs | 1           |          |          |          |          |
| Extra Time Out  | 1:00        |          |          |          |          |
| Game Ends       | 10          |          |          |          |          |
| Switch Output   | 1-Clock = 0 |          |          |          |          |

# 23 Gymnastics Operation

Sport Insert: 0G-207655 (Code 0015)

The Sport and Team Name Insert drawings are located in **Appendix B**. The Block Diagram drawings are located in **Appendix A**.

#### Reference Drawings:

| Block Diagram: AS5000 BB- VB and WR #1 | DWG-124686 |
|----------------------------------------|------------|
| Insert; LL-2441 A/S 5000, Team Name    | DWG-125290 |
| Insert; Custom Gymnastics, A/S 5000    | DWG-207655 |

Refer to the information in **Section 2: Basic Operation (p. 5)** to start up the console and how to use the sport insert.

If an insert is lost/damaged, use a copy of the insert drawing until a replacement arrives.

# **Gymnastics Keys**

#### Competitor

The **COMPETITOR** •> key is used to enter the competitor number.

| Display               | Action                                                                                        |
|-----------------------|-----------------------------------------------------------------------------------------------|
| COMPETITOR<br>NNN*    | Press <b><competitor< b=""> •&gt; to display the current competitor number.</competitor<></b> |
| NNN = current setting | Enter the desired value using the number pad, and then press <b><enter></enter></b> .         |

#### Score

| Display                  | Action                                                                                     |
|--------------------------|--------------------------------------------------------------------------------------------|
| SCORE                    | Press <b><score< b=""> •&gt; to display the score for the current competitor.</score<></b> |
| NN.NNN = current setting | Enter the desired value using the number pad, and then press <b><enter></enter></b> .      |

#### **Blank Display**

Press the **<BLANK DISPLAY>** key to blank the competitor number and score information. This key will blank the information on the scoreboard and in the console.

#### Menu

Press **<MENU>** to access general and sport-specific options. Use the up and down arrow keys to scroll through the menu list. Press **<MENU>** again at any time to return to the game in progress.

#### **New Game**

| Display                 | Action                                                                                                |
|-------------------------|----------------------------------------------------------------------------------------------------|
| MENU- MAIN<br>NEW GAME? | Press <b><enter></enter></b> to clear all data for the current game in progress and begin a new game. |

#### **New Code**

| Display                 | Action                                                                                                    |
|-------------------------|----------------------------------------------------------------------------------------------------|
| MENU- MAIN<br>NEW CODE? | Press <b><enter></enter></b> to switch to a different sport code through the <b>SELECT CODE</b> prompt. Refer to <b>Start Up (p. 7)</b> for more information on sport codes. |

**Dimming Menu**Refer to **Dimming Menu (p. 16)**.

## Home Roster, Guest Roster

Use the Home Roster and Guest Roster menus to set up team names. Home Roster is used as an example below.

| Display                     | Action                                                                                                    |
|-----------------------------|----------------------------------------------------------------------------------------------------|
| MENU- ROSTER<br>SELECT HOME | Press <b><enter></enter></b> to select the Roster submenu.                                                                                                    |
| HOME- TEAM NAME<br>LOME *   | Insert the TEAM NAME (LL-2441) insert to change the Team Name Message Center (TNMC) settings.                                                                                                    |
|                             | Use the <b><columns></columns></b> , <b><rows></rows></b> , and <b><stroke></stroke></b> keys to select the <b>WIDTH</b> , <b>HEIGHT</b> , and <b>FONT</b> of the TNMC. The TNMC is updated after each selection is completed. Refer to <b>Team Name Entry (p. 19)</b> for more information. |
|                             | Type in a team name of up to 15 characters and press <b><enter></enter></b> .                                                                                                    |
| HOME- TEAM ABBR<br>LOME *   | Type in a team abbreviation of up to 10 characters and press <b><enter></enter></b> .                                                                                                    |
|                             | Reinsert the GYMNASTICS (0G-207655) insert to continue.                                                                                                    |

# Display Menu

Refer to **Display Menu (p. 16)** for more information.

## Time of Day

Refer to **Time of Day (p. 17)** for more information.

# **A** Reference Drawings

Refer to **Resources (p. 2)** for information regarding how to read the drawing number. Any contract-specific drawings take precedence over the general drawings.

#### **Reference Drawings:**

| Rear View, A/S 5010 Connector Assignments            | DWG-102142 |
|------------------------------------------------------|------------|
| Block Diagram: AS5000 BB- VB and WR #1               | DWG-124686 |
| Block Diagram: AS5000 BB- VB and WR #3               | DWG-124688 |
| Block Diagram, A/S 3000 or 5000 Hockey               | DWG-124689 |
| Block Diagrams, A/S 3000 or 5000 Outdoor Sports      | DWG-124690 |
| A/\$5000 Track w/OmniSport Timer                     | DWG-125039 |
| Schematic; Dual 1/4" Phone J-Box w/Shunt Jack        |            |
| Block Diagram- A/S 3000 or 5000 BB- VB and WR #2     | DWG-125415 |
| All Sport 5000, 25pin PCB J-Box Wiring               | DWG-125416 |
| Block Diagram: A/S 3000 or 5000 BB- VB and WR #4     |            |
| All Sport 5000 Current Loop Output Specifications    | DWG-128429 |
| System Riser; Tennis; Single Court w/ TNMC, AS 5000  | DWG-177098 |
| Channel Selection; Multiple Broadcast Group, Gen IV  | DWG-203113 |
| Speed Adjust Calculations, Radar Gun                 | DWG-243741 |
| Installation Details, Gen VI Channel Selection Guide |            |

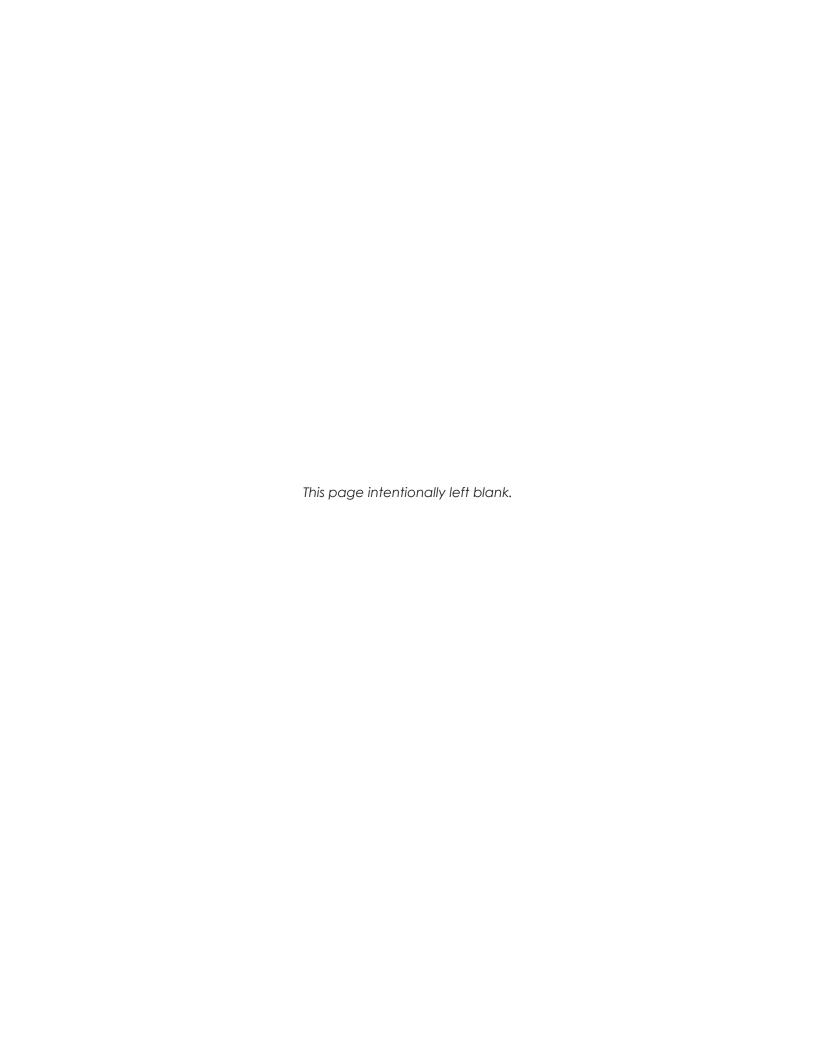

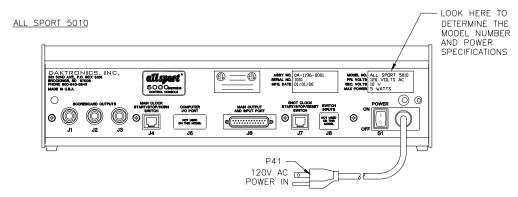

#### ALL SPORT 5012

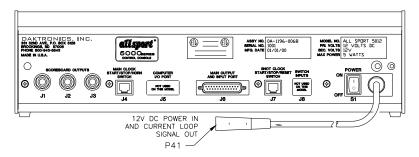

#### ALL SPORT 5020

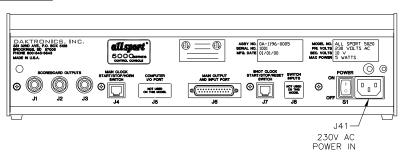

| J1-J    | 3 - OUTPUT #1-#3        |
|---------|-------------------------|
| CONTACT | FUNCTION                |
| TIP     | CURRENT LOOP OUTPUT 1 + |
| RING    | CURRENT LOOP OUTPUT 1 - |
| SHAFT   | GND                     |

|       | CTART (CTOR (LICENI               |
|-------|-----------------------------------|
| J4    | <ul><li>START/STOP/HORN</li></ul> |
| PIN # | FUNCTION                          |
| 1     | SWITCH INPUT 2 -                  |
| 2     | SWITCH INPUT 1 -                  |
| 3     | RELAY OUTPUT -                    |
| 4     | RELAY OUTPUT +                    |
| 5     | SWITCH INPUT 1 +                  |
| 6     | SWITCH INPUT 2 +                  |

| J     | 6 - MAIN PORT              |
|-------|----------------------------|
| PIN # | FUNCTION                   |
| 1     | EARTH                      |
| 2     | RS232 RECEIVE +            |
| 3     | RS232 TRANSMIT +           |
| 4     | NOT USED                   |
| 5     | NOT USED                   |
| 6     | NOT USED                   |
| 7     | C. L. OUTPUT 4 -/RS232 GND |
| 8     | SWITCH INPUT 1 +           |
| 9     | CURRENT LOOP INPUT +       |
| 10    | CURRENT LOOP INPUT -       |
| 11    | RELAY OUTPUT +             |
| 12    | NOT USED                   |
| 13    | NOT USED                   |
| 14    | CURRENT LOOP OUTPUT 1 +    |
| 15    | CURRENT LOOP OUTPUT 1 -    |
| 16    | CURRENT LOOP OUTPUT 2 +    |
| 17    | CURRENT LOOP OUTPUT 2 -    |
| 18    | CURRENT LOOP OUTPUT 3 +    |
| 19    | CURRENT LOOP OUTPUT 3 -    |
| 20    | NOT USED                   |
| 21    | SWITCH INPUT 1 -           |
| 22    | CURRENT LOOP OUTPUT 4 +    |
| 23    | RELAY OUTPUT -             |
| 24    | 10V AC/DC INPUT-P          |
| 25    | 10V AC/DC INPUT-N          |

SCALE:

1=4

| J7 - SHOT/PLAY CLOCK |                  |  |
|----------------------|------------------|--|
| PIN #                | FUNCTION         |  |
| 1                    | SWITCH INPUT 5 - |  |
| 2                    | SWITCH INPUT 4 - |  |
| 3                    | SWITCH INPUT 3 - |  |
| 4                    | SWITCH INPUT 3 + |  |
| 5                    | SWITCH INPUT 4 + |  |
| 6                    | SWITCH INPUT 5 + |  |
|                      |                  |  |

FOR STANDARD CODES, THESE

| FUNCTIONS ARE USUALLY ASSIGNED TO THE FOLLOWING TASKS: |                       |  |
|--------------------------------------------------------|-----------------------|--|
| FUNCTION                                               | USUAL TASK            |  |
| SW IN 1                                                | MAIN CLOCK STOP/START |  |
| SW IN 2                                                | MAIN CLOCK HORN       |  |
| SW IN 3                                                | NOT USED              |  |
| SW IN 4                                                | SHOT/PLAY CLOCK STOP  |  |
| SW IN 5                                                | SHOT/PLAY CLOCK RESET |  |
| SW OUT                                                 | CLOCK STOP OUT        |  |
| CL OUT 1                                               | SCOREBOARD OUTPUT     |  |
| CL OUT 2                                               | SCOREBOARD OUTPUT     |  |
| CL OUT 3                                               | SCOREBOARD OUTPUT     |  |
| CL OUT 4                                               | DATA STREAM           |  |

| ALL SP  | ORT 5000  | SERIES   | MODELS    |
|---------|-----------|----------|-----------|
| MODEL # | FUNCTION  |          |           |
| 5010    | 120V, STA | NDARD PR | OGRAMMING |
| 5020    | 230V, STA | NDARD PR | OGRAMMING |

|           |           |                                                               | _  |       |
|-----------|-----------|---------------------------------------------------------------|----|-------|
| 3         | 05 OCT 01 | ADDED A/S 5012 TO LAYOUT<br>CHANGED DWG SCALE FROM 1=3 TO 1=4 | NW |       |
| 2         | 24 APR 99 | CHANGED TO BE FOR A/S 5010 CONSOLES ONLY                      | EB |       |
| 1         | 13 APR 99 | ADDED J10<br>ADDED A/S 5010 LAYOUT                            | EB |       |
| REV. DATE |           | DESCRIPTION                                                   | BY | APPR. |

|   | DAKTRONICS, INC. BROOKINGS, SD 57006 |                      |                          |  |  |
|---|--------------------------------------|----------------------|--------------------------|--|--|
|   | PROJ: ALL SPORT 5000 SERIES CONSOLES |                      |                          |  |  |
|   | TITLE: R                             | EAR VIEW, A/S 5010 C | ONNECTOR ASSIGNMENTS     |  |  |
|   | DES. BY: EBRAVEK DRAWN               |                      | EBRAVEK DATE: 27APR98    |  |  |
|   | REVISION                             | APPR. BY:            | 1196-R04A-102142         |  |  |
| . | 1                                    | SCALE: 1=4           | 1 1 3 0 NO4A 1 0 2 1 4 2 |  |  |

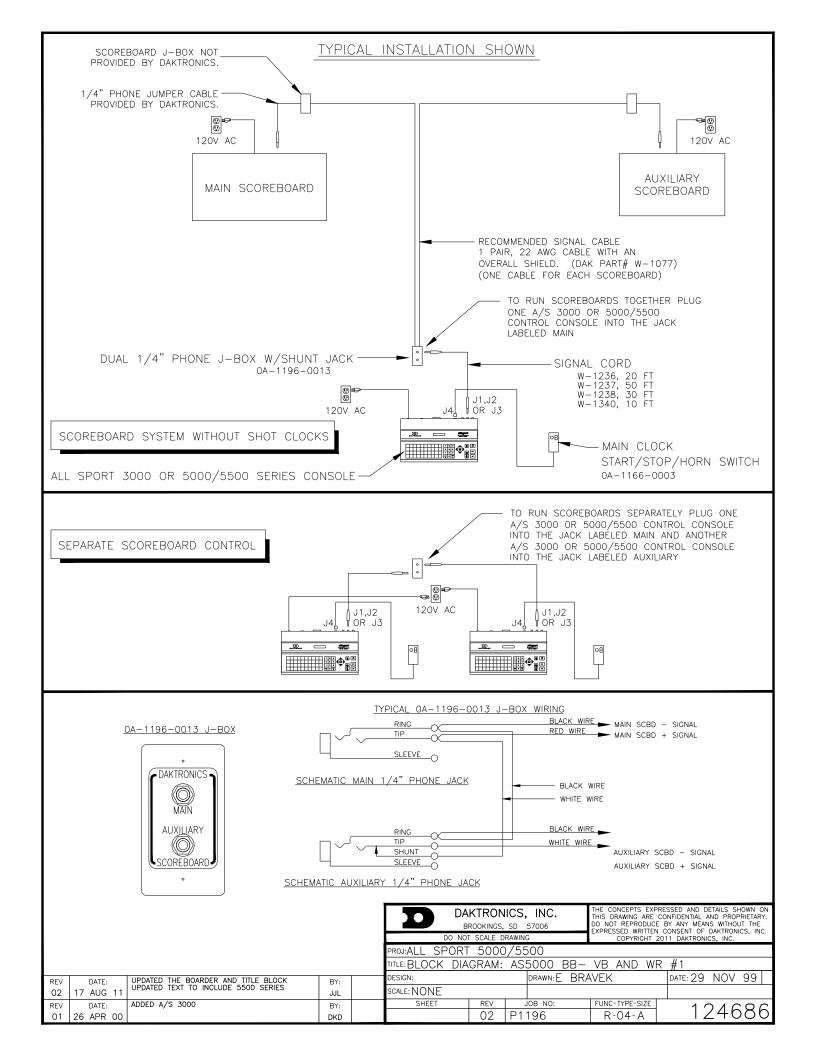

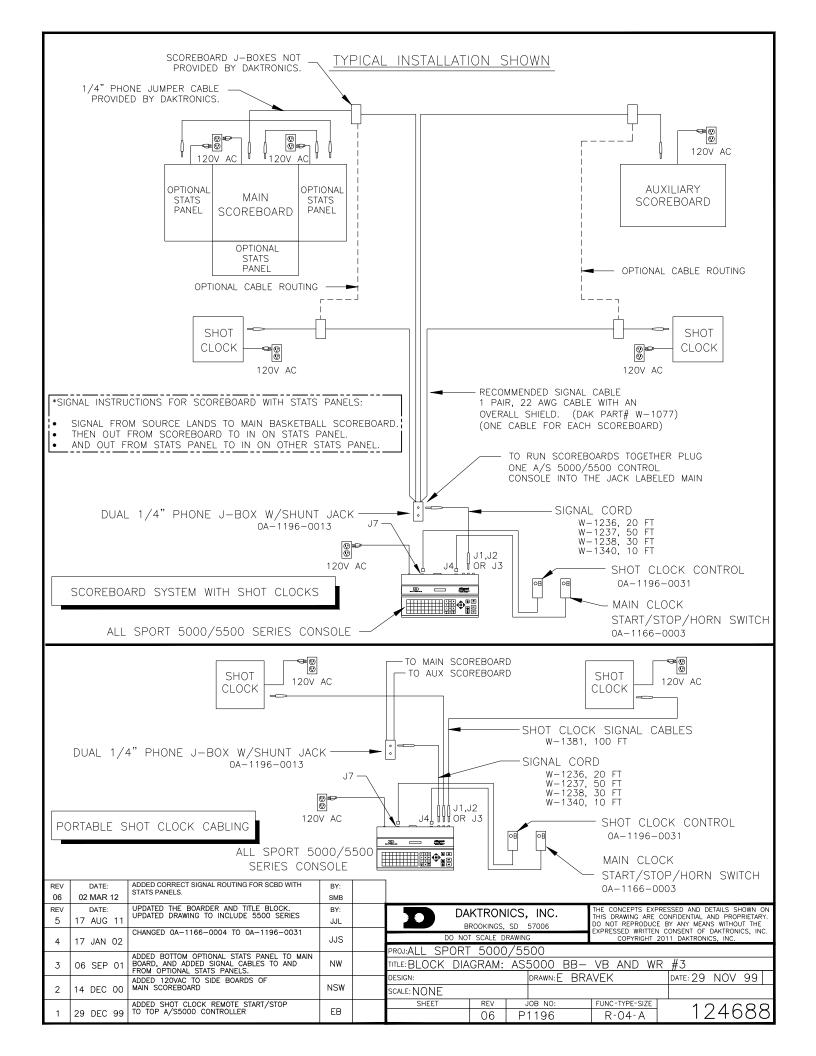

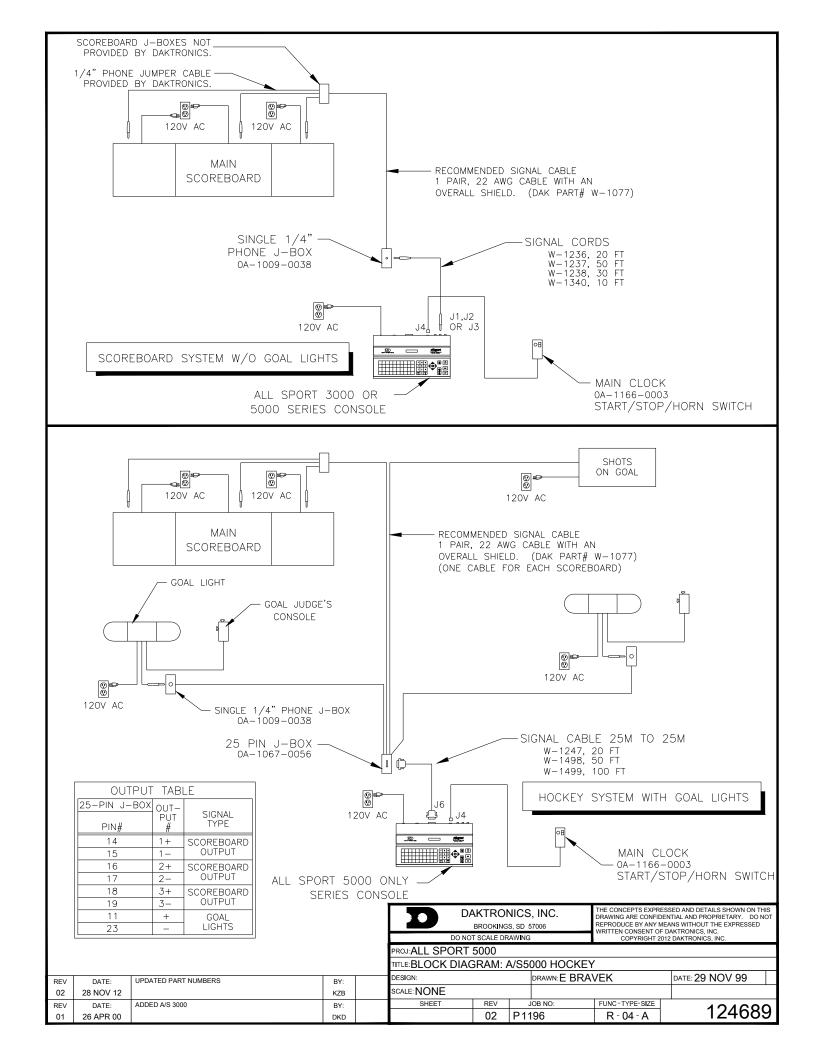

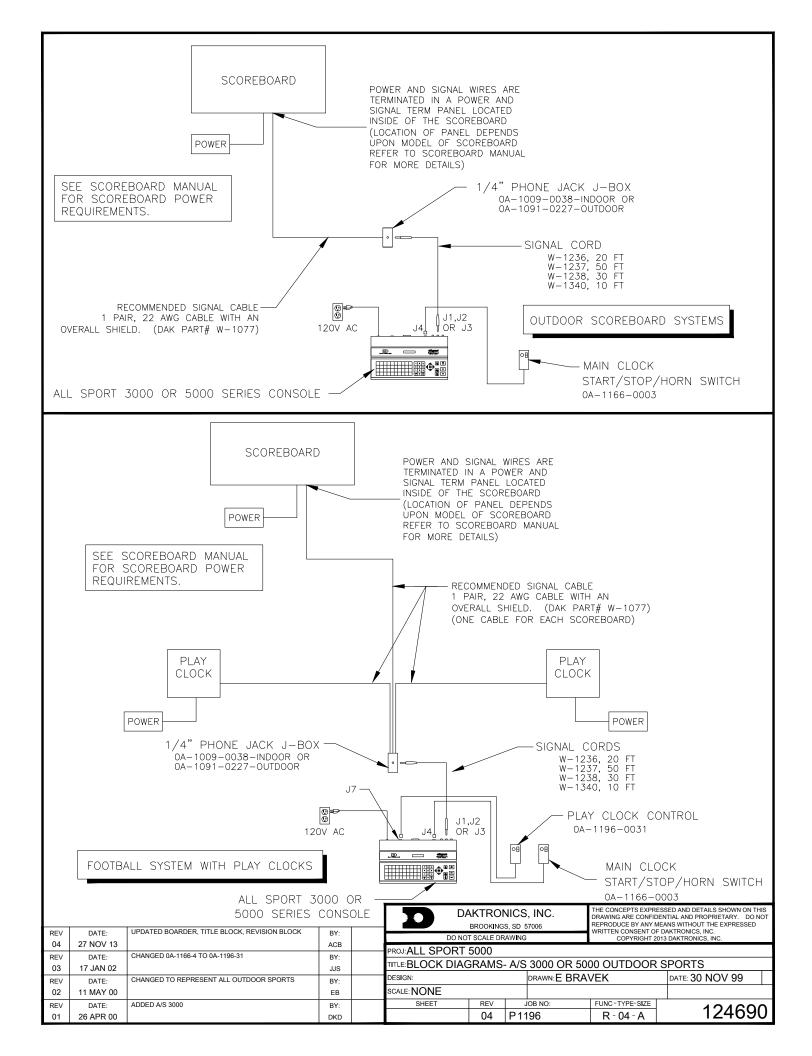

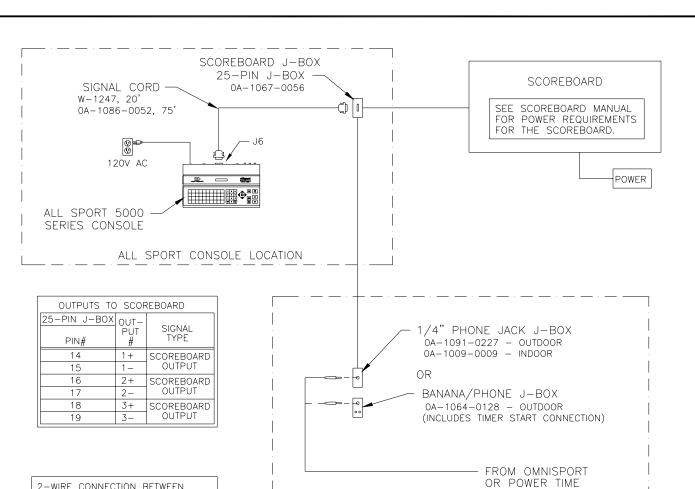

2-WIRE CONNECTION BETWEEN J-BOXES BRINGS TIMER DATA FROM TIMER TO ALLSPORT CONSOLE.

| SCOREBOARD J-BOX | TIMER J-BOX |
|------------------|-------------|
| PIN#             | WIRE COLOR  |
| 9                | RED         |
| 10               | BLACK       |

USE THIS SETUP IF THE OMNI SPORT AND ALL SPORT CONSOLE ARE TO BE AT SEPARATE LOCATIONS

TIMER LOCATION

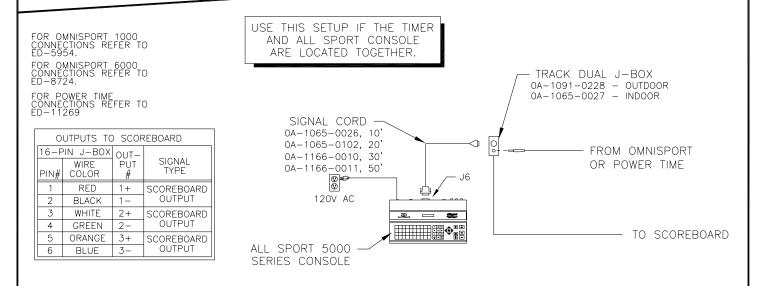

|      |           |                                      |     |       | DAKTRONICS, INC. BROOKINGS, SD 57006   |             |       |              |                 |
|------|-----------|--------------------------------------|-----|-------|----------------------------------------|-------------|-------|--------------|-----------------|
|      |           |                                      |     |       | PROJ: ALL SPORT 5000                   |             |       |              |                 |
|      |           |                                      |     |       | TITLE: A/S5000 TRACK W/OMNISPORT TIMER |             |       |              |                 |
| 1    | 6 MAR 01  | ADDED TEXT CONCERNING THE POWER TIME | NW  |       | DES. BY:                               |             | DRAWN | BY: E BRAVEK | DATE: 06 DEC 99 |
| _ '  | O WAIL OI |                                      | ''' |       | REVISION                               | APPR. BY:   |       | 1100 00      | 1               |
| REV. | DATE      | DESCRIPTION                          | BY  | APPR. |                                        | SCALE: NONE |       | 1196-RU      | 4A-125039       |

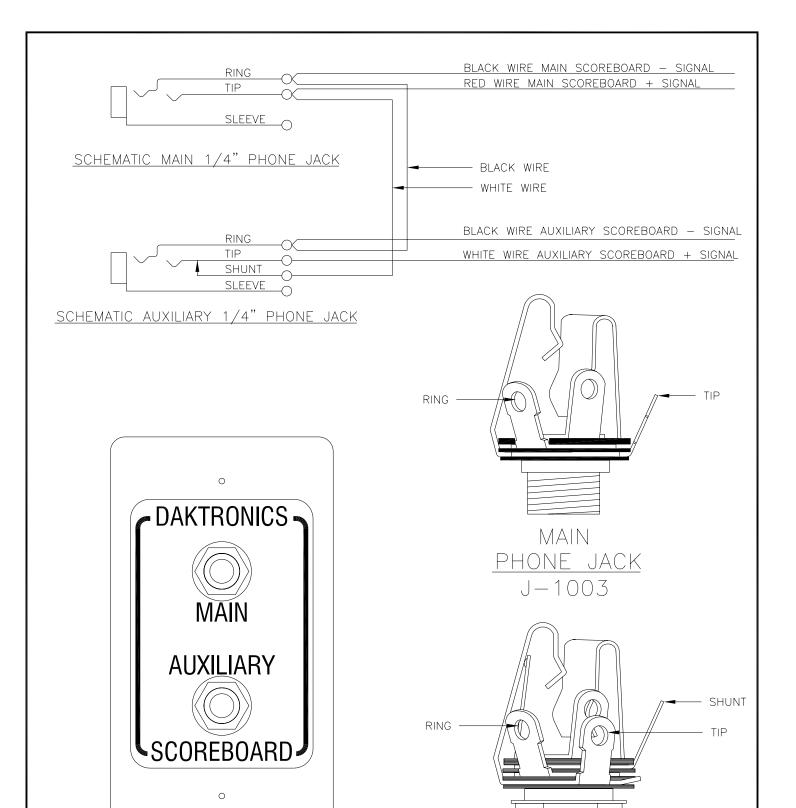

OA-1196-0013

DAKTRONICS, INC. BROOKINGS, SD 57006

PROJ:

TITLE: SCHEMATIC; DUAL 1/4" PHONE J-BOX W/SHUNT JACK

DES. BY: E BRAVEK DATE: 15 DEC 99

REVISION APPR. BY:

00 SCALE: NONE

1196-R03A-125316

AUXILIARY
PHONE JACK
J-1131

REV. DATE DESCRIPTION BY APPR.

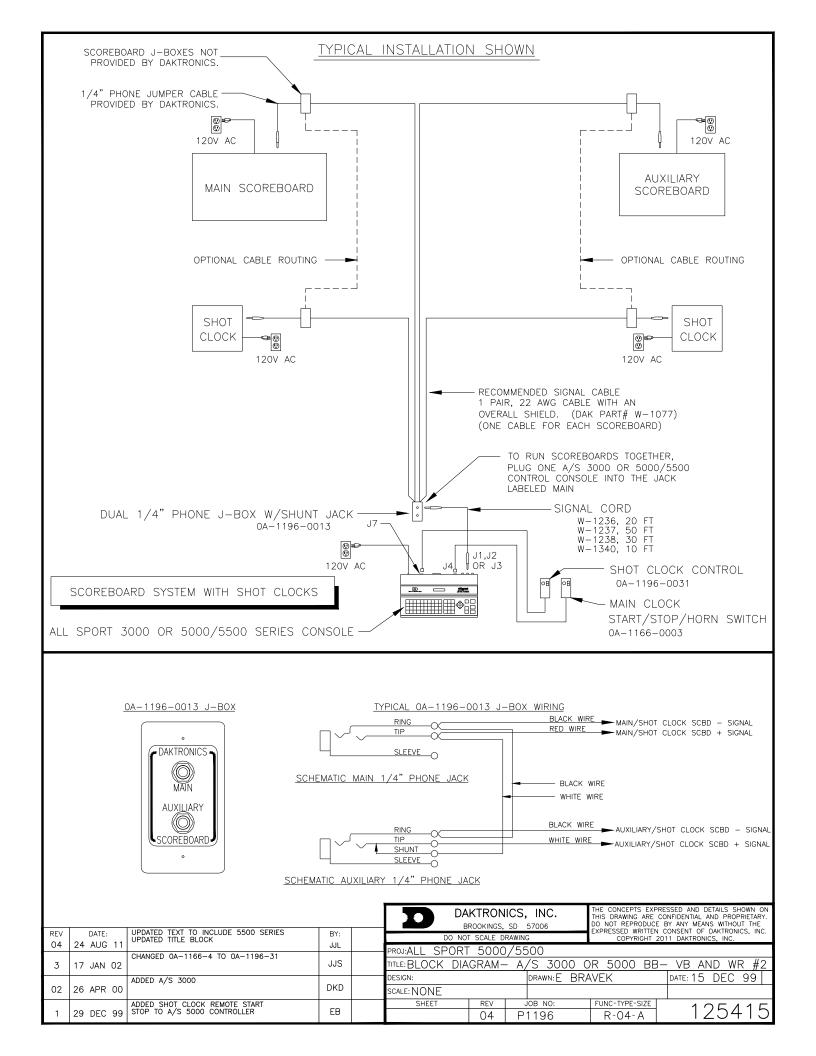

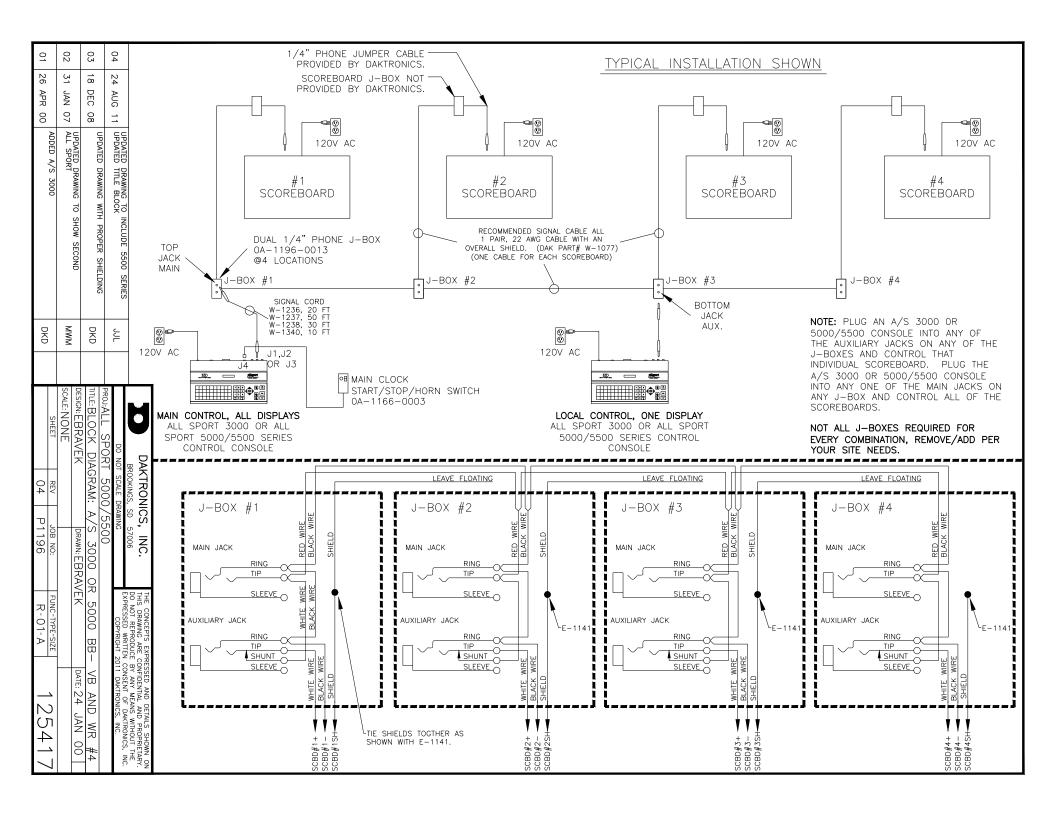

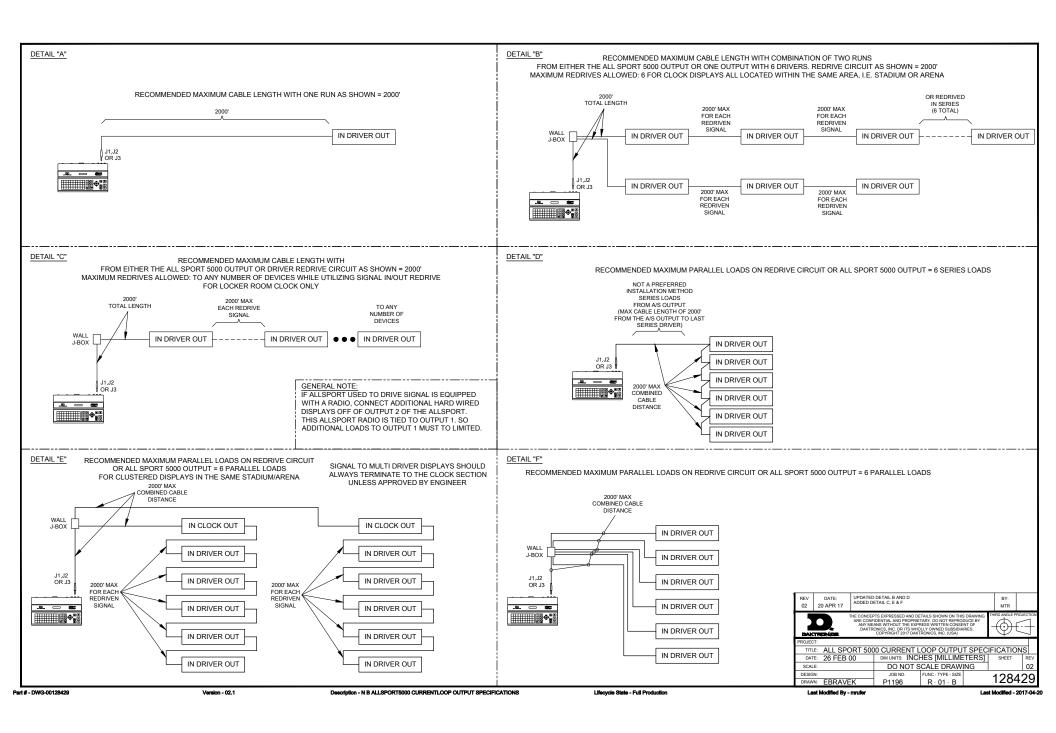

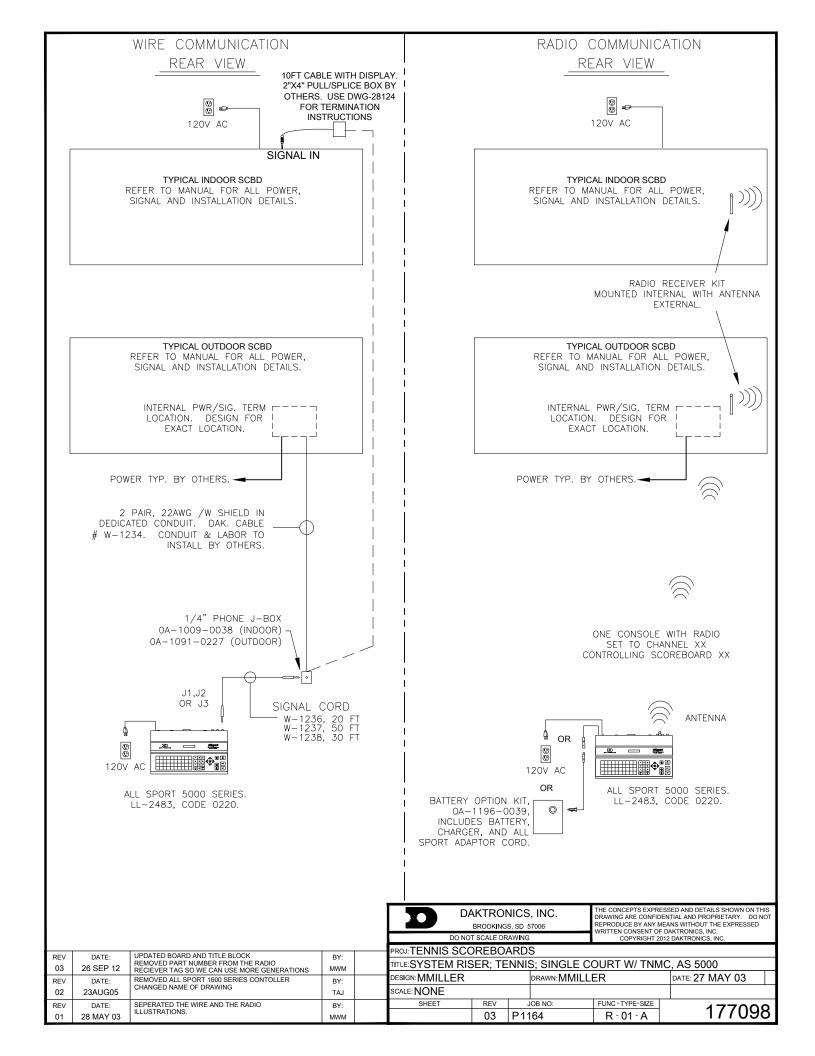

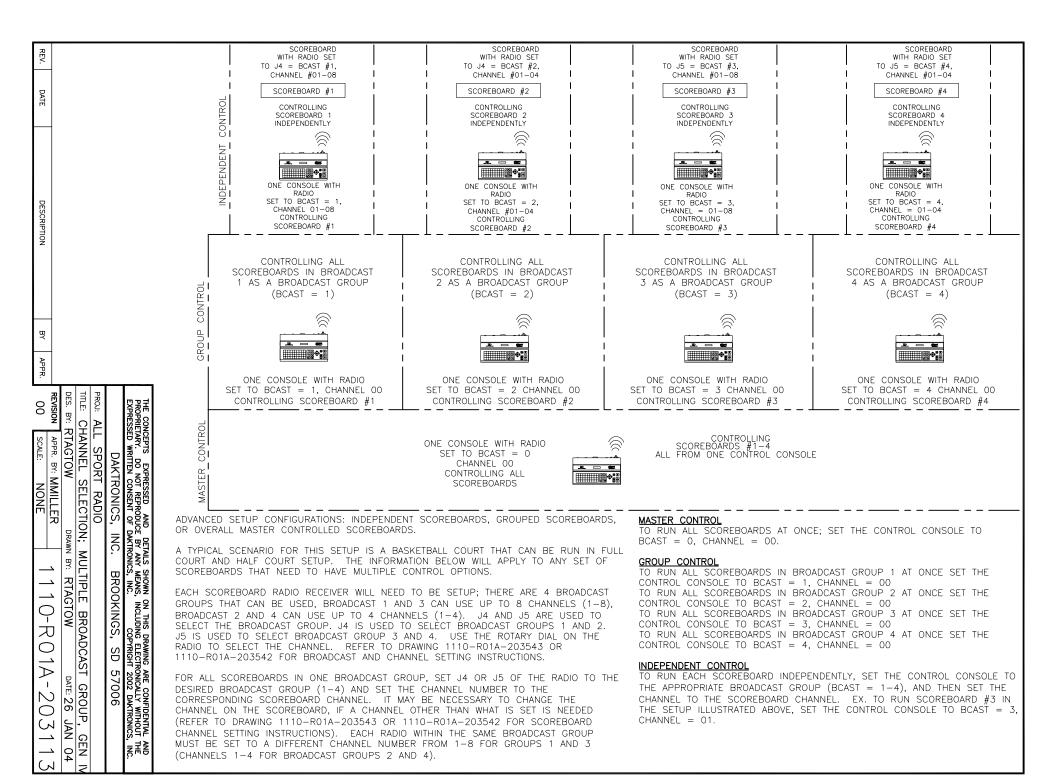

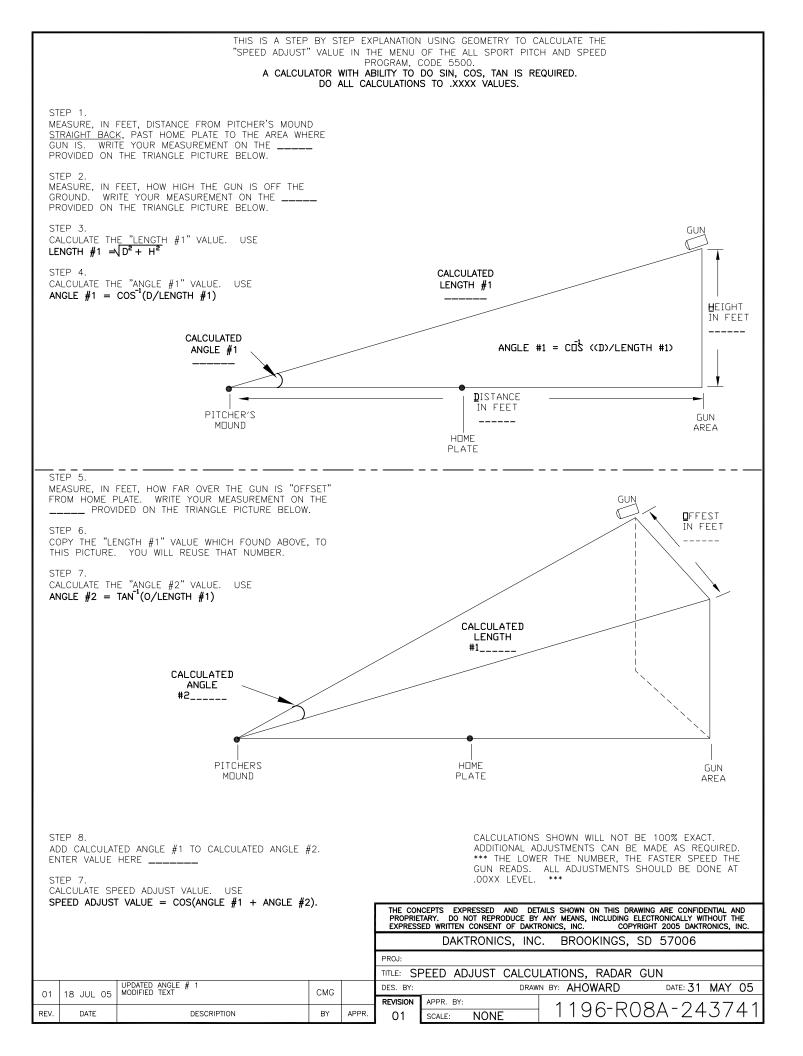

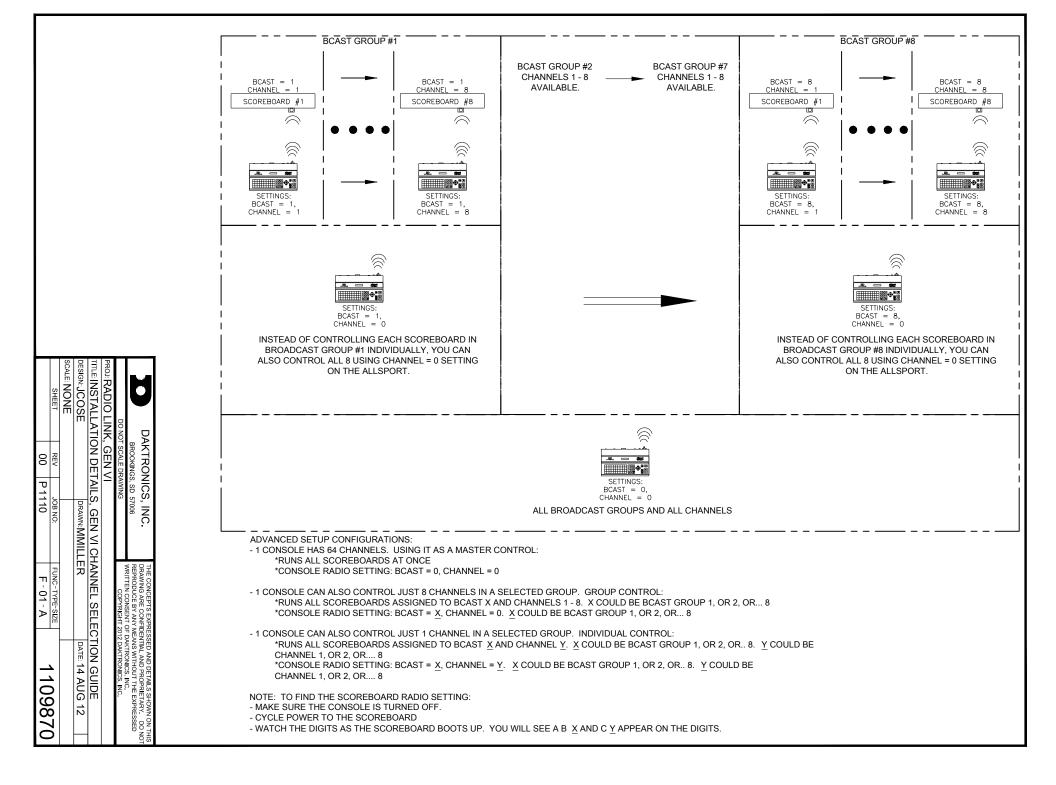

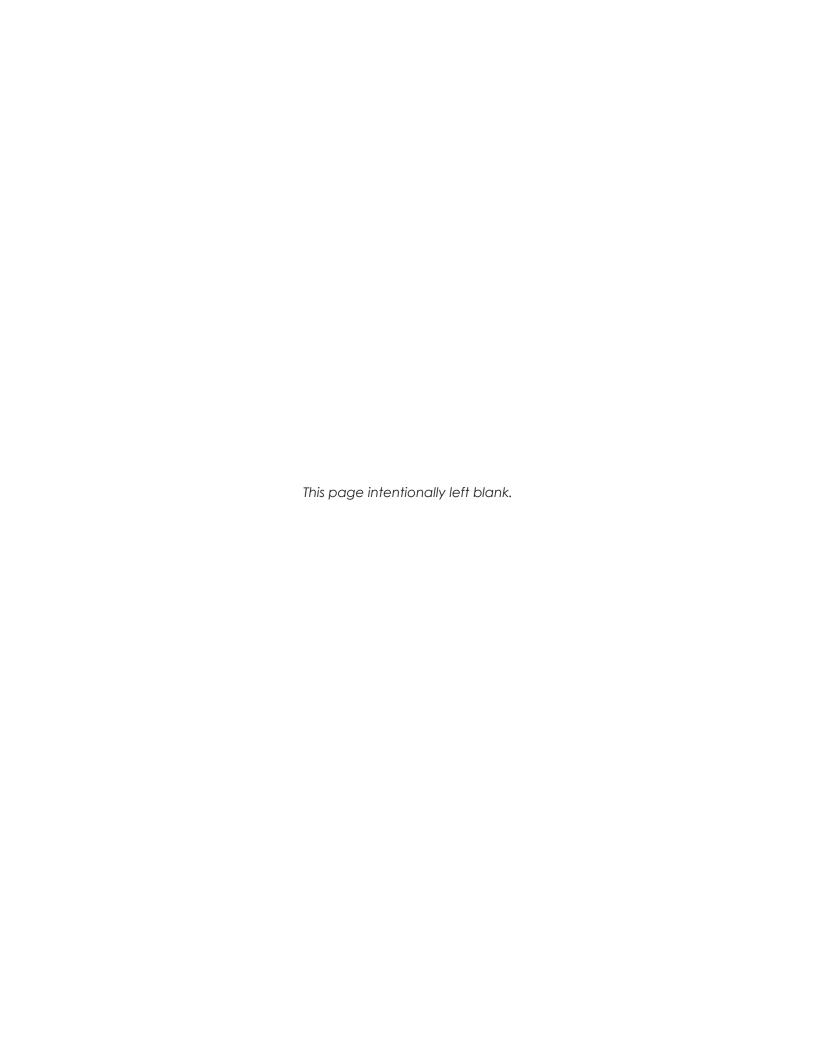

## **B** Sport Inserts

Refer to **Resources (p. 2)** for information regarding how to read the drawing number.

## **Reference Drawings:**

| Insert; Event Counter Codes 371-376       | DWG-58047  |
|-------------------------------------------|------------|
| Insert; Boxing Code 291                   | DWG-96892  |
| Insert, Basketball, LL-2433               |            |
| Insert; LL-2437 A/S 5000, Football        | DWG-122652 |
| Insert; LL-2436, Hockey/Handball/Lacrosse | DWG-124218 |
| Insert; LL-2435 A/S 5000, Wrestling       | DWG-124701 |
| Insert; LL-2434 A/S 5000, Volleyball      | DWG-125055 |
| Insert; LL-2438 A/S 5000, Baseball        | DWG-125061 |
| Insert; LL-2439 A/S 5000, Track           | DWG-125094 |
| Insert; LL-2440 A/S 5000, Soccer          | DWG-125215 |
| Insert; LL-2441 A/S 5000, Team Name       | DWG-125290 |
| Insert; LL-2475 A/S 5000, Segment Timer   | DWG-129357 |
| Insert; LL-2482 A/S 5000, Pitch and Speed | DWG-130895 |
| Insert; LL-2483 A/S 5000, Tennis          | DWG-131274 |
| Insert, Smart Clock Codes 1000, 6000      | DWG-136301 |
| Insert; Strike Outs                       | DWG-163409 |
| Insert; A/S 5000, Water Polo              | DWG-178439 |
| Insert; Custom Gymnastics, A/S 5000       | DWG-207655 |
| Insert; Cricket/Football                  |            |
| Insert; Cricket, A/S 5000 Series          | DWG-319507 |
| Insert; Rugby                             |            |
| Insert; 0G-1021630, A/S 5000, Curling     |            |
| Insert; Custom Lacrosse                   |            |

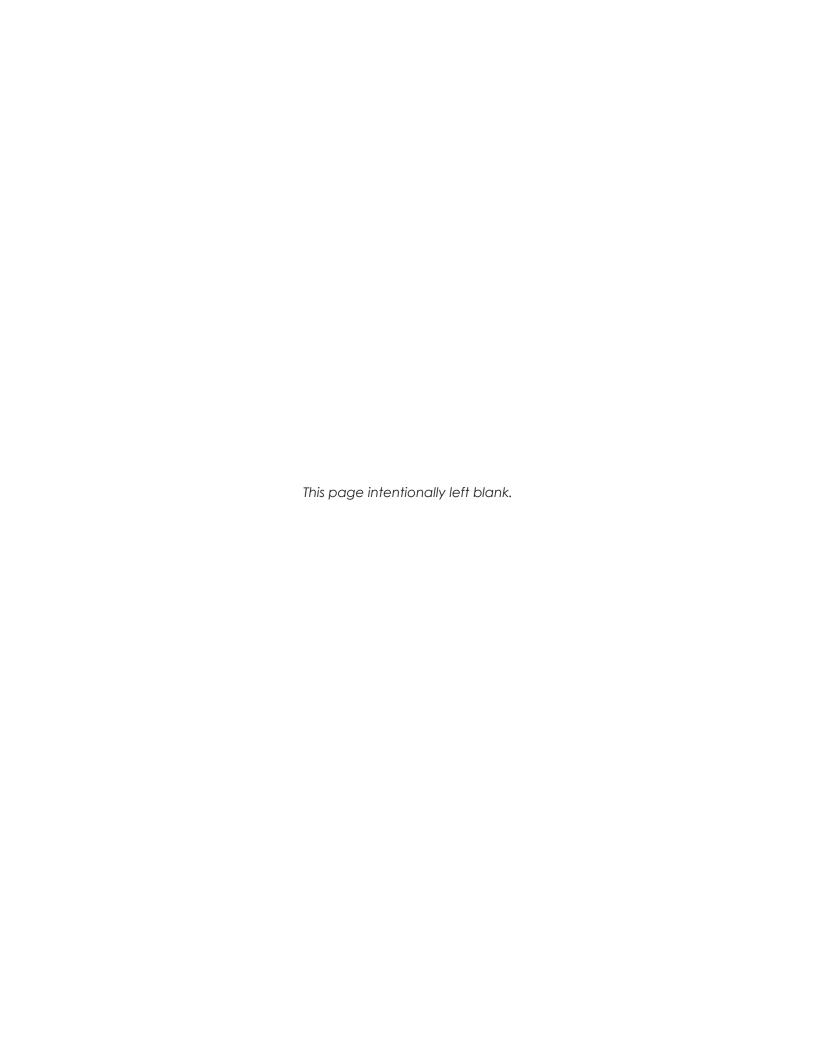

| REV.           | _                           | 2                                                | 03                                 |                 |                   |                                                                                                    |                                                              |
|----------------|-----------------------------|--------------------------------------------------|------------------------------------|-----------------|-------------------|----------------------------------------------------------------------------------------------------|--------------------------------------------------------------|
| DATE           | 000                         | JUL S                                            | 06 JUN 07                          |                 |                   |                                                                                                    |                                                              |
| DESCRIPTION    | ADDED CODE 377              | CHANGED PART NUMBER FROM LL-2369<br>TO OG-58047. | ADDED 370 TIME DAY /TENTHS STANDAR |                 | EVENT<br>CODE     | COUNTER FUNCTION                                                                                                    |                                                              |
|                |                             |                                                  | R RTD                              |                 | 370<br>371        | DAY AND TIME MITH TENTHS (STANDARD RTD)                                                                                                    | D)                                                           |
| Вү             | DDL.                        | AVB                                              | 도                                  |                 | 371<br>372<br>373 | DAY AND TIME/WITH TENTHS (STANDARD RTD) DAY AND TIME (VENUS 1500) DAY AND TIME (STANDARD RTD) TIME BASED (VENUS 1500) TIME BASED (STANDARD RTD) EXTERNAL INPUT (VENUS 1500) EXTERNAL INPUT (STANDARD RTD) CUSTOM |                                                              |
| APPR.          |                             | AVB                                              |                                    | (S)             | 374<br>375        | TIME BASED (STANDARD RTD)<br>EXTERNAL INPUT (VENUS 1500)                                                                                                    |                                                              |
| O3 SCALE:      | <u></u> ∐≝∣₌                | TITLE: INSERT                                    | /d                                 | 0G-58047 REV. 2 | 376<br>377        | EXTERNAL INPUT (STANDARD RTD) CUSTOM                                                                                                    |                                                              |
| 1=1            | DRAWN BY: A VANBEMMEL       |                                                  | DAKTRONICS, INC. E                 |                 |                   |                                                                                                    | INCREMENT VALUE  TIME INTERVAL  VALUE  DECREMENT VALUE  DAYS |
| 166-R08A-58047 | A VANBEMMEL DATE: 18 FEB 98 | ODES 371-376                                     | BROOKINGS, SD 57006                |                 |                   |                                                                                                    |                                                              |

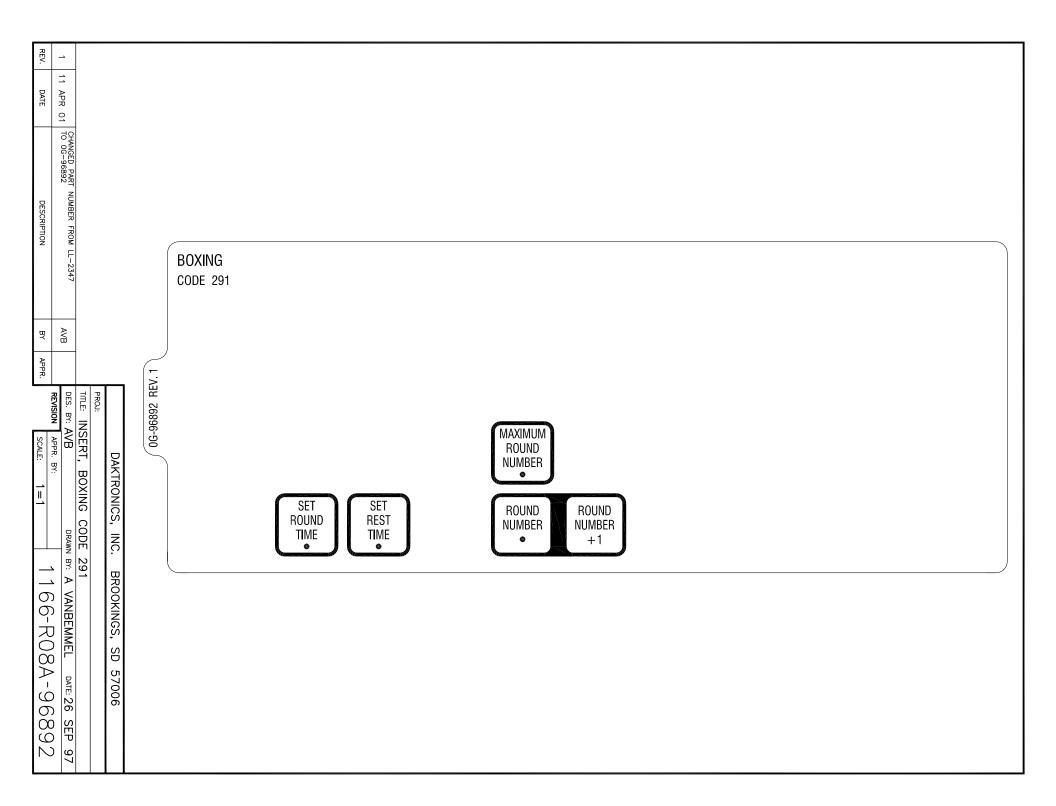

| 07<br>06<br>05<br>REV.                                                                                                    |                                                                                                    |
|----------------------------------------------------------------------------------------------------|----------------------------------------------------------------------------------------------------|
| 30 MAR 04<br>24 FEB 04<br>19 FEB 04<br>DATE                                                                                                    |                                                                                                    |
| ADDED CODE 1301 MATSIDE  UPDATED REVISION TEXT TO MATCH SPEC DWG  ADDED CLEAR TEAM FOULS KEY  DESCRIPTION                                                                    | BASKETBALL  CODE TYPE  1101 PLAYER-FOUL  1102 FOUL-PLAYER  1103 SERIES 2000  1103 SERIES 2000  1104 SERIES 2000  TIME OUT ON/OFF  OUT ON/OFF                                                                                                    |
| RDS<br>DJU                                                                                                    | 1103 SERIES 3000<br>1104 SERIES 2500                                                                                                    |
| PROJ: A TITLE: IN DES. BY: REVISION APPR. 07                                                                                                    | 1105 PLYR/FL/PTS 1301 MATSIDE 1401 HKY W/0 SOG 1402 HKY W/SOG  SCORE 1402 HKY W/SOG  TEAM FOULS 1105 PLYR/FL/PTS 1301 MATSIDE 1401 HKY W/0 SOG GAME  SCORE 1402 HKY W/SOG  TEAM FOULS 1105 PLYR/FL/PTS 1301 MATSIDE 1301 MATSIDE 1402 HKY W/SOG  SCORE 1402 HKY W/SOG  TEAM FOULS 1105 PLYR/FL/PTS 1301 MATSIDE 1401 HKY W/O SOG GAME  SCORE 1402 HKY W/SOG  TEAM FOULS 1105 PLYR/FL/PTS 1301 MATSIDE 1401 HKY W/O SOG GAME  TEAM FOULS 1105 PLYR/FL/PTS 1301 MATSIDE 1401 HKY W/O SOG 1401 HKY W/SOG  TEAM FOULS 1105 PLYR/FL/PTS 1301 MATSIDE 1401 HKY W/O SOG 1401 HKY W/SOG  TEAM FOULS 1105 PLYR/FL/PTS 1301 MATSIDE 1401 HKY W/O SOG 1401 HKY W/SOG 1401 HKY W/SOG 14 |
| DAKTI ALL SPORT INSERT, BA N: AVB APPR. BY: SCALE:                                                                                                    | POSS FOULS -1 POSS FOULS -1 POSS FOULS -1 POSS FOULS -1                                                                                                    |
| RONICS, INC. 5000 SERI SKETBALL, DRAW                                                                                                    | PLACE CODE LABEL HERE ENTER THIS CODE NUMBER  PLAYER INDIV. MASS SUB.  CLEAR TEAM FOULS  PLAYER SUB.  PLAYER SUB.  PLAYER SUB.  PLAYER SUB.  PLAYER SUB.  PLAYER SUB.  PLAYER SUB.  PLAYER SUB.                                                                                                    |
| DAKTRONICS, INC. BROOKINGS, SD 57006  ALL SPORT 5000 SERIES CONSOLE  INSERT, BASKETBALL, LL-2433  Y: AVB  DRAWN BY: A VANBEMMEL DATE: 11 AUG 99  SCALE: 1=1  1196-E07A-12012 |                                                                                                    |

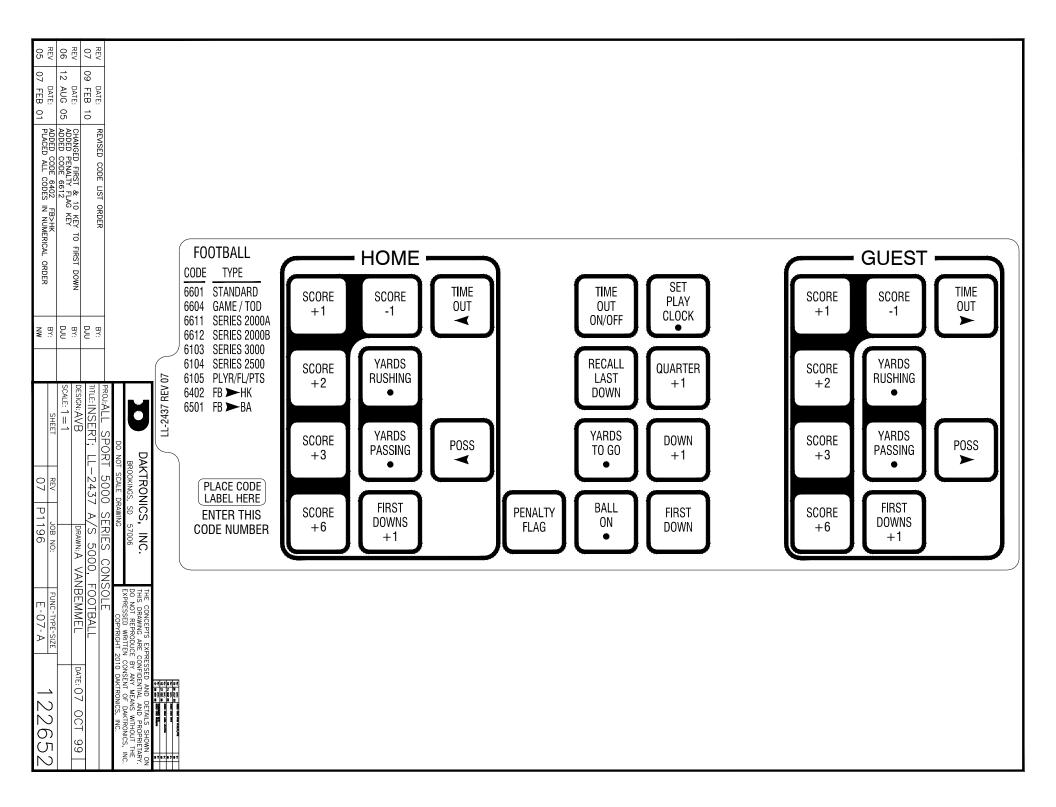

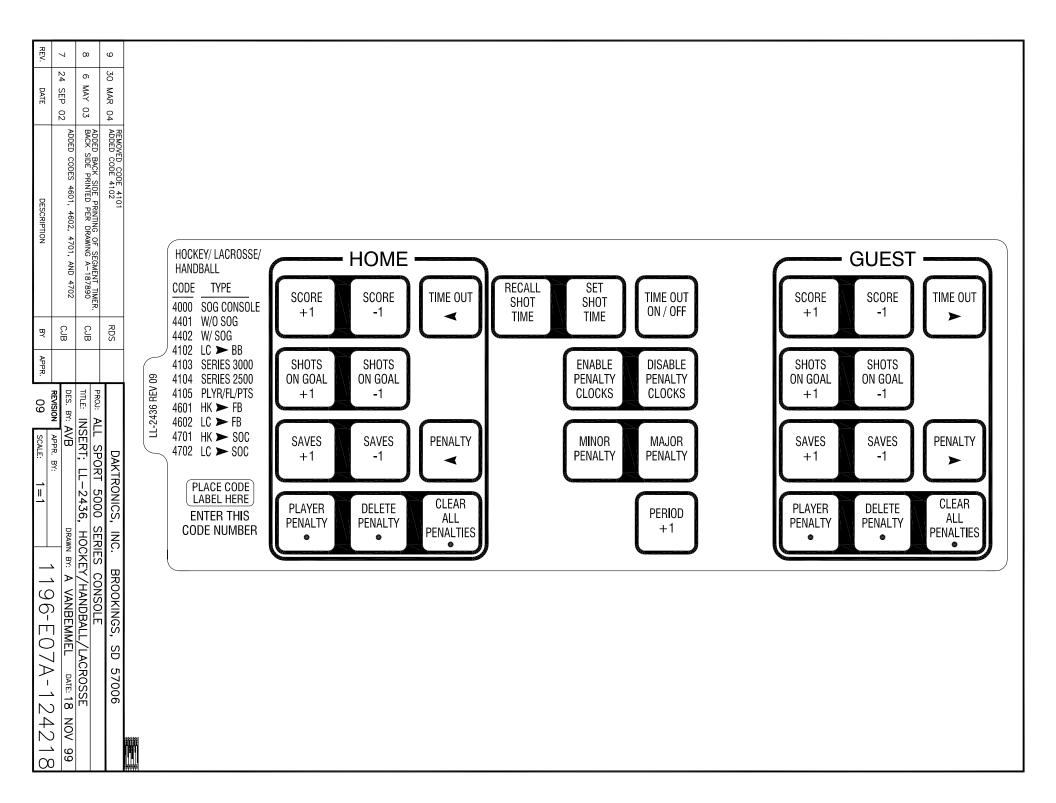

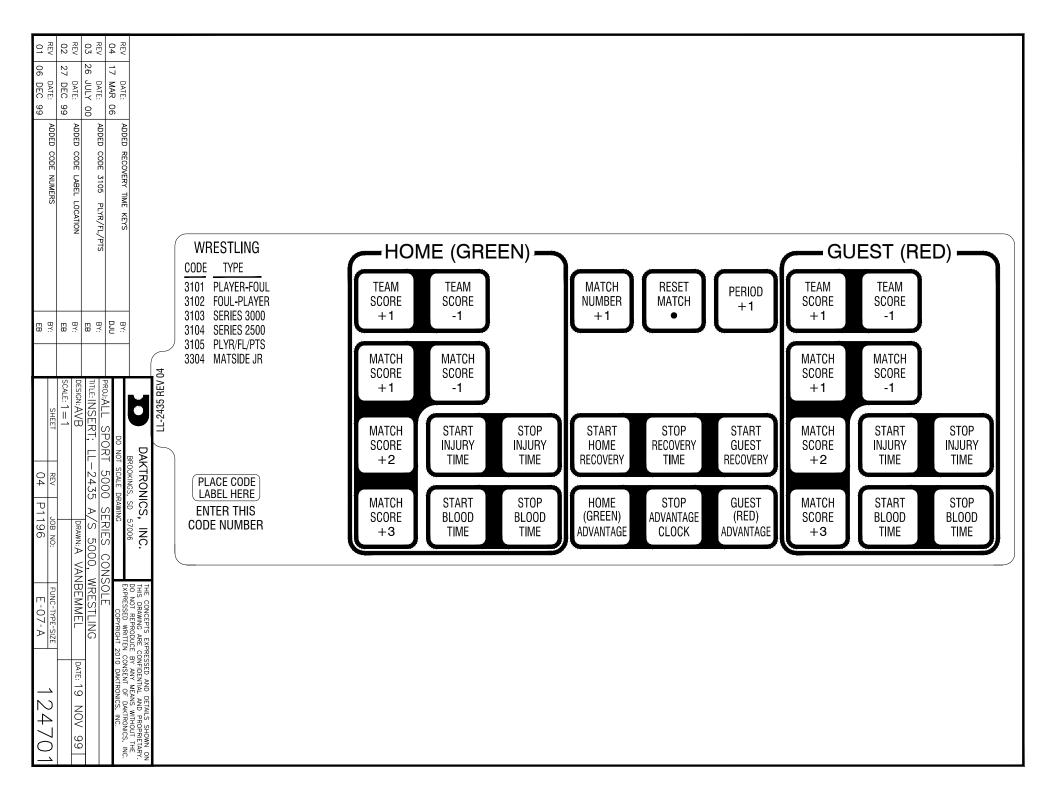

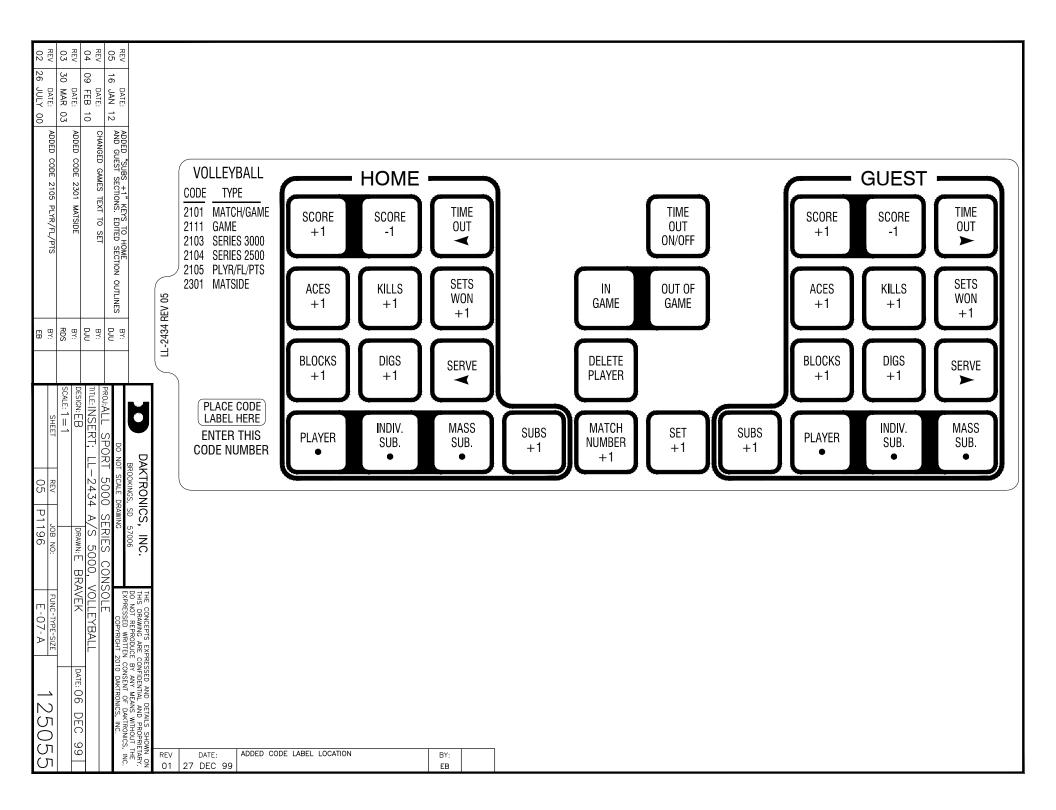

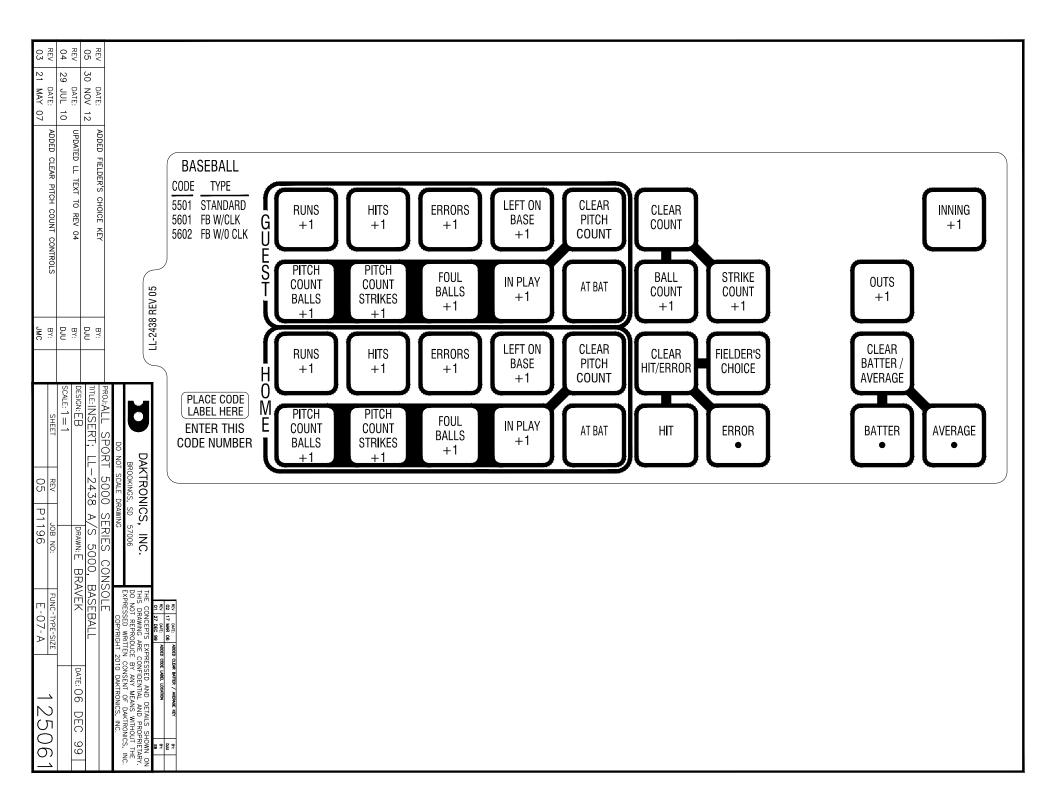

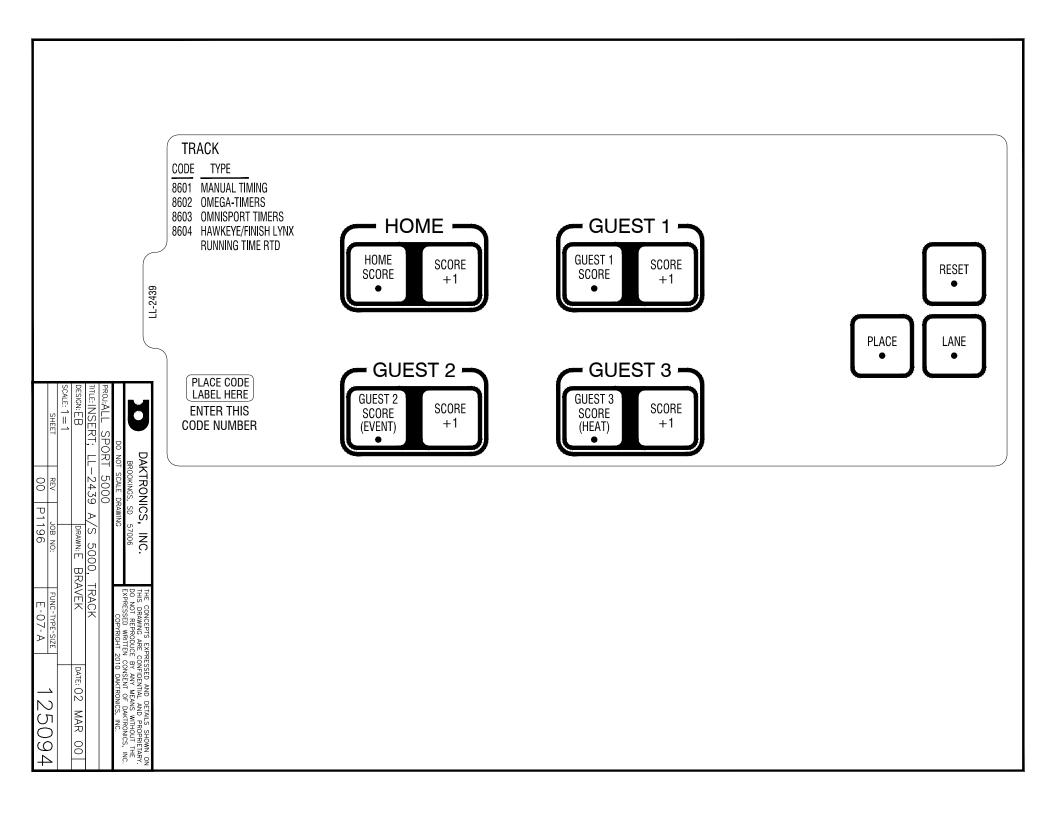

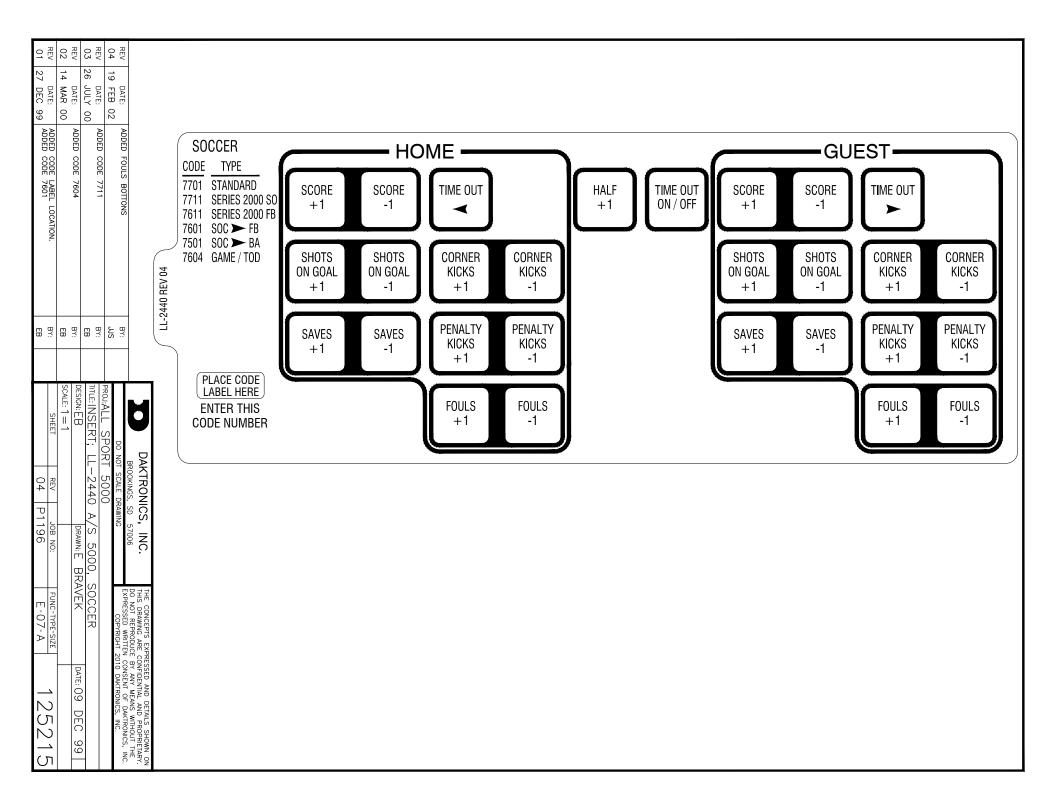

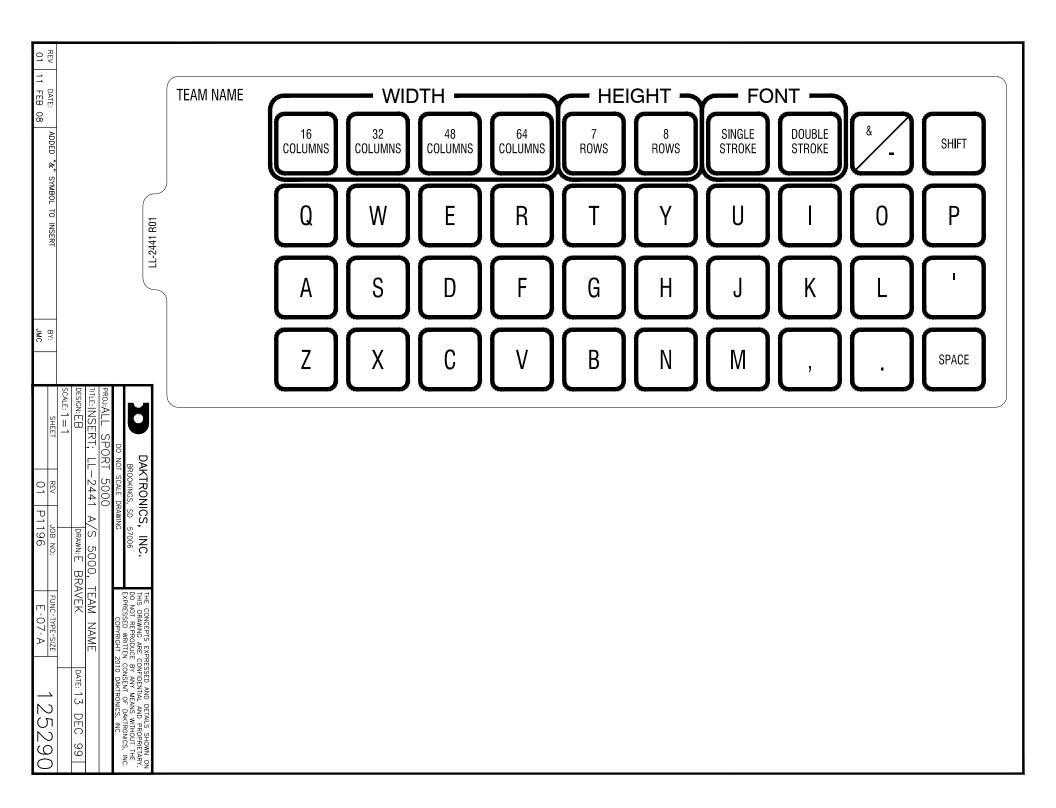

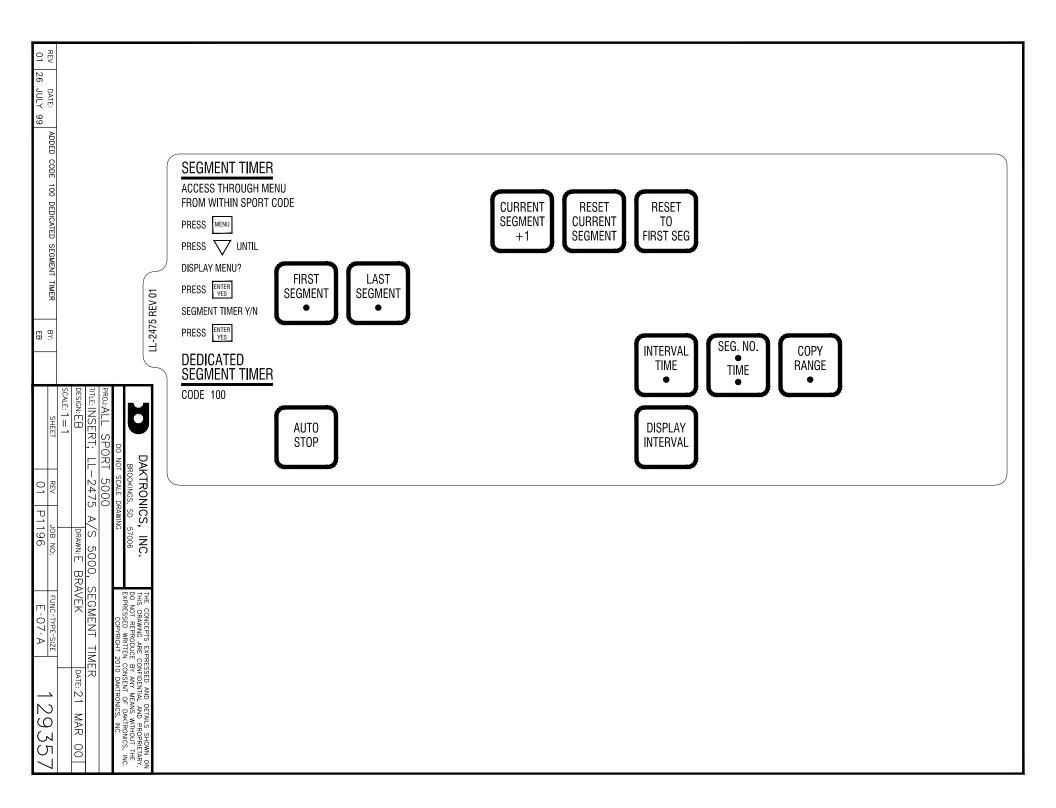

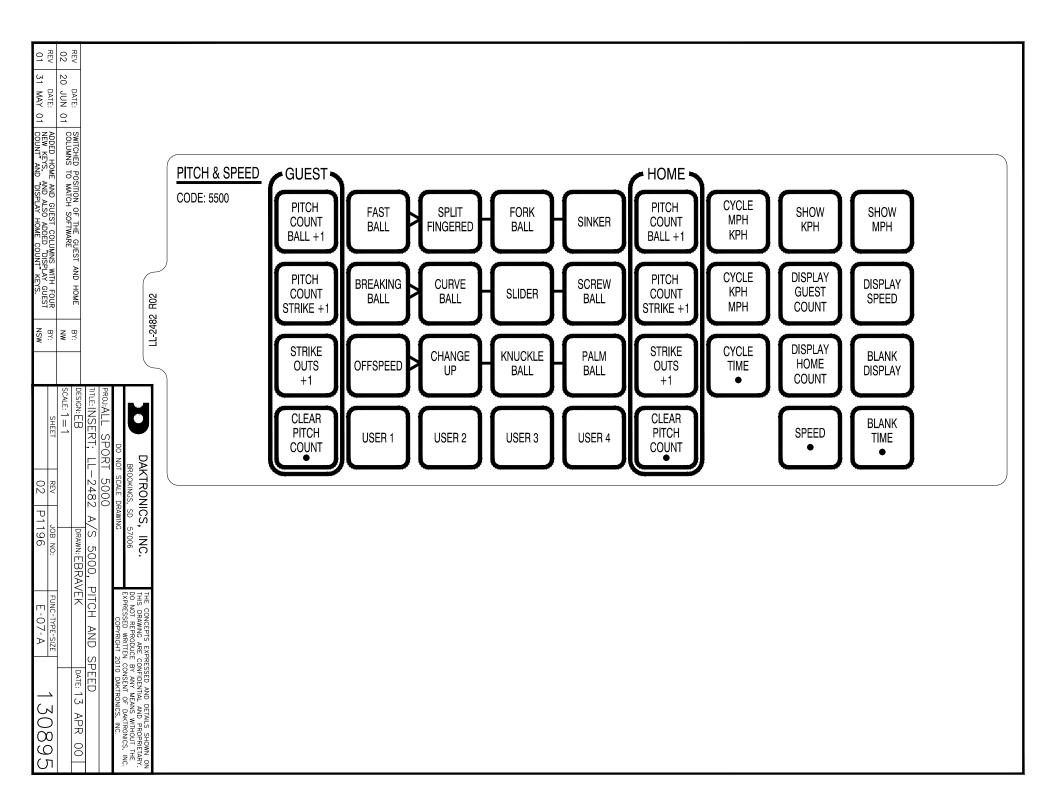

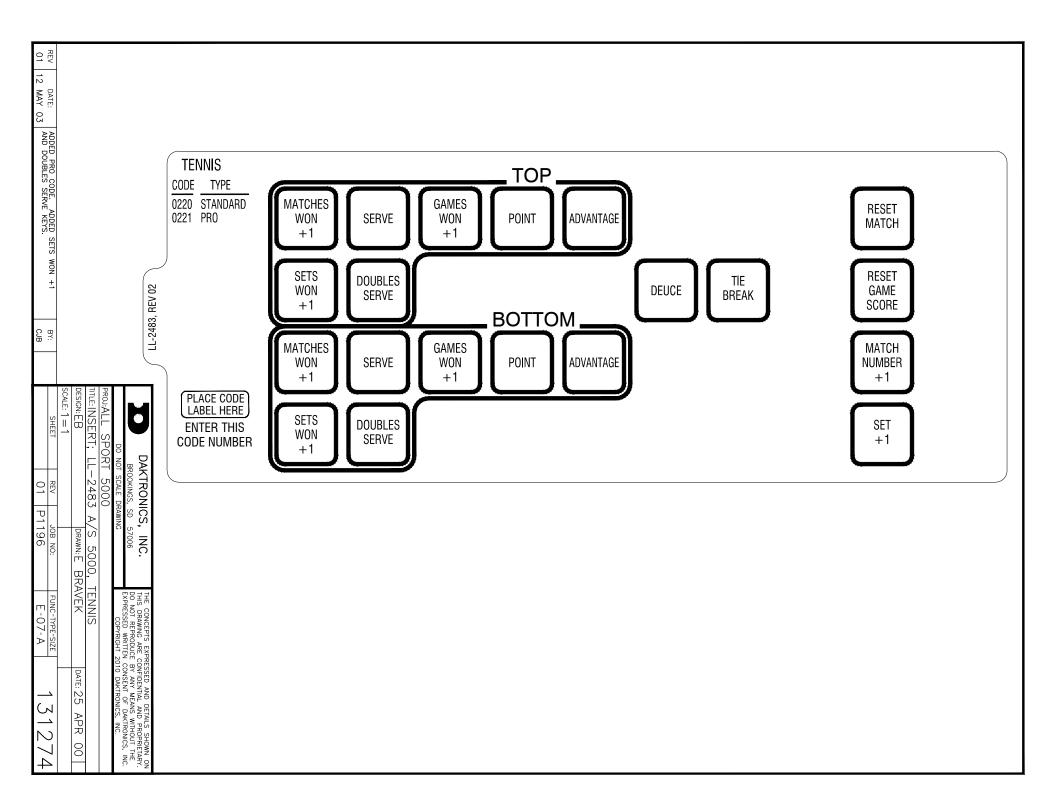

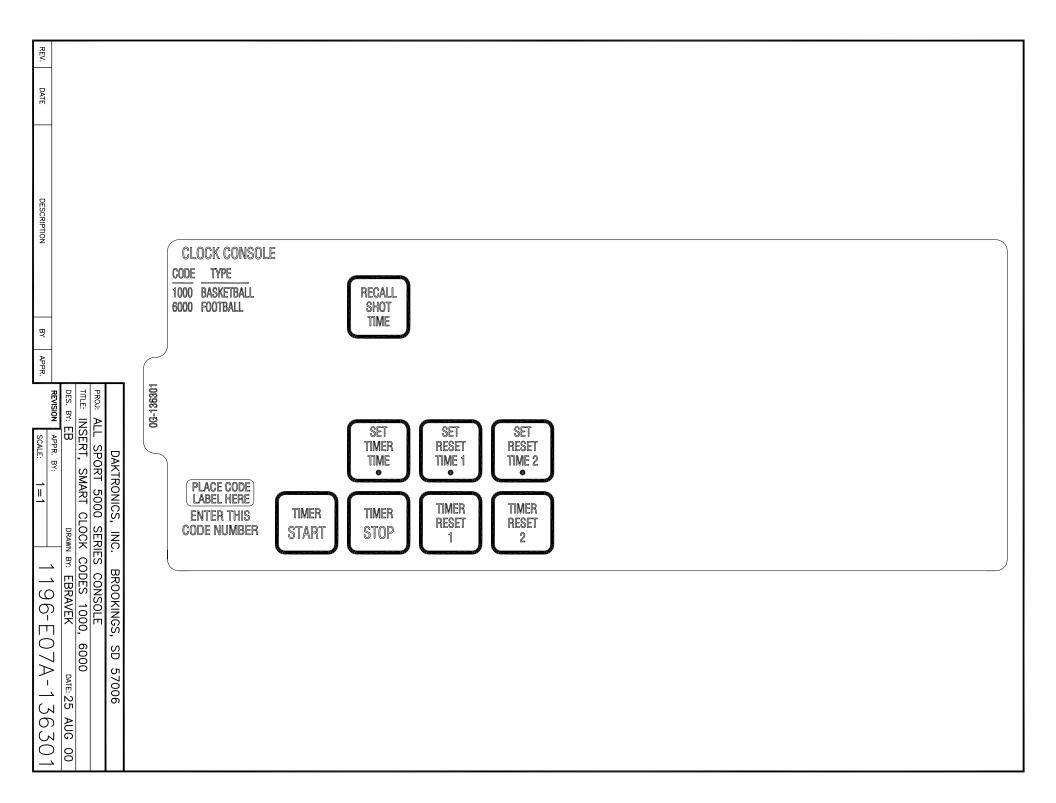

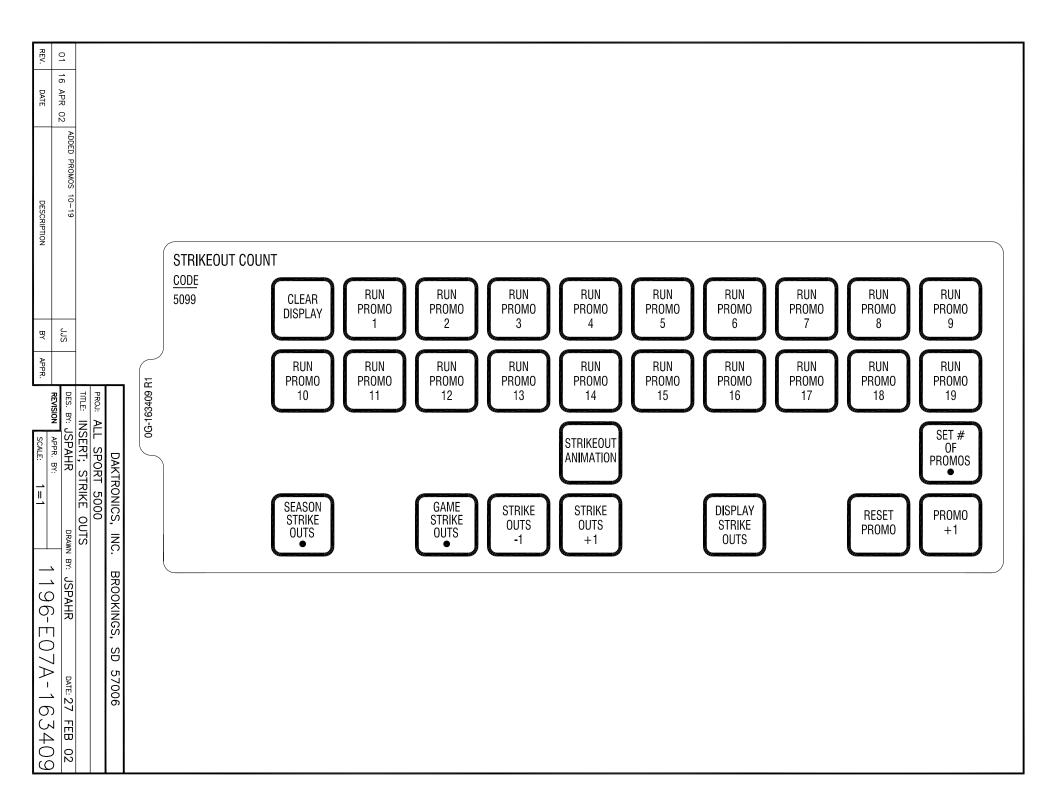

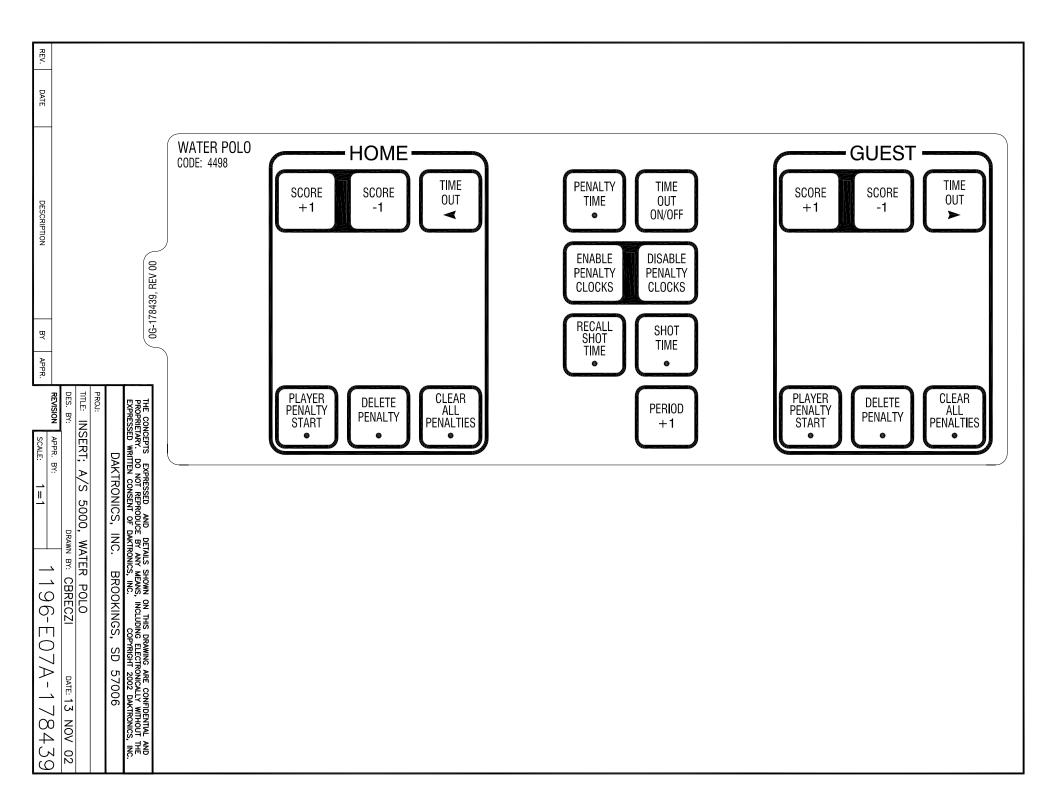

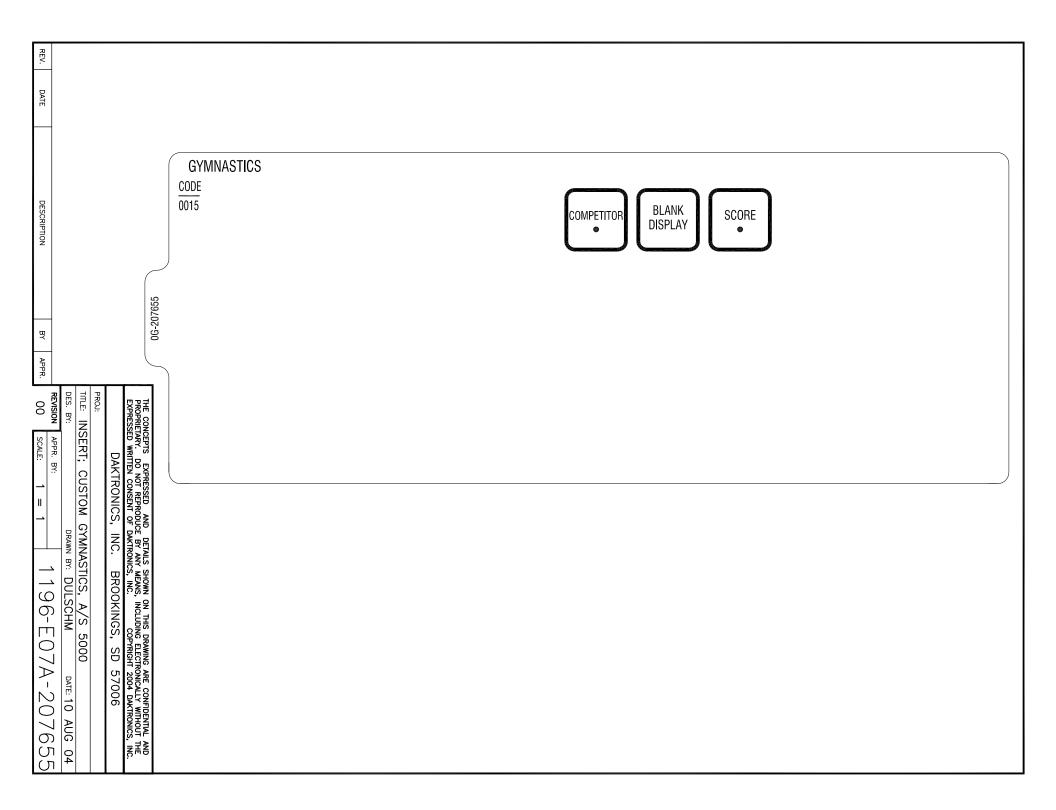

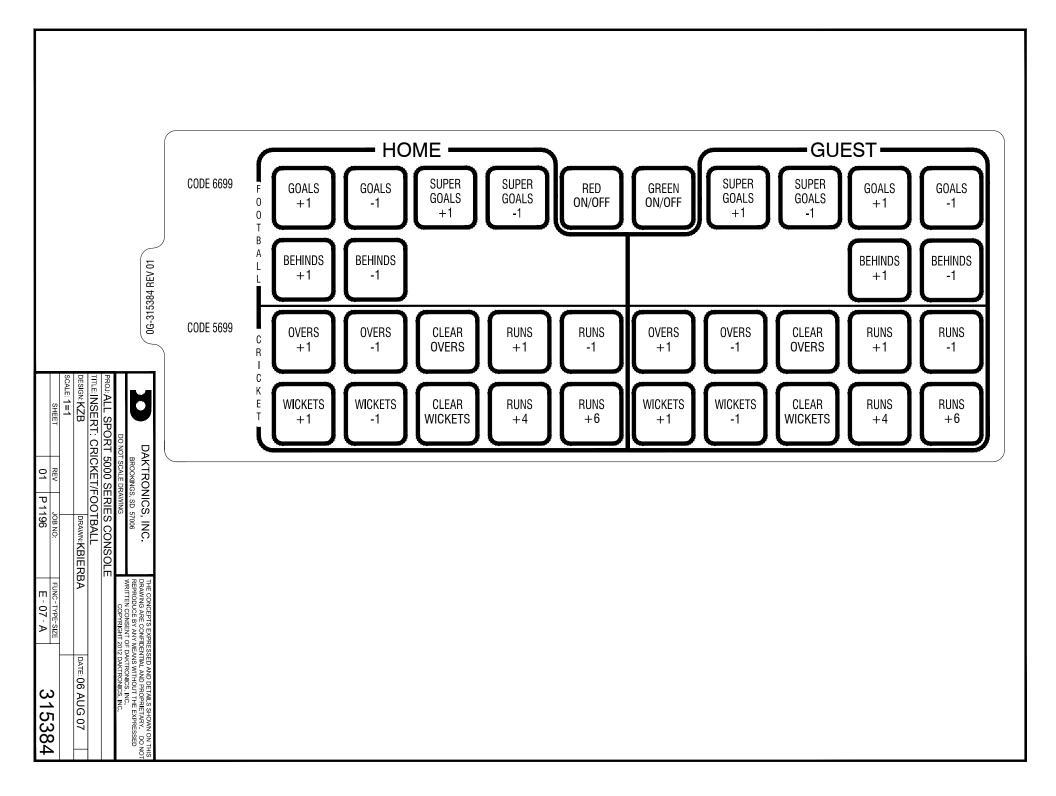

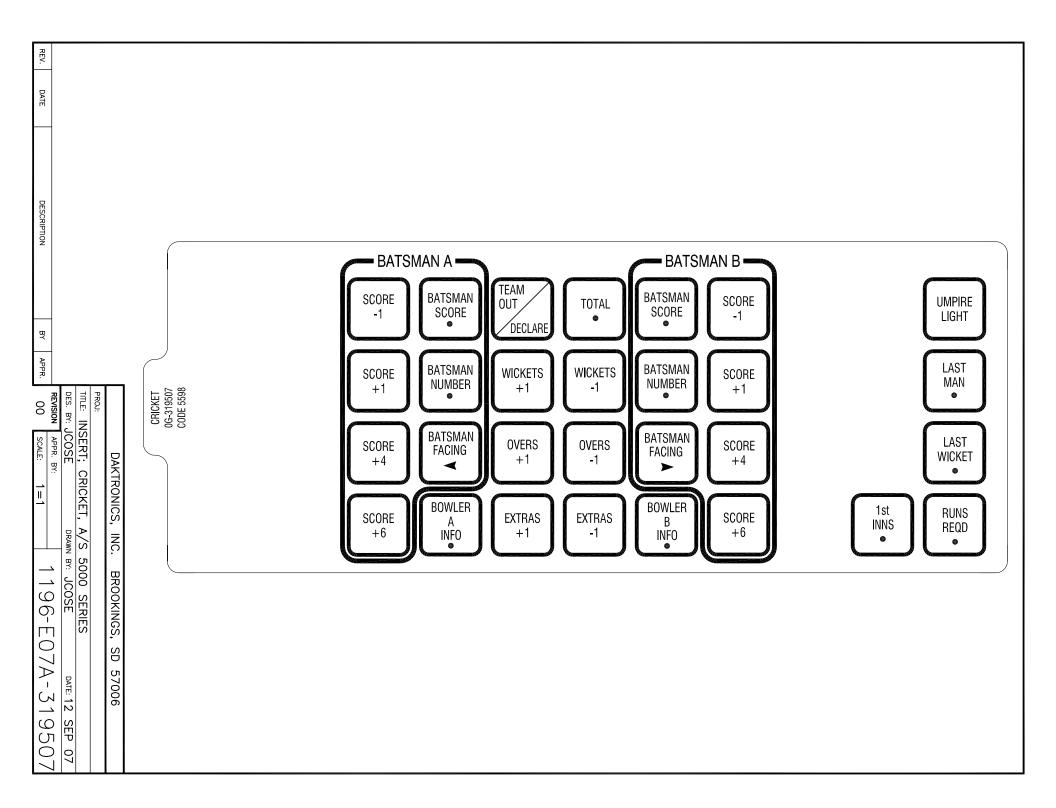

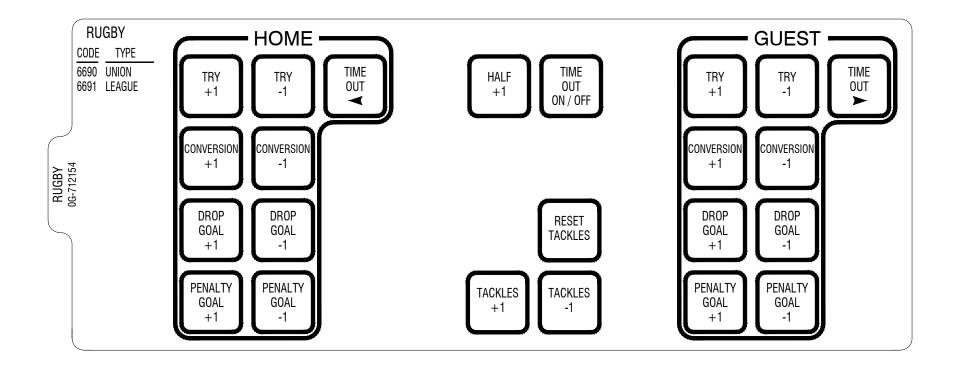

| REV<br>03 | DATE:<br>30 JAN 18                                                                                                    |       |                      |                    |     |      |     |  |
|-----------|----------------------------------------------------------------------------------------------------|-------|----------------------|--------------------|-----|------|-----|--|
| REV<br>02 | DATE: ADDED HOME AND GUEST BOARDERS 03 JAN 13                                                                                                    |       |                      |                    |     |      |     |  |
| REV<br>01 | DATE: ADDED TACKLES KEYS 12 DEC 12                                                                                                    |       |                      |                    |     |      |     |  |
| DAK       | THE CONCEPTS EXPRESSED AND DETAILS SHOWN ON THIS DRAWING ARE CONFIDENTIAL AND PROPRIETARY. DO NOT REPRODUCE BY ANY MEANS WITHOUT THE EXPRESS WRITTEN CONSENT OF DAKTRONICS, INC. OR ITS WHOLLY OWNED SUBSIDIARIES.  COPYRIGHT 2018 DAKTRONICS, INC. (USB) |       |                      |                    |     |      |     |  |
| PROJEC    | CT:                                                                                                    |       |                      |                    |     |      |     |  |
| TITL      | E: INSERT;                                                                                                    | RUGB' | Y                    |                    |     |      |     |  |
| DAT       | E: 25 SEP (                                                                                                    | 80    | DIM UNITS: INC       | SHEET              | REV |      |     |  |
| SCAL      | .E: 1 = 1                                                                                                    |       | DO NOT SCALE DRAWING |                    |     |      | 03  |  |
| DESIG     | N: BCARSF                                                                                                    | RU    | JOB NO.              | FUNC - TYPE - SIZE |     | 7121 | E 1 |  |
| DRAW      | N: DULSCH                                                                                                    | -IM   | P1192                | R - 08 - A         |     | 1121 | 54  |  |

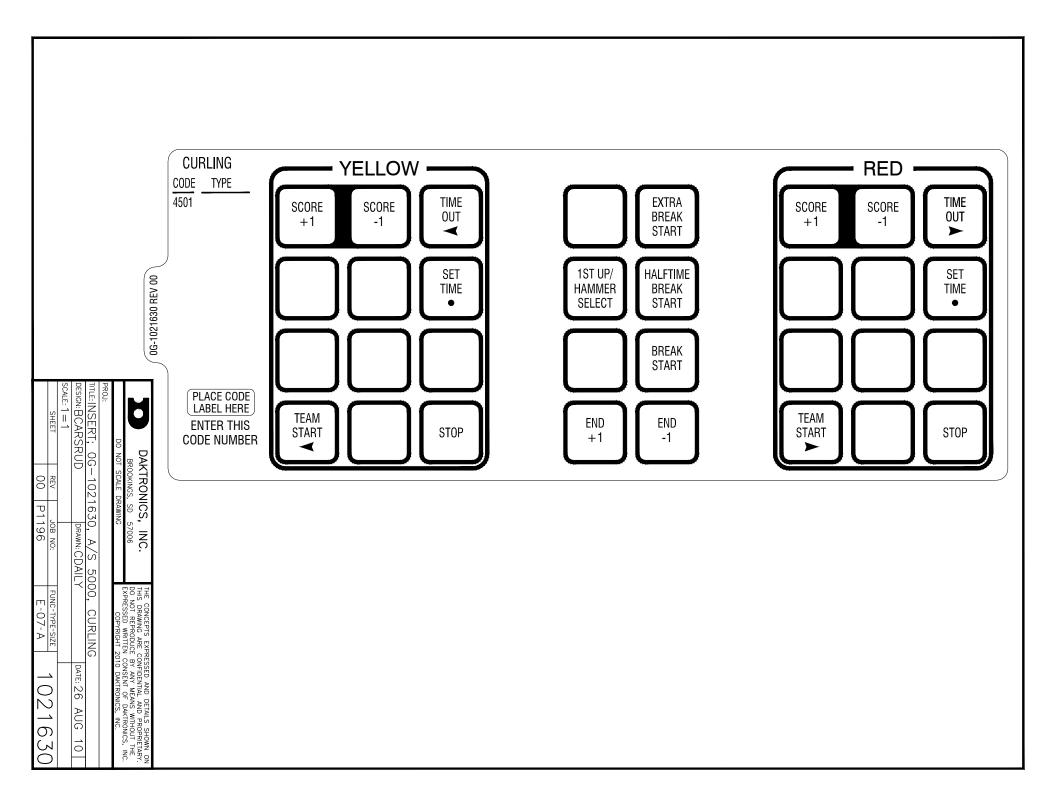

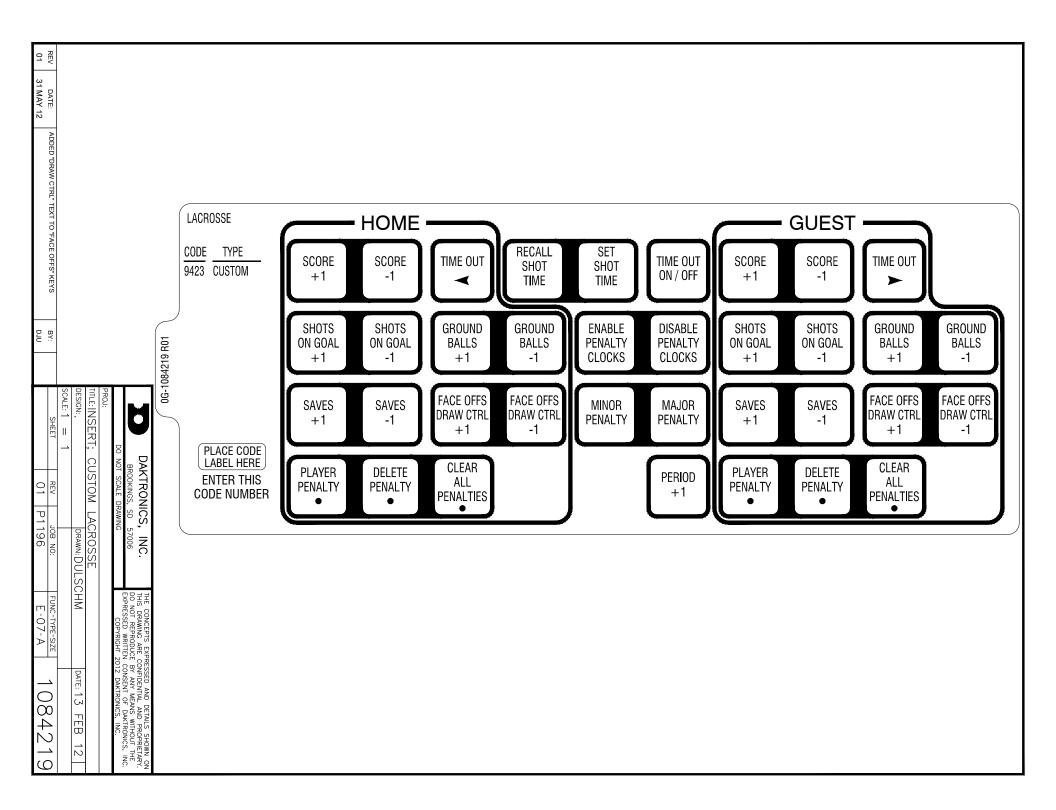

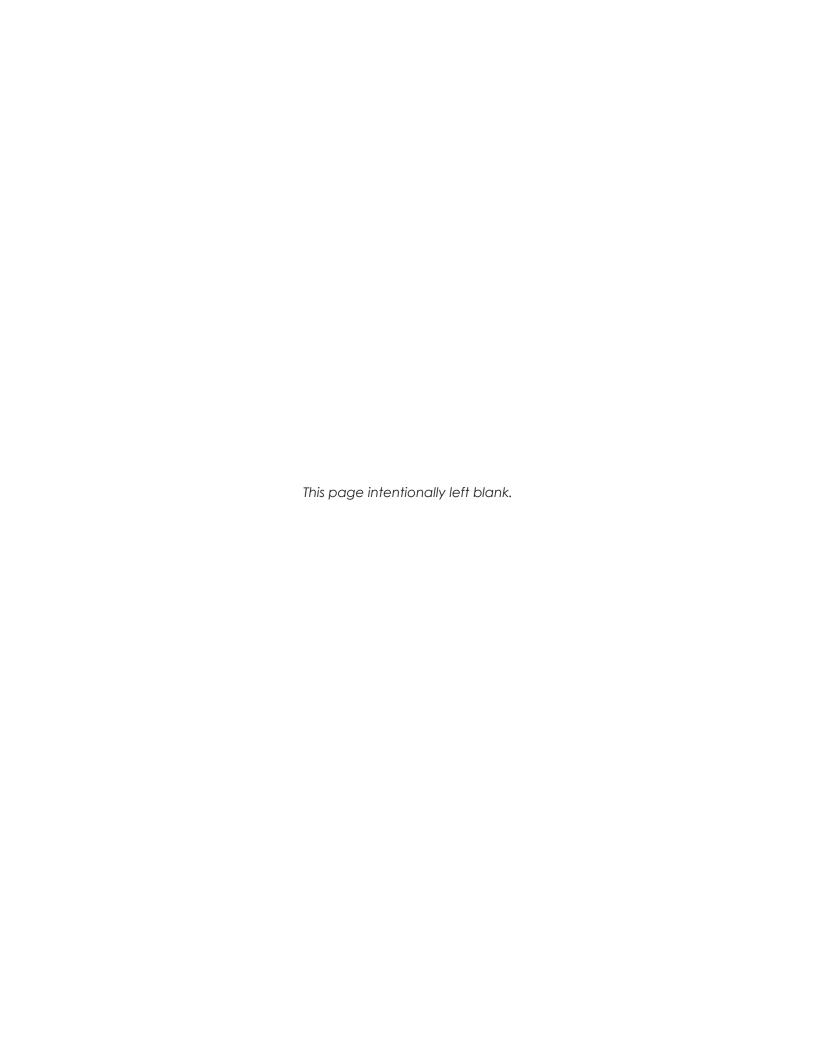

# C Sport Code Numbers

# Indoor Scoreboard Models

| Model   | Address     | Basketball              | Volleyball       | Wrestling               | Hockey           | Football |
|---------|-------------|-------------------------|------------------|-------------------------|------------------|----------|
| BB-114  | 17          | 1105                    | 2105             | 3105                    | 4105             | 6105     |
| BB-1113 | 12          | 1101, 1102              | 2101             | 3101, 3102              |                  |          |
| BB-1813 | 12          | 1101, 1102 1            | 2101, 2111 2     | 3101, 3102 <sup>3</sup> |                  |          |
| BB-2014 | 1 + Col 5-8 | All                     |                  |                         |                  | All      |
| BB-2015 | 1           | All                     | All <sup>4</sup> | All <sup>4</sup>        | All <sup>4</sup> | All      |
| BB-2021 | 12          | 1101, 1102              | 2101             | 3101, 3102              |                  |          |
| BB-2023 | 1           | All                     | All <sup>4</sup> | All <sup>4</sup>        | All <sup>4</sup> | All      |
| BB-2025 | 12          | 1101, 1102 1            | 2101, 2111 2     | 3101, 3102 <sup>3</sup> |                  |          |
| BB-2026 | 1 + Col 5-8 | All                     |                  |                         |                  | All      |
| BB-2027 | 12          | 1101, 1102              | 2101             | 3101, 3102              |                  |          |
| BB-2028 | 12          | 1101, 1102 1            | 2101, 2111 2     | 3101, 3102 <sup>3</sup> |                  |          |
| BB-2029 | 1           | All                     | All <sup>4</sup> | All <sup>4</sup>        | All <sup>4</sup> | All      |
| BB-2031 | 13          | 1101, 1102 1            | 2101, 2111 2     | 3101, 3102 <sup>3</sup> |                  |          |
| BB-2032 | 13          | 1101, 1102 1            | 2101, 21112      | 3101, 3102 <sup>3</sup> |                  |          |
| BB-2033 | 1           | All                     | All <sup>4</sup> | All <sup>4</sup>        | All <sup>4</sup> | All      |
| BB-2039 | 12          | 1101, 1102              | 2101             | 3101, 3102              |                  |          |
| BB-2041 | 12, 14      | 1105                    | 2105             | 3105                    | 4105             | 6105     |
| BB-2042 | 12, 14      | 1105                    | 2105             | 3105                    | 4105             | 6105     |
| BB-2046 | 12, 14      | 1105                    | 2105             | 3105                    | 4105             | 6105     |
| BB-2047 | 12, 14      | 1105                    | 2105             | 3105                    | 4105             | 6105     |
| BB-2101 | 17          | 1105                    | 2105             | 3105                    | 4105             | 6105     |
| BB-2102 | 17          | 1105                    | 2105             | 3105                    | 4105             | 6105     |
| BB-2103 | 17          | 1101, 1102 1            | 2101, 2111 2     | 3101, 3102 <sup>3</sup> |                  |          |
| BB-2104 | 17          | 1101, 1102 1            | 2101, 2111 2     | 3101, 3102 <sup>3</sup> |                  |          |
| BB-2105 | 17          | 1105                    | 2105             | 3105                    | 4105             | 6105     |
| BB-2106 | 17          | 1105                    | 2105             | 3105                    | 4105             | 6105     |
| BB-2107 | 17          | 1101, 1102 1            | 2101, 2111 2     | 3101, 3102 <sup>3</sup> |                  |          |
| BB-2108 | 17          | 1101, 1102 1            | 2101, 2111 2     | 3101, 3102 <sup>3</sup> |                  |          |
| BB-2109 | 1           | All                     | All <sup>4</sup> | All <sup>4</sup>        | All <sup>4</sup> | All      |
| BB-2111 | 1           | All                     | All <sup>4</sup> | All <sup>4</sup>        | All <sup>4</sup> | All      |
| BB-2112 | 17          | 1101, 1102 1            | 2101, 2111 2     | 3101, 3102 <sup>3</sup> |                  |          |
| BB-2114 | 1 + Col 5-8 | All                     |                  |                         |                  | All      |
| BB-2115 | 1           | All                     | All <sup>4</sup> | All <sup>4</sup>        | All <sup>4</sup> | All      |
| BB-2116 | 17          | 1105                    | 2105             | 3105                    | 4105             | 6105     |
| BB-2117 | 14          | 1105                    | 2105             | 3105                    | 4105             | 6105     |
| BB-2119 | 17          | 1101, 1102 1            | 2101, 2111 2     | 3101, 3102 <sup>3</sup> |                  |          |
| BB-2120 | 14          | 1105                    | 2105             | 3105                    | 4105             | 6105     |
| BB-2121 | 17          | 1105                    | 2105             | 3105                    | 4105             | 6105     |
| BB-2122 | 17          | 1105                    | 2105             | 3105                    | 4105             | 6105     |
| BB-2123 | 17, 14      | 1105                    | 2105             | 3105                    | 4105             | 6105     |
| BB-2124 | 17, 14      | 1105                    | 2105             | 3105                    | 4105             | 6105     |
| BB-2125 | 17          | 1101, 1102 1            | 2101, 2111 2     | 3101, 3102 <sup>3</sup> |                  |          |
| BB-2126 | 17          | 1101, 1102 <sup>1</sup> | 2101, 2111 2     | 3101, 3102 <sup>3</sup> |                  |          |

| Model   | Address     | Basketball   | Volleyball              | Wrestling               | Hockey           | Football |
|---------|-------------|--------------|-------------------------|-------------------------|------------------|----------|
| BB-2127 | 14          | 1105         | 2105                    | 3105                    | 4105             | 6105     |
| BB-2128 | 1           | All          | All <sup>4</sup>        | All <sup>4</sup>        | All <sup>4</sup> | All      |
| BB-2129 | 1           | All          | All <sup>4</sup>        | All <sup>4</sup>        | All <sup>4</sup> | All      |
| BB-2130 | 1           | All          | All <sup>4</sup>        | All <sup>4</sup>        | All <sup>4</sup> | All      |
| BB-2131 | 1           | All          | All <sup>4</sup>        | All <sup>4</sup>        | All <sup>4</sup> | All      |
| BB-2132 | 1           | All          | All <sup>4</sup>        | All <sup>4</sup>        | All <sup>4</sup> | All      |
| BB-2137 | N/A         | 1101, 1102 1 | 2101, 2111 2            | 3101, 3102 <sup>3</sup> |                  |          |
| BB-2142 | 17          | 1101         | 2101                    | 3101                    | 4105             | 6105     |
| BB-2145 | 17          | 1101         | 2101                    | 3101                    | 4105             | 6105     |
| BB-2146 | 17          | 1101         | 2101                    | 3101                    | 4105             | 6105     |
| BB-2147 | 17          | 1101         | 2101                    | 3101                    | 4105             | 6105     |
| BB-2153 | 17          | 1101, 1102 1 | 2101, 2111 2            | 3101, 3102 <sup>3</sup> |                  |          |
| BB-2154 | 17          | 1101, 1102 1 | 2101, 2111 2            | 3101, 3102 <sup>3</sup> |                  |          |
| BB-2155 | 17          | 1101, 1102 1 | 2101, 2111 2            | 3101, 3102 <sup>3</sup> |                  |          |
| BB-2156 | 17          | 1101, 1102   | 2101, 2111 <sup>2</sup> | 3101, 3102 <sup>3</sup> |                  |          |
| BB-4413 | 12          | 1101, 1102   | 2101                    | 3101, 3102              |                  |          |
| BB-7213 | 12          | 1101, 1102   | 2101, 2111 2            | 3101, 3102 <sup>3</sup> |                  |          |
| FP-15   | 21, 22      | 1101, 1102   | 2101, 2111              |                         |                  |          |
| FP-257  | 23,24,25,26 | 1101, 1102   | 2101, 2111              | 3101                    |                  |          |
| H-213   | N/A         |              |                         |                         | 4402             |          |
| H-413   | 74          |              |                         |                         | 4401, 4402       |          |
| H-613   | 72, 73      |              |                         |                         | 4401, 4402       |          |
| H-1013  | 72, 73      |              |                         |                         | 4401, 4402       |          |
| H-2020  | 71          | 1402         | 2402                    |                         | 4401, 4402       |          |
| H-2021  | 71, 72, 73  |              |                         |                         | 4401, 4402       |          |
| H-2022  | 71, 72, 73  |              |                         |                         | 4401, 4402       |          |
| H-2023  | 71, 72, 73  | 1402         | 2402                    |                         | 4402             |          |
| H-2024  | 71, 72, 73  | 1402         | 2402                    |                         | 4402             |          |
| H-2025  | 71, 72      |              |                         |                         | 4401             |          |
| H-2026  | 71, 72      |              |                         |                         | 4401             |          |
| H-2030  | 71, 72, 73  |              |                         |                         | 4401, 4402       |          |
| H-2031  | 71, 72, 73  |              |                         |                         | 4401, 4402       |          |
| H-2101  | 71          | 1401, 1402   | 2401, 2402              |                         | 4401, 4402       |          |
| H-2102  | 72 or 73    | 1401, 1402   | 2401, 2402              |                         | 4401, 4402       |          |
| H-2103  | N/A         | 1402         | 2402                    |                         | 4402             |          |
| H-2104  | 71, 72, 73  | 1402         | 2402                    |                         | 4402             |          |
| H-2105  | 71, 72, 73  | 1402         | 2402                    |                         | 4402             |          |
| H-2106  | 71, 72, 73  | 1402         | 2402                    |                         | 4401, 4402       |          |
| H-2107  | 71, 72, 73  | 1402         | 2402                    |                         | 4401, 4402       |          |
| H-2108  | 71, 72, 73  |              |                         |                         | 4401, 4402       |          |
| H-2109  | 71, 72, 73  |              |                         |                         | 4401, 4402       |          |
| H-2111  | 71          | 1401, 1402   | 2401, 2402              |                         | 4401, 4402       |          |
| H-2112  | 71          | 1401, 1402   | 2401, 2402              |                         | 4401, 4402       |          |
| H-2114  | 74          | 1401, 1402   | 2401, 2402              |                         | 4401, 4402       |          |
| H-2115  | 72, 73      |              |                         |                         | 4401, 4402       |          |
| MS-2016 | 13          | 1103         | 2103                    | 3103                    | 4103             | 6103     |
| MS-2026 | 17          | 1101         | 2101                    | 3101                    | 4101             | 6101     |

| Model   | Address                   | Basketball | Volleyball | Wrestling | Hockey | Football |
|---------|---------------------------|------------|------------|-----------|--------|----------|
| MS-2126 | 17                        | 1101       | 2101       | 3101      | 4101   | 6101     |
| SD-2001 | 23,24,25,26               | 1101, 1102 | 2101       | 3101      |        |          |
| SD-2002 | 23, 24, 25,<br>26, 27, 28 | 1101, 1102 | 2101       | 3101      |        |          |
| SD-2003 | 15                        |            | 2105       | 3105      | 4105   |          |
| SD-2004 | 14                        | 1105       | 2105       | 3105      | 4105   | 6105     |
| SD-2101 | 23,24,25,26               | 1101, 1102 | 2101       | 3101      | 4401   |          |
| SD-2102 | 23,24,25,26               | 1101, 1102 | 2101       | 3101      | 4401   |          |
| SD-2103 | 23, 24, 25,<br>26, 27, 28 | 1101, 1102 | 2101       | 3101      | 4401   |          |
| SD-2104 | 23, 24, 25,<br>26, 27, 28 | 1101, 1102 | 2101       | 3101      | 4401   |          |
| SD-2105 | 21,22                     | 1101, 1102 | 2101, 2111 |           |        |          |
| SD-2106 | 15                        |            | 2105       | 3105      | 4105   |          |
| SD-2107 | 15                        |            | 2105       | 3105      | 4105   |          |
| ST-2000 | 17                        | 1101       | 2101       | 3101      | 4105   | 6105     |
| ST-2001 | 17                        | 1101       | 2101       | 3101      | 4105   | 6105     |
| TI-413  | 1 + Col 1-4               | All        | All        | All       | All    | All      |
| TI-2002 | 1 + Col 1-4               | All        | All        | All       | All    | All      |
| TI-2003 | 2                         | All        |            |           |        | All      |
| TI-2007 | 1 + Col 1-4               | All        | All        | All       | All    | All      |
| TI-2010 | 2                         | All        |            |           |        | All      |
| TI-2011 | 1 + Col 1-4               | All        | All        | All       | All    | All      |
| TI-2013 | 1 + Col 1-4               | All        | All        | All       | All    | All      |
| TI-2014 | 2 + Col 1-4               | All        |            |           |        | All      |
| TI-2015 | 2                         | All        |            |           |        | All      |
| TI-2019 | 1                         | All        | All        | All       | All    | All      |
| TI-2031 | 1 + Col 1-4               | All        | All        | All       | All    |          |
| TI-2101 | 1                         | All        | All        | All       | All    | All      |
| TI-2102 | 4                         | All        | All        | All       | All    | All      |
| TI-2103 | 97                        | All        | All        | All       | All    | All      |
| TI-2200 | 1                         | All        | All        | All       | All    | All      |
| VB-2001 | 12                        |            | 2105       |           |        |          |
| VB-2002 | 15                        |            | 2105       |           |        |          |
| VB-2101 | 17                        |            | 2105       |           |        |          |
| WR-2024 | 104                       | 1301       | 2301       | 3304      |        |          |
| WR-2025 | 104                       | 1301       | 2301       | 3304      |        |          |
| WR-2026 | 104                       | 1301       | 2301       | 3304      |        |          |
| WR-2027 | N/A                       | 1301       | 2301       | 3304      |        |          |
| WR-2028 | N/A                       | 1301       | 2301       | 3304      |        |          |
| WR-2029 | N/A                       | 1301       | 2301       | 3304      |        |          |
| WR-2101 | 104                       | 1301       | 2301       | 3304      |        |          |
| WR-2102 | 104                       | 1301       | 2301       | 3304      |        |          |
| WR-2103 | 104                       | 1301       | 2301       | 3304      |        |          |
| WR-2104 | N/A                       | 1301       | 2301       | 3304      |        |          |
| WR-2105 | N/A                       | 1301       | 2301       | 3304      |        |          |
| _       | + '                       | 1301       | 2301       | 3304      |        |          |

| Model      | Address               | Basketball | Volleyball | Wrestling  | Hockey     | Football   |
|------------|-----------------------|------------|------------|------------|------------|------------|
| Model 2510 | 13, 29, 30            | 1104       | 2104       | 3104       | 4104       | 6104       |
| Model 2520 | 13                    | 1104       | 2104       | 3104       | 4104       | 6104       |
| Model 2530 | 13, 31, 32            | 1104       | 2104       | 3104       | 4104       | 6104       |
| Model 3030 | 13, 23, 24,<br>25, 26 | 1103       | 2103       | 3103       | 4103       | 6103       |
| Model 3040 | 13, 23, 24,<br>25, 26 | 1103       | 2103       | 3103       | 4103       | 6103       |
| Model 3050 | 13, 23, 24,<br>25, 26 | 1103       | 2103       | 3103       | 4103       | 6103       |
| Model 4010 | 13                    | 1103, 1104 | 2103, 2104 | 3103, 3104 | 4103, 4104 | 6103, 6104 |
| Model 4020 | 13                    | 1103, 1104 | 2103, 2104 | 3103, 3104 | 4103, 4104 | 6103, 6104 |
| Model 4030 | 13                    | 1103, 1104 | 2103, 2104 | 3103, 3104 | 4103, 4104 | 6103, 6104 |
| Model 4040 | 13                    | 1103, 1104 | 2103, 2104 | 3103, 3104 | 4103, 4104 | 6103, 6104 |
| Model 4050 | 13                    | 1103, 1104 | 2103, 2104 | 3103, 3104 | 4103, 4104 | 6103, 6104 |
| Model 4060 | 13                    | 1103, 1104 | 2103, 2104 | 3103, 3104 | 4103, 4104 | 6103, 6104 |
| Model 4070 | 13                    | 1103, 1104 | 2103, 2104 | 3103, 3104 | 4103, 4104 | 6103, 6104 |
| Model 4080 | 13                    | 1103, 1104 | 2103, 2104 | 3103, 3104 | 4103, 4104 | 6103, 6104 |
| Model 4100 | 13                    | 1103, 1104 | 2103, 2104 | 3103, 3104 | 4103, 4104 | 6103, 6104 |

## Notes:

- 1. Code 1101 is Player-Foul and code 1102 is Foul-Player
- 2. Code 2101 is Game Number & Match Number and code 2111 is Game Number only
- 3. Code 3101 is Match Number and code 3102 is Advantage Time
- 4. Game Clock only

# Outdoor Scoreboard Models

| Model   | Address      | Baseball                | Football | Soccer | Track | Lacrosse |
|---------|--------------|-------------------------|----------|--------|-------|----------|
| BA-515  | 61 + Col 1-8 | 5501                    |          |        |       |          |
| BA-518  | 61 + Col 1-8 | 5501                    |          |        |       |          |
| BA-618  | 61 + Col 1-8 | 5501                    |          |        |       |          |
| BA-624  | 61 + Col 1-8 | 5501                    |          |        |       |          |
| BA-718  | 62 + Col 1-8 | 5501                    |          |        |       |          |
| BA-1018 | 12           | 5501                    |          |        |       |          |
| BA-1518 | 63           | 5501                    |          |        |       |          |
| BA-1524 | 63           | 5501                    |          |        |       |          |
| BA-2001 | 67, 68, 69   | 5501                    |          |        |       |          |
| BA-2002 | 67, 68, 69   | 5501                    |          |        |       |          |
| BA-2004 | 72, 70, 71   | 5501                    |          |        |       |          |
| BA-2005 | 72, 70, 71   | 5501                    |          |        |       |          |
| BA-2006 | 11,64,65,66  | 5500, 5501 <sup>3</sup> |          |        |       |          |
| BA-2007 | 11,64,65,66  | 5500, 5501 <sup>3</sup> |          |        |       |          |
| BA-2008 | 11,67,68,69  | 5500, 5501 <sup>3</sup> |          |        |       |          |
| BA-2009 | 11,67,68,69  | 5500, 5501 <sup>3</sup> |          |        |       |          |
| BA-2010 | 61           | 5501                    |          |        |       |          |
| BA-2011 | 11,67,68,69  | 5500, 5501 <sup>3</sup> |          |        |       |          |
| BA-2012 | 61           | 5501                    |          |        |       |          |

| Model   | Address        | Baseball                | Football | Soccer | Track             | Lacrosse |
|---------|----------------|-------------------------|----------|--------|-------------------|----------|
| BA-2013 | 1, 1, 64,65,66 | 5500, 5501 <sup>3</sup> |          |        |                   |          |
| BA-2014 | 72, 70, 71     | 5501                    |          |        |                   |          |
| BA-2017 | 61             | 5501                    |          |        |                   |          |
| BA-2018 | 1, 64, 65, 66  | 5501                    |          |        |                   |          |
| BA-2019 | 72, 70, 71     | 5501                    |          |        |                   |          |
| BA-2022 | 64,70          | 5501                    |          |        |                   |          |
| BA-2023 | 3              | 5501                    |          |        |                   |          |
| BA-2024 | 3              | 5501                    |          |        |                   |          |
| BA-2025 | 72, 70, 71     | 5501                    |          |        |                   |          |
| BA-2026 | 72, 70, 71     | 5501                    |          |        |                   |          |
| BA-2027 | 72, 70, 71, 1  | 5500, 5501 <sup>3</sup> |          |        |                   |          |
| BA-2028 | 72, 70, 71, 1  | 5500, 5501 <sup>3</sup> |          |        |                   |          |
| BA-2029 | 72, 70, 71, 1  | 5500, 5501 <sup>3</sup> |          |        |                   |          |
| BA-2030 | 72, 70, 71     | 5501                    |          |        |                   |          |
| BA-2031 | 3              | 5501                    |          |        |                   |          |
| BA-2032 | 60             | 5501                    |          |        |                   |          |
| BA-2033 | 3              | 5501                    |          |        |                   |          |
| BA-2034 | 3              | 5501                    |          |        |                   |          |
| BA-2035 | 3              | 5501                    |          |        |                   |          |
| BA-2033 | 72, 70, 71     | 5501                    |          |        |                   |          |
| BA-2127 | 72, 70, 71, 1  | 5500, 5501 <sup>3</sup> |          |        |                   |          |
| BA-2515 | 61             | 5501                    |          |        |                   |          |
| BA-2518 | 61             | 5501                    |          |        |                   |          |
| BA-2618 | 61             | 5501                    |          |        |                   |          |
| BA-2715 | 62             | 5501                    |          |        |                   |          |
| BA-2718 | 62             | 5501                    |          |        |                   |          |
| BA-3718 | 64, 65, 66     | 5501                    |          |        |                   |          |
| BA-3724 | 64, 65, 66     | 5501                    |          |        |                   |          |
| FB-824  | 11             | 3301                    | 6601     | 7601   |                   | 4601     |
| FB-1424 | 12             | 5601, 5602 <sup>1</sup> | 6601     | 7601   |                   | 4601     |
| FB-1430 | 12             | 5601, 5602              | 6601     | 7601   |                   | 4601     |
| FB-1524 | 12             | 5601, 5602              | 6601     | 7601   | 8601 2            | 4601     |
| FB-1530 | 12             | 5601, 5602              | 6601     | 7601   | 8601 2            | 4601     |
| FB-1624 | 15, 16         | 5601, 5602              | 6601     | 7601   | 8601 2            | 4601     |
| FB-1630 | 15, 16         | 5601, 5602              | 6601     | 7601   | 0001              | 4601     |
| FB-1730 | 15, 16         | 5601, 5602              | 6601     | 7601   | 8601 2            | 4601     |
| FB-1830 | 15, 16         | 5601, 5602              | 6601     | 7601   | 8601 2            | 4601     |
| FB-2001 | 15, 16         | 5601, 5602              | 6601     | 7601   | 8601 2            | 4601     |
| FB-2001 | 15, 16         | 5601, 5602              | 6601     | 7601   | 0001              | 4601     |
| FB-2002 | 15, 16         | 5601, 5602              | 6601     | 7601   | 8601 2            | 4601     |
| FB-2004 | 15, 16         | 5601, 5602              | 6601     | 7601   | 0001              | 4601     |
| FB-2004 | 11             | 3001, 0002              | 6601     | 7601   |                   | 4601     |
| FB-2018 | 15, 19         | 5601, 5602 1            | 6601     | 7601   |                   | 4601     |
| FB-2019 | 15, 17         | 5601, 5602              | 6601     | 7601   | 8601 <sup>2</sup> | 4601     |
| FB-2019 | 15, 19         | 5601, 5602              | 6601     | 7601   | 8601 <sup>2</sup> | 4601     |
| FB-2020 | 15, 19         | 5601, 5602              | 6601     | 7601   | 0001              | 4601     |
|         | 15, 19         |                         | 6601     | 7601   | 8601 <sup>2</sup> | 4601     |
| FB-2022 | 15, 17         | 5601, 5602 <sup>1</sup> | 0001     | 1/001  | 0001              | 4001     |

| Model                                         | Address                                                             | Baseball                | Football | Soccer | Track             | Lacrosse |
|-----------------------------------------------|---------------------------------------------------------------------|-------------------------|----------|--------|-------------------|----------|
| FB-2023                                       | 15, 19                                                              | 5601, 5602 <sup>1</sup> | 6601     | 7601   | 8601 <sup>2</sup> | 4601     |
| FB-2024                                       | 15, 19                                                              | 5601, 5602 <sup>1</sup> | 6601     | 7601   |                   | 4601     |
| FB-2025                                       | 15, 19                                                              | 5601, 5602 <sup>1</sup> | 6601     | 7601   | 8601 <sup>2</sup> | 4601     |
| FB-2026                                       | 15, 19                                                              | 5601, 5602 <sup>1</sup> | 6601     | 7601   |                   | 4601     |
| FB-2027                                       | 15, 19                                                              | 5601, 5602 <sup>1</sup> | 6601     | 7601   | 8601 <sup>2</sup> | 4601     |
| FB-2028                                       | Top = 15<br>(Pre-5/2016<br>Red/Amb: 32<br>White: 12)<br>Bottom = 19 | 5601, 5602 1            | 6601     | 7601   |                   | 4601     |
| FB-2350                                       | 12, 15                                                              |                         | 6601     | 7601   |                   | 4601     |
| FB-2180                                       | 21, 22, 23                                                          |                         | 6611     |        |                   |          |
| FB-25XX &<br>FB-26XX<br>Modular<br>Scoreboard | Clock<br>Section: 15<br>All other<br>Sections: 19                   | 5601                    | 6601     | 7601   | 8601 2            | 4601     |
| FB-27XX<br>Hybrid<br>Scoreboard               | 15                                                                  | 5601, 5602 1            | 6601     | 7601   | 8601 2            | 4601     |
| FB-4005                                       | 11                                                                  |                         | 6601     | 7601   |                   | 4601     |
| SO-824                                        | 11                                                                  |                         | 6601     | 7701   |                   | 4701     |
| SO-918                                        | 11                                                                  | 5601                    | 6601     | 7701   |                   | 4701     |
| SO-1424                                       | 12                                                                  | 5601, 5602 <sup>1</sup> | 6601     | 7701   |                   | 4701     |
| SO-1624                                       | 13, 14                                                              | 5601, 5602 <sup>1</sup> | 6601     | 7701   |                   | 4701     |
| SO-1830                                       | 15, 16                                                              |                         | 6601     | 7701   |                   | 4701     |
| SO-1930                                       | 15, 16                                                              |                         | 6601     | 7701   | 8601 2            | 4701     |
| SO-2008                                       | 17                                                                  | 5601, 5602 <sup>1</sup> | 6601     | 7601   |                   | 4701     |
| SO-2009                                       | 11                                                                  | 5601                    | 6601     | 7701   |                   | 4701     |
| SO-2010                                       | 11                                                                  | 5601                    | 6601     | 7701   |                   | 4701     |
| SO-2011                                       | 11, 17                                                              |                         |          | 7711   |                   |          |
| SO-2013                                       | 13, 14                                                              | 5601                    | 6601     | 7701   |                   | 4701     |
| SO-2018                                       | 15, 19                                                              | 5601, 5602 <sup>1</sup> | 6601     | 7601   |                   | 4601     |
| SO-2019                                       | 15, 19                                                              | 5601, 5602 <sup>1</sup> | 6601     | 7701   |                   | 4701     |
| SO-2021                                       | 15, 19                                                              | 5601, 5602 <sup>1</sup> | 6601     | 7701   |                   | 4701     |
| SO-2022                                       | 15, 19                                                              | 5601, 5602 <sup>1</sup> | 6601     | 7701   | 8601 2            | 4701     |
| SO-2023                                       | 15, 19                                                              | 5601, 5602 <sup>1</sup> | 6601     | 7701   | 8601 2            | 4701     |
| SO-2030                                       | 15, 16                                                              |                         | 6601     | 7701   | 8601 <sup>2</sup> | 4701     |
| SO-2031                                       | 11, 17                                                              |                         |          | 7711   |                   |          |
| SO-2043                                       | 28, 29                                                              |                         |          | 7711   |                   |          |
| SO-2918                                       | 11                                                                  | 5601                    | 6601     | 7701   |                   | 4701     |
| MS-915                                        | 11                                                                  | 5601                    | 6601     | 7601   |                   | 4601     |
| MS-918                                        | 11                                                                  | 5601                    | 6601     | 7601   |                   | 4601     |
| MS-2002                                       | 11                                                                  | 5601                    | 6601     | 7601   |                   | 4601     |
| MS-2003                                       | 11                                                                  | 5601                    | 6601     | 7601   |                   | 4601     |
| MS-2004                                       | 74, 75                                                              |                         |          |        |                   | 4601     |
| MS-2006                                       | 11                                                                  | 5601                    | 6601     | 7601   |                   | 4601     |
| MS-2009                                       | 72, 71, (73 -<br>white only)                                        |                         | 6601     | 7601   |                   | 4601     |
| MS-2011                                       | 11                                                                  | 5601                    | 6601     | 7601   |                   | 4601     |

| Model   | Address     | Baseball | Football | Soccer | Track             | Lacrosse |
|---------|-------------|----------|----------|--------|-------------------|----------|
| MS-2012 | 74, 75      |          |          |        |                   | 4601     |
| MS-2014 | 71, 72, 73  |          | 6601     | 7601   |                   | 4601     |
| MS-2015 | 71          |          | 6601     | 7601   |                   | 4601     |
| MS-2016 | 13          |          | 6103     |        |                   | 4103     |
| MS-2017 | 17          |          | 6601     |        |                   | 4601     |
| MS-2018 | 71, 72, 73  |          | 6601     | 7601   |                   | 4601     |
| MS-2024 | 72, 73, 71  |          | 6402     | 7601   |                   | 4601     |
| MS-2025 | 11          |          | 6601     | 7601   |                   | 4601     |
| MS-2026 | 17          |          | 6101     |        |                   | 4101     |
| MS-2027 | 15,71,72,73 |          | 6601     | 7601   | 8601 <sup>2</sup> | 4601     |
| MS-2028 | 71          |          | 6601     | 7601   |                   | 4601     |
| MS-2029 | 15, 71      |          | 6601     | 7601   | 8601 2            |          |
| MS-2118 | 71, 72      |          | 6601     | 7601   |                   | 4601     |
| MS-2126 | 17          |          | 6101     |        |                   | 4101     |
| MS-2918 | 72, 73, 71  |          | 6601     | 7601   |                   | 4601     |
| MS-3918 | 11          | 5501     | 6601     | 7601   |                   | 4601     |
| TI-218  | 2           |          | All      |        |                   | All      |
| TI-418  | 1           | All      | All      | All    | All               | All      |
| TI-2002 | 1 + Col 1-4 | All      | All      | All    | All               | All      |
| TI-2003 | 2           |          | All      |        |                   | All      |
| TI-2007 | 1 + Col 1-4 | All      | All      | All    | All               | All      |
| TI-2010 | 2           |          | All      |        |                   | All      |
| TI-2011 | 1 + Col 1-4 | All      | All      | All    | All               | All      |
| TI-2013 | 1 + Col 1-4 | All      | All      | All    | All               | All      |
| TI-2014 | 2 + Col 1-4 |          | All      |        |                   | All      |
| TI-2015 | 2           |          | All      |        |                   | All      |
| TI-2019 | 1           | All      | All      | All    | All               | All      |
| TI-2032 | 1           | All      | All      | All    | All               | All      |
| TI-2033 | 2, 1        | All      | All      | All    | All               | All      |
| TI-2034 | 1           | All      | All      | All    | All               | All      |
| TI-2035 | 1           | All      | All      | All    | All               | All      |

## Notes:

- 1. Code 5601 is With Clock; code 5602 is Without Clock.
- 2. To receive data from an external timer, substitute code 8602 for the Omega PowerTime or code 8603 for the Daktronics OmniSport 1000/6000.
- 3. Requires two (2) consoles to operate scoreboard.

# Miscellaneous Scoreboard Models

| Model   | Address | Sport/Function | Code |
|---------|---------|----------------|------|
| CR-2001 | 11      | Cricket        | 5599 |
| CR-2002 | 12      | Cricket        | 5598 |
| CR-2003 | 12, 13  | Cricket        | 5598 |
| CR-2009 | 12, 13  | Cricket        | 5598 |
| FB-2030 | 1, 10   | Cricket        | 5699 |
| FB-3010 | 10, 1   | Cricket        | 5699 |

| Model   | Address     | Sport/Function      | Code          |
|---------|-------------|---------------------|---------------|
|         |             |                     |               |
| CU-2001 | 11, 12      | Curling             | 4501          |
| D       |             |                     | 5500          |
| BA-2003 | 11          | Pitch & Speed       | 5500          |
| CT-2001 | 1           | Pitch & Speed       | 5500          |
| CT-2002 | 1           | Pitch & Speed       | 5500          |
| CT-2003 | 1 + Col 1-4 | Pitch & Speed       | 5500          |
| CT-2004 | 1 + Col 1-4 | Pitch & Speed       | 5500          |
| CT-2005 | 1           | Pitch & Speed       | 5500          |
| CT-2009 | 1 + Col 1-4 | Pitch & Speed       | 5500          |
| TI-2003 | 2           | Pitch & Speed       | 5500          |
| CT-2001 | 1           | Event Timer         | 372, 374, 376 |
| CT-2001 | 1           | Event Timer         | 372, 374, 376 |
| CT-2002 | 1 + Col 1-4 | Event Timer         | 372, 374, 376 |
| CT-2003 | 1 + Col 1-4 | Event Timer         | 372, 374, 376 |
| CT-2004 | 1           | Event Timer         | 372, 374, 376 |
| CT-2006 | 1 + Col 1-4 | Event Timer         | 372, 374, 376 |
| CT-2007 | 1 + Col 1-4 | Event Timer         | 372, 374, 376 |
| CT-2007 | 1 + Col 1-4 | Event Timer         | 372, 374, 376 |
| CT-2009 | 1 + Col 1-4 | Event Timer         | 372, 374, 376 |
| C1-2007 | 1 + COI 1-4 | LVEIII IIIIIEI      | 372, 374, 376 |
| FB-2030 | 1, 10       | Australian Football | 6699          |
| FB-3010 | 10, 1       | Australian Football | 6699          |
|         | 1.57.       |                     |               |
| MS-2007 | 10          | Rugby               | 7701          |
|         |             |                     |               |
| BB-2014 | 1 + Col 5-8 | Multi-Purpose Timer | 99            |
| TI-413  | 1 + Col 1-4 | Multi-Purpose Timer | 99            |
| TI-418  | 1 + Col 1-4 | Multi-Purpose Timer | 99            |
| TI-2002 | 1 + Col 1-4 | Multi-Purpose Timer | 99            |
| TI-2003 | 2           | Multi-Purpose Timer | 99            |
| TI-2006 | 22          | Multi-Purpose Timer | 99            |
| TI-2007 | 1 + Col 1-4 | Multi-Purpose Timer | 99            |
| TI-2009 | 22          | Multi-Purpose Timer | 99            |
| TI-2010 | 2 + Col 1-4 | Multi-Purpose Timer | 99            |
| TI-2011 | 1 + Col 1-4 | Multi-Purpose Timer | 99            |
| TI-2013 | 1 + Col 1-4 | Multi-Purpose Timer | 99            |
| TI-2014 | 2 + Col 1-4 | Multi-Purpose Timer | 99            |
| TI-2015 | 2 + Col 1-4 | Multi-Purpose Timer | 99            |
| TI-2019 | 1 + Col 1-4 | Multi-Purpose Timer | 99            |
| TI-2020 | 22          | Multi-Purpose Timer | 99            |
| TI-2024 | 2 + Col 1-4 | Multi-Purpose Timer | 99            |
| TI-2028 | 1 + Col 1-4 | Multi-Purpose Timer | 99            |
| TI-2102 | 4           | Multi-Purpose Timer | 99            |
| TI-2200 | 1           | Multi-Purpose Timer | 99            |
| 11-2200 |             | Multi-Purpose limer | 99            |

| Model                        | Address                    | Sport/Function | Code          |
|------------------------------|----------------------------|----------------|---------------|
| RO-2002                      | 11                         | Rodeo          | 8000 1        |
| RO-2005                      | 11                         | Rodeo          | 8000 1        |
| RO-2006                      | 11                         | Rodeo          | 8000 1        |
| RO-2008                      | 12                         | Rodeo          | 8000 1        |
| RO-2009                      | 12                         | Rodeo          | 8000          |
| RO-2009                      | 12                         | Rodeo          | 8000 1        |
| RO-2010                      | 12                         | Rodeo          | 8000 1        |
| RO-2011                      | 12                         | Rodeo          | 8000 1        |
|                              | 12                         |                | 8000 1        |
| RO-7002                      |                            | Rodeo          |               |
| BB-2015                      | 1                          | Segment Timer  | 100           |
| FB-2340                      | 1                          | Segment Timer  | 100           |
| TI-2010                      | 2 + Col 1-4                | Segment Timer  | 100           |
| TI-2012                      | 1                          | Segment Timer  | 100           |
| TI-2015                      | 2 + Col 1-4                | Segment Timer  | 100           |
| BB-114                       | 17                         | Tennis         | 220           |
| BB-2041                      | 12, 14                     | Tennis         | 220           |
| BB-2042                      | 12, 14                     | Tennis         | 220           |
| BB-2046                      | 12, 14                     | Tennis         | 220           |
| BB-2047                      | 12, 14                     | Tennis         | 220           |
| BB-2047                      | 17                         | Tennis         | 220           |
| BB-2101                      | 17                         | Tennis         | 220           |
| BB-2105                      | 17                         | Tennis         | 220           |
| BB-2106                      | 17                         | Tennis         | 220           |
| BB-2116                      | 17                         | Tennis         | 220           |
|                              |                            |                |               |
| BB-2117                      | 14                         | Tennis         | 220           |
| BB-2121<br>BB-2122           |                            | Tennis         |               |
|                              | 17                         | Tennis         | 220           |
| BB-2123                      | 17, 14                     | Tennis         | 220           |
| BB-2124                      | 17, 14                     | Tennis         | 220           |
| TN-2007                      | 11                         | Tennis         | 220           |
| TN-2008                      | 11                         | Tennis         | 220           |
| TN-2009                      | 74                         | Tennis         | 220           |
| TN-2016                      | 11                         | Tennis         | 220           |
| TN-2501, TN-2601,<br>TN-2609 | 11                         | Tennis         | 220           |
| TN-2503, TN-2603             | 11                         | Tennis         | 220           |
| TN-2504, TN-2604             | 11                         | Tennis         | 220           |
| TN-2505, TN-2605             | 20                         | Tennis         | 220           |
| TN-2560, TN-2650             | 20, 11, 12, 13, 14, 15, 16 | Tennis         | 220           |
| TN-2561, TN-2651             | 20, 11, 12, 13, 14, 15, 16 | Tennis         | 220           |
| TN-2562, TN-2652             | 20, 11, 12, 13, 14, 15, 16 | Tennis         | 220           |
| TN-2563, TN-2653             | 20, 11, 12, 13, 14, 15, 16 | Tennis         | 220           |
| TN-2654, TN-2655             | 20, 11, 12, 13, 14, 15, 16 | Tennis         | 220           |
|                              |                            |                |               |
| WR-2021                      | 101                        | Judo           | 281 or 284    |
| WR-2022                      | 102                        | Karate         | 282 or 285    |
| WR-2023                      | 103                        | Tae Kwon Do    | 283 or 286    |
|                              | 1                          | 1 . 2.0        | 1 = 55 5. 255 |

| Model                                 | Address                                            | Sport/Function    | Code |
|---------------------------------------|----------------------------------------------------|-------------------|------|
| WR-2101                               | 104                                                | Gymnastics        | 15   |
| WR-2102                               | 104                                                | Gymnastics        | 15   |
| WR-2103                               | 104                                                | Gymnastics        | 15   |
|                                       |                                                    |                   |      |
| Game/Shot Clock<br>Console            | 1, 2                                               | Basketball        | 1000 |
| Game/Play Clock<br>Console            | 1, 2                                               | Football          | 6000 |
| Shots On Goal Console                 | 74                                                 | Hockey            | 4000 |
| See Table for Indoor<br>Models        | 1, 2, 12, 13, 17                                   | Boxing            | 291  |
| Relay Driver                          | 220                                                |                   |      |
| TNMC – Home/Guest<br>Team Name        | 221<br>231 (16 High, Home)<br>232 (16 High, Guest) | Team Name         |      |
| TNMC – Home/Guest<br>Team Abbrev.     | 222                                                | Team Abbreviation |      |
| TNMC – Player-Foul-<br>Points Caption | 223                                                |                   |      |

<sup>1.</sup> Code 8000 is available on the All Sport 5100 console only.

# Custom Indoor Facility

| Site                                            | Contract | Basketball | Volleyball | Wrestling      | Hockey        | Football |
|-------------------------------------------------|----------|------------|------------|----------------|---------------|----------|
| Belgrade Arena<br>Custom handball (3 pen)*      |          | 9100       | 9200       | 9300           | 9400<br>9409* |          |
| American Airlines Center                        | C9443    | 9101       |            |                | 9401          | 9601     |
| Resch Center                                    | C10014   | 9102       | 9202       | 9302           | 9402          | 9602     |
| Bismark Civic Center                            | C10379   | 9104       |            |                |               |          |
| Coliseo De Puerto Rico                          | C10617   |            |            |                |               |          |
| SE Texas Entertainment                          | C10713   | 9105       | 9205       |                | 9405          | 9605     |
| Tyson/IBP Events Center                         | C10976   |            |            |                |               |          |
| University of South Dakota                      |          | 9107       | 9207       | 9307(resv)     |               | 9607     |
| Brigham Young Univ.<br>Custom contract retrofit |          | 9108       |            |                |               |          |
| Georgia Dome                                    | C13404   | 9111       | 9211       |                |               |          |
| Madison Square Garden                           | C14199   | 9112       |            | Boxing<br>9901 | 9412          |          |
| Wright State SVO 313227                         | C7933    | 9115       | 9215       | 9315           | 9415          |          |
| Harbour Station Custom contract retrofit        | C5272    | 9116       |            |                | 9416          |          |
| University of Idaho                             | C6371    | 9117       | 9217       | 9317           |               | 9617     |
| E-Center                                        |          | 9118       |            |                | 9418          | 9618     |
| Bradley Center                                  |          | 9119       |            |                | 9419          | 9619     |
| University of Alabama                           | C16843   | 9120       | 9220       |                |               |          |
| Colorado University                             | C17773   | 9121       | 9221       | 9321           |               |          |
| American Bank Center                            | C11590   | 9122       |            |                | 9422          |          |
| University of Vermont                           | C19321   |            |            |                | 9423<br>9424  |          |

# **Custom Outdoor Facility**

| Site                                                     | Contract   | Baseball | Football | Soccer     | Track | Lacrosse   |
|----------------------------------------------------------|------------|----------|----------|------------|-------|------------|
| SUNY Cortland                                            | C10032     |          | 9603     | 9703       |       | 9403       |
| 3COM Park                                                | C11471     |          | 9606     |            |       |            |
| University of South Carolina<br>Custom contract retrofit | SVO 238271 |          | 9610     |            |       |            |
| Georgia Dome                                             | C13404     |          | 9611     |            |       |            |
| Tottenham                                                | C7911      |          |          | 9714       |       |            |
| University of Idaho                                      | C6371      |          | 9617     |            |       |            |
| University of Louisiana                                  | SVO 334418 |          | 9618     |            |       |            |
| E-Center                                                 | C16234     |          | 9518     |            |       | 9418       |
| Bradley Center                                           | C12541     |          | 9619     |            |       | 9419       |
| American Bank Center                                     | C11590     |          | 9622     |            |       | 9422       |
| University of Vermont                                    | C19321     |          |          | 9723, 9724 |       | 9423, 9424 |
| Green Bay                                                | SO 157515  |          | 9625     |            |       |            |

# 5000 Series Codes that replace 2500 Series Codes

| Sport             | 2500 Code   | Models                             | 5000 Code |
|-------------------|-------------|------------------------------------|-----------|
|                   | 31 w/clock  | MS-9, MS-918                       | 531       |
|                   | 32 w/clock  | FB-1424, FB-1524, FB-1430, FB-1530 | 532       |
| Baseball/Softball | 33 wo/clock | FB-1424, FB-1524, FB-1430, FB-1530 | 533       |
|                   | 35 wo/clock | BA-15                              | 535       |
|                   | 37 wo/clock | BA-5, BA-6                         | 537       |
|                   | 44 w/clock  | BA-718                             | 544       |
|                   | 03          | BB-18, BB-11, BB-2021, BB-2025     | 103       |
|                   | 04          | BB-18A                             | 104       |
| Basketball        | 10          | PCS4                               |           |
|                   | 11          | BB-87, BB-10, BB-17                | 111       |
|                   | 12          | BB-17A                             | 112       |
| Football          | 20          | FB-8                               | 620       |
|                   | 22          | FB-14, FB-15                       | 622       |
|                   | 25          | MS-9, MS-918                       | 625       |
| Hockey            | 61          | H-8                                | 461       |
|                   | 65          | FB-8, SO-8                         | 765       |
| Soccer            | 66          | MS-918                             | 766       |
|                   | 67          | SO-1424, FB-1424                   | 767       |
| Time of Day       | 99          | All boards with clock on 1-4       | 199       |
|                   | 71          | BB-17, B17A                        | 271       |
| Volleyball        | 72          | VB-87                              |           |
|                   | 73          | BB-18m BB18A, BB-2021, BB-2025     | 273       |
| NAMES AREA OF     | 51          | BB-17                              | 351       |
|                   | 52          | BB-17A                             | 352       |
| Wrestling         | 53          | BB-18, BB-2021, BB-2025            | 353       |
|                   | 54          | BB-18A                             | 354       |

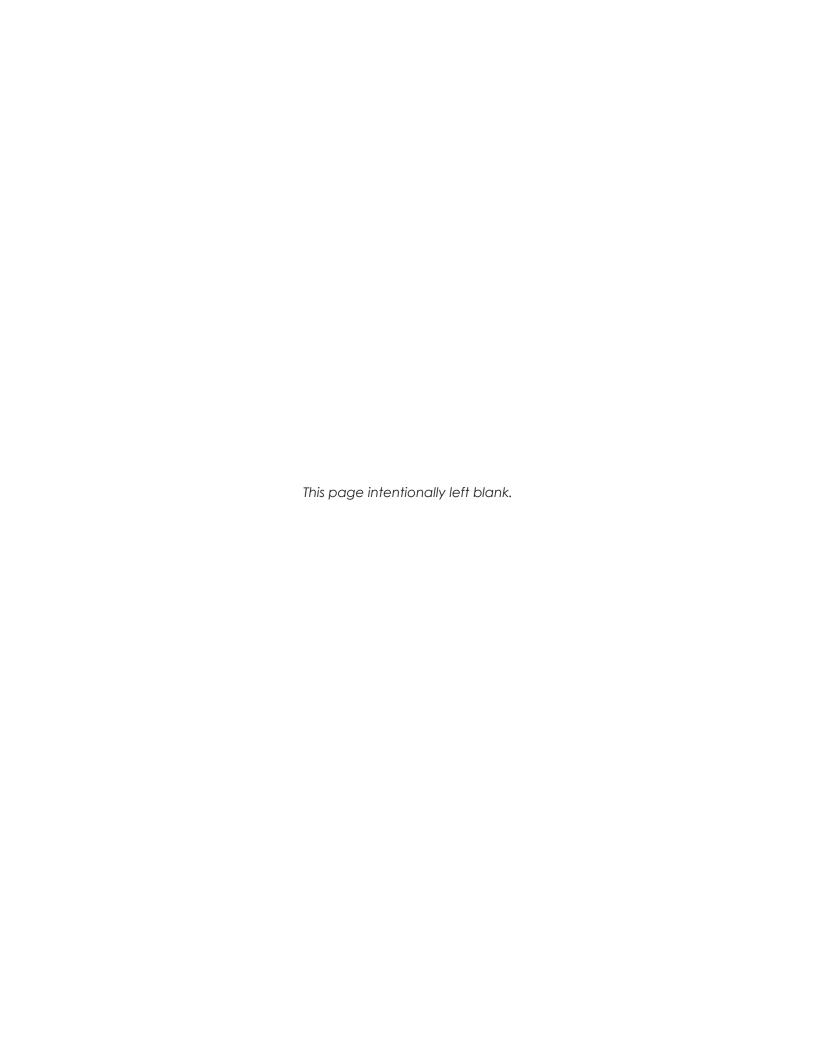

# **D** Quick Reference

# All Sport 5000 Standard Keys

Refer to **Standard Keys (p. 7)** for detailed operating instructions.

## Start/Stop Clock

- <START> and <STOP> control the function of the main clock.
- The green LED on the **<START>** button is illuminated when the clock is running.

#### Horn

- <HORN> sounds the main horn. The horn sounds for as long as the key is pressed.
- <AUTO HORN> sets the horn to automatically sound when a period end is reached. The yellow <HORN> LED is illuminated when the auto horn setting is ON.

#### **Clock Direction**

- **<COUNT UP/DOWN>** sets the direction of the main clock. The clock direction is shown in the upper right corner of the LCD.
- This key is disabled while the clock is running.

#### **Set Main Clock**

- The first press of the **<SET MAIN CLOCK>** edits the current main clock value.
- Press the **<SET MAIN CLOCK>** repeatedly to edit the configured period, break, and overtime length.
- Press **<ENTER>** at any of the displayed clock values to load that value into the main clock.
- This key is disabled while the clock is running.

#### **Edit Key**

• **<EDIT>** is used to edit score or statistic values. Press **<EDIT>** followed by the desired button to be edited. Refer to the specific sport section for all edit key functions.

## Segment Timer

Refer to Section 3: Segment Timer Operation (p. 22) for detailed operating instructions.

## First and Last Segment

FIRST SEGMENT •> and <LAST SEGMENT •> set the range of segments to be used.

## **Auto Stop**

• **<AUTO STOP>** sets the console to stop at the end of each segment or at the end of the last segment.

## **Current Segment**

• **CURRENT SEGMENT +1>** increments the current segment value

### Reset

- **<RESET CURRENT SEGMENT>** sets the segment time to the current segment value and stops the clock.
- <RESET TO FIRST SEG> sets the segment number and time to the first segment value.
- This key is disabled while the clock is running.

#### Interval

- <INTERVAL TIME •> sets the interval time.
- <DISPLAY INTERVAL> sets the console to display interval time between segments.

## **Segment Time Editing**

- **<SEG. NO. TIME** •> allows the time for a specified segment to be edited. Once the segment time is edited, pressing the up or down arrow key scrolls through the segment times and allows any other segments to be edited.
- **<COPY RANGE •>** copies a time value to a range of segments.

## **Edit Key Function**

 Press <EDIT> followed by <CURRENT SEGMENT +1> to edit the current segment value.

## Baseball

Refer to Section 4: Baseball Operation (p. 27) for detailed operating instructions.

## Start-Up

- Turn the Power Switch ON.
- At the **Resume Game? Y/N** prompt, press **<ENTER /YES>** to resume the game where last shut off, or press **<Clear/NO>** to enter a new sport code number.

#### At Bat

<AT BAT> turns the at bat indicators on or off.

#### **Batter Number**

• **<BATTER>** edits the current batter number.

## **Batter Average**

<average</li>
 <average</li>

### **Inning Number**

• <INNING+1> increments the current inning number.

#### Outs

<OUTS+1> increments the number of outs for the current team at bat.

#### **Ball and Strike Count**

- <BALL COUNT +1> and <STRIKE COUNT +1> increment the current batter's count.
- <CLEAR COUNT> clears the count.
- To increment the ball and strike count for the pitcher automatically with <BALL</li>
   COUNT +1> and <STRIKE COUNT +1>, use the Auto Increment Pitches setting in the EDIT SETTINGS menu.

## Pitch Count Balls, Pitch Count Strikes, Foul Balls, In Play

- <PITCH COUNT STRIKES +1>, <PITCH COUNT BALLS +1>, <FOUL BALLS +1>, and <IN
  PLAY +1> keys increment the total of each type of pitch for the respective team
  pitcher. These keys DO NOT increment the ball and strike count. See Ball and
  Strike Count above.
- <CLEAR PITCH COUNT> will clear all pitch count types for the team's pitcher.

#### Hit and Error Indicators/Digits

- **<HIT>** or **<ERROR>** turn on or off their respective scoreboard indicators.
- The <ERROR> key may also prompt for an error position depending on the Error Position setting.
- The total Team Hits and Errors are modified using the <HITS +1> and <ERRORS +1> keys. See Team Hits, Errors, Left On Base below.

### Team Hits, Errors, Left On Base

<HITS +1>, <ERRORS +1>, and <LEFT ON BASE +1> increment the team totals.

## **Team Runs**

- <RUNS+1> increments team runs.
- Team Runs are scored by total or by inning per the Score by Inning setting.

## **Edit Key Function**

Press <EDIT> followed by any of the following keys to edit their respective values:
 <RUNS +1>, <INNING +1>, <OUTS +1>, <HITS +1>, <ERRORS +1>, <LEFT ON BASE +1>,
 <PITCH COUNT STRIKES +1>, <PITCH COUNT BALLS +1>, <FOUL BALLS +1>, and
 <IN PLAY +1>

## Basketball

Refer to Section 7: Basketball Operation (p. 45) for detailed operating instructions.

## Start-Up

- Turn the Power Switch **ON**.
- At the **Resume Game? Y/N** prompt, press **<ENTER /YES>** to resume the game where last shut off, or press **<Clear/NO>** to enter a new sport code number.

#### **Team Score**

- <SCORE +1>, <SCORE +2>, <SCORE +3>, and <SCORE -1> increment and decrement the team score.
- The console may ask for a player number depending on the **Team Score – Update Player** setting in the **EDIT SETTINGS** menu.

## **Team Fouls**

- <TEAM FOULS +1> and <TEAM FOULS -1> increment and decrement the total fouls.
- <BLANK PLAYER FOUL> blanks the displayed player-foul digits.
- The console may ask for a player number depending on the Team Score Update Player setting in the EDIT SETTINGS menu.

#### **Time Out**

- <TIME OUT> displays the number of full (1st press) or partial (2nd press) timeouts (if applicable). Press <ENTER> to take a time out for the selected team.
- <TIME OUT ON/OFF> selects a full (1st press) or partial (2nd press) time out and starts the time out clock.
- The time out clock may be displayed on the scoreboard depending on the Time
   Outs Show on Main setting in the EDIT SETTINGS menu.

## **Possession**

<POSS> turns the possession indicators on or off for the respective team.

#### Bonus

• **<BONUS>** turns the 1-on-1 bonus indicators or 2-shot bonus indicators on or off.

### Period

<PERIOD +1> increments the period value.

#### **Shot Clock Time**

<SET SHOT TIME> changes the current value of the shot clock timer. Pressing <SET</li>
 SHOT TIME> a second time allows edit of the reset value of the shot clock timer.

## Player Roster Keys

- PLAYER> selects the player number for statistics edit. Pressing <IN GAME> or <OUT OF GAME> within the player statistics edit screen changes the status of the player selected. Press the arrow keys to edit the foul or points values for the chosen player. Press the up or down arrow keys to move to a different player.
- **<DELETE PLAYER>** deletes the selected player from the roster.

#### Player Substitution

- <INDIV. SUB> substitutes a player currently out of the game for an in-game player.
- <MASS SUB> substitutes five players who are currently out of the game for all of the in-game players.

## **Edit Key Function**

Press <EDIT> followed by any of the following keys to edit their respective values:
 <TIME OUT>, <TIME OUT ON/OFF>, <SCORE +1>, <SCORE +2>, <SCORE +3>, <SCORE -1>, <TEAM FOULS +1>, and <PERIOD +1>

## Football

Refer to Section 8: Football Operation (p. 59) for detailed operating instructions.

## Start-Up

- Turn the Power Switch ON.
- At the **Resume Game? Y/N** prompt, press **<ENTER /YES>** to resume the game where last shut off, or press **<Clear/NO>** to enter a new sport code number.

### **Team Score**

• <SCORE +1>, <+2>, <+3>, <+6>, and <-1> increment and decrement team score.

#### Quarter

<QUARTER +1> increments the quarter number.

#### Ball On

- <BALL ON> edits the current Ball On location.
- If the **Ball On Auto Calculate** setting in the **EDIT SETTINGS** menu is **YES**, the console will calculate Down and Yards To Go values from the Ball On value.
- When **<BALL ON>** is pressed, the console will prompt for side of field, and then display the Down and Yards To Go values for verification.

## Down

- <DOWN +1> increments the down number.
- <RECALL LAST DOWN> only functions when the Ball On Auto Calculate setting is
   YES. It will recall the Ball On, Down, and Yards To Go values of the previous play.

## Yards To Go

• **<YARDS TO GO>** edits the current setting.

## First and 10

• <FIRST & 10> sets the Down value to 1 and Yards to go value to 10 for a first down.

## **Time Out**

- **<TIME OUT>** displays the number of full (1st press) or partial (2nd press) timeouts (if applicable). Press **<ENTER>** to take a time out for the selected team.
- <TIME OUT ON/OFF> selects a full (1st press) or partial (2nd press) time out and starts the time out clock.
- The time out clock may be displayed on the scoreboard depending on the Time
   Outs Show on Main setting in the EDIT SETTINGS menu.

## **Possession**

- <POSS> turns the possession indicators on or off for the respective team.
- If the **Ball On Auto Calculate** setting is **YES**, the console will prompt for the play direction to calculate down and yards to go values. Press <1> or <3> to indicate the new play direction.

## **Play Clock Time**

<SET PLAY CLOCK> changes the current value of the play clock timer. Pressing
 <SET PLAY CLOCK> a second/third time allows edit of the play clock reset values.

## **Team Statistics**

- YARDS RUSHING> and <YARDS PASSING> edit their respective team total.
- <FIRST DOWNS +1> increments the number of first downs for the respective team.

#### **Edit Key Function**

Press <EDIT> followed by any of the following keys to edit their respective values:
 <SCORE +1>, <SCORE +2>, <SCORE +3>, <SCORE +6>, <FIRST DOWNS +1>, <QUARTER +1>, <DOWN +1>, <TIME OUT>, and <TIME OUT ON/OFF>

# Hockey/Lacrosse/Handball

Refer to **Section 9: Hockey/Lacrosse/Handball Operation (p. 72)** for detailed operating instructions.

## Start-Up

- Turn the Power Switch ON.
- At the **Resume Game? Y/N** prompt, press **<ENTER /YES>** to resume the game where last shut off, or press **<Clear/NO>** to enter a new sport code number.

#### **Team Score**

• <SCORE +1> and <SCORE -1> increment and decrement the team score.

## **Time Out**

- <TIME OUT> displays the number of full (1st press) or partial (2nd press) timeouts (if applicable). Press <ENTER> to take a time out for the selected team.
- <TIME OUT ON/OFF> selects a full (1st press) or partial (2nd press) time out and starts the time out clock.
- The time out clock may be displayed on the scoreboard depending on the Time
   Outs Show on Main setting in the EDIT SETTINGS menu.

#### Period

• <PERIOD+1> increments the current period number.

#### Shots on Goal

 <SHOTS ON GOAL +1> and <SHOTS ON GOAL -1> increment and decrement the team shots on goal.

#### **Ground Balls**

• **<GROUND BALLS +1>** and **<GROUND BALLS -1>** increment and decrement the team ground balls (only available with codes shown on insert 0G-1084219).

## Face Offs/Draw Controls

 <FACE OFFS DRAW CTRL +1> and <FACE OFFS DRAW CTRL -1> increment and decrement the team face offs/draw controls (only available with codes shown on insert 0G-1084219).

#### Saves

<SAVES +1> and <SAVES -1> increment and decrement the team goalie saves.

## Penalty

- <PENALTY> turns on or off the penalty indicators for the selected team.
- <PLAYER PENALTY> sets the player number and penalty time for the selected team
- <MAJOR PENALTY> and <MINOR PENALTY> set the penalty length to the configured values.
- <DELETE PLAYER PENALTY> deletes a player-penalty time. Each press scrolls
  through the list of player and penalty times for the selected team.
- <CLEAR ALL PENALTIES> deletes all player-penalty times for the selected team.
- **<ENABLE PENALTY CLOCKS>** and **<DISABLE PENALTY CLOCKS>** control the automatic decrement of the penalty clocks with the main clock. The current status is shown as an **EN** or **DS** in the bottom right corner of the LCD screen.

## **Edit Key Function**

Press <EDIT> followed by any of the following keys to edit their respective values:
 <SCORE +1>, <SCORE -1>, <SHOTS ON GOAL +1>, <SHOTS ON GOAL -1>, <SAVES +1>, <SAVES -1>, <PERIOD +1>, <TIME OUT ON/OFF>, and <TIME OUT>

## Soccer

Refer to Section 10: Soccer Operation (p. 83) for detailed operating instructions.

### Start-Up

- Turn the Power Switch ON.
- At the **Resume Game? Y/N** prompt, press **<ENTER /YES>** to resume the game where last shut off, or press **<Clear/NO>** to enter a new sport code number.

#### **Team Score**

<SCORE +1> and <SCORE -1> increment and decrement the team score.

#### Time Out

- <TIME OUT> displays the number of full (1st press) or partial (2nd press) timeouts (if applicable). Press <ENTER> to take a time out for the selected team.
- <TIME OUT ON/OFF> selects a full (1st press) or partial (2nd press) time out and starts the time out clock.
- The time out clock may be displayed on the scoreboard depending on the Time
   Outs Show on Main setting in the EDIT SETTINGS menu.

#### Half

<HALF +1> increments the current half number.

#### Shots on Goal

 <SHOTS ON GOAL +1> and <SHOTS ON GOAL -1> increment and decrement the team shots on goal.

#### Saves

• <SAVES +1> and <SAVES -1> increment and decrement the team goalie saves.

## **Penalty Kicks**

 <PENALTY KICKS +1> and <PENALTY KICKS -1> increment and decrement the team penalty kicks.

#### **Corner Kicks**

 <CORNER KICKS +1> and <CORNER KICKS -1> increment and decrement the team corner kicks.

#### Fouls

<FOULS +1> and <FOULS -1> increment and decrement the team fouls.

## **Edit Key Function**

Press <EDIT> followed by any of the following keys to edit their respective values:
 <SCORE +1>, <SCORE -1>, <SHOTS ON GOAL +1>, <SHOTS ON GOAL -1>, <SAVES</li>
 +1>, <SAVES -1>, <HALF +1>, <PENALTY KICKS +1>, <PENALTY KICKS -1>, <CORNER KICKS +1>, <CORNER KICKS -1>, <TIME OUT ON/OFF>, and <TIME OUT>

## Track

Refer to **Section 12: Track Operation (p. 95)** for detailed operating instructions.

## Start-Up

- Turn the Power Switch **ON**.
- At the **Resume Game? Y/N** prompt, press **<ENTER /YES>** to resume the game where last shut off, or press **<Clear/NO>** to enter a new sport code number.

### **Team Score**

- <SCORE +1> and score keys for home and guest 1 increment and edit the team total score.
- The Guest 2 and Guest 3 score keys can also edit team scores if the Guest 2,3
   Value setting in the EDIT SETTINGS menu is set to Score.

#### Reset

**RESET>** resets the main clock. This only applies to the manual input code 8601.

#### **Place**

• <PLACE> edits the current place value.

#### Lane

• **<LANE>** edits the current lane value.

#### **Events**

- <GUEST 2 SCORE/EVENT> edits the current event value if the Guest 2,3 Value setting is set to Event/Heat.
- The event value will be overwritten if console is connected to an external timer.

#### Heat

- <GUEST 3 SCORE/HEAT> edits the current heat value if the Guest 2,3 Value setting
  is set to Event/Heat.
- The heat value will be overwritten if console is connected to an external timer.

## **Edit Key Function**

Press <EDIT> followed by <SCORE +1> to edit the current team score value.

# Volleyball

Refer to Section 13: Volleyball Operation (p. 100) for detailed operating instructions.

## Start-Up

- Turn the Power Switch **ON**.
- At the **Resume Game? Y/N** prompt, press **<ENTER /YES>** to resume the game where last shut off, or press **<Clear/NO>** to enter a new sport code number.

#### **Team Score**

<SCORE +1> and <SCORE -1> increment and decrement the team score.

#### **Sets Won**

• **<SETS WON +1>** increments the number of games won for the respective team.

### Serve

SERVE> turns the serve indicators on or off for the respective team.

## **Set and Match Number**

- <SETS +1> increments the game number. Game scores will be reset to zero for the start of the next game. Press <EDIT><SETS +1> to recover previous game scores.
- **<MATCH NUMBER +1>** increments the match number.

## Aces, Blocks, Kills, Digs

- <ACES +1>, <BLOCKS +1>, <KILLS +1>, and <DIGS +1> increment their respective team totals.
- The console may ask for a player number depending on the **Team Stats Update Player** setting in the **EDIT SETTINGS** menu.
- Team statistics will be displayed based on the setting of User Defined settings for scoreboards displaying two of the stats.

### **Time Out**

- <TIME OUT> displays the number of full (1st press) or partial (2nd press) timeouts (if applicable). Press <ENTER> to take a time out for the selected team.
- <TIME OUT ON/OFF> selects a full (1st press) or partial (2nd press) time out and starts the time out clock.
- The time out clock may be displayed on the scoreboard depending on the Time
   Outs Show on Main setting in the EDIT SETTINGS menu.

#### **Player Roster Keys**

- <PLAYER> selects the player number for statistics edit. Pressing <IN GAME> or <OUT
   OF GAME> within the player statistics edit screen changes the status of the player
   selected. Press the left and right arrow keys to edit the aces, kills, blocks, and digs
   for the selected player. Press up or down arrow keys to move to a different player.
- <DELETE PLAYER> deletes the selected player from the roster.

## **Player Substitution**

- <INDIV. SUB> substitutes a player currently out of the game for an in-game player.
- <MASS SUB> substitutes six players who are currently out of the game for all of the in-game players.
- <SUBS +1> increments the number of substitutions taken.

### **Edit Key Function**

- Press <EDIT> followed by any of the following keys to edit their respective values:
   <SCORE +1>, <SCORE -1>, <ACES +1>, <BLOCKS +1>, <KILLS +1>, <DIGS +1>, <TIME</li>
   OUT>, <TIME OUT ON/OFF>, <SETS WON +1>, <MATCH NUMBER +1>, <SETS +1>, and
   <SUBS +1>
- Pressing the up or down arrow keys after pressing <EDIT><SCORE+1> scrolls through the game scores for the selected team.

## Wrestling

Refer to Section 14: Wrestling Operation (p. 112) for detailed operating instructions.

## Start-Up

- Turn the Power Switch **ON**.
- At the **Resume Game? Y/N** prompt, press **<ENTER /YES>** to resume the game where last shut off, or press **<Clear/NO>** to enter a new sport code number.

### **Team Score**

- <SCORE +1> and <SCORE -1> increment and decrement the team score.
- <MATCH SCORE +1>, <MATCH SCORE +2>, <MATCH SCORE +3>, and <MATCH SCORE -1> increment and decrement the match score.

## **Match Number**

- <MATCH NUMBER +1> increments the match number.
- <RESET MATCH> resets the match score and sets match time to the configured Period length.

#### Period

• <PERIOD +1> increments the period number.

## Injury and Blood Time

- <START INJURY TIME>, <STOP INJURY TIME>, <START BLOOD TIME>, and <STOP BLOOD TIME> control the injury and blood time out timers.
- The Blood and Injury time can be displayed on the scoreboard using the Blood/ Injury Show on Main setting in the EDIT SETTINGS menu

## **Advantage Time**

<HOME (GREEN) ADVANTAGE>, <GUEST (RED) ADVANTAGE>, and <STOP
ADVANTAGE CLOCK> are used to control the advantage timer. Press the team
advantage key to set the clock to decrease the opposing team advantage time
or increase the selected team advantage time. Press the <STOP ADVANTAGE
CLOCK> to stop the advantage timer.

## **Edit Key Function**

- Press <EDIT> followed by any of the following keys to edit their respective values:
   <TEAM SCORE +1>, <TEAM SCORE -1>, <MATCH SCORE +1>, <MATCH SCORE -1>,
   <MATCH NUMBER>, <PERIOD +1>, <TIME OUT>, and <TIME OUT ON/OFF>
- Pressing <EDIT> and <START INJURY TIME>, <STOP INJURY TIME>, <START BLOOD
  TIME>, or <STOP BLOOD TIME> while the time out clock is stopped will edit the
  current value of the respective timer.

# **E** Supplementary Documents

| Supplementary Documents       |                 |          |
|-------------------------------|-----------------|----------|
| Scoreboard Driver Bootload Up | pdate Procedure | ED-18728 |

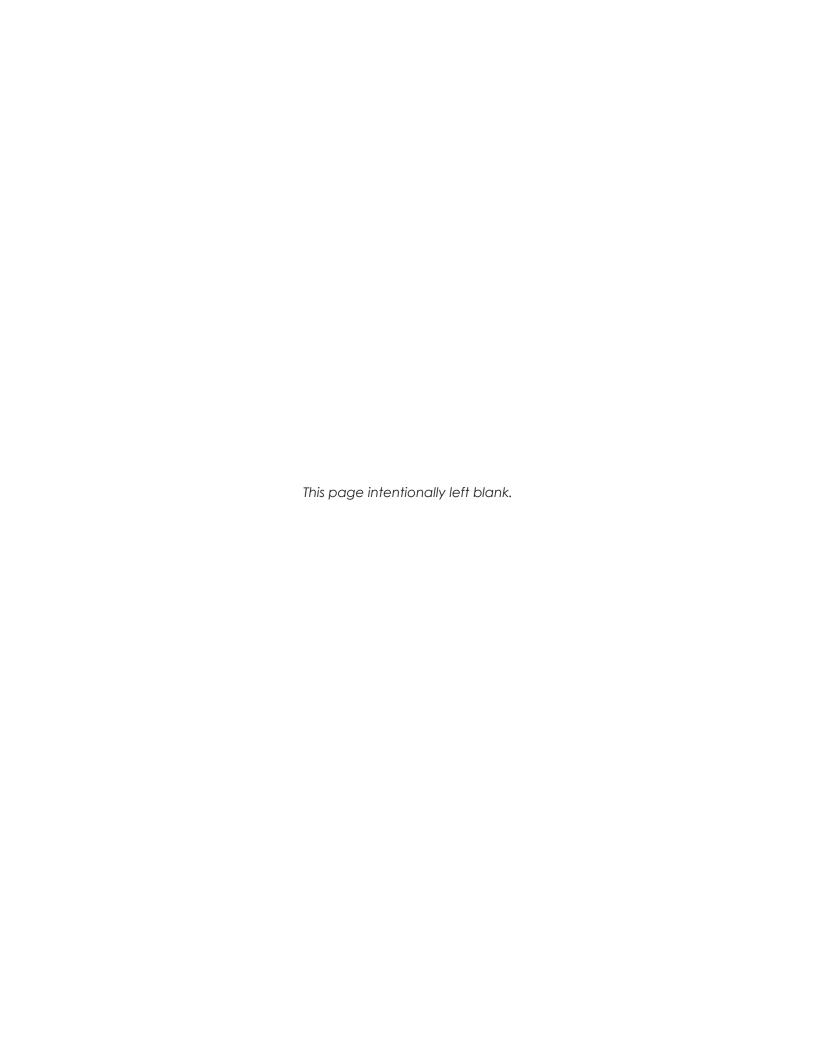

# Scoreboard Driver Bootload Update Procedure

Page 1 of 3

Some scoreboard drivers feature a "bootloader" that allows firmware updates to be performed in the field using a computer and an All Sport 5000 or an All Sport 5500 (ColorSmart) control console. The console acts as a signal converter between the computer and the scoreboard network.

## Requirements

## **Software Versions**

- The All Sport 5000 must have software version 4.1.5 or later.
- The All Sport 5500 must have software version 1.0.5 or later.
- The 16 column MultiCast driver (OP-1388-0100) must have software version 1.3 or later.
- The Gyrus driver (0A-1782-0100) must have software version 1.3 or later. Also note:
  - Gyrus driver address must be non-zero.
  - Gyrus driver will not bootload if running Power-On Diagnostics (FF).
  - Gyrus drivers must be running from Multi-Drop protocol and will not bootload while running in any of the other following protocols:
    - Multi-Line
    - Colorado Timing Systems
    - Omega

## **Equipment**

- Computer with internet access and a 9-pin serial port [or USB-to-Serial adaptor (part # A-2221)]
- 9-pin to 9-pin serial cable (part # W-1267) or 9-pin to 25-pin serial cable (part # W-1249)

## Instructions

- 1. Make sure that the All Sport console has a version of firmware that supports bootloading (see **Requirements** above). If it does not, contact customer service to request an All Sport PROM update.
- 2. Make sure the scoreboard driver has a version of firmware that supports bootloading by cycling the scoreboard power and observing the power up sequence. An "rx.x" message will be displayed, where "x.x" is the version number. If the version number is under 1.3, the drivers will have to be updated with a programming board or exchanged for newer versions.
- 3. Download the DakLoader program and the Field Update file:
  - a. On a computer with internet access, open a web browser and go to: http://dakfiles.daktronics.com/downloads/Sports Products/Bootloader/
  - **b.** Click on the "DakLoader2.exe" file, and **Save** it to the Desktop.
  - c. Click on the specific "Driver Update Files" directory, either "MultiCast" or "Gyrus".
  - d. Click on the "16 col driver" directory.
  - e. Click on the compressed ".zip" file, and **Save** it to the Desktop as well.
    - MultiCast Drivers: "ED-16327\_Mcast16.zip"
    - Gyrus Drivers: "DD-2929930\_Gyrus\_vX\_Y.zip" (X\_Y = latest version number)
  - f. Unzip the downloaded file to obtain the ".fud" (Field UpDate) file.

## NOTE FOR GYRUS DRIVERS:

The proper Field Update File to unzip depends on the firmware of the All Sport 5000 console. Power on the console, and identify the firmware version during boot-up.

- **Version 4.1.5:** Unzip the FUD file in the "AllSport\_v4\_1\_5\_compatible" folder.
- **Version 4.1.6+:** Unzip the FUD file in the "AllSport\_v4\_1\_6\_plus\_compatible" folder.

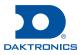

- **4.** Enter code "0001" into the All Sport console. Remove any sport insert over the console's keypad, and press **<T>** or **<G>** to send rotating rows or rotating columns test command to the scoreboard.
- 5. Connect the computer to the All Sport 5000 or 5500:
  - If the All Sport console has the **J5 COMPUTER PORT** option loaded, connect this port to the computer using a standard 9-pin serial cable.
  - If the All Sport console has the **J6 I/O PORT** option loaded, connect this port to the computer using a 9-pin to 25-pin serial cable.

Note: If the computer does not have a 9-pin serial port, a USB-to-serial adaptor will be required.

- 6. Open the DakLoader2 program that was saved to the Desktop in step 3b.
- 7. Click on the **Communications** menu, and verify the appropriate **COM#** port is selected:

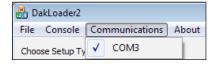

**8.** Select **Other AS5500**, and then click the [...] button to browse to the Field Update file that was extracted from the zip file in **step 3f**:

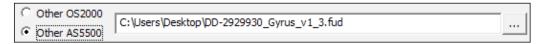

- Click Update. The Status window will now show: "Waiting for the update process to start on the AllSport."
- 10. Start the update process on the All Sport console:
  - **a.** On the All Sport console, press **<MENU>** and then press **<ENTER>** to select a New Code. Enter a valid sport code other than 0001.
  - **b.** Press **<MENU>** again. Use the arrow keys to navigate to "MENU- MAIN ENTER DISPLAY MENU?" and then press **<ENTER>**.
  - **c.** Use the arrow keys to navigate to "MENU-DISPLAY RUN DOWNLOAD Y/N?" and then press **<ENTER>**.
  - **d.** The All Sport LCD should immediately show "HEADER RECEIVED WAIT FOR ERASE", and the *Status* window in the DakLoader program should show "Sending field update...

**Note:** If the process does not start, check the serial cable connection and the COM port selection in the DakLoader program. The All Sport will time out after 20 seconds and allow the process to be tried again.

e. There will be a delay of a few seconds while the All Sport sends a command to the scoreboard network instructing all drivers to erase their firmware. Both the All Sport and the DakLoader program will then show the progress of the update:

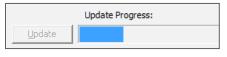

MENU- MAIN NEW CODE?

MENU- MAIN ENTER DISPLAY MENU?

MENU-DISPLAY RUN DOWNLOAD Y/N?

HEADER RECEIVED WAIT FOR ERASE

TIMED OUT RETRY Y/N?

RECEIVING FILE BLOCK # 0001

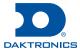

- 11. Monitor the status of the update on the scoreboard:
  - **a.** Supported drivers will display the status codes in the table below on their first 2 columns (typically the first 2 clock digits or Home/Guest score digits if there is no clock):

| Status Code | Meaning                                                                 |
|-------------|-------------------------------------------------------------------------|
| 68          | Bootload mode entered, looking for an active communication channel      |
| 66          | Communication channel found, waiting for Download Firmware command      |
| 90          | Download Firmware command received, erasing memory                      |
| Ьd          | Memory erased, receiving new firmware file                              |
| <b>6</b> E  | Bootload successful, waiting for command to exit bootloader             |
| Ы           | Command fail: version specified in header is older than current version |
| PS          | Command fail: ED number specified in header doesn't match current ED    |
| 63          | Command fail: bad command checksum                                      |
| ЬЧ          | Command fail: timeout (Unused)                                          |
| 65          | Flash erase failed                                                      |
| 66          | Bad hex record checksum                                                 |
| ЬЛ          | Unrecognized hex record type                                            |
| Ь8          | Hex file receive timeout                                                |
| 69          | Hex programming error (Gyrus Driver Only)                               |

**b.** When the entire update file has been transmitted, the All Sport will show "FILE TRANSFERRED RETRY Y/N?" and the DakLoader2 program *Status* window will show "Field update compete. Waiting for retry or stop..."

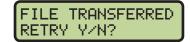

- If there are any supported drivers on the network that do not show the "bE" status code, press **<ENTER>** on the All Sport console to retry the update. Only those drivers that failed the first attempt will now receive the update.
- If all drivers updated successfully, press **<CLEAR>** on the All Sport console to return to normal operation. The console will indicate to the network that the update process is complete and all drivers will exit the bootload mode.

DO NOT UNPLUG OR POWER OFF THE ALL SPORT UNTIL IT HAS RETURNED TO NORMAL OPERATION!

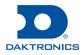

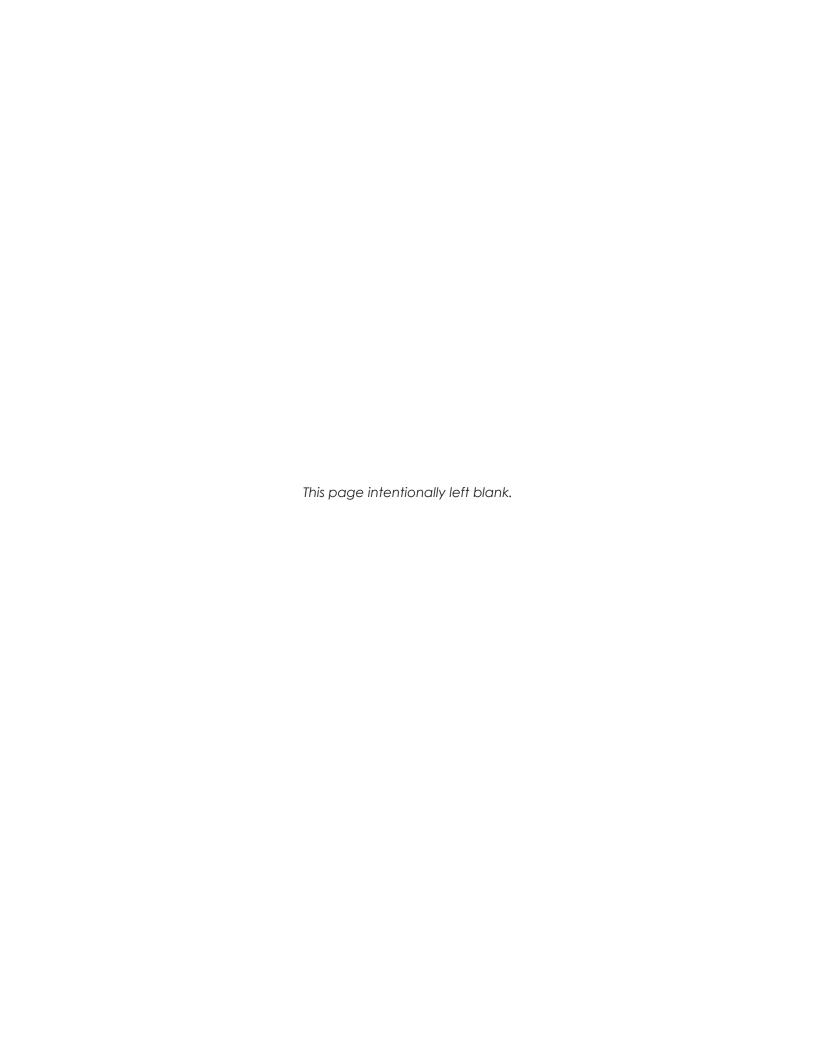

| This section includes the bakifolics waitarily & Limitation of Liability statement (51-02 | 107 <del>-</del> 7 |
|-------------------------------------------------------------------------------------------|--------------------|
|                                                                                           |                    |
|                                                                                           |                    |
|                                                                                           |                    |
|                                                                                           |                    |
|                                                                                           |                    |
|                                                                                           |                    |
|                                                                                           |                    |
|                                                                                           |                    |
|                                                                                           |                    |
|                                                                                           |                    |
|                                                                                           |                    |
|                                                                                           |                    |
|                                                                                           |                    |
|                                                                                           |                    |
|                                                                                           |                    |
|                                                                                           |                    |
|                                                                                           |                    |
|                                                                                           |                    |
|                                                                                           |                    |
|                                                                                           |                    |
|                                                                                           |                    |
|                                                                                           |                    |
|                                                                                           |                    |
|                                                                                           |                    |
|                                                                                           |                    |
|                                                                                           |                    |
|                                                                                           |                    |
|                                                                                           |                    |
|                                                                                           |                    |
|                                                                                           |                    |
|                                                                                           |                    |

**Daktronics Warranty and Limitation of Liability** 

F

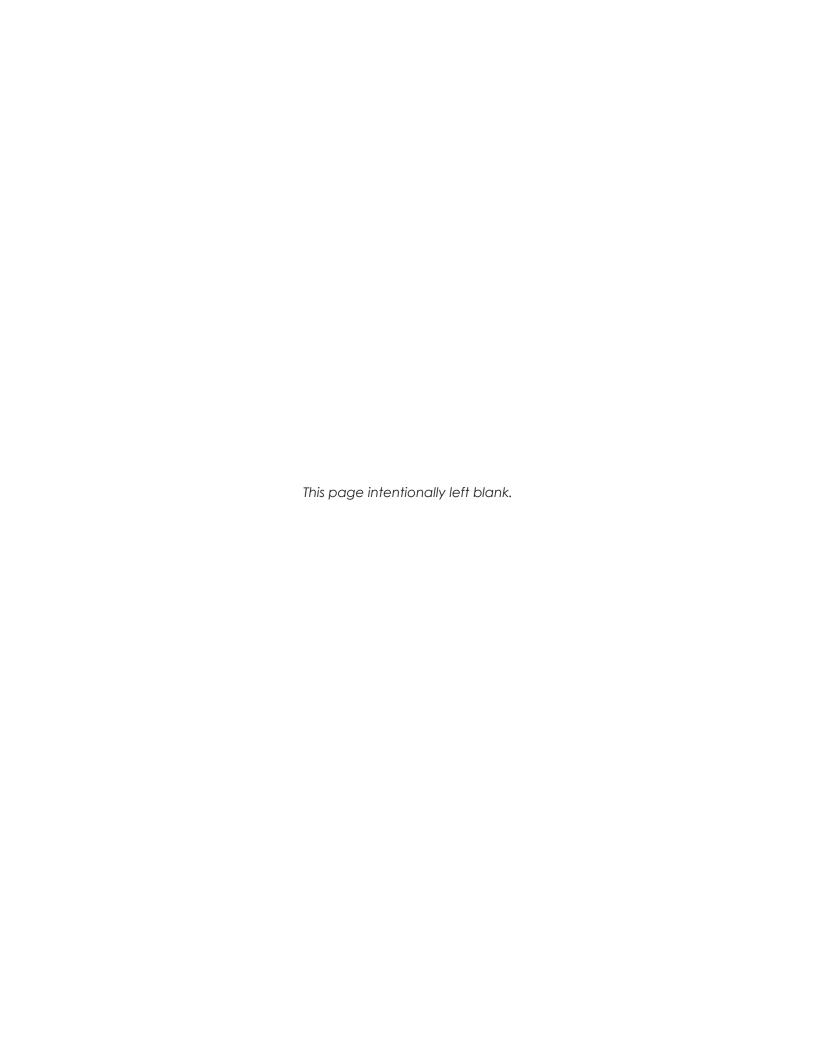

## **DAKTRONICS** WARRANTY & LIMITATION OF LIABILITY

This Warranty and Limitation of Liability (the "Warranty") sets forth the warranty provided by Daktronics with respect to the Equipment. By accepting delivery of the Equipment, Purchaser and End User agree to be bound by and accept these terms and conditions. Unless otherwise defined herein, all terms within the Warranty shall have the same meaning and definition as provided elsewhere in the Agreement.

DAKTRONICS WILL ONLY BE OBLIGATED TO HONOR THE WARRANTY SET FORTH IN THESE TERMS AND CONDITIONS UPON RECEIPT OF FULL PAYMENT FOR THE EQUIPMENT.

#### 1. Warranty Coverage

A. Daktronics warrants to the original end user (the "End User") that the Equipment will be free from Defects (as defined below) in materials and workmanship for a period of one (1) year (the "Warranty Period"). The Warranty Period shall commence on the earlier of: (i) four weeks from the date that the Equipment leaves Daktronics' facility; or (ii) Substantial Completion as defined herein. The Warranty Period shall expire on the first anniversary of the commencement date.

"Substantial Completion" means the operational availability of the Equipment to the End User in accordance with the Equipment's specifications, without regard to punch-list items, or other non-substantial items which do not affect the operation of the Equipment.

- B. Daktronics' obligation under this Warranty is limited to, at Daktronics' option, replacing or repairing, any Equipment or part thereof that is found by Daktronics not to conform to the Equipment's specifications. Unless otherwise directed by Daktronics, any defective part or component shall be returned to Daktronics for repair or replacement. This Warranty does not include on-site labor charges to remove or install these components. Daktronics may, at its option, provide on-site warranty service. Daktronics shall have a reasonable period of time to make such replacements or repairs and all labor associated therewith shall be performed during regular working hours. Regular working hours are Monday through Friday between 8:00 a.m. and 5:00 p.m. at the location where labor is performed, excluding any holidays observed by Daktronics.
- C. Daktronics shall pay ground transportation charges for the return of any defective component of the Equipment. All such items shall be shipped by End User DDP Daktronics designated facility. If returned Equipment is repaired or replaced under the terms of this Warranty, Daktronics will prepay ground transportation charges back to End USer and shall ship such items DDP End User's designated facility; otherwise, End User shall pay transportation charges to return the Equipment back to the End User and such Equipment shall be shipped Ex Works Daktronics designated facility. All returns must be pre-approved by Daktronics before shipment. Daktronics shall not be obligated to pay freight for any unapproved return. End User shall pay any upgraded or expedited transportation charges.
- D. Any replacement parts or Equipment will be new or serviceably used, comparable in function and performance to the original part or Equipment, and warranted for the remainder of the Warranty Period. Purchasing additional parts or Equipment from the Seller does not extend the Warranty Period.
- E. Defects shall be defined as follows. With regard to the Equipment (excepting LEDs), a "Defect" shall refer to a material variance from the design specifications that prohibit the Equipment from operating for its intended use. With respect to LEDs, "Defects" are defined as LED pixels that cease to emit light. Unless otherwise expressly provided, this Warranty does not impose any duty or liability upon Daktronics for partial LED pixel degradation. Notwithstanding the foregoing, in no event does this Warranty include LED pixel degradation caused by UV light. This Warranty does not provide for the replacement or installation of communication methods including but not limited to, wire, fiber optic cable, conduit, trenching, or for the purpose of overcoming local site interference radio equipment substitutions.

EXCEPT AS OTHERWISE EXPRESSLY SET FORTH IN THIS WARRANTY, TO THE MAXIMUM EXTENT PERMITTED BY APPLICABLE LAW, DAKTRONICS DISCLAIMS ANY AND ALL OTHER PROMISES, REPRESENTATIONS AND WARRANTIES APPLICABLE TO THE EQUIPMENT AND REPLACES ALL OTHER WARRANTIES OR CONDITIONS, EXPRESS OR IMPLIED, INCLUDING, BUT NOT LIMITED TO, ANY IMPLIED WARRANTIES OR CONDITIONS OF MERCHANTABILITY, FITNESS FOR A PARTICULAR PURPOSE, OR ACCURACY OR QUALITY OF DATA. OTHER ORAL OR WRITTEN INFORMATION OR ADVICE GIVEN BY DAKTRONICS, ITS AGENTS OR EMPLOYEES, SHALL NOT CREATE A WARRANTY OR IN ANY WAY INCREASE THE SCOPE OF THIS LIMITED WARRANTY.

THIS LIMITED WARRANTY IS NOT TRANSFERABLE.

## 2. <u>Exclusion from Warranty Coverage</u>

This Warranty does not impose any duty or liability upon Daktronics for any:

- A. damage occurring at any time, during shipment of Equipment unless otherwise provided for in the Agreement. When returning Equipment to Daktronics for repair or replacement, End User assumes all risk of loss or damage, agrees to use any shipping containers that might be provided by Daktronics, and to ship the Equipment in the manner prescribed by Daktronics;
- B. damage caused by: (i)the improper handling, installation, adjustment, use, repair, or service of the Equipment, or (ii) any physical damage which includes, but is not limited to, missing, broken, or cracked components resulting from non-electrical causes; altered, scratched, or fractured electronic traces; missing or gauged solder pads; cuts or clipped wires; crushed, cracked, punctured, or bent circuit boards; or tampering with any electronic connections, provided that such damage is not caused by personnel of Daktronics or its authorized repair agents;
- C. damage caused by the failure to provide a continuously suitable environment, including, but not limited to: (i) neglect or misuse; (ii) improper power including, without limitation, a failure or sudden surge of electrical power; (iii) improper air conditioning, humidity control, or other environmental conditions outside of the Equipment's technical specifications such as extreme temperatures, corrosives and metallic pollutants; or (iv) any other cause other than ordinary use;

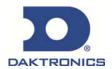

## **DAKTRONICS** WARRANTY & LIMITATION OF LIABILITY

- D. damage caused by fire, flood, earthquake, water, wind, lightning or other natural disaster, strike, inability to obtain materials or utilities, war, terrorism, civil disturbance, or any other cause beyond Daktronics' reasonable control;
- E. failure to adjust, repair or replace any item of Equipment if it would be impractical for Daktronics personnel to do so because of connection of the Equipment by mechanical or electrical means to another device not supplied by Daktronics, or the existence of general environmental conditions at the site that pose a danger to Daktronics personnel;
- F. statements made about the product by any salesperson, dealer, distributor or agent, unless such statements are in a written document signed by an officer of Daktronics. Such statements as are not included in a signed writing do not constitute warranties, shall not be relied upon by End User and are not part of the contract of sale;
- G. damage arising from the use of Daktronics products in any application other than the commercial and industrial applications for which they are intended, unless, upon request, such use is specifically approved in writing by Daktronics;
- H. replenishment of spare parts. In the event the Equipment was purchased with a spare parts package, the parties acknowledge and agree that the spare parts package is designed to exhaust over the life of the Equipment, and as such, the replenishment of the spare parts package is not included in the scope of this Warranty;
- I. security or functionality of the End User's network or systems, or anti-virus software updates;
- J. performance of preventive maintenance;
- K. third-party systems and other ancillary equipment, including without limitation front-end video control systems, audio systems, video processors and players, HVAC equipment, batteries and LCD screens;
- L. incorporation of accessories, attachments, software or other devices not furnished by Daktronics; or
- M. paint or refinishing the Equipment or furnishing material for this purpose.

#### 3. <u>Limitation of Liability</u>

Daktronics shall be under no obligation to furnish continued service under this Warranty if alterations are made to the Equipment without the prior written approval of Daktronics.

It is specifically agreed that the price of the Equipment is based upon the following limitation of liability. In no event shall Daktronics (including its subsidiaries, affiliates, officers, directors, employees, or agents) be liable for any claims asserting or based on (a) loss of use of the facility or equipment; lost business, revenues, or profits; loss of goodwill; failure or increased cost of operations; loss, damage or corruption of data; loss resulting from system or service failure, malfunction, incompatibility, or breaches in system security; or (b) any special, consequential, incidental or exemplary damages arising out of or in any way connected with the Equipment or otherwise, including but not limited to damages for lost profits, cost of substitute or replacement equipment, down time, injury to property or any damages or sums paid to third parties, even if Daktronics has been advised of the possibility of such damages. The foregoing limitation of liability shall apply whether any claim is based upon principles of contract, tort or statutory duty, principles of indemnity or contribution, or otherwise.

In no event shall Daktronics be liable for loss, damage, or injury of any kind or nature arising out of or in connection with this Warranty in excess of the Purchase Price of the Equipment. The End User's remedy in any dispute under this Warranty shall be ultimately limited to the Purchase Price of the Equipment to the extent the Purchase Price has been paid.

#### 4. <u>Assignment of Rights</u>

The Warranty contained herein extends only to the End User (which may be the Purchaser) of the Equipment and no attempt to extend the Warranty to any subsequent user-transferee of the Equipment shall be valid or enforceable without the express written consent of Daktronics.

## Governing Law

The rights and obligations of the parties under this Warranty shall not be governed by the provisions of the United Nations Convention on Contracts for the International Sales of Goods of 1980. The parties consent to the application of the laws of the State of South Dakota to govern, interpret, and enforce each of the parties' rights, duties, and obligations arising from, or relating in any manner to, the subject matter of this Warranty, without regard to conflict of law principles.

#### 6. Availability of Extended Service Agreement

For End User's protection, in addition to that afforded by the warranties set forth herein, End User may purchase extended warranty services to cover the Equipment. The Extended Service Agreement, available from Daktronics, provides for electronic parts repair and/or on-site labor for an extended period from the date of expiration of this warranty. Alternatively, an Extended Service Agreement may be purchased in conjunction with this Warranty for extended additional services. For further information, contact Daktronics Customer Service at 1-800-DAKTRONics (1-800-325-8766).

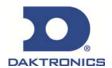